# Aspire 5739 Series Service Guide

Service guide files and updates are available on the ACER/CSD web; for more information, please refer to http://csd.acer.com.tw

PRINTED IN TAIWAN

## **Revision History**

Please refer to the table below for the updates made to this service guide.

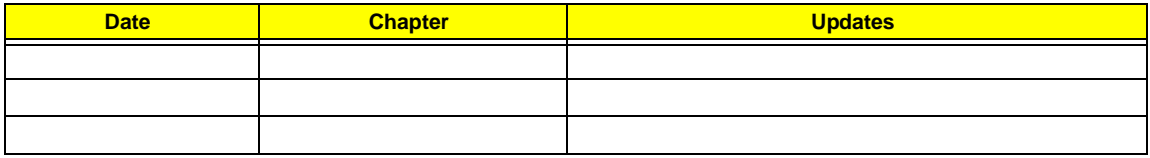

## **Copyright**

Copyright © 2009 by Acer Incorporated. All rights reserved. No part of this publication may be reproduced, transmitted, transcribed, stored in a retrieval system, or translated into any language or computer language, in any form or by any means, electronic, mechanical, magnetic, optical, chemical, manual or otherwise, without the prior written permission of Acer Incorporated.

## **Disclaimer**

The information in this guide is subject to change without notice.

Acer Incorporated makes no representations or warranties, either expressed or implied, with respect to the contents hereof and specifically disclaims any warranties of merchantability or fitness for any particular purpose. Any Acer Incorporated software described in this manual is sold or licensed "as is". Should the programs prove defective following their purchase, the buyer (and not Acer Incorporated, its distributor, or its dealer) assumes the entire cost of all necessary servicing, repair, and any incidental or consequential damages resulting from any defect in the software.

Acer is a registered trademark of Acer Corporation.

Intel is a registered trademark of Intel Corporation.

Pentium and Pentium II/III are trademarks of Intel Corporation.

Other brand and product names are trademarks and/or registered trademarks of their respective holders.

## **Conventions**

The following conventions are used in this manual:

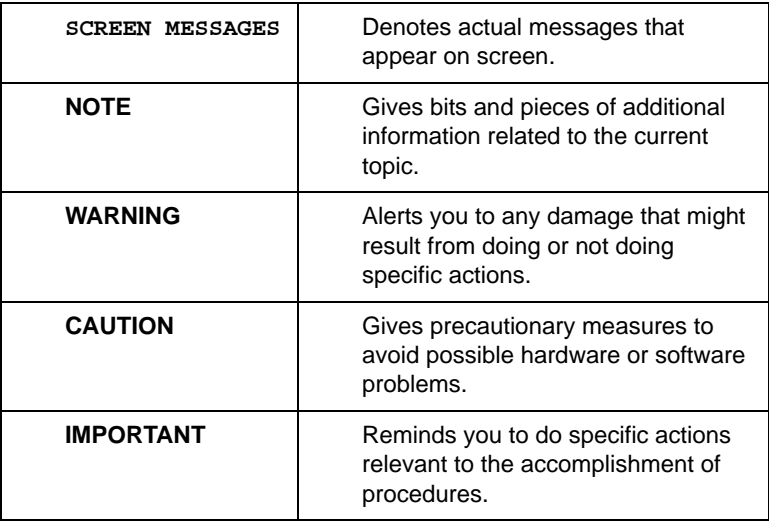

## **Preface**

Before using this information and the product it supports, please read the following general information.

- **1.** This Service Guide provides you with all technical information relating to the BASIC CONFIGURATION decided for Acer's "global" product offering. To better fit local market requirements and enhance product competitiveness, your regional office MAY have decided to extend the functionality of a machine (e.g. add-on card, modem, or extra memory capability). These LOCALIZED FEATURES will NOT be covered in this generic service guide. In such cases, please contact your regional offices or the responsible personnel/channel to provide you with further technical details.
- **2.** Please note WHEN ORDERING FRU PARTS, that you should check the most up-to-date information available on your regional web or channel. If, for whatever reason, a part number change is made, it will not be noted in the printed Service Guide. For ACER-AUTHORIZED SERVICE PROVIDERS, your Acer office may have a DIFFERENT part number code to those given in the FRU list of this printed Service Guide. You MUST use the list provided by your regional Acer office to order FRU parts for repair and service of customer machines.

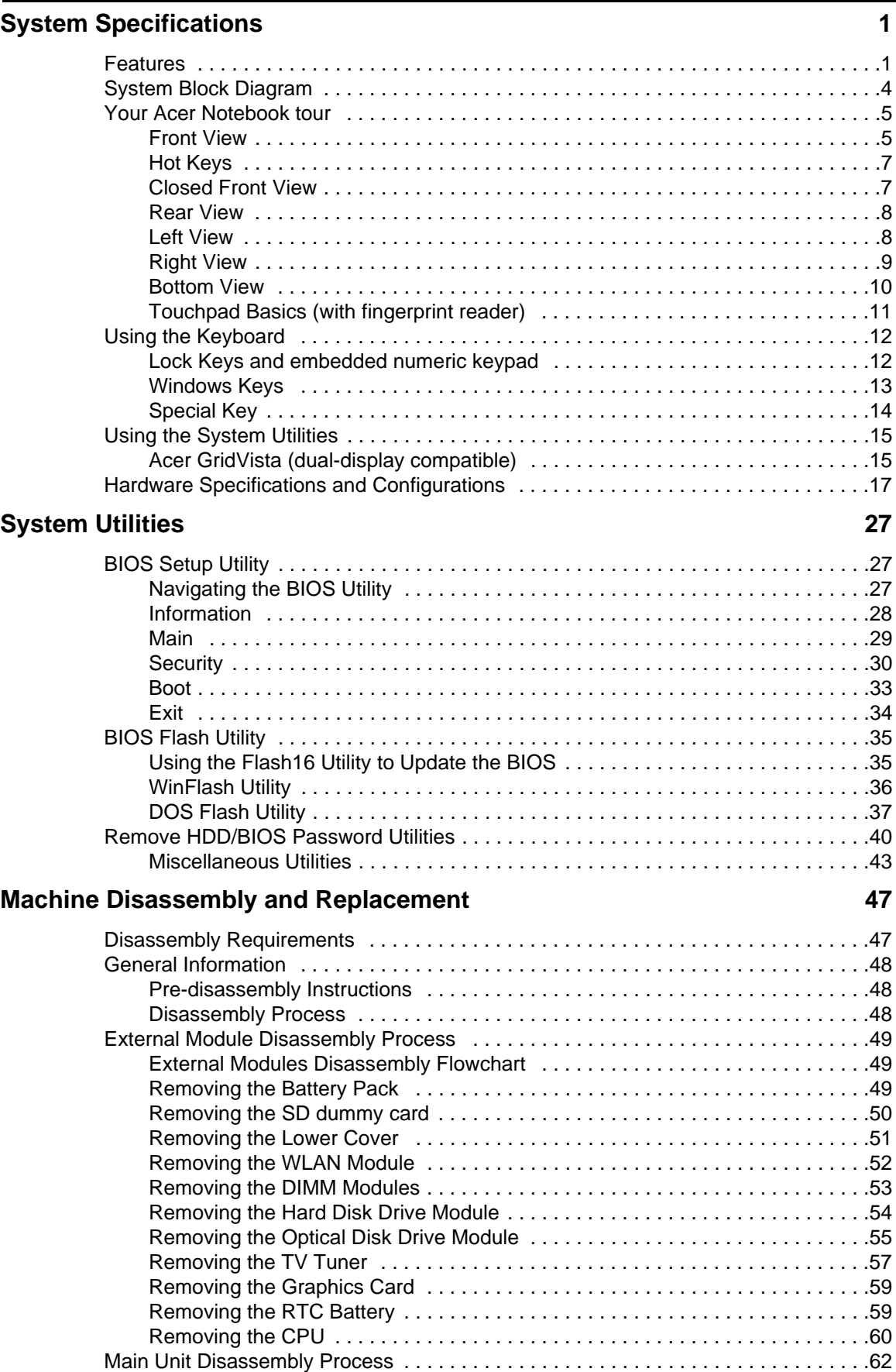

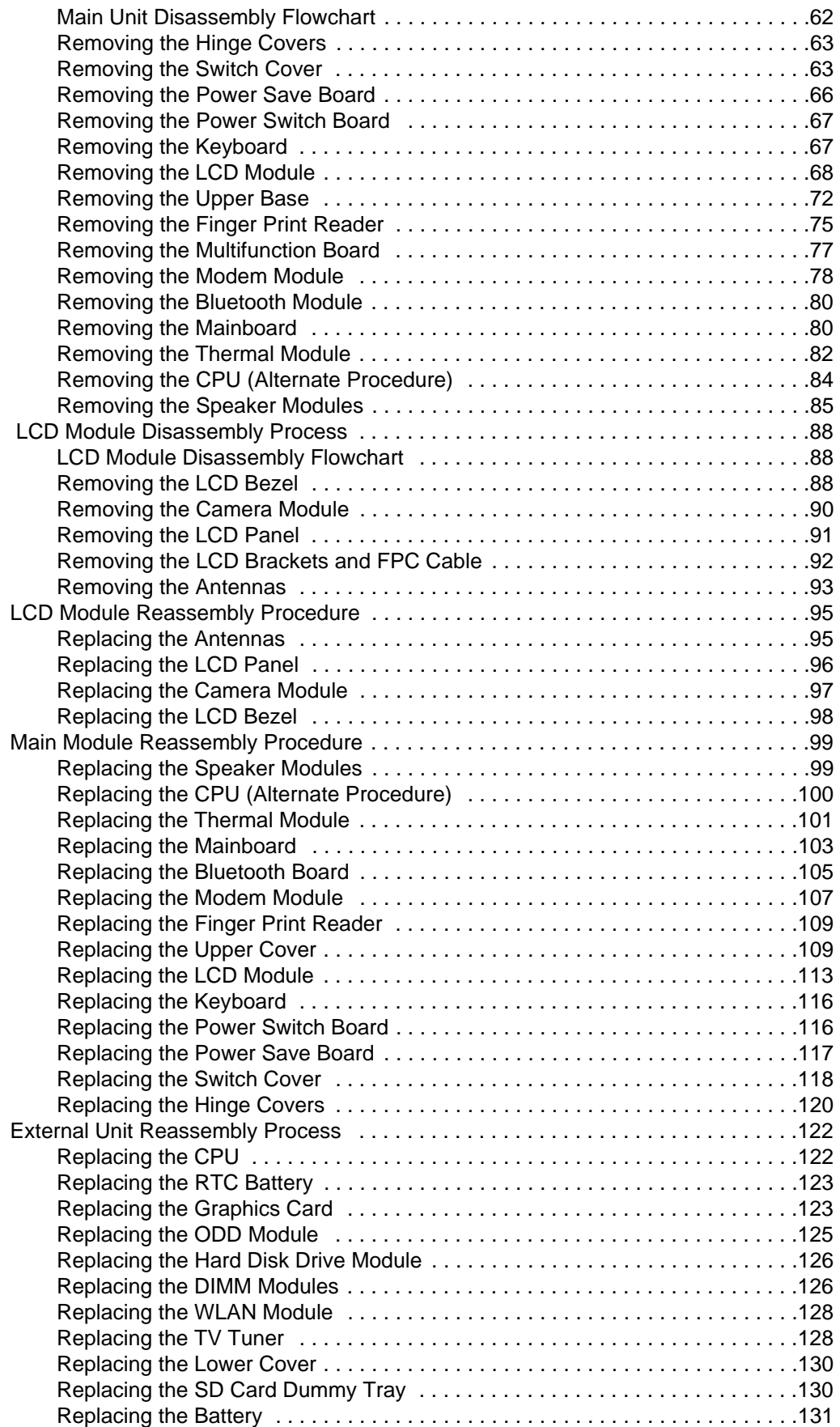

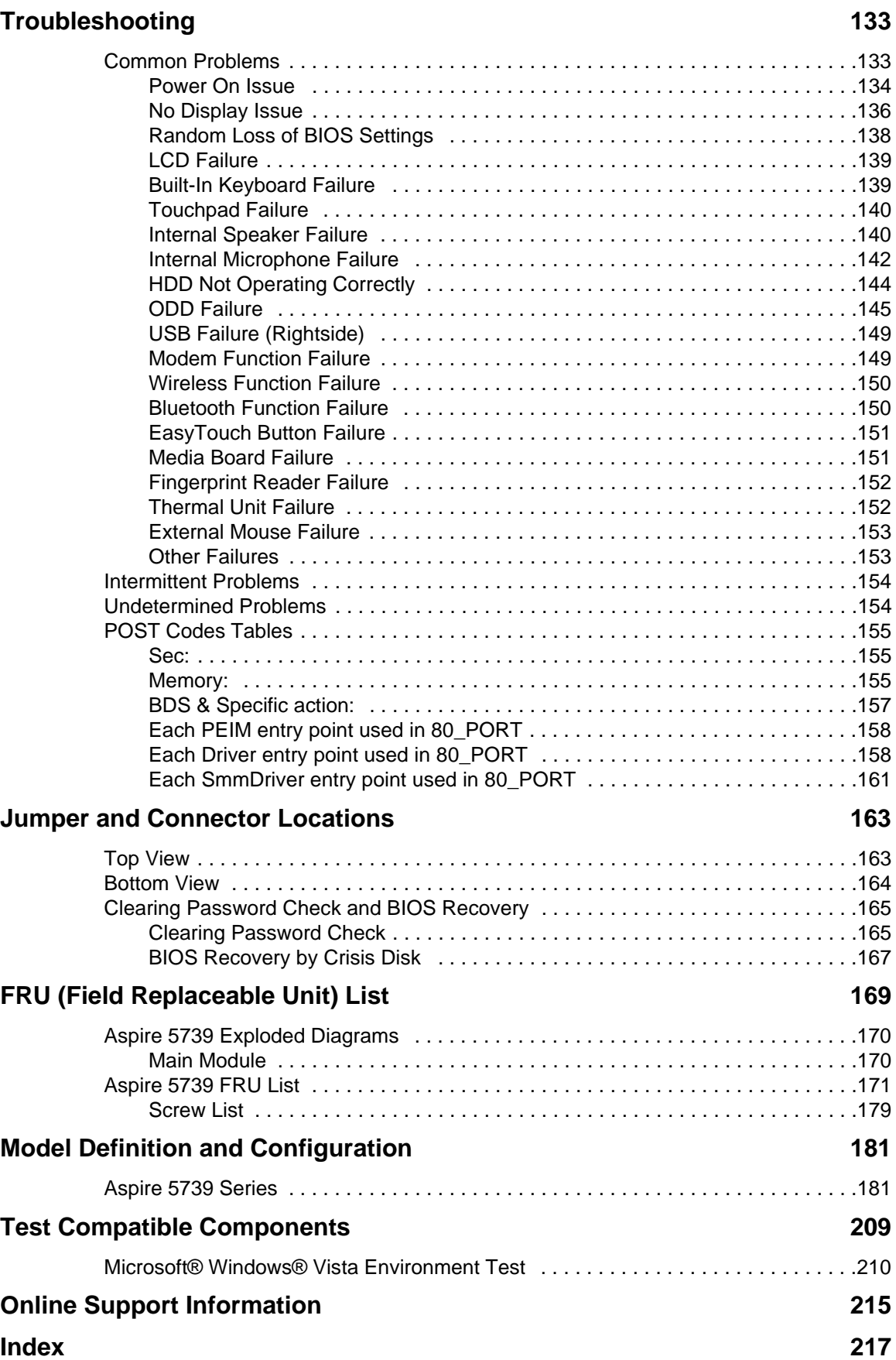

# Chapter 1

# System Specifications

## Features

Below is a brief summary of the computer's many features: **NOTE:** Items marked with \* denote only selected models.

## Operating System

Genuine Windows® Vista™

### Platform

- Intel® Centrino® 2 processor technology, featuring:
	- Intel® Core™2 Duo processor
	- Mobile Intel® PM45/GM45 Express Chipset\*
	- Intel® Wireless WiFi Link 5100/5300\*

### System Memory

- Up to 2 GB of DDR3 1066 MHz memory, upgradeable
- to 4 GB using two soDIMM modules

### Display

- **Display** 
	- 16:9 aspect ratio
	- 14" HD 1366 x 768

### TV-Tuner

• Digital TV-tuner supporting DVB-T\*

### Graphics

- Mobile Intel® GM45 Express Chipset\*
- ATI Mobility™ Radeon HD 4570\*
- NVIDIA® GeForce® GT 130M\*

### Storage subsystem

- 2.5" hard disk drive
- Optical drive options:
	- Blu-ray Disc™/DVD-Super Multi double-layer drive\*
	- DVD-Super Multi double-layer drive\*
- 5-in-1 card reader

## Audio

- Dolby®-optimized surround sound system with two built-in stereo speakers
- True 5.1-channel surround sound output
- High-definition audio support
- S/PDIF (Sony/Philips Digital Interface) support for digital speakers
- Acer PureZone technology with two built-in stereo microphones
- MS-Sound compatible

### Communication

- Acer Video Conference, featuring:
	- Integrated Acer Crystal Eye webcam\*
	- Acer PureZone technology
- WLAN: Intel® Wireless WiFi Link 5100/5300\*
- WPAN: Bluetooth® 2.0+Enhanced Data Rate (EDR)\*
- LAN: Gigabit Ethernet; Wake-on-LAN ready
- Modem: 56K ITU V.92; Wake-on-Ring ready

### Dimensions and Weight

- 372 (W) x 262 (D) x 26/38.8 (H) mm(16.14 x 11.25 x 1.37/1.63 inches)
- 2.8 kg (5.07 lbs.) withone HDD and 8-cell battery pack

### Privacy control

- Acer Bio-Protection fingerprint solution\*
- BIOS user, supervisor, HDD passwords
- Kensington lock slot

### Power subsystem

- ACPI 3.0
- • 71 W 4800 mAh\*
- 48.8 W 4400 mAh
- 3-pin 65 W AC adapter\*
- 3-pin 90 W AC adapter\*
- ENERGY STAR®\*

### Special keys and controls

- 103-/104-/107-key keyboard
- Touchpad pointing device

### I/O interface

- Acer Bio-Protection fingerprint reader
- 5-in-1 card reader (SD/MMC/MS/MS PRO/xD)
- USB 2.0 ports•HDMI™ port with HDCP support
- HDMI™ port with HDCP support
- External display (VGA) port
- Consumer infrared (CIR) port
- RF-in jack\*
- eSATA port
- Headphones/speaker/line-out jack with S/PDIF support
- Microphone-in jack
- Line-in jack
- Ethernet (RJ-45) port
- Modem (RJ-11) port
- DC-in jack for AC adapter

### Environment

- Temperature:
	- Operating: 5 °C to 35 °C
	- Non-operating: -20 °C to 65 °C
- Humidity (non-condensing):
	- Operating: 20% to 80%
	- Non-operating: 20% to 80%

**NOTE:** Items marked with \* denote only selected models.

**NOTE:** The specifications listed above are for reference only. The exact configuration of your PC depends on the model purchased.

# System Block Diagram

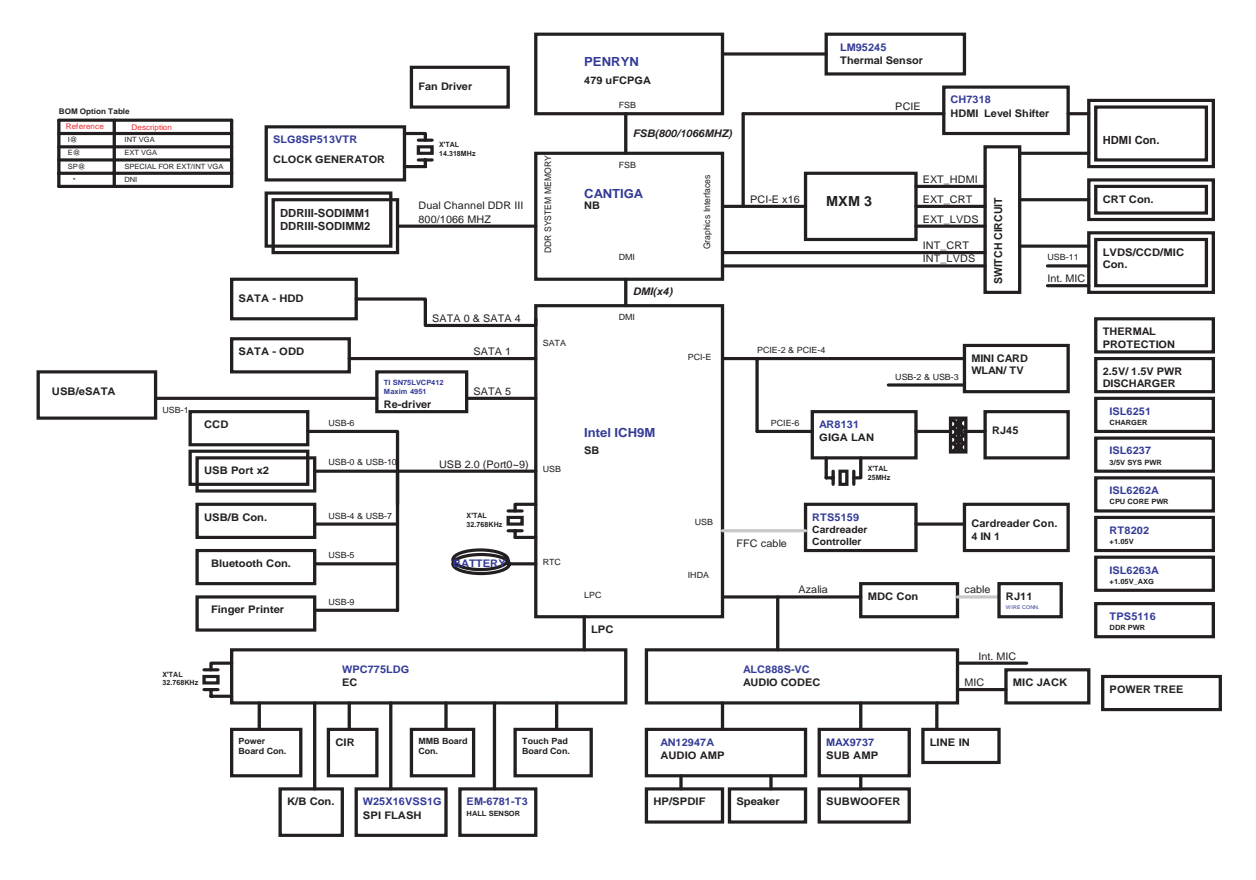

# Your Acer Notebook tour

Following is a description of the functions and features available with this model.

## Front View

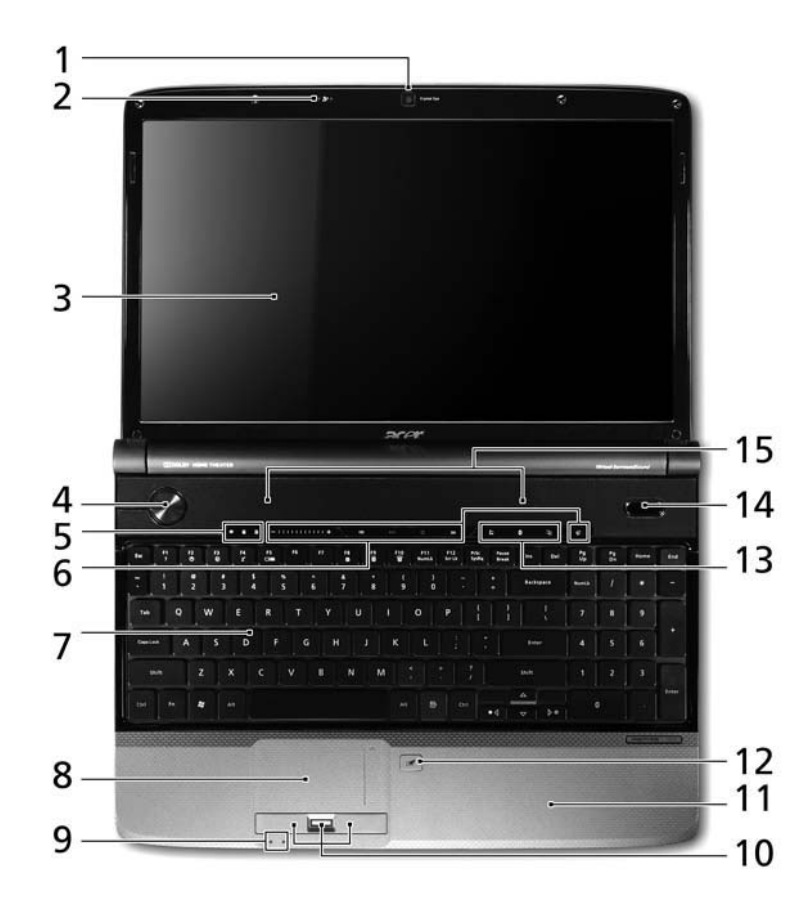

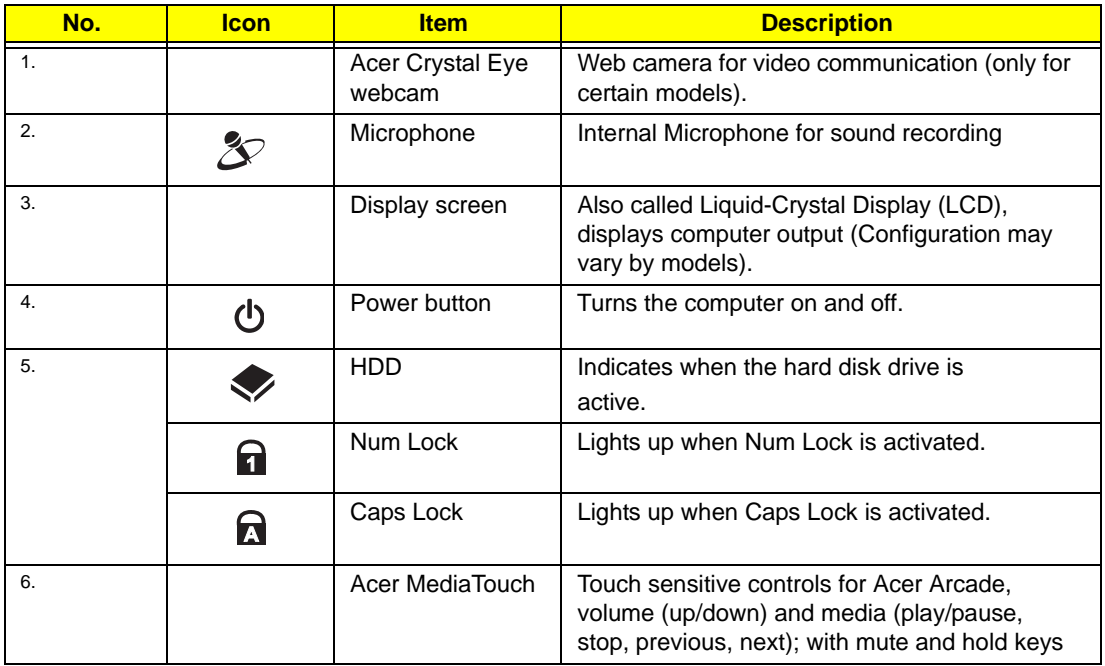

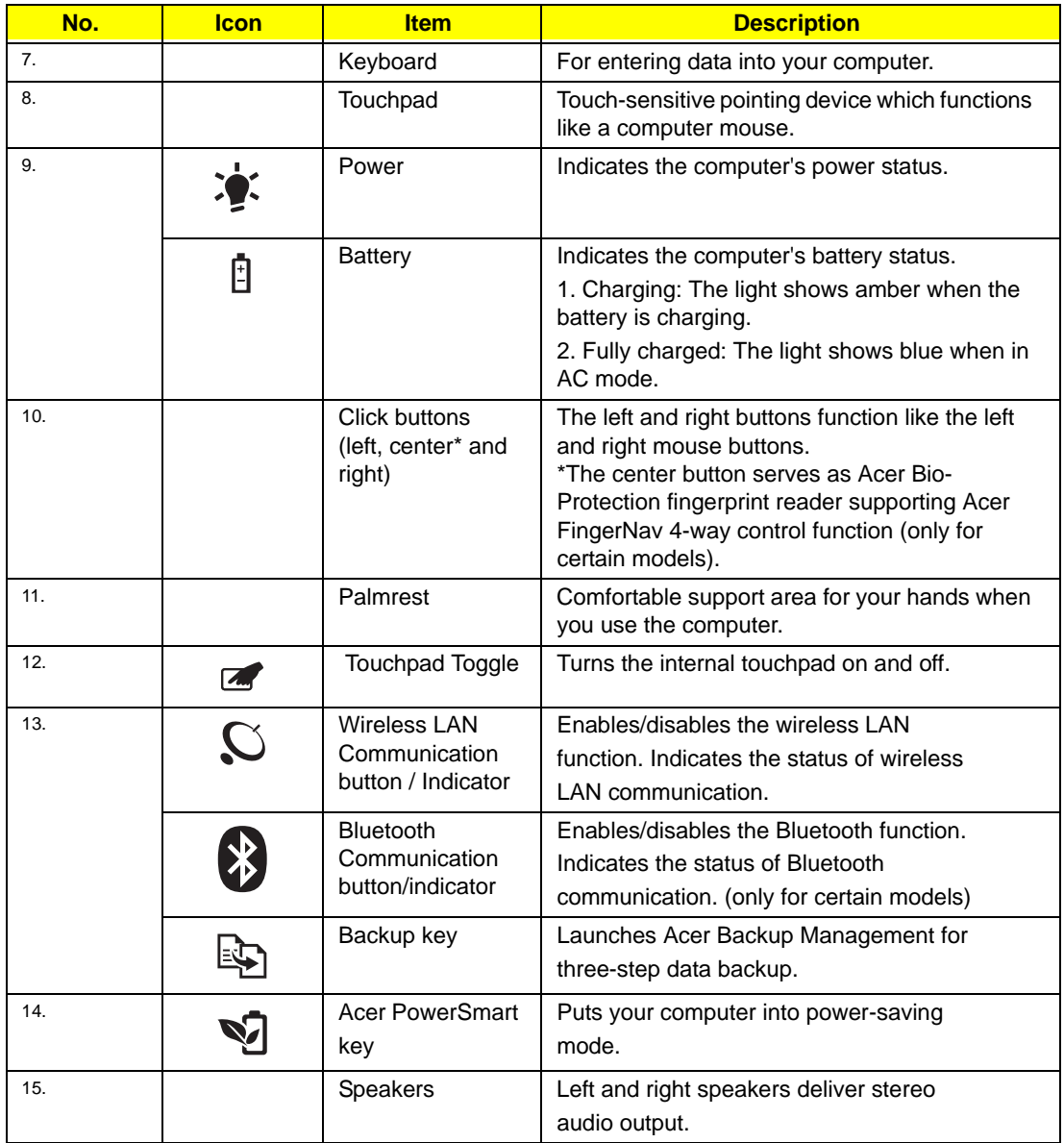

# Hot Keys

The computer employs hotkeys or key combinations to access most of the computer's controls like screen brightness and volume output.

To activate hotkeys, press and hold the **<Fn>** key before pressing the other key in the hotkey combination.

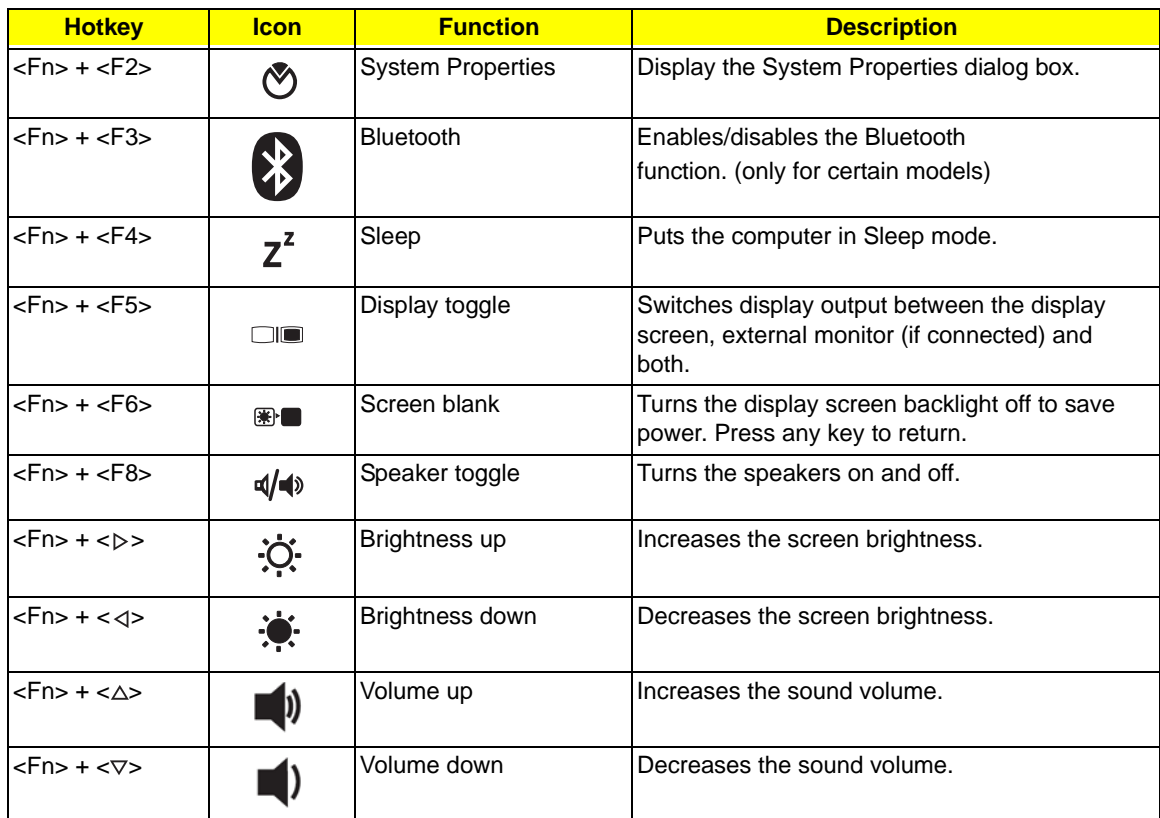

## Closed Front View

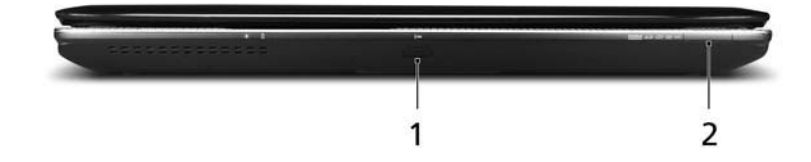

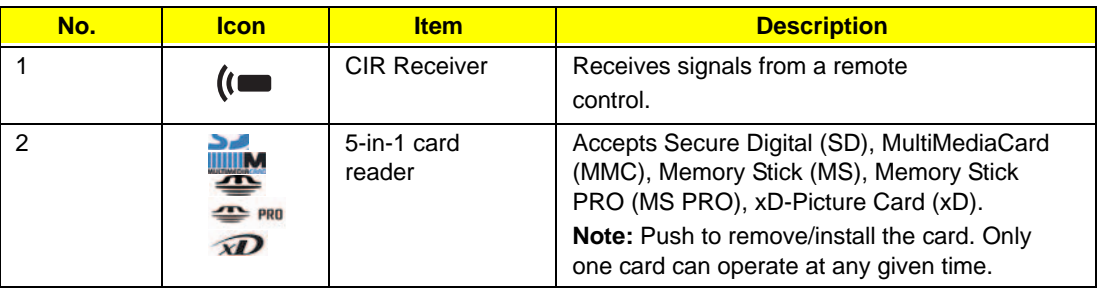

# Rear View

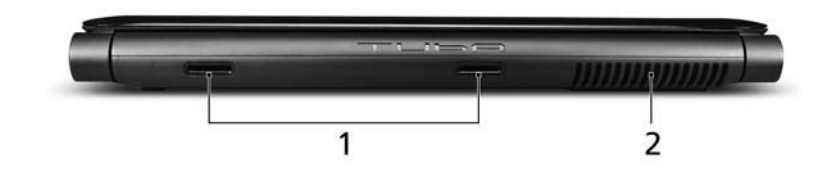

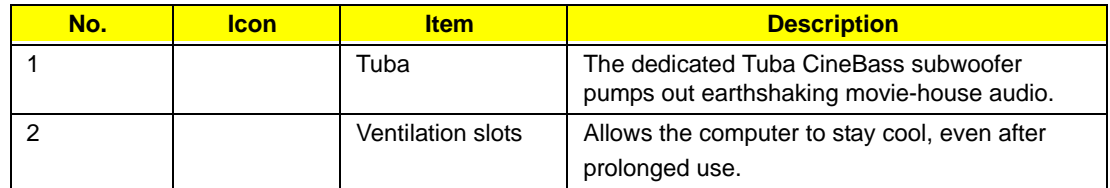

# Left View

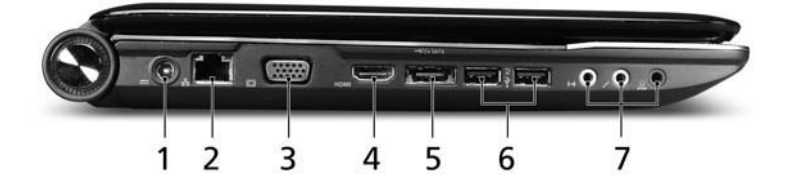

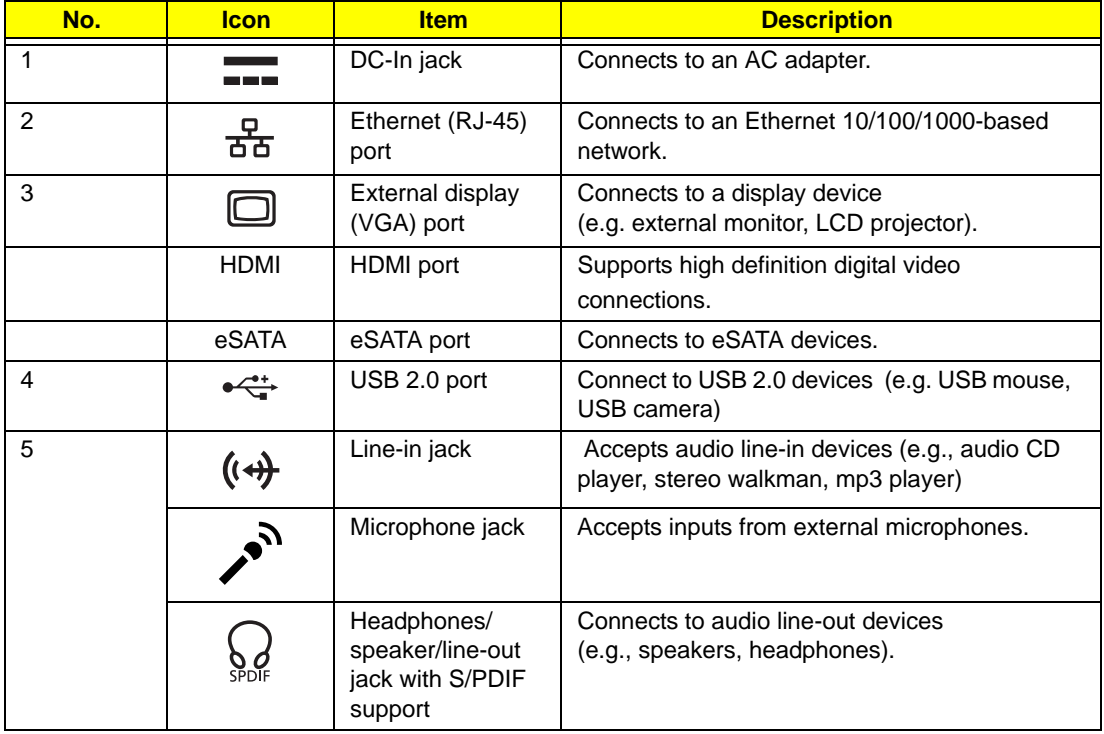

# Right View

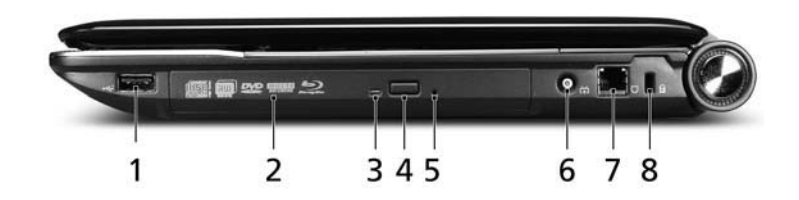

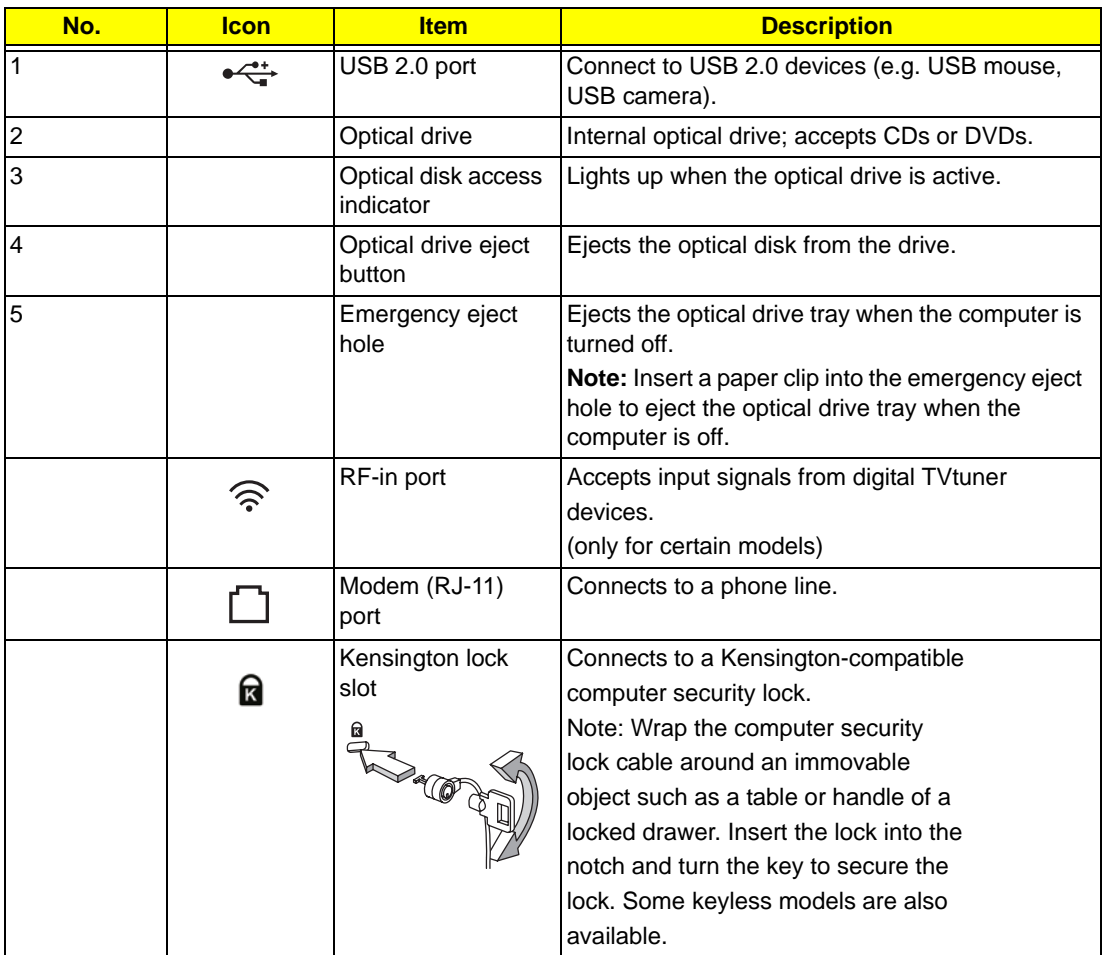

# Bottom View

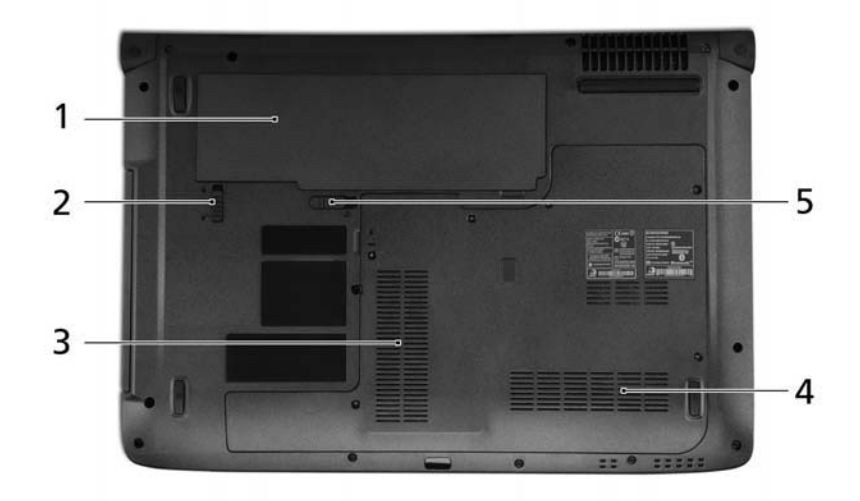

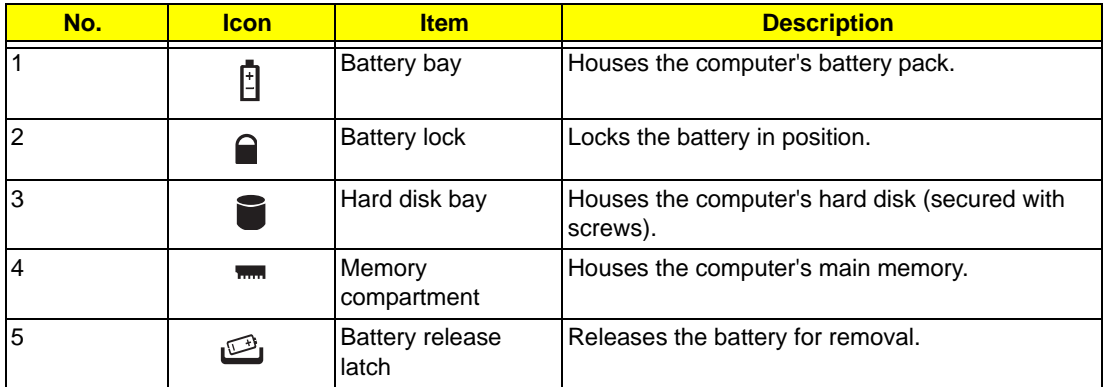

## Touchpad Basics (with fingerprint reader)

The following items show you how to use the touchpad with Acer Bio-Protection fingerprint reader:

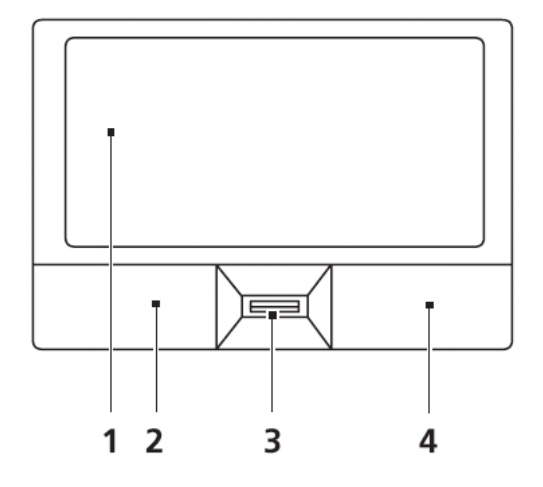

- Move your finger across the touchpad (1) to move the cursor.
- Press the left (2) and right (4) buttons located beneath the touchpad to perform selection and execution functions. These two buttons are similar to the left and right buttons on a mouse. Tapping on the touchpad is the same as clicking the left button.
- Use Acer Bio-Protection fingerprint reader (3) supporting Acer FingerNav 4-way control function (only for certain models) or the 4-way scroll (3) button (only for certain models) to scroll up or down and move left or right a page. This fingerprint reader or button mimics your cursor pressing on the right scroll bar of Windows applications.

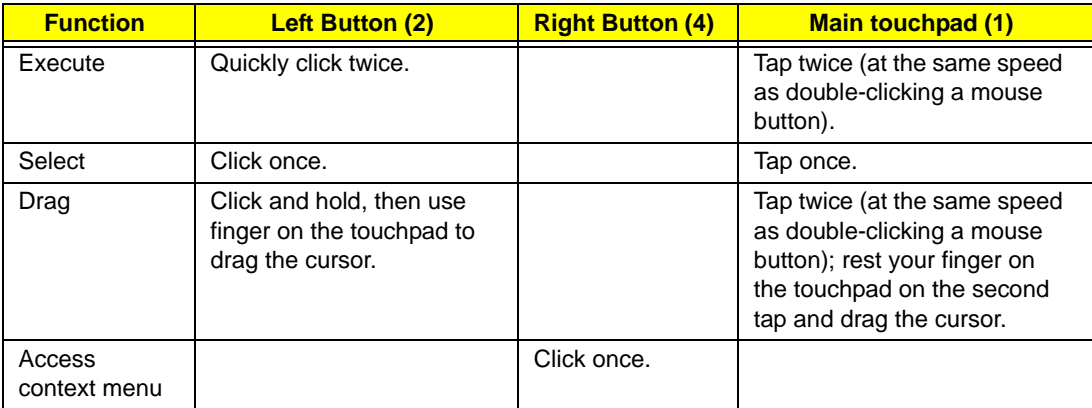

**NOTE:** When using the touchpad, keep it - and your fingers - dry and clean. The touchpad is sensitive to finger movement; hence, the lighter the touch, the better the response. Tapping too hard will not increase the touchpad's responsiveness.

# Using the Keyboard

The keyboard has full-sized keys and an embedded numeric keypad, separate cursor, lock, Windows, function and special keys.

## Lock Keys and embedded numeric keypad

The keyboard has three lock keys which you can toggle on and off.

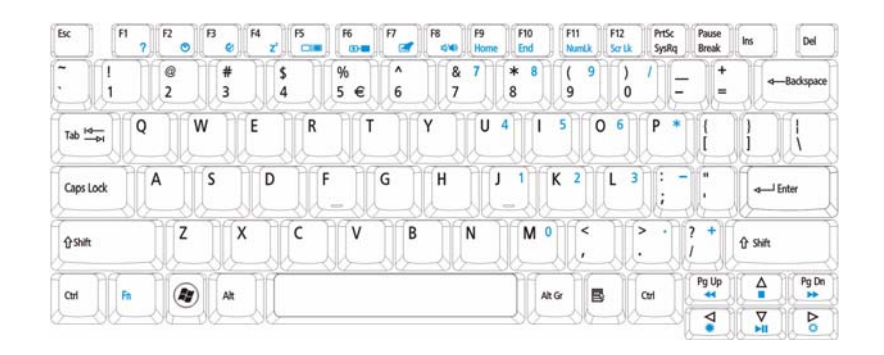

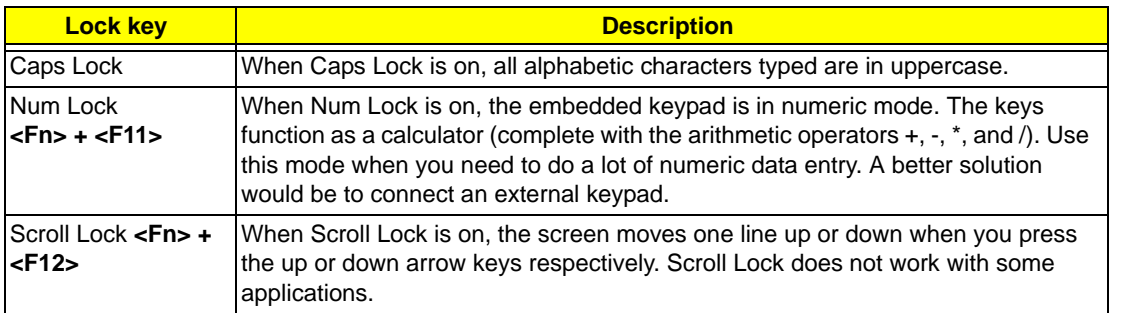

The embedded numeric keypad functions like a desktop numeric keypad. It is indicated by small characters located on the upper right corner of the keycaps. To simplify the keyboard legend, cursor-control key symbols are not printed on the keys.

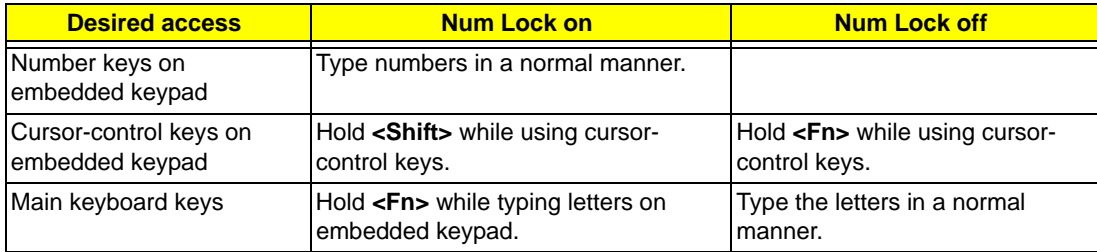

# Windows Keys

The keyboard has two keys that perform Windows-specific functions.

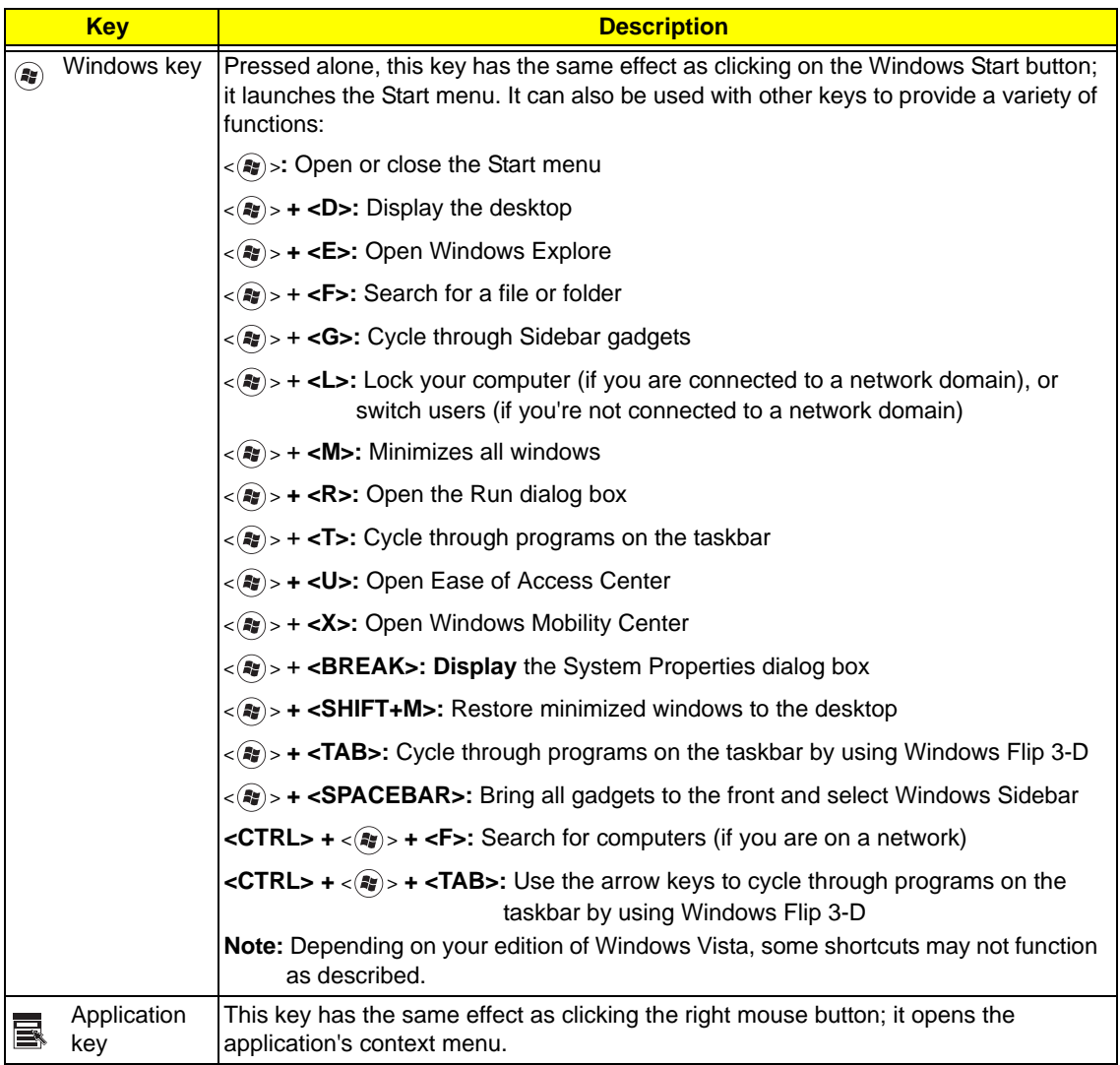

# Special Key

You can locate the Euro symbol and the US dollar sign at the upper-center and/or bottom-right of your keyboard.

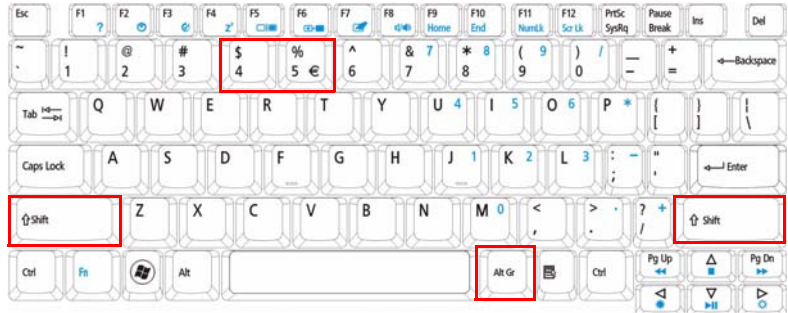

## The Euro symbol

- **1.** Open a text editor or word processor.
- **2.** Hold <Alt Gr> and then press the <5> key at the upper-center of the keyboard.
	- **NOTE: Note**: Some fonts and software do not support the Euro symbol. Please refer to **www.microsoft.com/ typography/faq/faq12.htm** for more information.

## The US dollar sign

- **1.** Open a text editor or word processor.
- **2.** Hold **<Shift>** and then press the **<4>** key at the upper-center of the keyboard. **NOTE:** This function varies by the operating system version.

# Using the System Utilities

Acer Bio-Protection (only for certain models) Acer Bio-Protection Fingerprint Solution is a multi-purpose fingerprint software package integrated with the Microsoft Windows operating system. Utilizing the uniqueness of one's fingerprint features, Acer Bio-Protection Fingerprint Solution has incorporated protection against unauthorized access to your computer with centralized password management with Password Bank, easy music player launching with Acer MusicLaunch, secure Internet favorites via Acer MyLaunch, and fast application/website launching and login with Acer FingerLaunch, while Acer ProfileLaunch can launch up to three applications/websites from a single finger swipe.

Acer Bio-Protection Fingerprint Solution also allows you to navigate through web browsers and documents using Acer FingerNav. With Acer Bio-Protection Fingerprint Solution, you can now enjoy an extra layer of protection for your personal computer, as well as the convenience of accessing your daily tasks with a simple swipe of your finger!

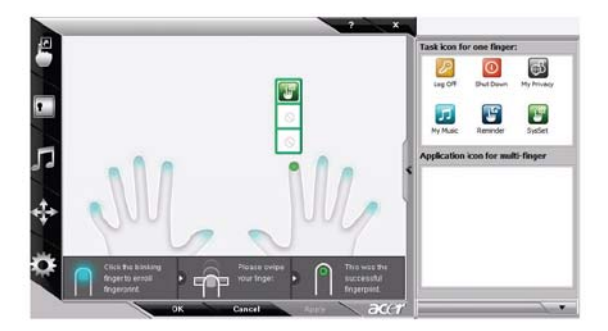

For more information refer to the Acer Bio-Protection help files.

## Acer GridVista (dual-display compatible)

**NOTE:** This feature is only available on certain models.

To enable the dual monitor feature of the notebook, first ensure that the second monitor is connected, then select **Start, Control Panel, Display** and click on **Settings**. Select the secondary monitor **(2)** icon in the display box and then click the check box **Extend my windows desktop onto this monitor**. Finally, click **Apply** to confirm the new settings and click **OK** to complete the process.

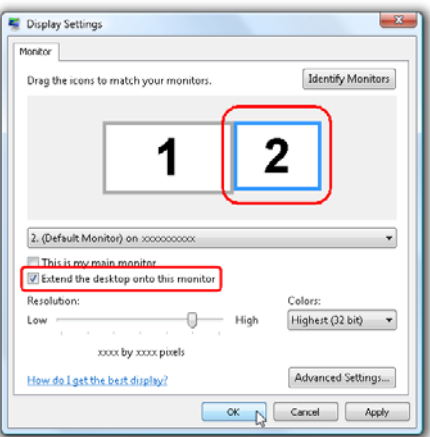

Acer GridVista is a handy utility that offers four pre-defined display settings so you can view multiple windows on the same screen. To access this function, please go to **Start**´ **All Programs** and click on **Acer GridVista**. You may choose any one of the four display settings indicated below:

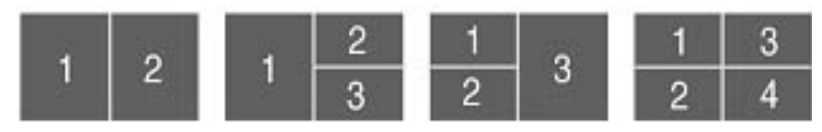

Double (vertical), Triple (primary at left), Triple (primary at right), or Quad Acer Gridvista is dual-display compatible, allowing two displays to be partitioned independently.

Acer Gridvista is dual-display compatible, allowing two displays to be partitioned independently. AcerGridVista is simple to set up:

- **1.** Run Acer GridVista and select your preferred screen configuration for each display from the task bar.
- **2.** Drag and drop each window into the appropriate grid.
- **3.** Enjoy the convenience of a well-organized desktop.

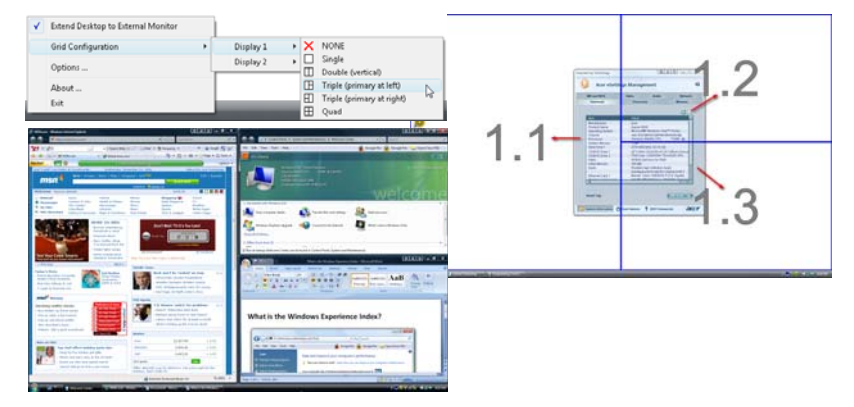

**NOTE:** Please ensure that the resolution setting of the second monitor is set to the manufacturer's recommended value.

# Hardware Specifications and Configurations

#### **Processor**

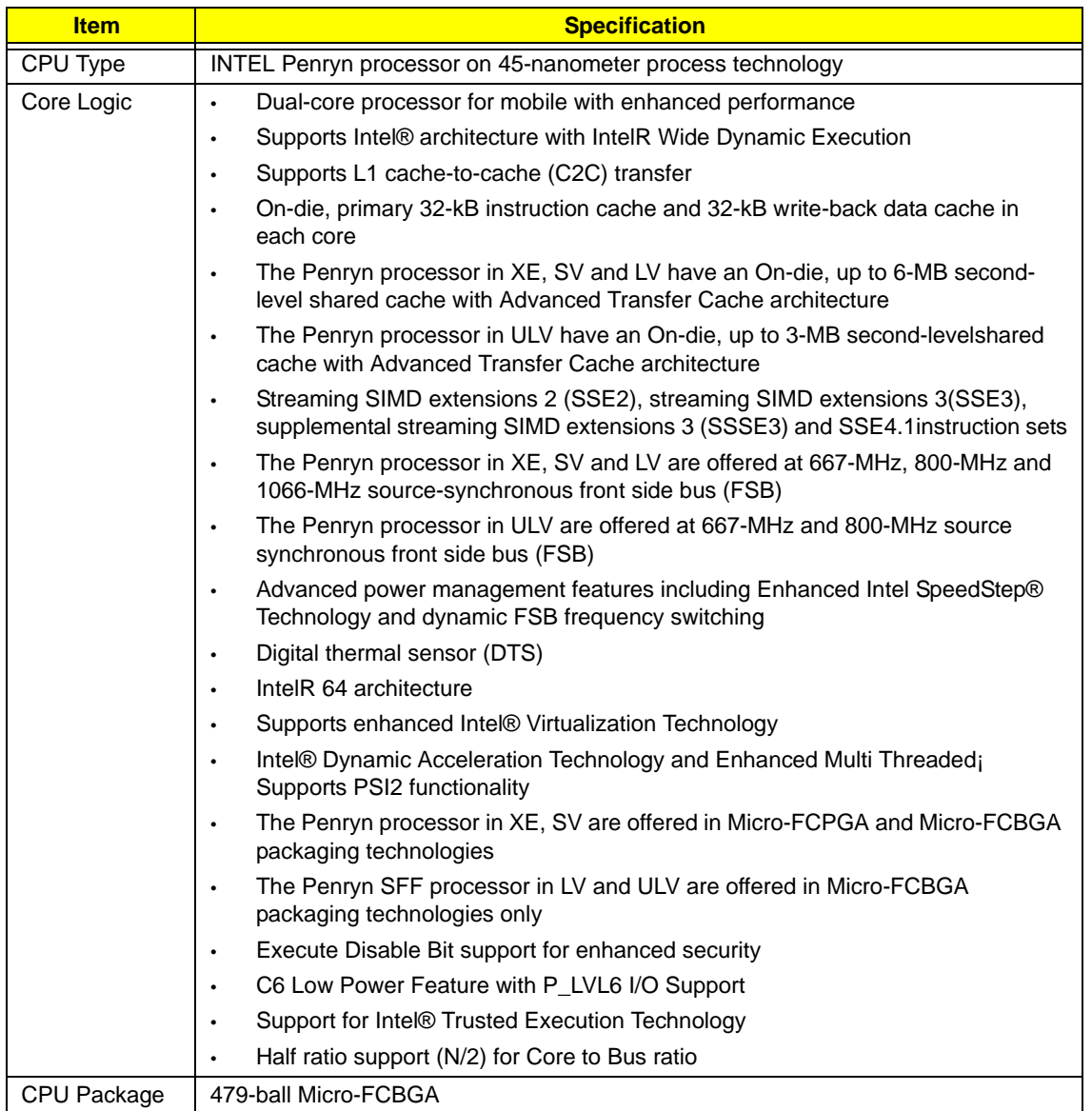

#### **Processor Specifications**

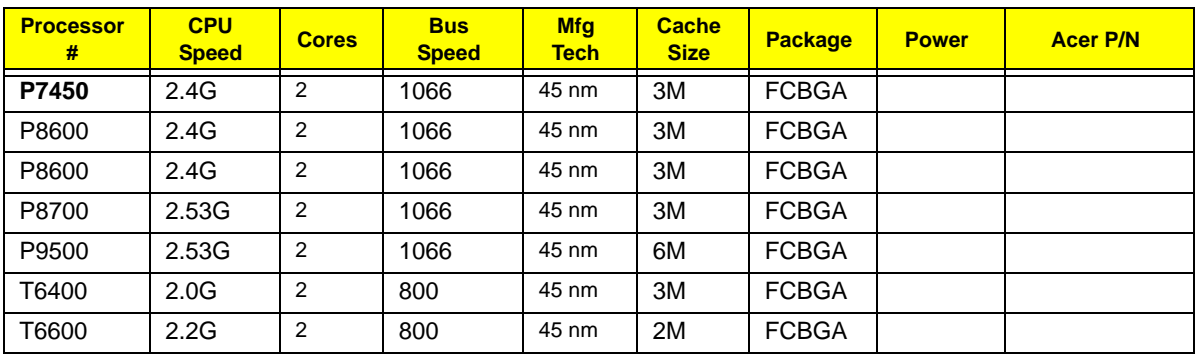

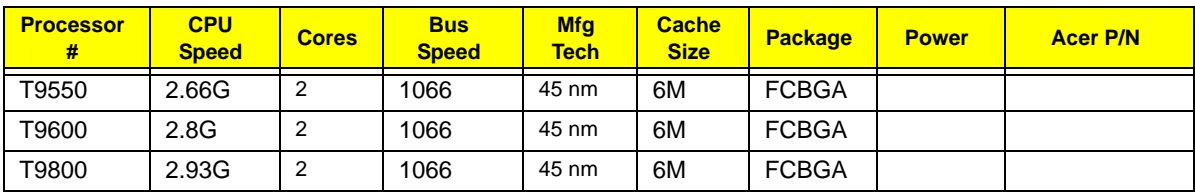

### **System Board North / South Bridge**

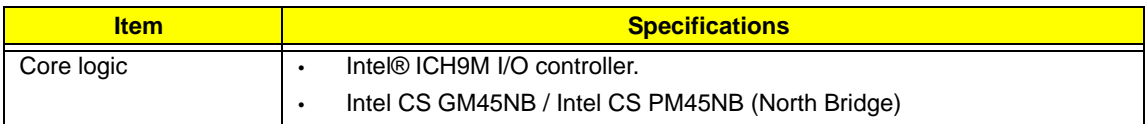

### **CPU Fan True Value Table**

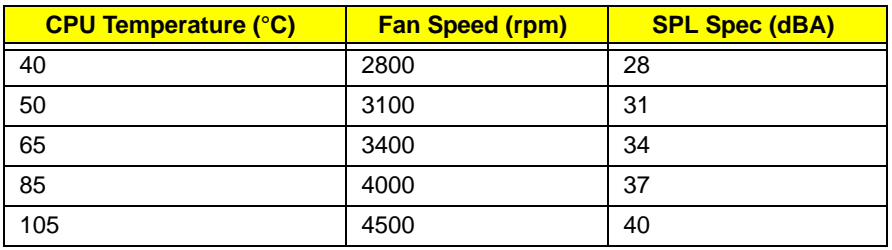

- Throttling 50%: On =105°C; Off=95°C
- OS Shut down: 108°C
- H/W Shut down: 110°C

#### **BIOS ROM**

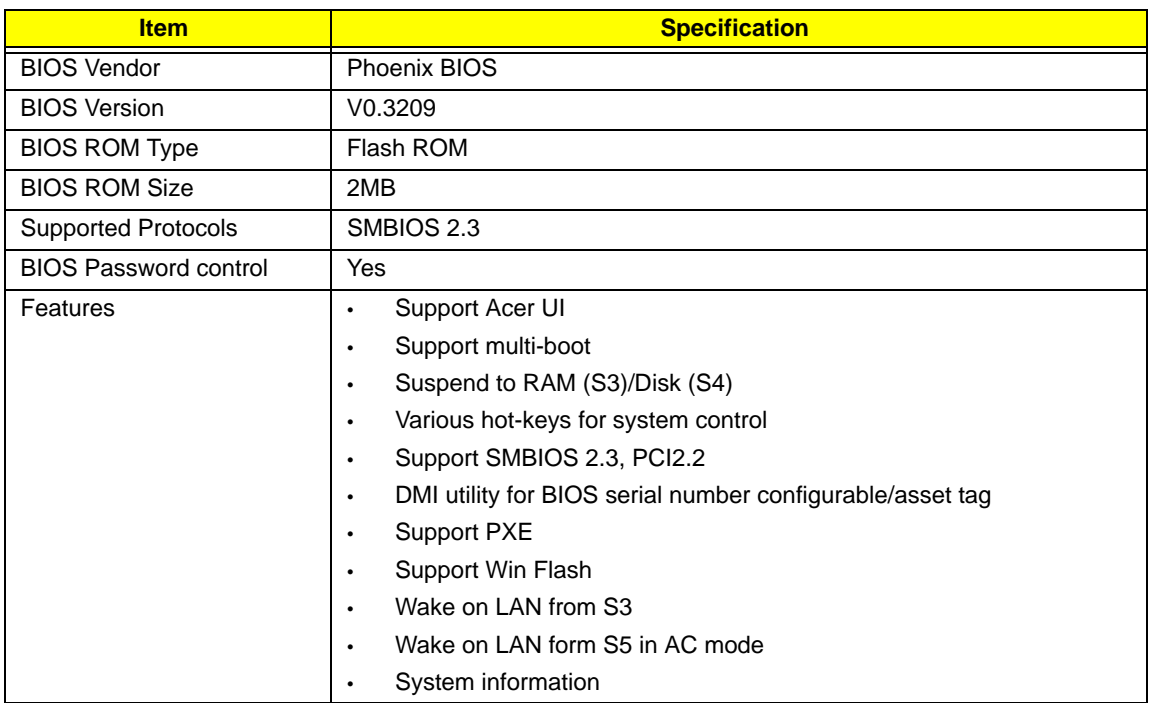

#### **System Memory**

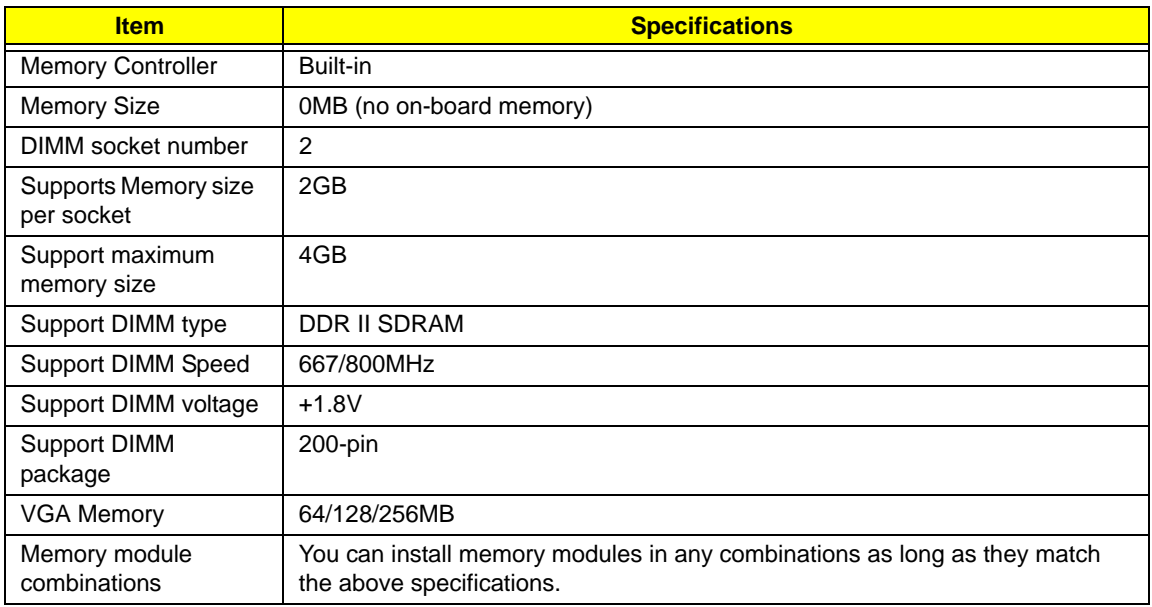

#### **Memory Combinations**

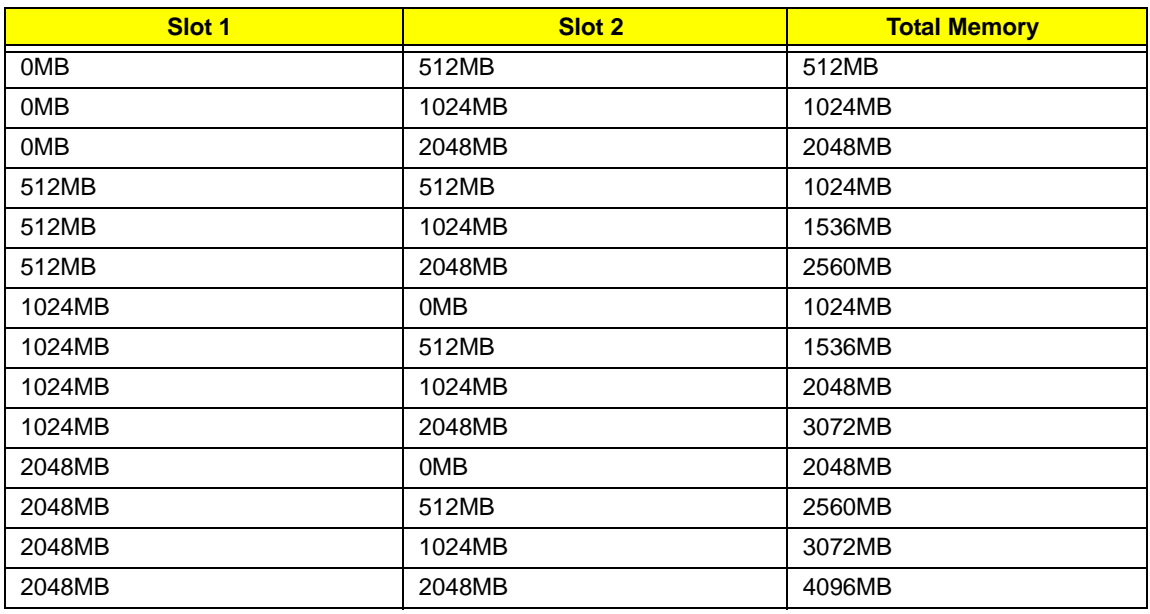

**NOTE:** Above table lists some system memory configurations. You may combine DIMMs with various capacities to form other combinations. On above table, the configuration of slot 1 and slot 2 could be reversed.

#### **Hard Disk Drive Interface**

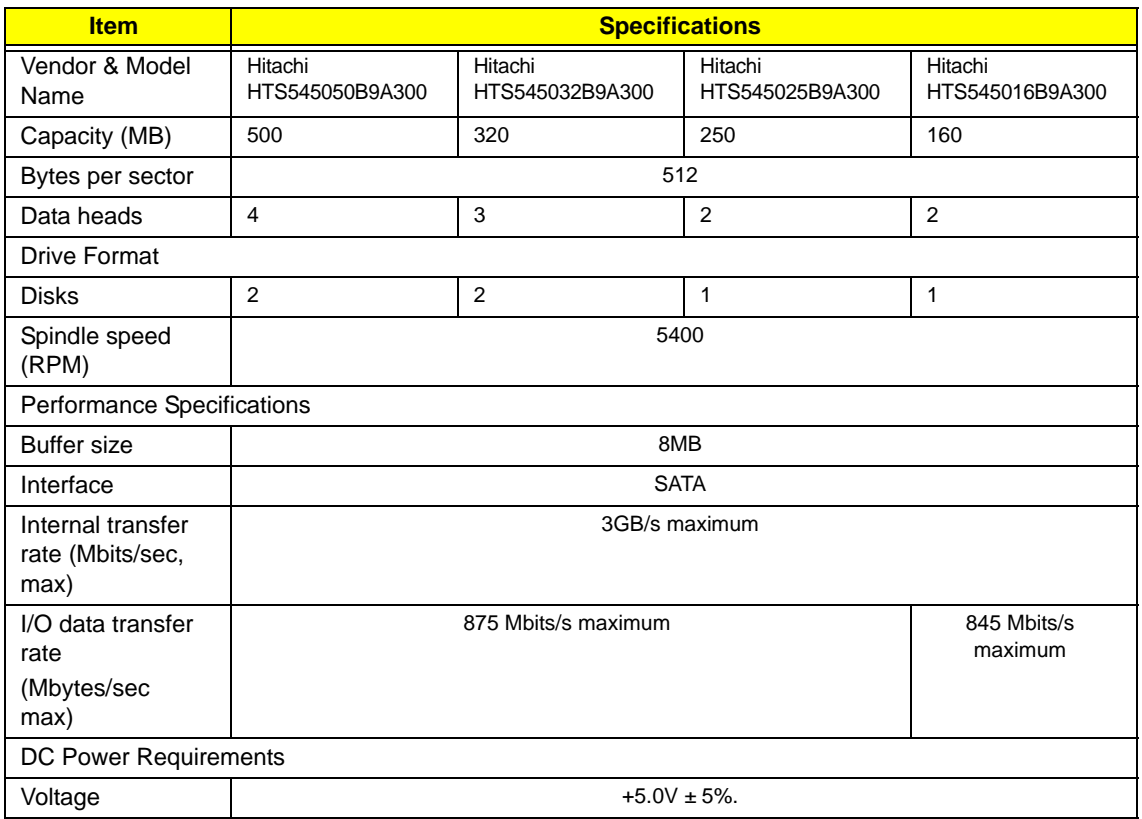

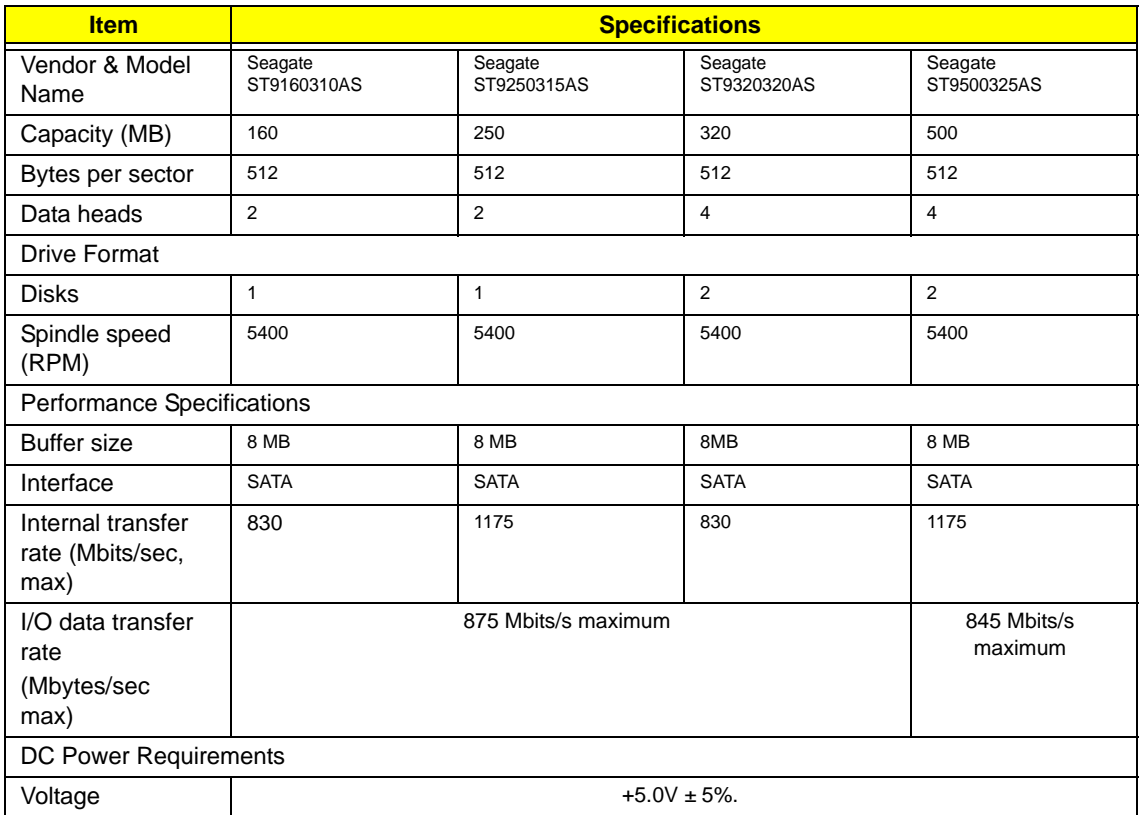

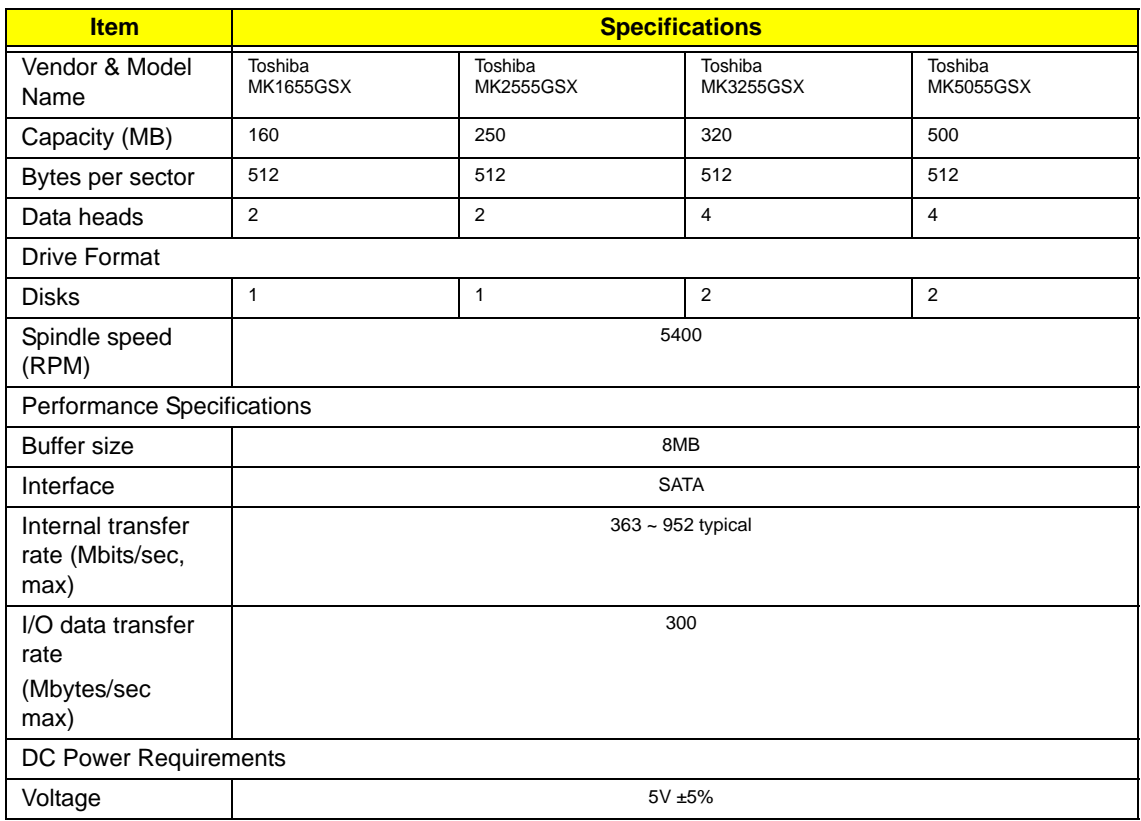

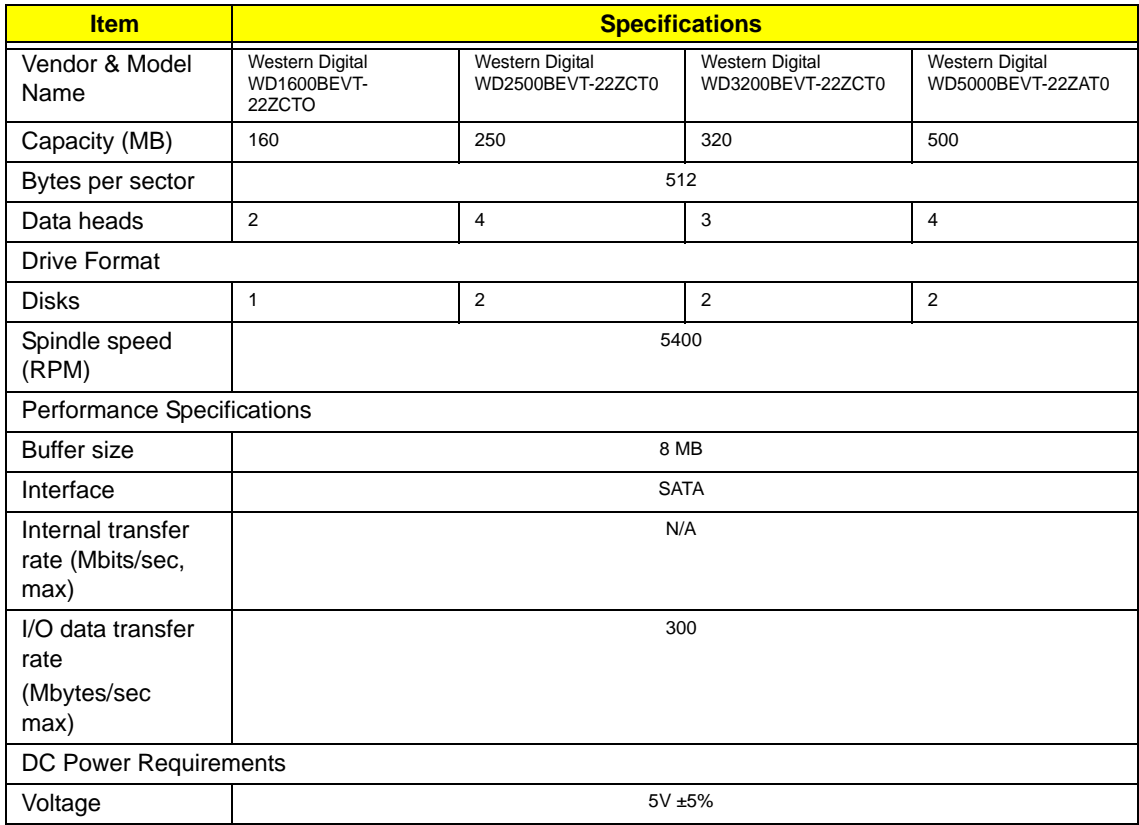

### **Optical Disk Drive**

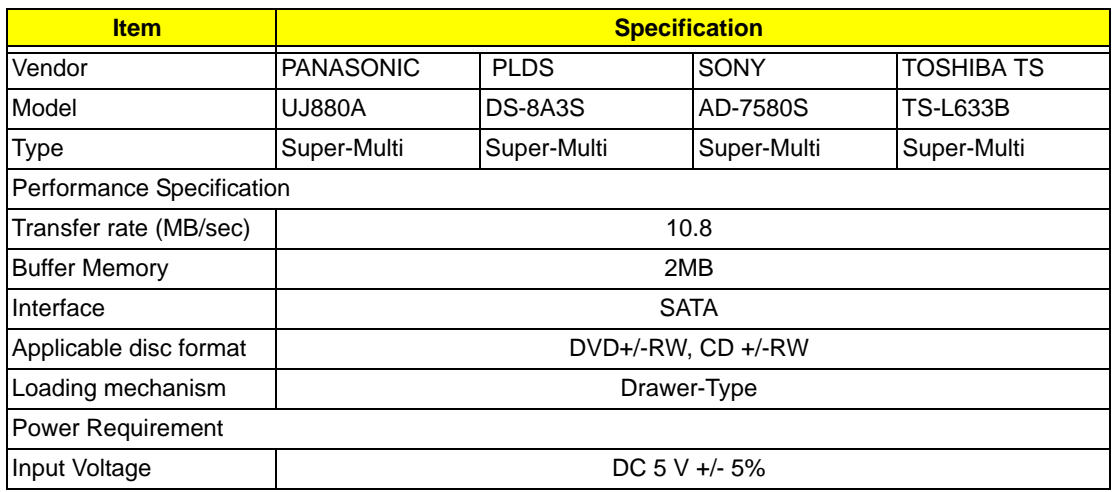

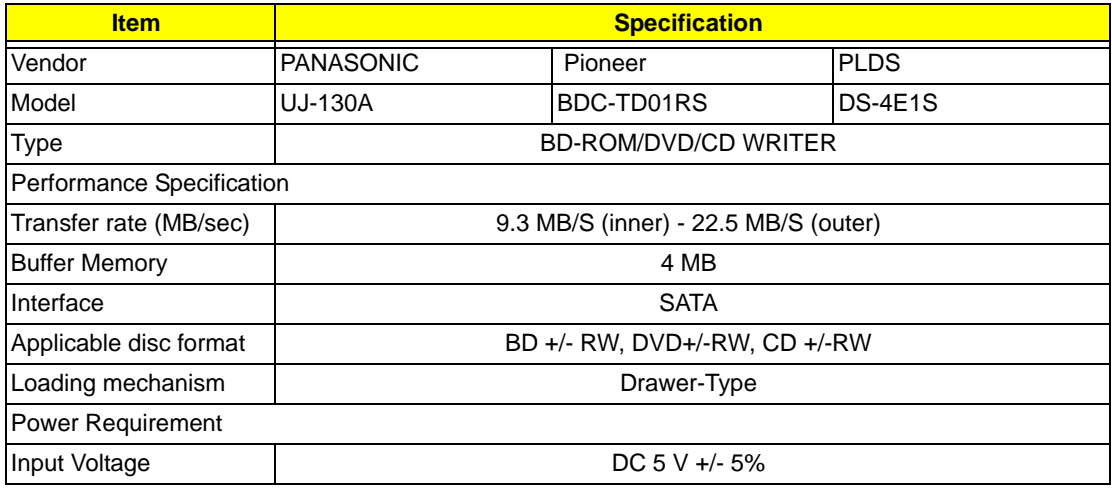

### **LCD 14"**

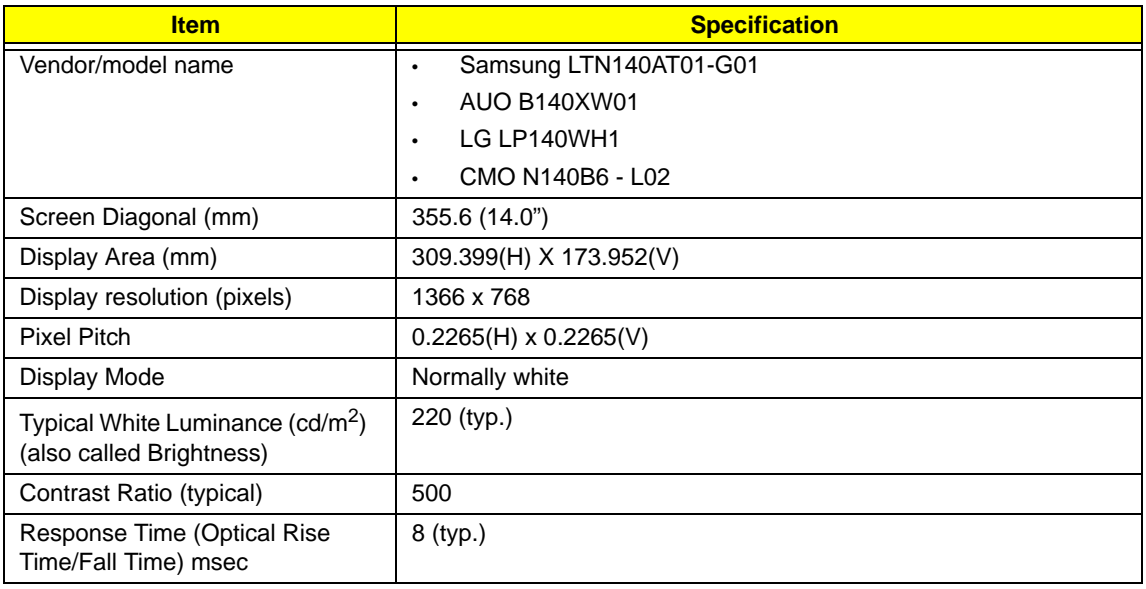

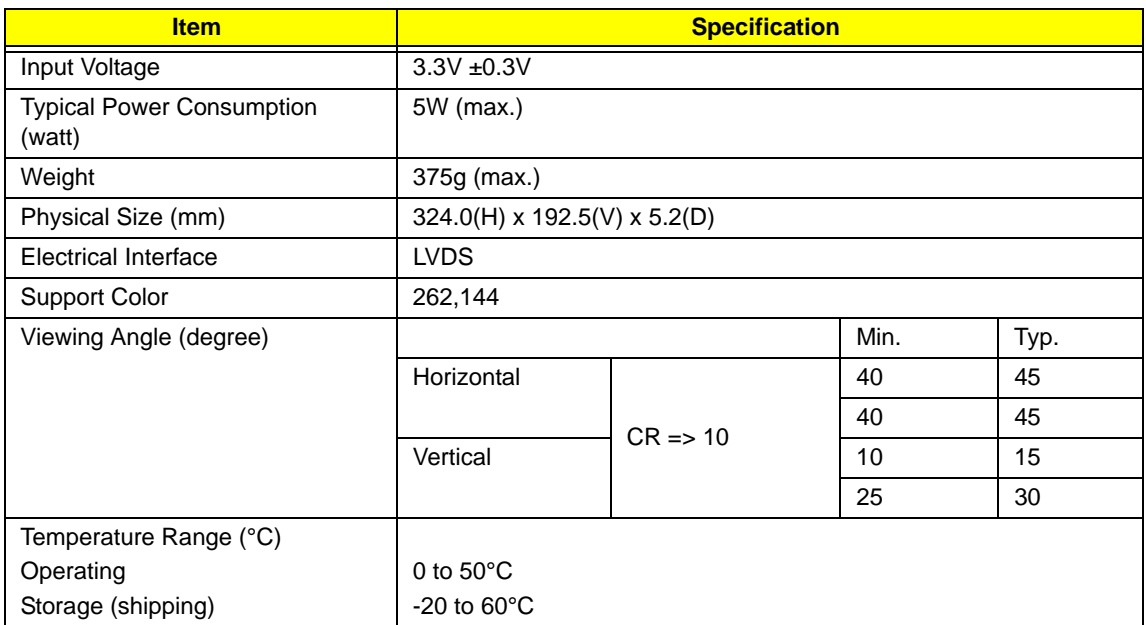

### **VGA Graphic Controller**

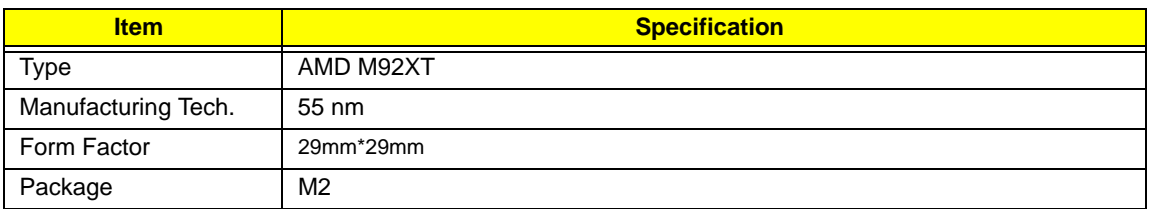

### **Keyboard**

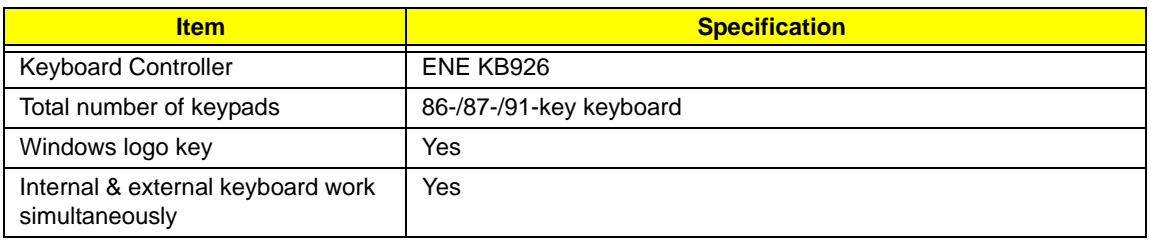

#### **Audio Interface**

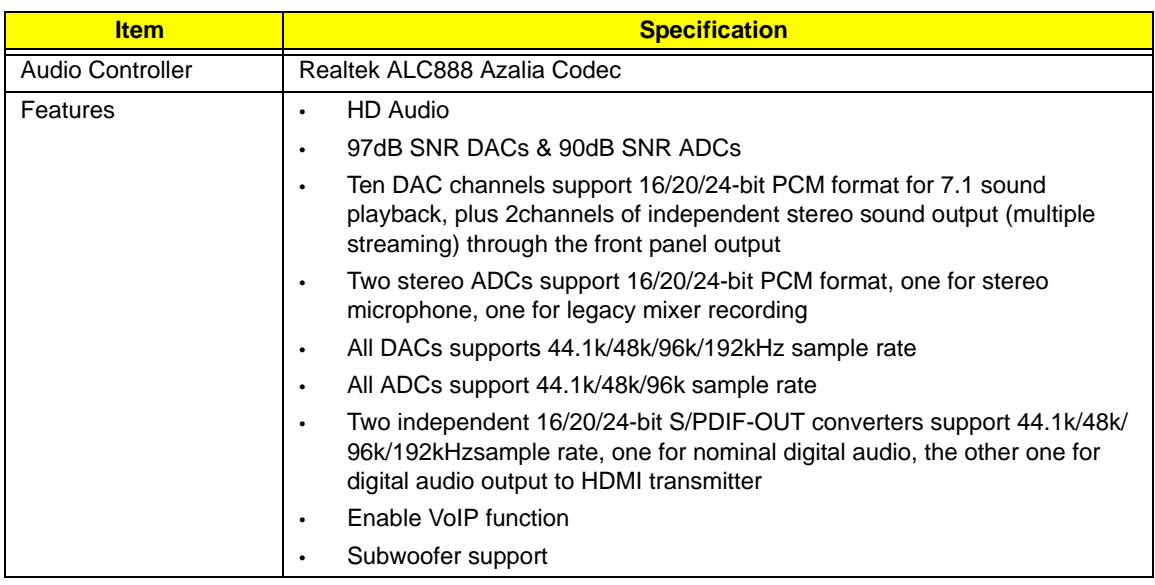

#### **LAN**

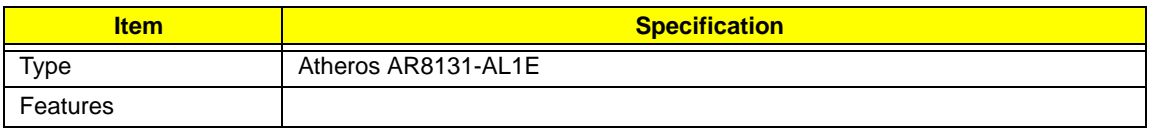

### **Bluetooth**

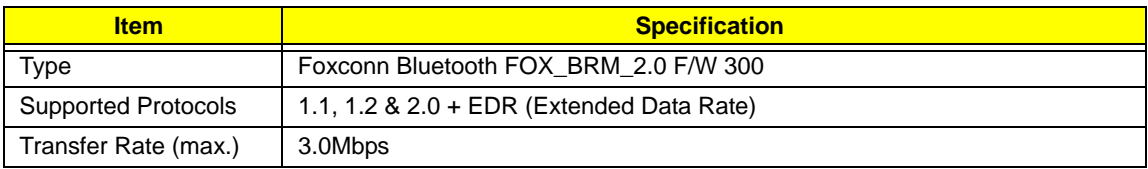

### **Finger Print Reader**

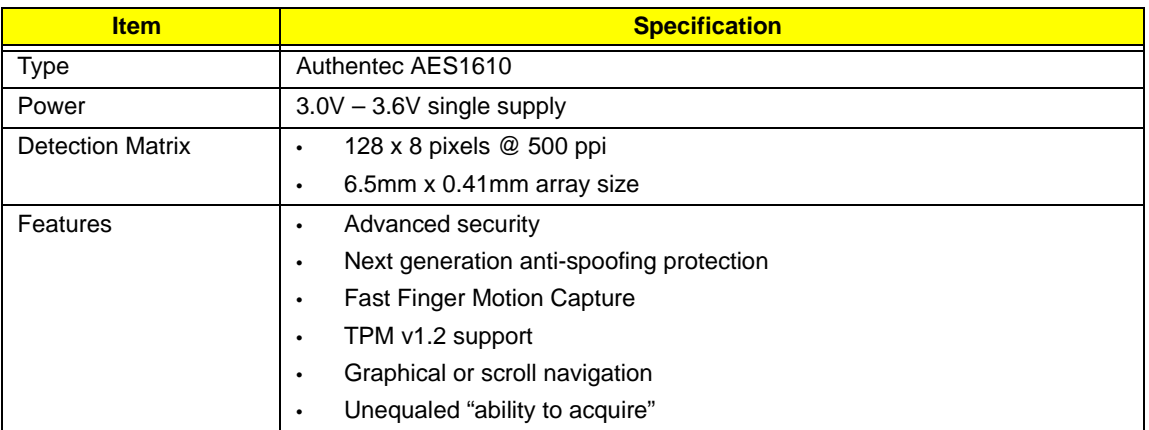

#### **WLAN**

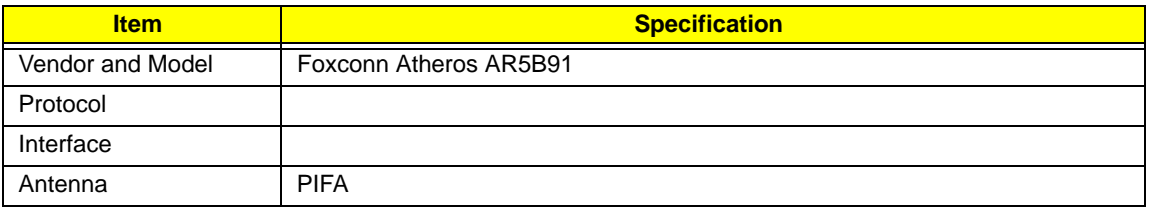

### **Battery**

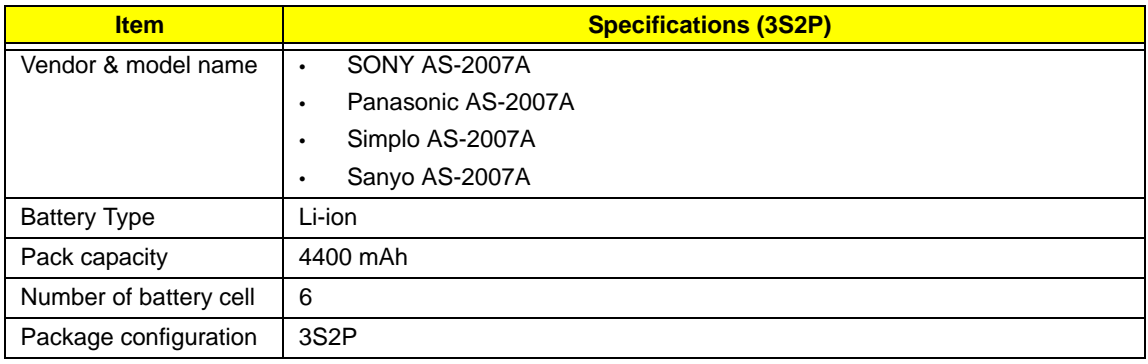
# System Utilities

# BIOS Setup Utility

The BIOS Setup Utility is a hardware configuration program built into your computer's BIOS (Basic Input/ Output System).

Your computer is already properly configured and optimized, and you do not need to run this utility. However, if you encounter configuration problems, you may need to run Setup. Please also refer to Chapter 4 Troubleshooting if a problem arises.

To activate the BIOS Utility, press **F2** during POST (when **Press <F2> to enter Setup** message is prompted on the bottom of screen).

Press **F2** to enter setup. The default parameter of F12 Boot Menu is set to "disabled". If you want to change boot device without entering BIOS Setup Utility, please set the parameter to "enabled".

Press **<F12>** during POST to enter multi-boot menu. In this menu, user can change boot device without entering BIOS SETUP Utility.

### Navigating the BIOS Utility

There are six menu options: Information, Main, Advanced, Security, Power, Boot, and Exit.

Follow these instructions:

- To choose a menu, use the left and right arrow keys.
- To choose an item, use the up and down arrow keys.
- To change the value of a parameter, press **F5** or **F6**.
- A plus sign (+) indicates the item has sub-items. Press **Enter** to expand this item.
- Press **Esc** while you are in any of the menu options to go to the Exit menu.
- In any menu, you can load default settings by pressing **F9**. You can also press **F10** to save any changes made and exit the BIOS Setup Utility.
- **NOTE:** You can change the value of a parameter if it is enclosed in square brackets. Navigation keys for a particular menu are shown on the bottom of the screen. Help for parameters are found in the Item Specific Help part of the screen. Read this carefully when making changes to parameter values. **Please note that system information is subject to different models**.

## Information

The Information screen displays a summary of your computer hardware information.

|                                                                                                    | Phoenix SecureCore(tm) Setup Utility                                                                                                    |
|----------------------------------------------------------------------------------------------------|----------------------------------------------------------------------------------------------------|
| Information<br>Main<br>Security                                                                                                    | Exit<br><b>Boot</b>                                                                                                    |
| CPU Type<br><b>CPU Speed</b><br><b>IDEO Model Name:</b><br><b>IDEO Serial Number:</b><br>ATAPI Model Name:<br>System BIOS Version:<br><b>VGA BIOS Version:</b><br>Serial Number:<br>Asset Tag Number:<br>Product Name: | Intel(R) Core(TM)2 Duo CPU<br>P6570 @ 2.10GHz<br>2100MHz<br>WDC WD3200BEVT-22ZCT0<br>WD-WXEZ08P30288<br>Optiarc DVD RW AD-7580S<br>V0.3207C<br>n Vidia 62.98.61.00.F9<br>Z060SK03C190917A7D2500 |
| Manufacturer Name:<br>UUID:                                                                                                    | Acer<br>C0343F08AB34E45B45CD12447670098B8                                                                                                    |
| Help<br>Select Item<br>F1<br>$+1$<br><b>ESC Exit</b><br>Select Menu                                                                                                    | F9<br>Change Values<br>Setup Default<br>F5/F6<br>Select ► SubMenu<br>F10<br>Save and Exit<br>Enter                                                                                              |

**NOTE:** The system information is subject to different models.

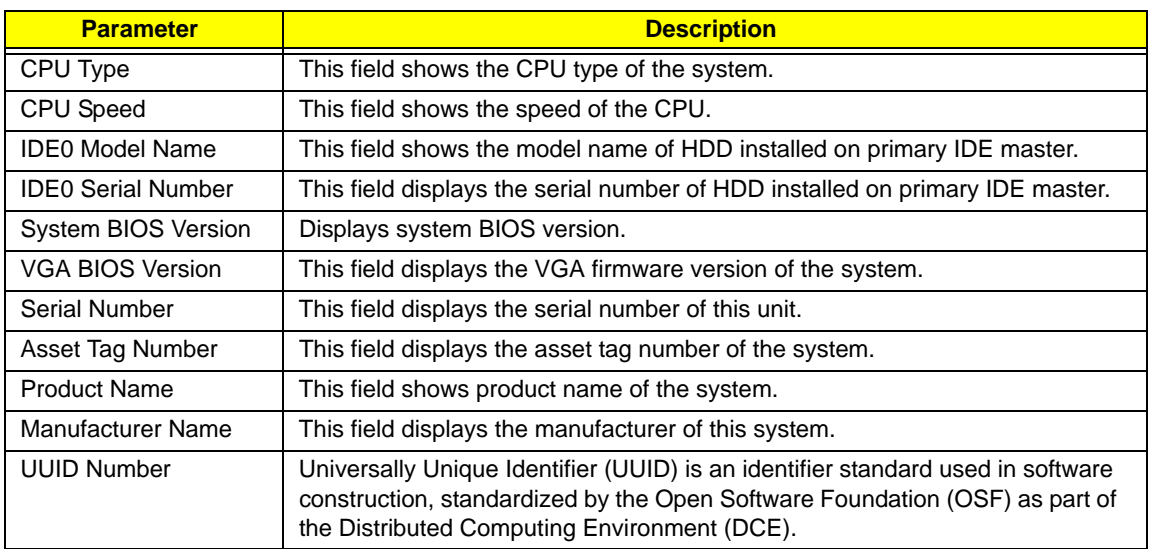

# Main

The Main screen allows the user to set the system time and date as well as enable and disable boot option and recovery.

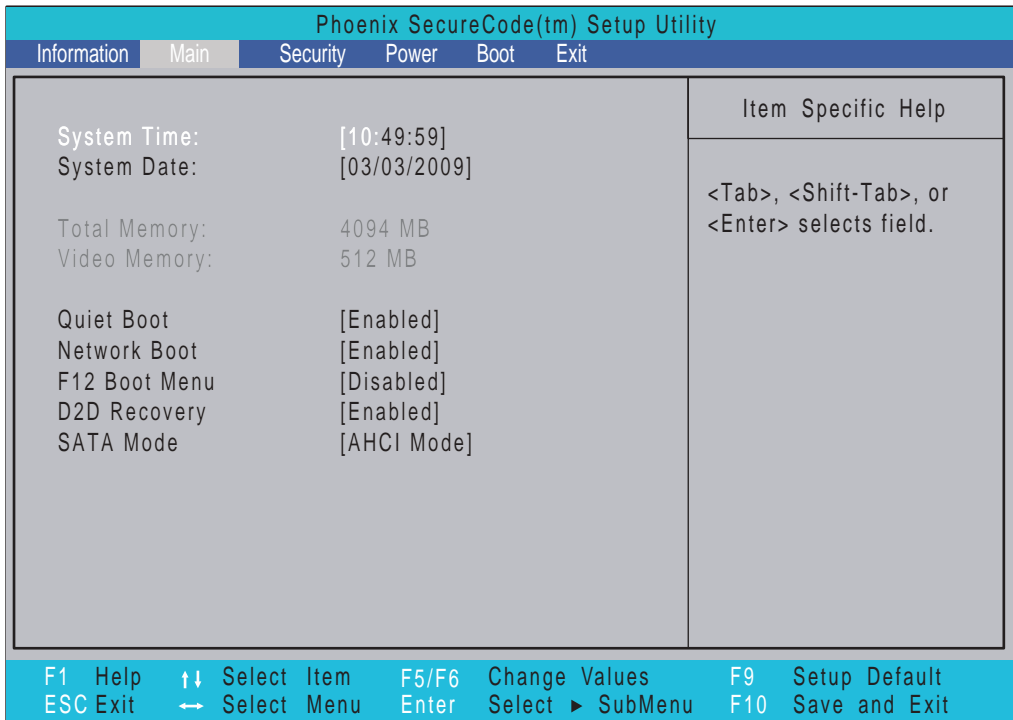

**NOTE:** The screen above is for your reference only. Actual values may differ.

The table below describes the parameters in this screen. Settings in **boldface** are the default and suggested parameter settings.

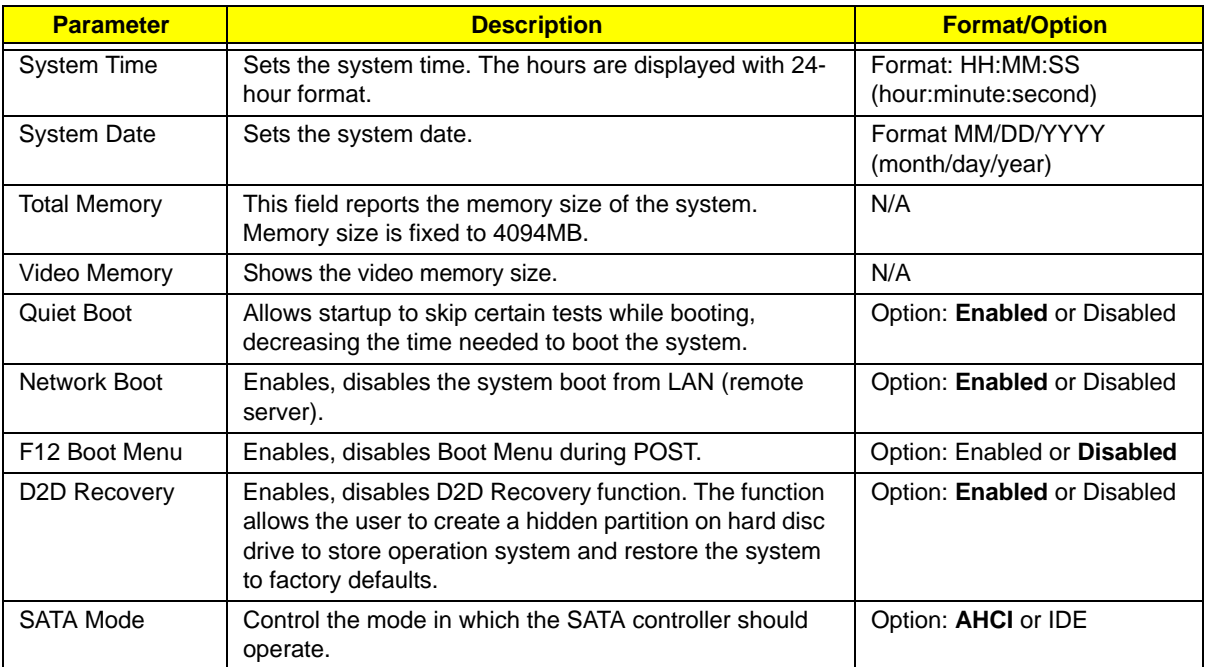

# Security

The Security screen contains parameters that help safeguard and protect your computer from unauthorized use.

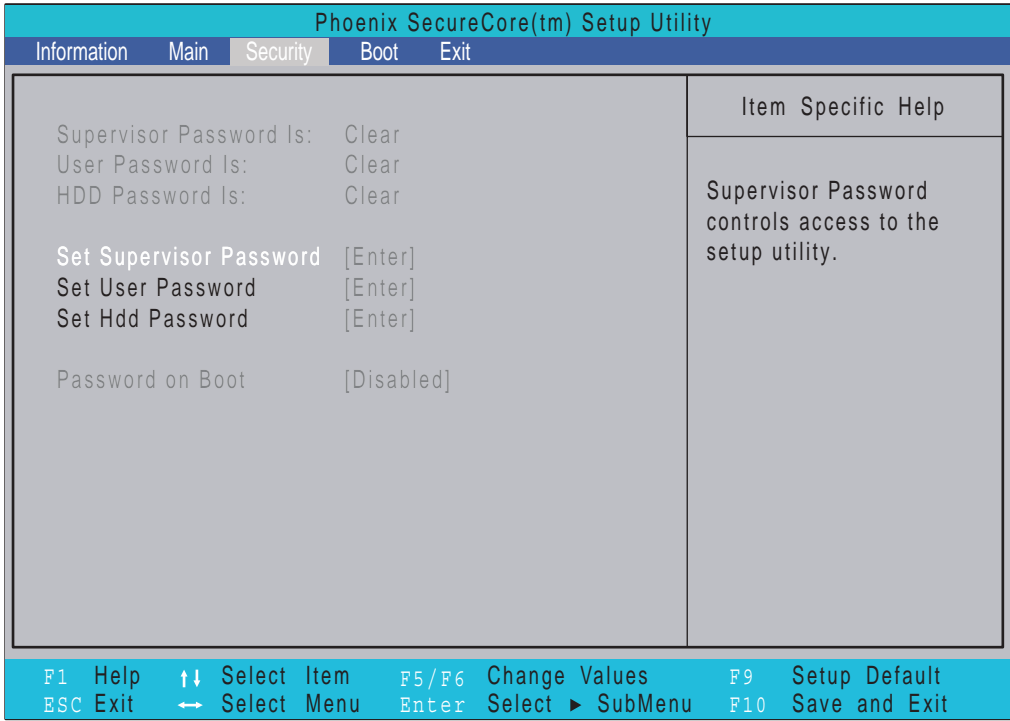

The table below describes the parameters in this screen. Settings in **boldface** are the default and suggested parameter settings.

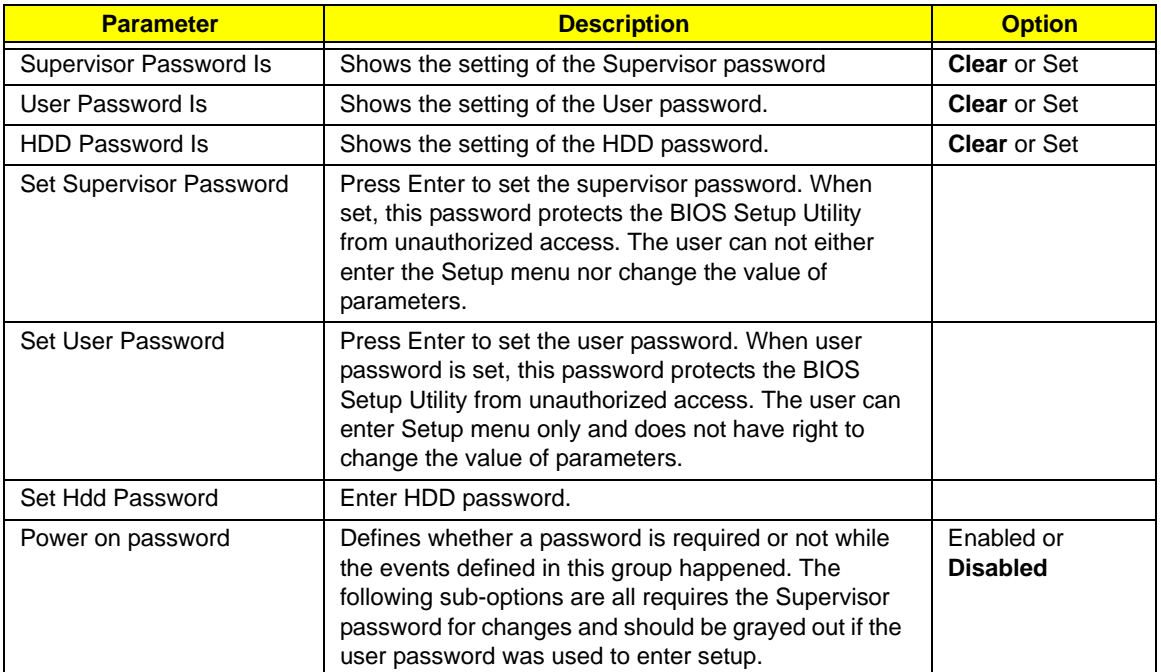

**NOTE:** When you are prompted to enter a password, you have three tries before the system halts. Don't forget your password. If you forget your password, you may have to return your notebook computer to your dealer to reset it.

### Setting a Password

Follow these steps as you set the user or the supervisor password:

**1.** Use the ↑ and ↓ keys to highlight the Set Supervisor Password parameter and press the **Enter** key. The Set Supervisor Password box appears:

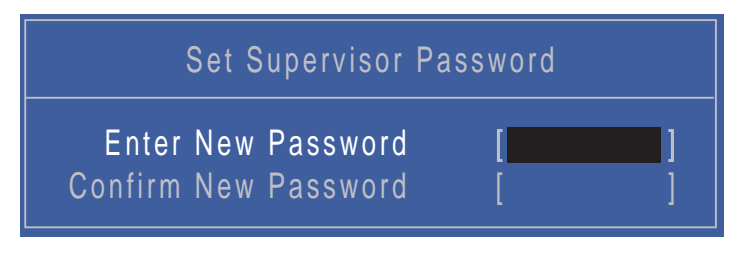

**2.** Type a password in the "Enter New Password" field. The password length can not exceeds 8 alphanumeric characters (A-Z, a-z, 0-9, not case sensitive). Retype the password in the "Confirm New Password" field.

**IMPORTANT:**Be very careful when typing your password because the characters do not appear on the screen.

- **3.** Press **Enter**. After setting the password, the computer sets the User Password parameter to "Set".
- **4.** If desired, you can opt to enable the Password on boot parameter.
- **5.** When you are done, press F10 to save the changes and exit the BIOS Setup Utility.

### Removing a Password

Follow these steps:

**1.** Use the ↑ and ↓ keys to highlight the Set Supervisor Password parameter and press the **Enter** key. The Set Password box appears:

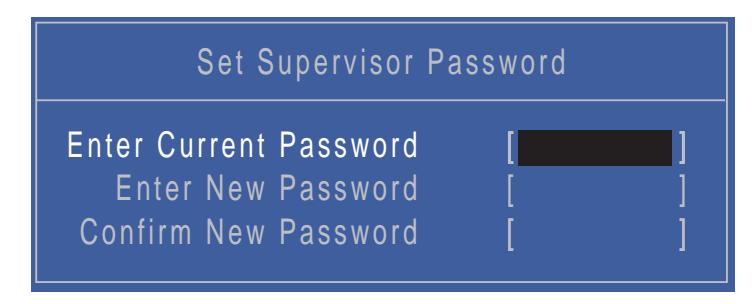

- **2.** Type the current password in the Enter Current Password field and press **Enter**.
- **3.** Press **Enter** twice **without** typing anything in the Enter New Password and Confirm New Password fields. The computer then sets the Supervisor Password parameter to "Clear".
- **4.** When you have changed the settings, press u to save the changes and exit the BIOS Setup Utility.

### Changing a Password

**1.** Use the ↑ and ↓ keys to highlight the Set Supervisor Password parameter and press the **Enter** key. The Set Password box appears.

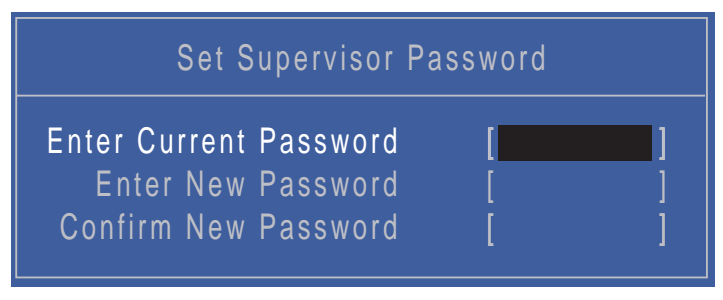

- **2.** Type the current password in the Enter Current Password field and press **Enter**.
- **3.** Type a password in the Enter New Password field. Retype the password in the Confirm New Password field.
- **4.** Press **Enter**. After setting the password, the computer sets the User Password parameter to "Set".
- **5.** If desired, you can enable the Password on boot parameter.
- **6.** When you are done, press **F10** to save the changes and exit the BIOS Setup Utility. If the verification is OK, the screen will display as following.

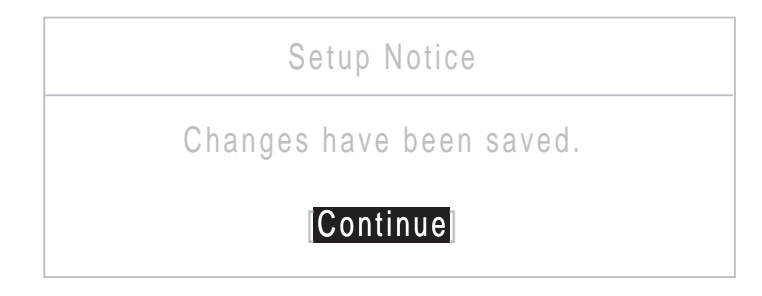

The password setting is complete after the user presses **Enter**.

If the current password entered does not match the actual current password, the screen will show you the Setup Warning.

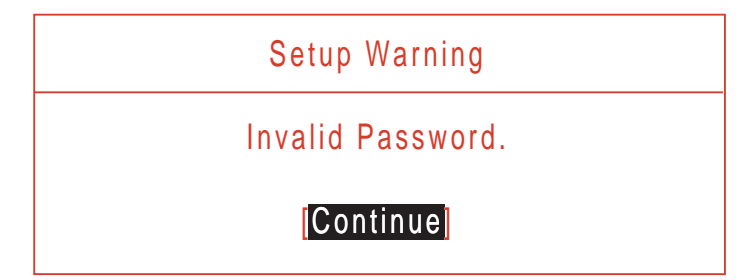

If the new password and confirm new password strings do not match, the screen displays the following message.

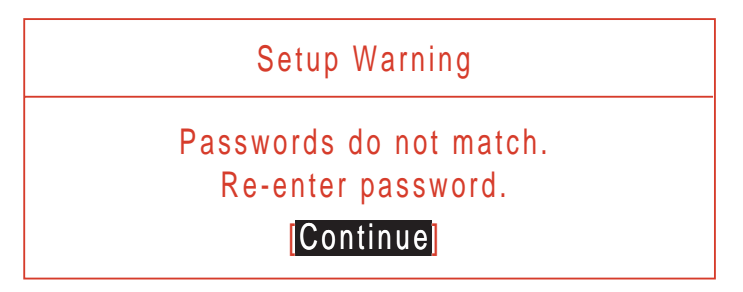

# Boot

This menu allows the user to decide the order of boot devices to load the operating system. Bootable devices includes USB drives, the onboard hard disk drive and the DVD drive in the module bay.

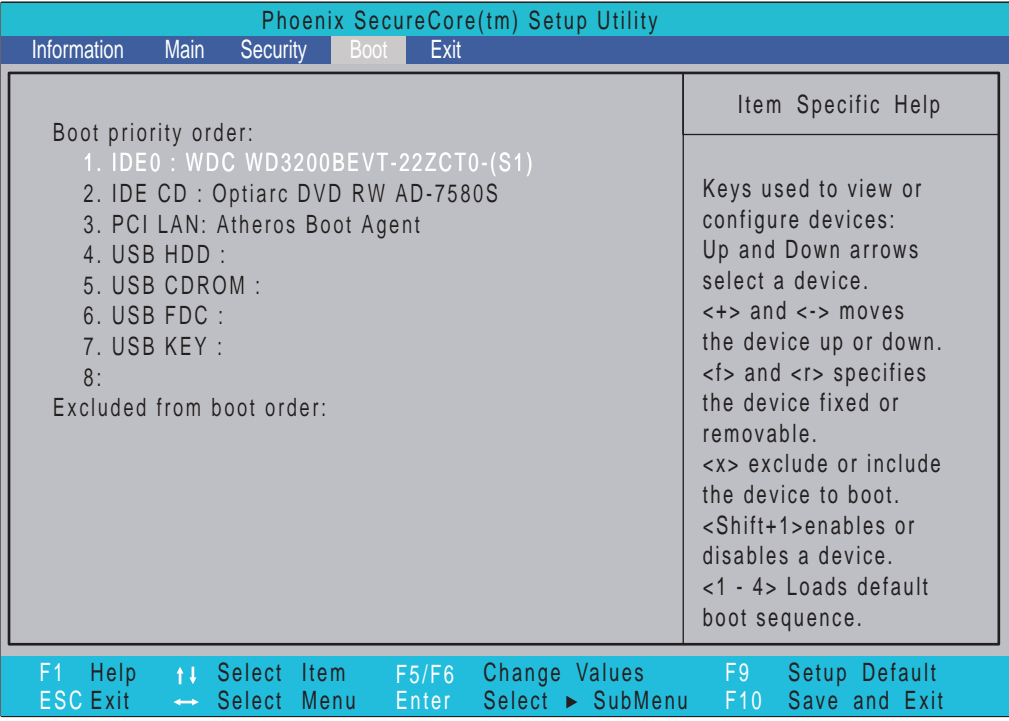

# Exit

The Exit screen allows you to save or discard any changes you made and quit the BIOS Utility.

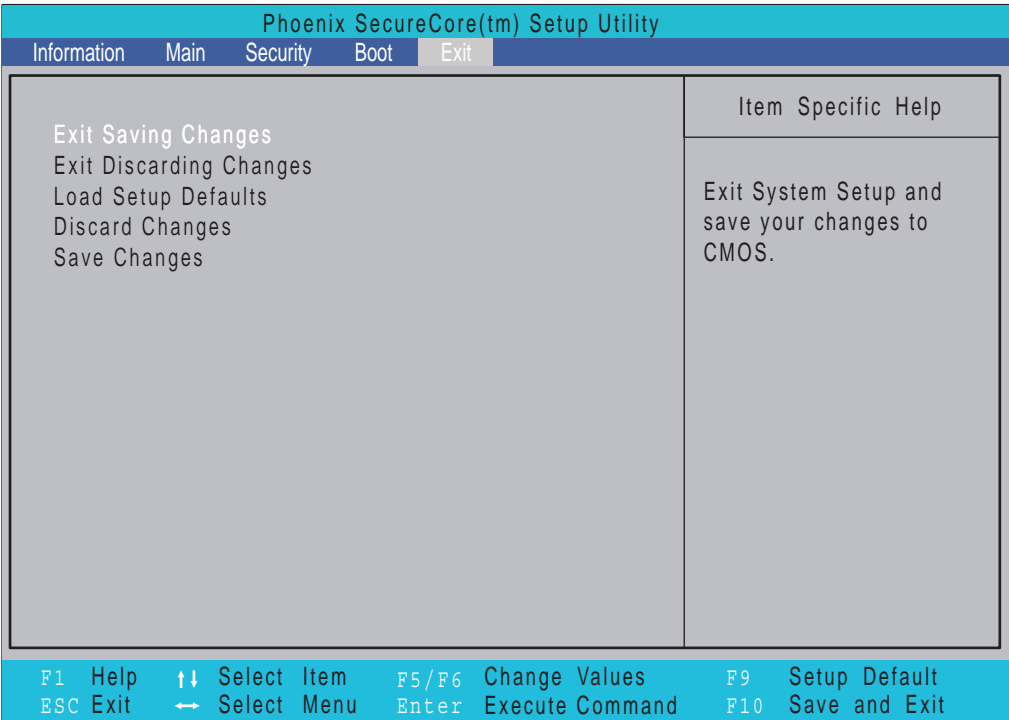

The table below describes the parameters in this screen.

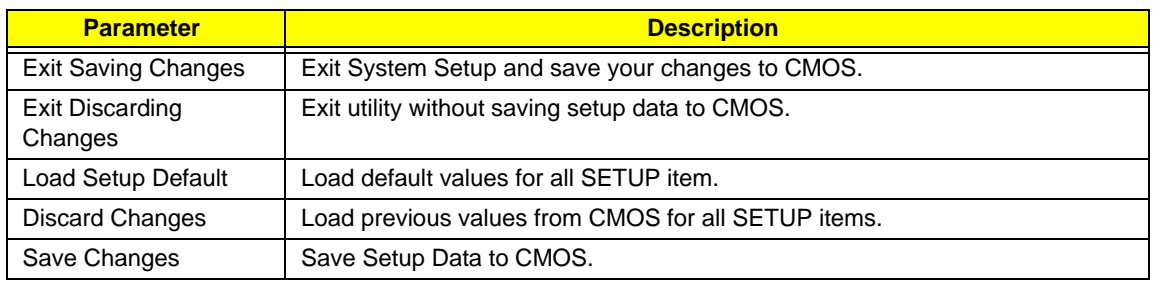

# BIOS Flash Utility

The BIOS flash memory update is required for the following conditions:

- New versions of system programs
- New features or options
- Restore a BIOS when it becomes corrupted.

Use the Flash16 utility to update the system BIOS flash ROM.

**NOTE:** Do not install memory-related drivers (XMS, EMS, DPMI) when you use the Flash16 Utility.

**NOTE:** Please use the AC adaptor power supply when you run the flashit utility. If the battery pack does not contain enough power to finish the BIOS flash, you may not boot the system because the BIOS is not completely loaded.

## Using the Flash16 Utility to Update the BIOS

Follow the steps below to run the Flash16 Utility.

- **1.** Prepare a bootable diskette.
- **2.** Copy the flash utilities to the bootable diskette.
- **3.** Boot the system from the bootable diskette.
- **4.** Run Phlash16.exe z06\_3106.wph /mode=3 /x. After flashing the BIOS the system will restart.
- **5.** During POST, press F2 to enter into the BIOS setup screen.
- **6.** Navigate to the Exit page, choose Load Setup Defaults then press ENTER.
- **7.** When a Setup Confirmation appears, choose 'Yes'. The system will restart with the BIOS settings included in the utility.

## WinFlash Utility

Perform the following steps to use the WinFlash Utility:

- **1.** The flash utility is stored on the hard drive and is based on BIOS V.3208.
- **2.** THe BIOS flash package includes the following files:
	- ZK6\_3208.WPH is the BIOS rom
	- WinPhlash1.6.8.8 is the BIOS windows flash tool

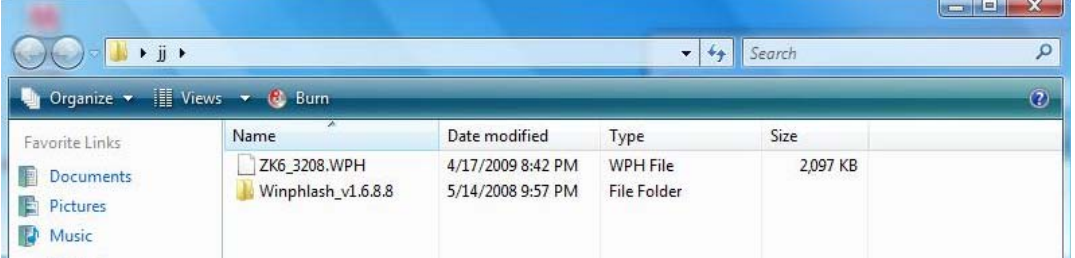

- **3.** Execute " WinPhlash1.6.8.8" to update the BIOS, then choose " ZK6\_3208.WPH " to continue.
	- **NOTE:** If the AC adapter is not plugged in the following message appears. Plug the AC source in and run the program again.

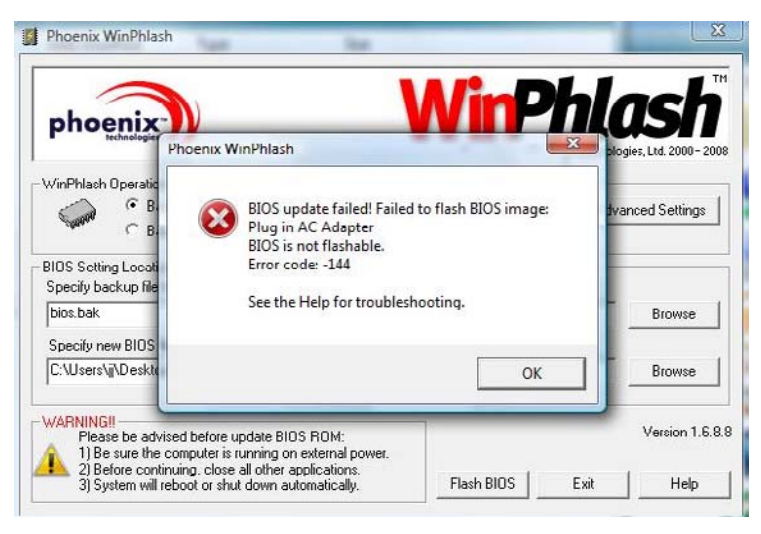

- **4.** Please wait 5~10 seconds to launch BIOS Windows Flash application.
- **5.** Click **Flash BIOS**.

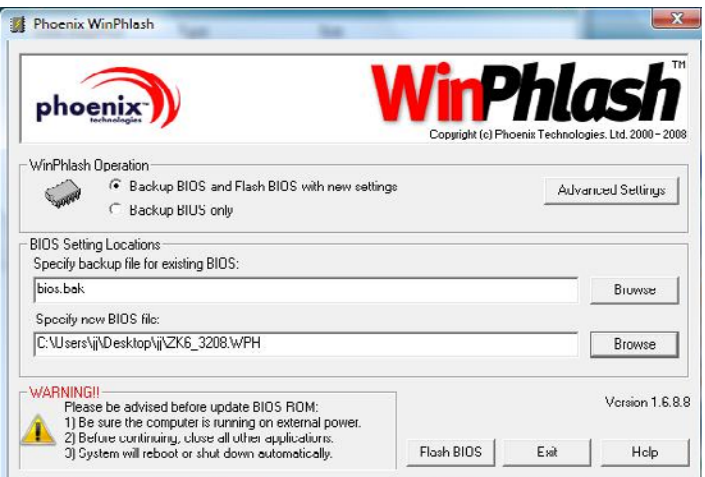

**6.** Please wait while the BIOS is overwritten.

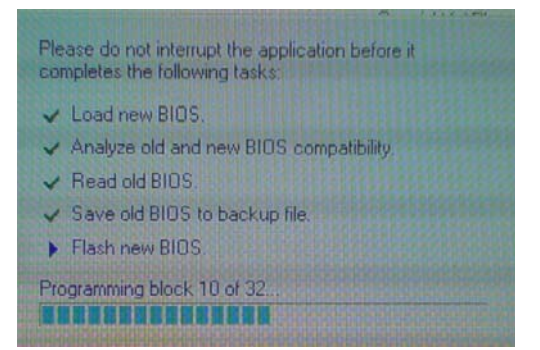

**7.** The system will auto restart after upgraded BIOS complete.

### DOS Flash Utility

- **1.** Press F2 while booting to enter the setup menu.
- **2.** Select "Boot Menu" to change boot priority order, for example, Press F6 to set item 4: USB HDD: USB 2.0 Flash Drive to priority 1.

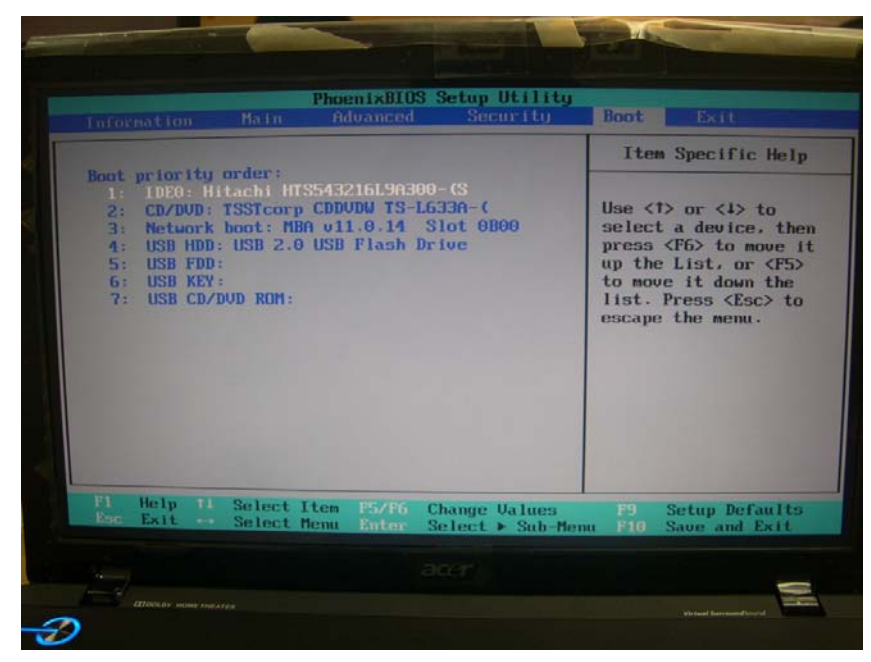

**NOTE:** Please use a USB KEY, USB HDD, DVD-RW, or HDD that can boot into DOS mode.

**3.** Execute the "BIOS.BAT" batch file to update BIOS

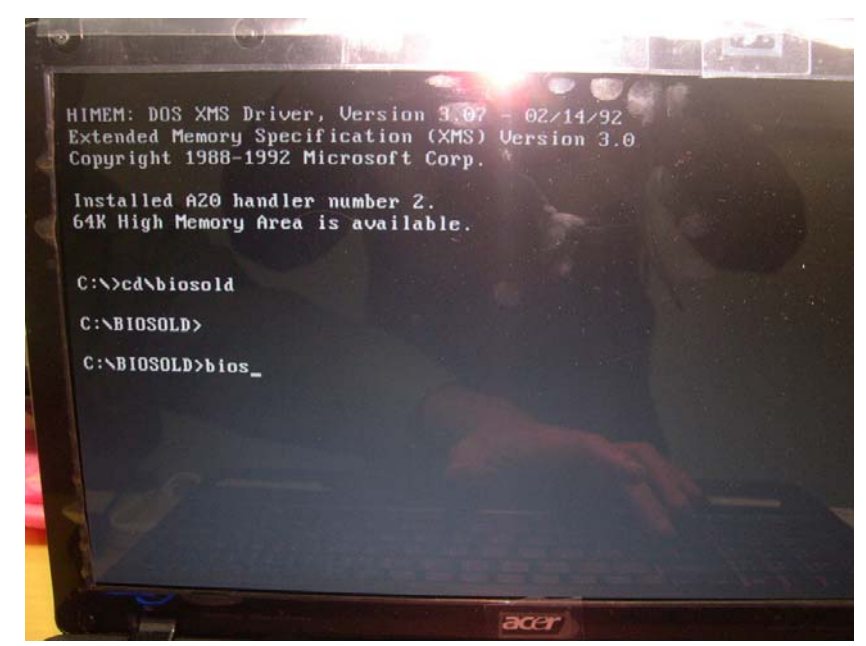

**4.** The image file automatically loads as shown below.

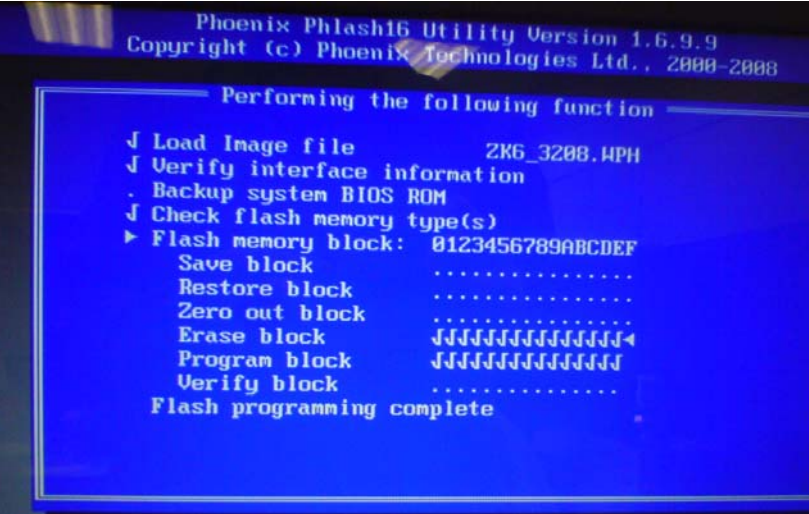

**5.** A " CAUTION : Please Do Not Remove AC Power Source." message displays

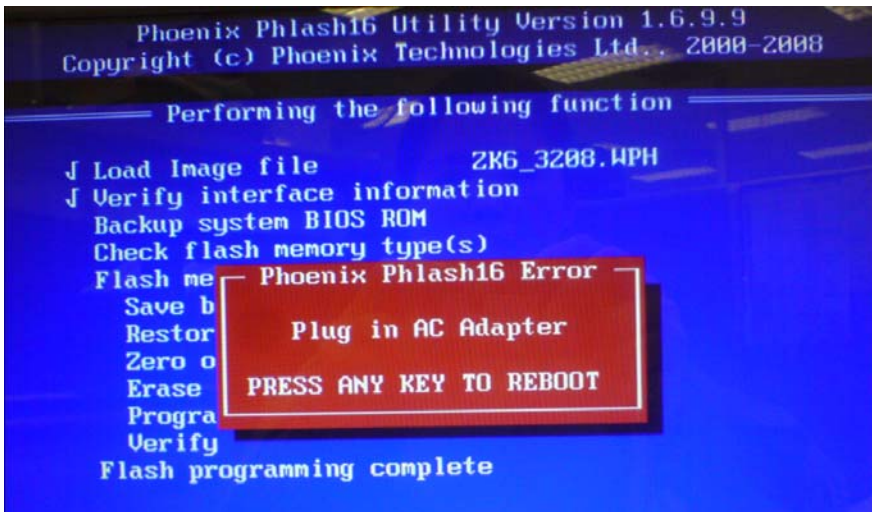

**6.** The BIOS updates as shown below.

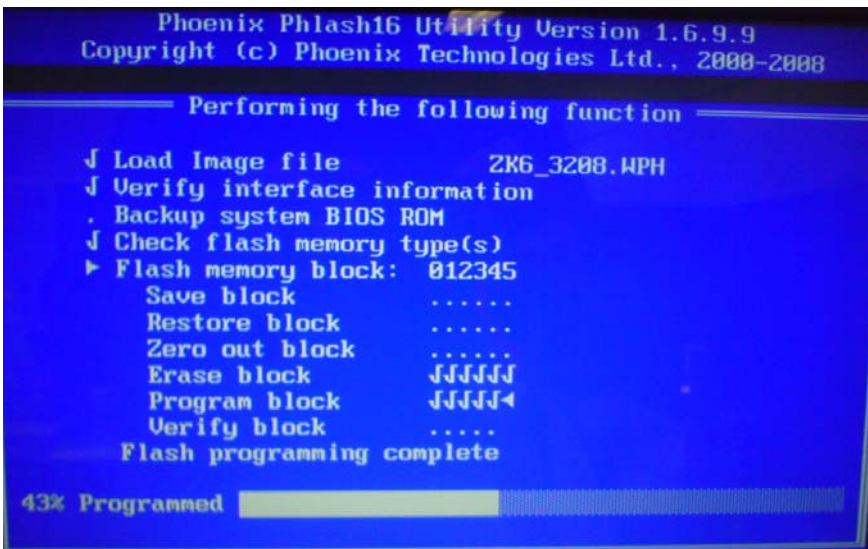

# Remove HDD/BIOS Password Utilities

To reset a hard drive or BIOS password you require an additional PC. The utilities run on a DOS prompt on the second machine.

This section provides instructions on how to remove a HDD password. If you enter the wrong hard drive password three times, the system reports the following error code:

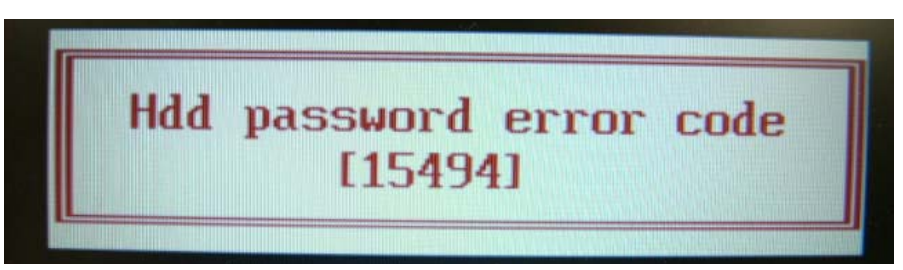

To reset the HDD password, run HDD\_PW.EXE on a second machine as follows:

- **1.** At a command prompt, type *hdd\_pw 15494 0*
- **2.** Type *2*.

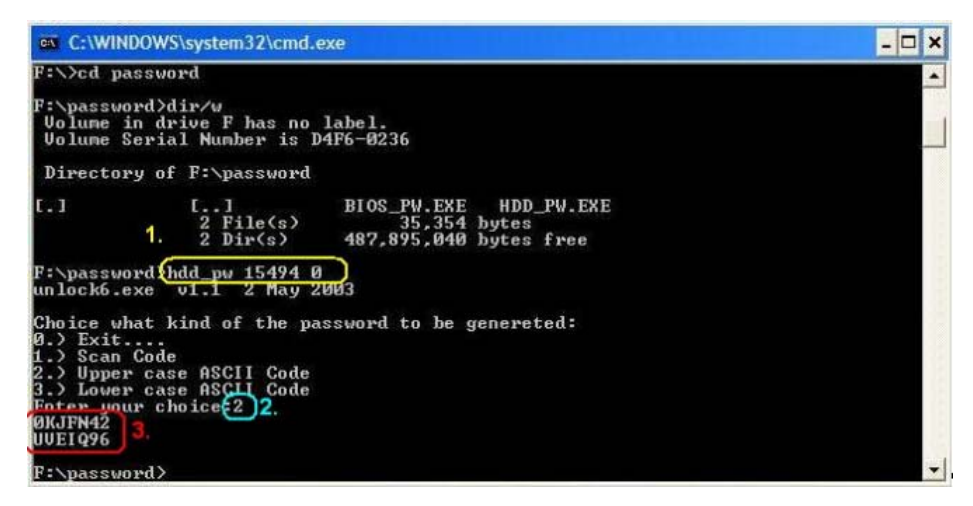

- **3.** Write down one of the two strings (in this example, *OKJFN42* or *UVEIQ96*).
- **4.** Reboot the system and type the selected string (in this example *OKJFN42* or *UVEIQ96*) for the HDD user password.

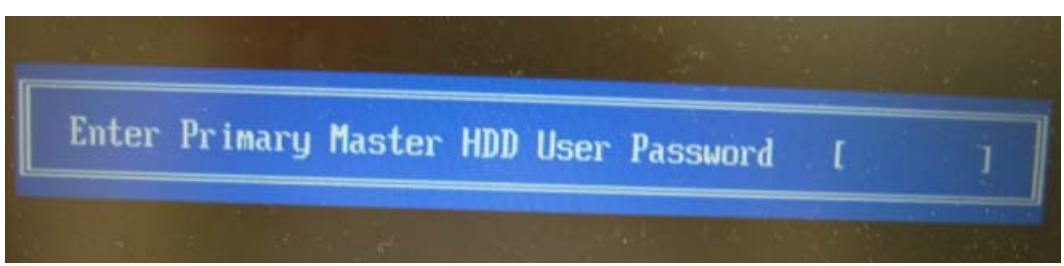

#### **Removing BIOS Passwords:**

If you key in the wrong Supervisor Password three times, System Disabled displays on the screen as below.

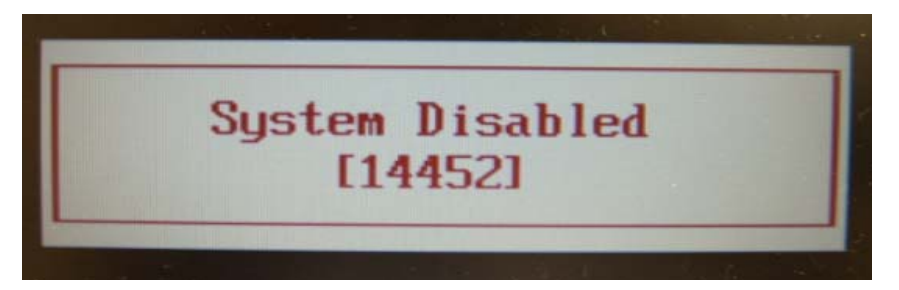

To reset the BIOS password, run BIOS\_PW.EXE on a second machine as follows:

- **1.** At a command prompt, type **bios\_pw 14452 0**.
- **2.** Select one string from the list.

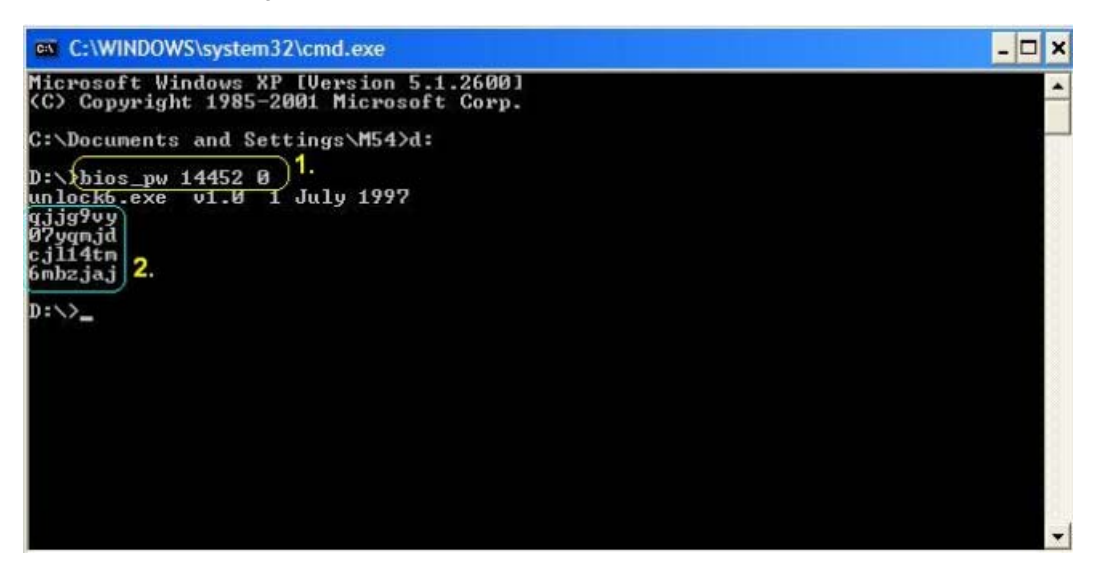

**3.** Reboot the system and type the selected string (in this example qjjg9vy or 07yqmjd etc.) for the BIOS user password.

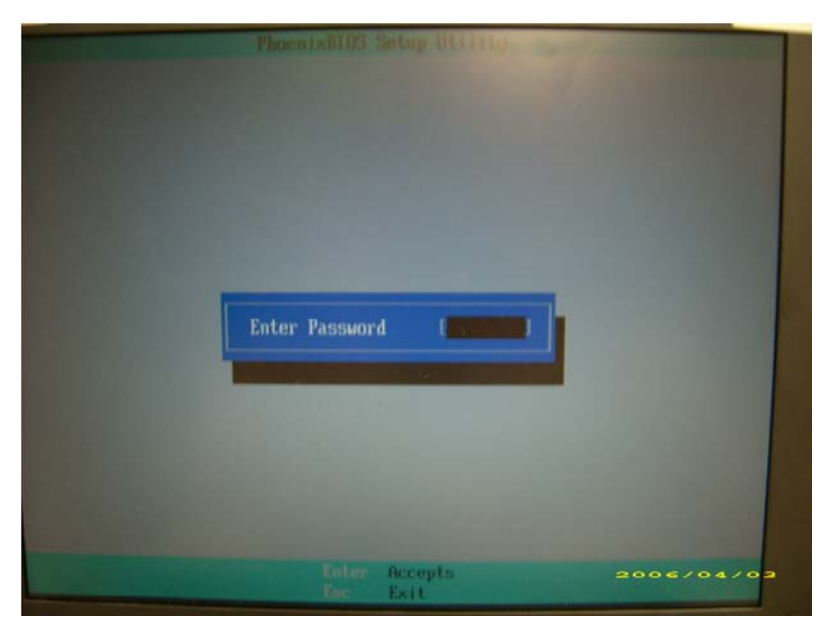

#### **Cleaning BIOS Passwords**

To clear the password, perform the following steps:

**1.** From a DOS prompt, Execute **clnpwd.exe**

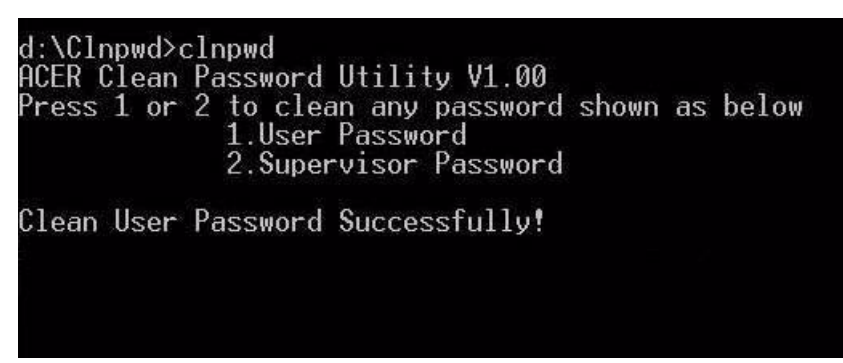

**2.** Press 1 or 2 to clean the desired password shown on the screen.

The onscreen message determines whether the function is successful or not.

### Miscellaneous Utilities

### Using Boot Sequence Selector

Boot Sequence Selector allows the boot order to be changed without accessing the BIOS. To use Boot Sequence Selector, perform the following steps:

- **1.** Enter into DOS.
- **2.** Execute BS.exe to display the usage screen.

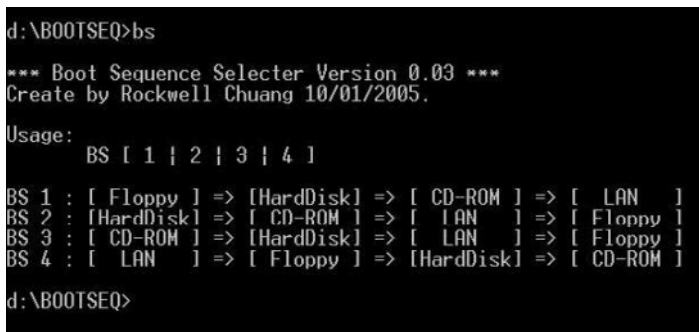

**3.** Select the desired boot sequence by entering the corresponding sequence, for example, enter BS2 to change the boot sequence to HDD|CD ROM|LAN|Floppy.

### Using DMITools

The DMI (Desktop Management Interface) Tool copies BIOS information to eeprom to be used in the DMI pool for hardware management.

When the BIOS displays **Verifying DMI pool data** it is checking the table correlates with the hardware before sending to the operating system (Windows, etc.).

To update the DMI Pool, perform the following steps:

- **1.** Op[en a command prompt.
- **2.** Execute **dmitools.exe**. The following messages show dmitools usage:

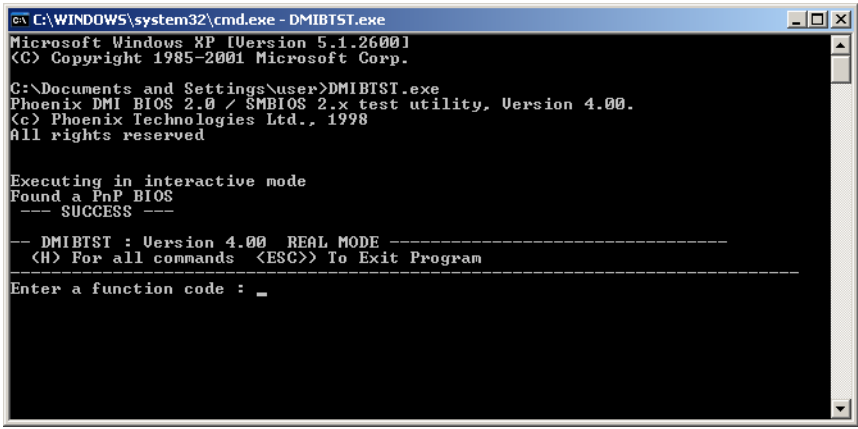

**IMPORTANT:**The following write examples (2 to 5) require a system reboot to take effect

#### **Example 1: Read DMI Information from Memory**

Input:

dmitools /r

#### Output:

Manufacturer (Type1, Offset04h): Acer Product Name (Type1, Offset05h): one xxxxx Serial Number (Type1, Offset07h): 01234567890123456789 UUID String (Type1, Offset08h): xxxxxxxx-xxxx-xxxx-xxxx-xxxxxxxxxxxx Asset Tag (Type3, Offset04h): Acer Asstag

### **Example 2: Write Product Name to EEPROM**

Input:

dmitools /wp Acer

### **Example 3: Write Serial Number to EEPROM**

Input:

dmitools /ws 01234567890123456789

### **Example 4: Write UUID to EEPROM**

Input:

dmitools /wu

#### **Example 5: Write Asset Tag to EEPROM**

Input:

dmitools /wa Acer Asstag

### Using the LAN MAC Utility

Perform the following steps to write MAC information to eeprom:

**1.** Use a text editor, for example Notepad, to edit the MAC.CFG file as shown:

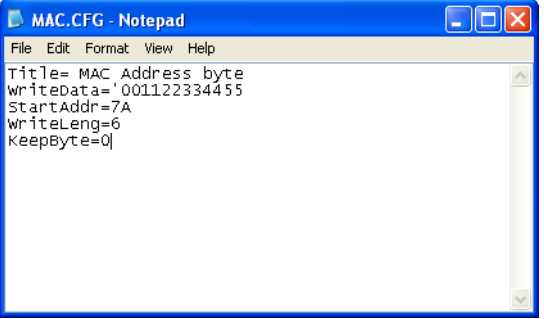

- WriteData= '001122334455' <------- MAC value
- StartAddr=7A <------- MAC address
- WriteLeng=6 <------- MAC value length
- KeepByte=0 <------- can be any value
- **2.** Boot into DOS.
- **3.** Execute **MAC.BAT** to write MAC information to eeprom.

# Machine Disassembly and Replacement

This chapter contains step-by-step procedures on how to disassemble the notebook computer for maintenance and troubleshooting.

# Disassembly Requirements

To disassemble the computer, you need the following tools:

- Wrist grounding strap and conductive mat for preventing electrostatic discharge
- Flat screwdriver
- Philips screwdriver
- Plastic flat screwdriver
- Plastic tweezers
- **NOTE:** The screws for the different components vary in size. During the disassembly process, group the screws with the corresponding components to avoid mismatch when putting back the components.

# General Information

### Pre-disassembly Instructions

Before proceeding with the disassembly procedure, make sure that you do the following:

- **1.** Turn off the power to the system and all peripherals.
- **2.** Unplug the AC adapter and all power and signal cables from the system.

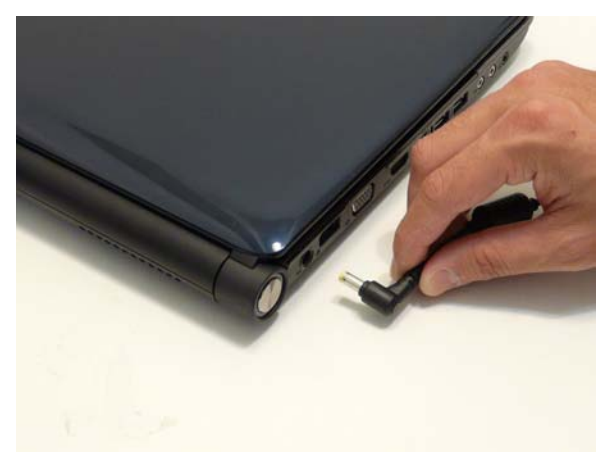

- **3.** Place the system on a flat, stable surface.
- **4.** Remove the battery pack.

### Disassembly Process

The disassembly process is divided into the following stages:

- External module disassembly
- Main unit disassembly
- LCD module disassembly

The flowcharts provided in the succeeding disassembly sections illustrate the entire disassembly sequence. Observe the order of the sequence to avoid damage to any of the hardware components. For example, if you want to remove the main board, you must first remove the keyboard, then disassemble the inside assembly frame in that order.

#### **Main Screw List**

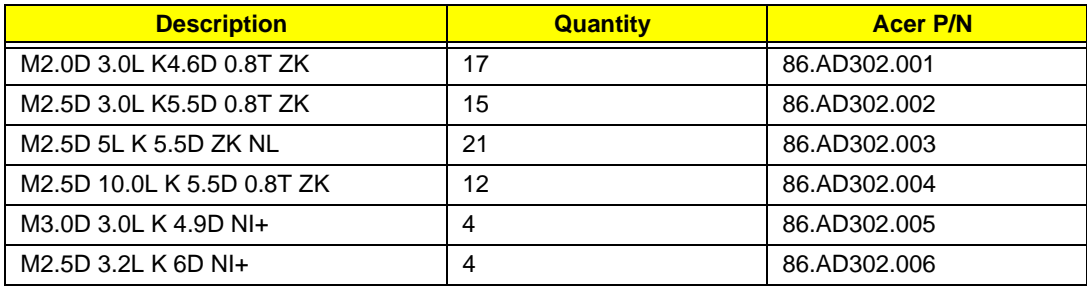

# External Module Disassembly Process

### External Modules Disassembly Flowchart

The flowchart below gives you a graphic representation on the entire disassembly sequence and instructs you on the components that need to be removed during servicing. For example, if you want to remove the main board, you must first remove the keyboard, then disassemble the inside assembly frame in that order.

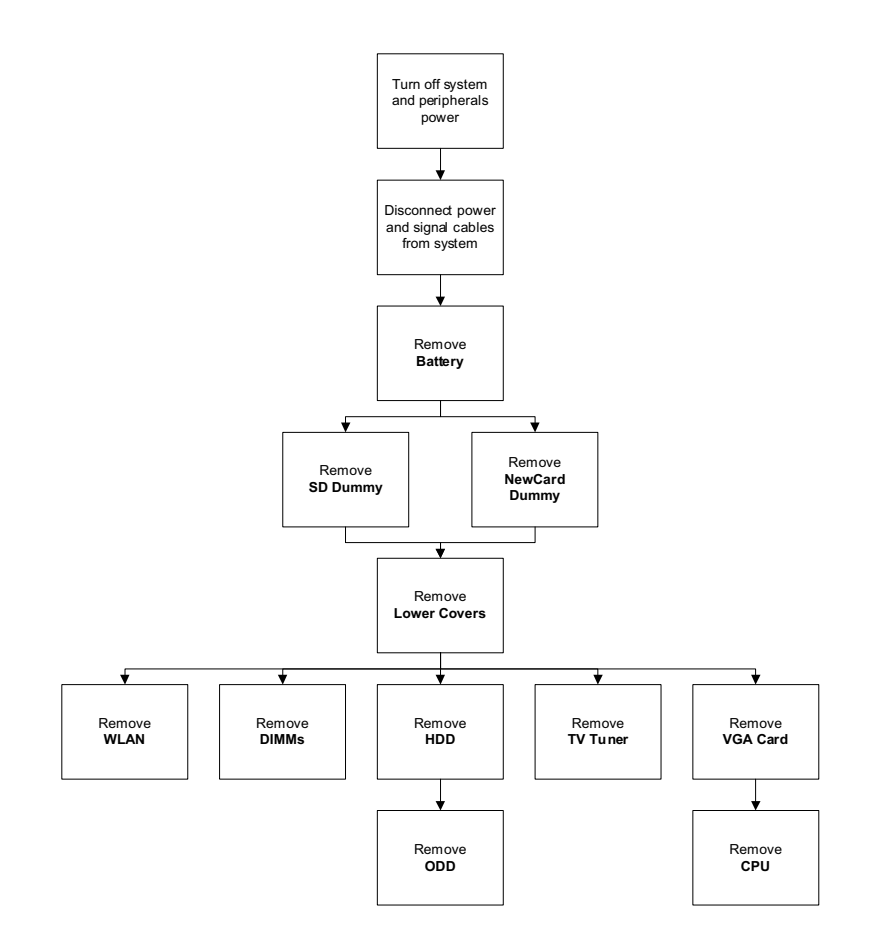

#### **Screw List**

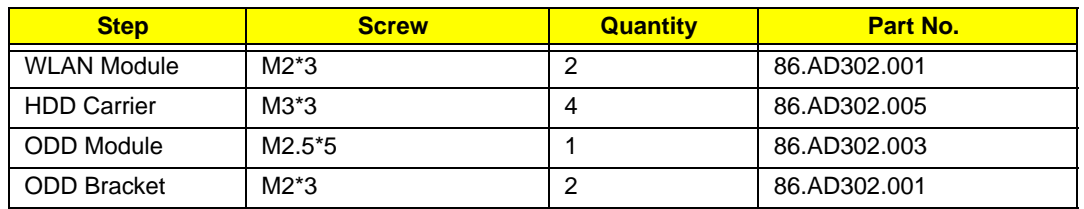

### Removing the Battery Pack

**1.** Turn computer over.

**2.** Slide the battery lock/unlock latch to the unlock position.

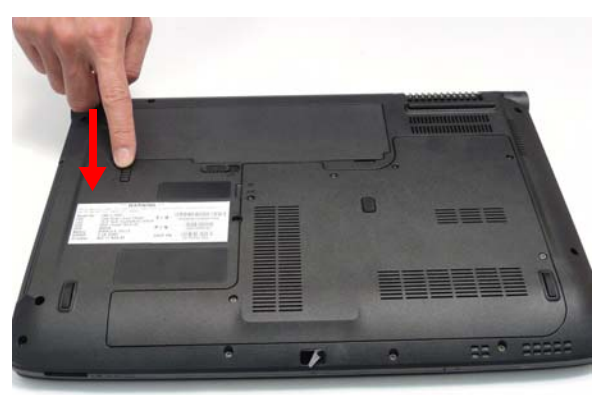

**3.** Slide and hold the battery release latch to the release position (1), then lift out the battery pack from the main unit (2).

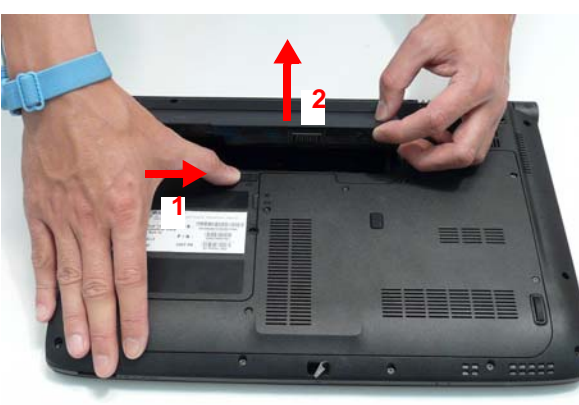

### Removing the SD dummy card

**1.** Push the SD dummy card all the way in to eject it.

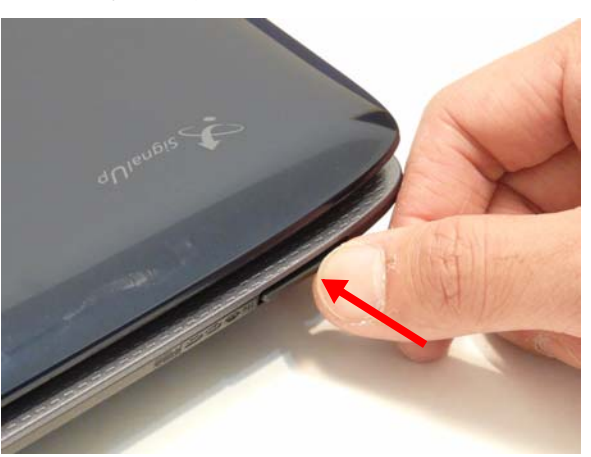

#### **2.** Pull it out from the slot.

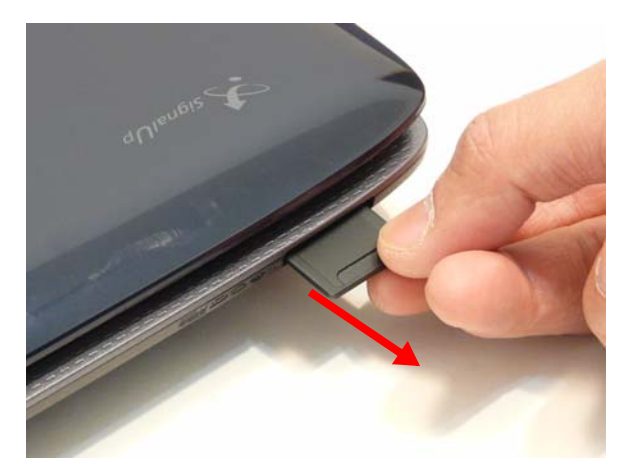

## Removing the Lower Cover

- **1.** See "Removing the Battery Pack" on page 49.
- **2.** See "Removing the SD dummy card" on page 50.
- **3.** Loosen the six captive screws in the cover as shown.

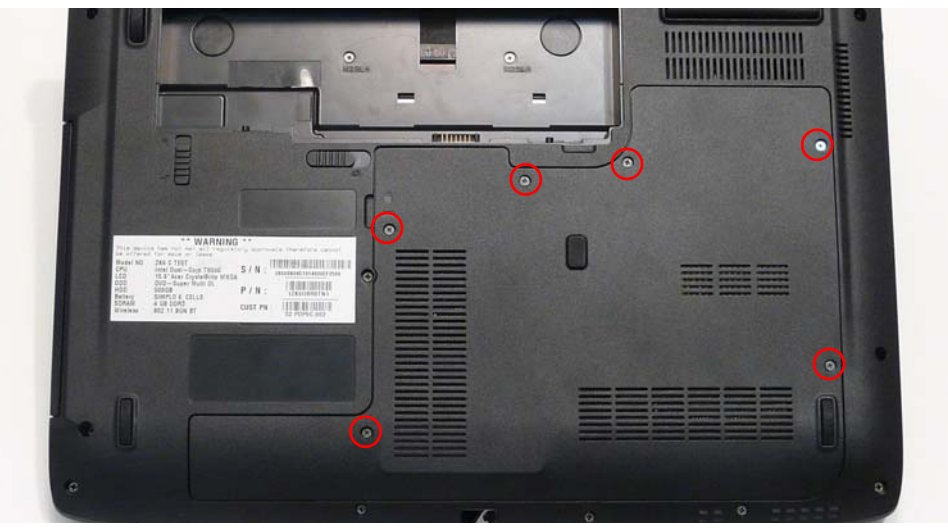

**4.** Carefully open the Lower Cover.

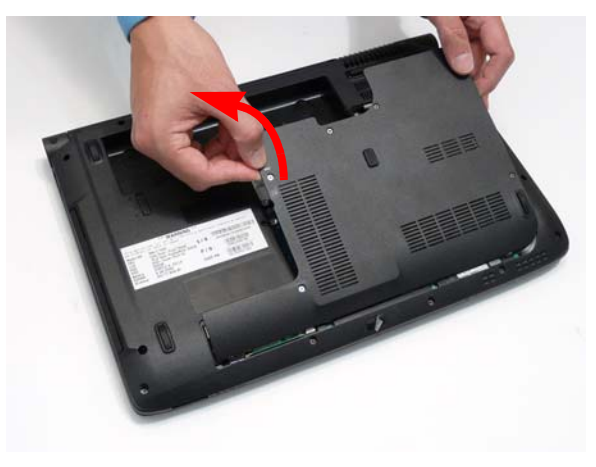

### Removing the WLAN Module

**NOTE:** Systems are configured with two or three WAN antenna cables. The following procedure shows three antenna cables. The grey antenna cable is optional and may not appear in your system.

- **1.** See "Removing the Lower Cover" on page 51.
- **2.** Disconnect the three antenna cables.

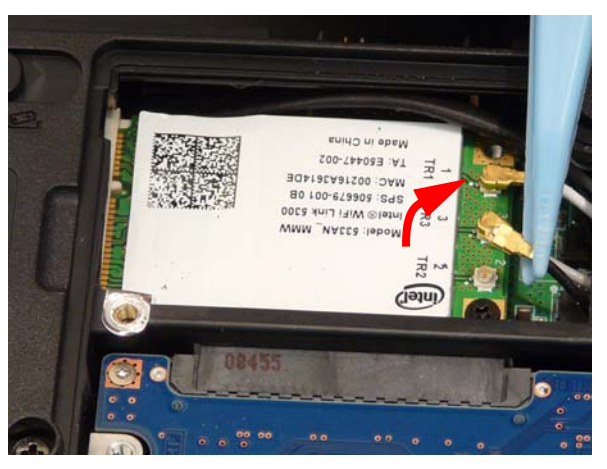

**3.** Remove the single securing screw.

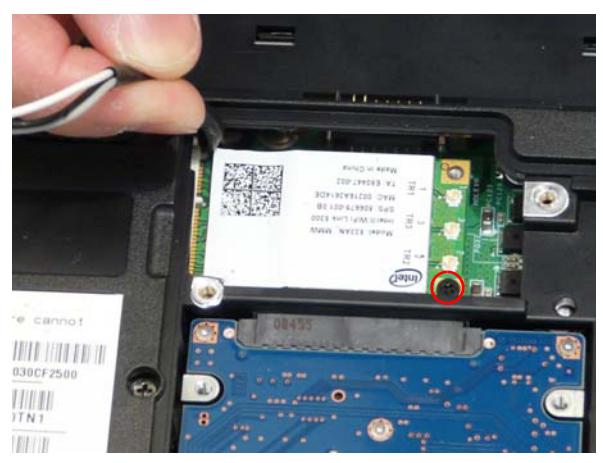

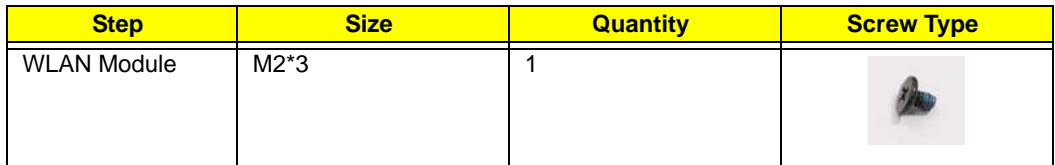

**4.** Remove the WLAN module as shown.

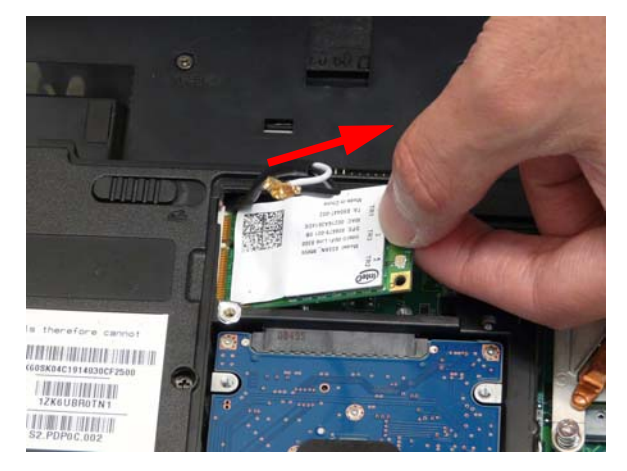

## Removing the DIMM Modules

- **1.** See "Removing the Lower Cover" on page 51.
- **2.** Push out the release latches on both sides of the DIMM socket to release the DIMM module.

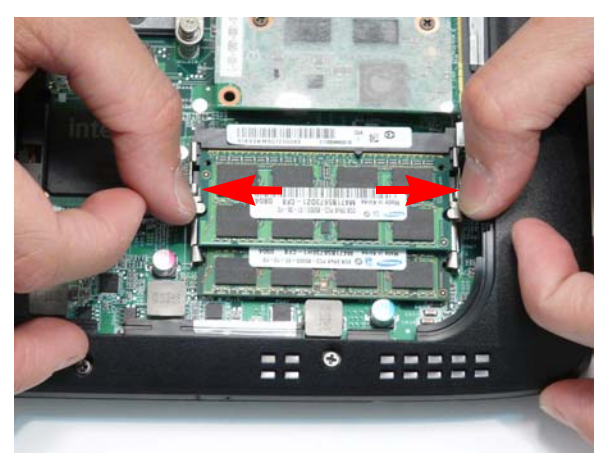

**3.** Remove the DIMM module.

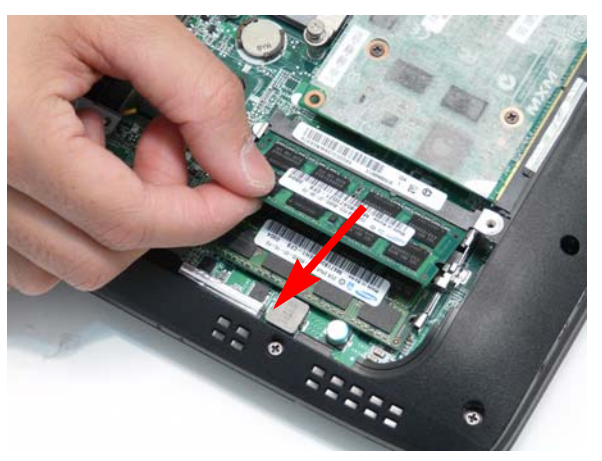

**4.** Repeat steps 2 and 3 for the second DIMM module.

# Removing the Hard Disk Drive Module

- **1.** See "Removing the Lower Cover" on page 51.
- **2.** Remove the single screw securing the hard disk bracket to the Lower Cover.

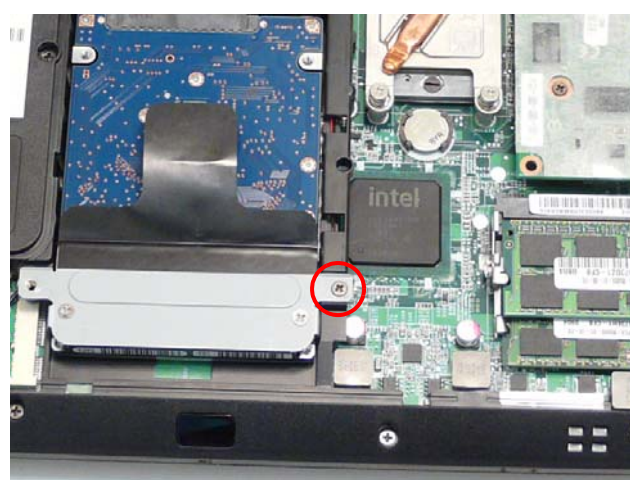

**3.** Hold the Pull Tab and slide the HDD away from the connector.

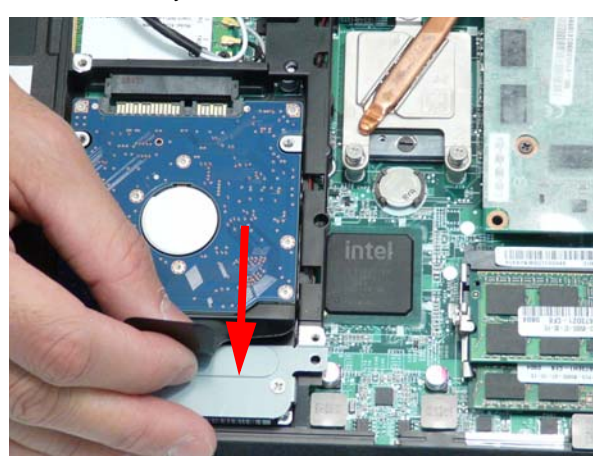

**4.** Pull the HDD up as shown to remove.

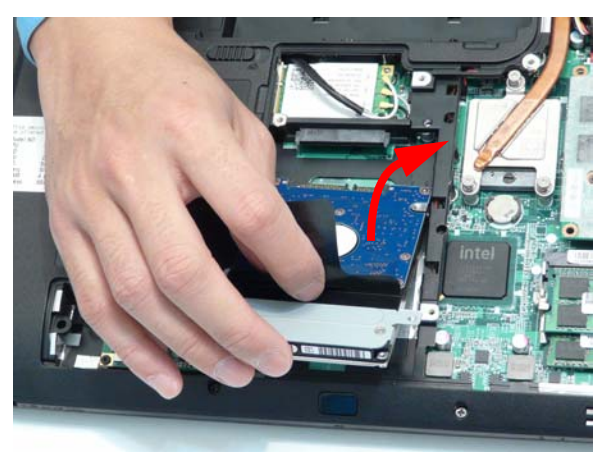

**NOTE:** To prevent damage to the HDD, avoid pressing down on it or placing heavy objects on top of it.

**5.** Remove the two screws (two each side) securing the HDD to the carrier.

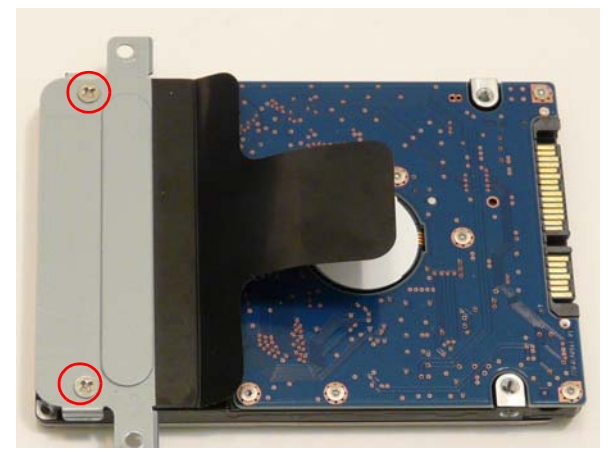

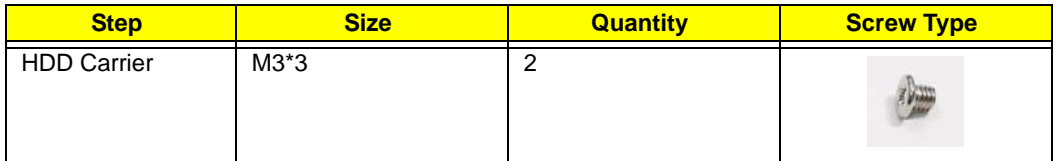

**6.** Lift the HDD carrier to remove.

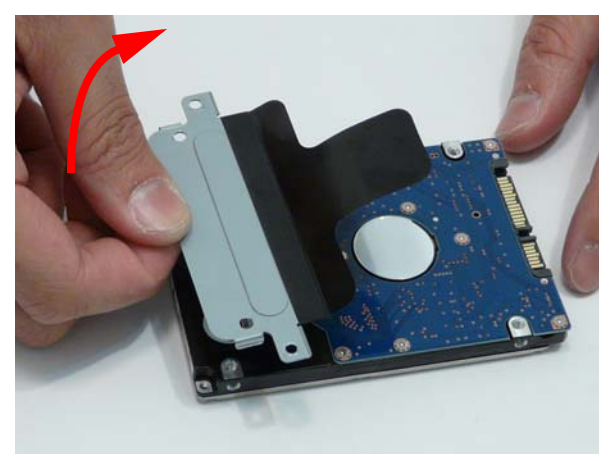

## Removing the Optical Disk Drive Module

**1.** See "Removing the Hard Disk Drive Module" on page 54.

**2.** Remove the screw securing the ODD module.

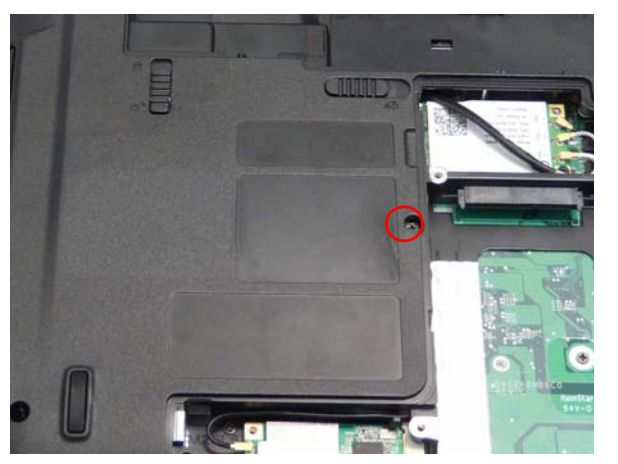

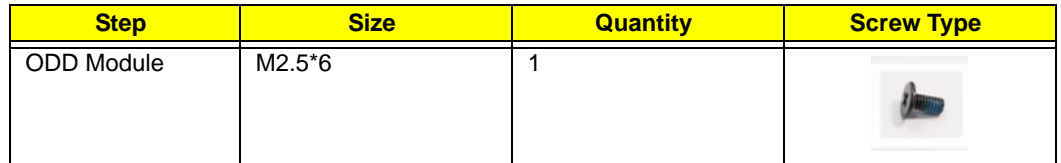

**3.** Insert a pen or other narrow plastic object as shown and push the ODD Module out of the bay.

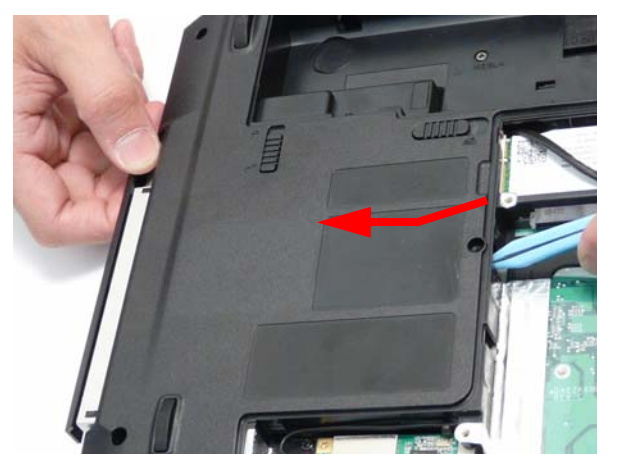

**4.** Remove the two screws securing the ODD bracket and remove the ODD bracket from the optical disk drive module.

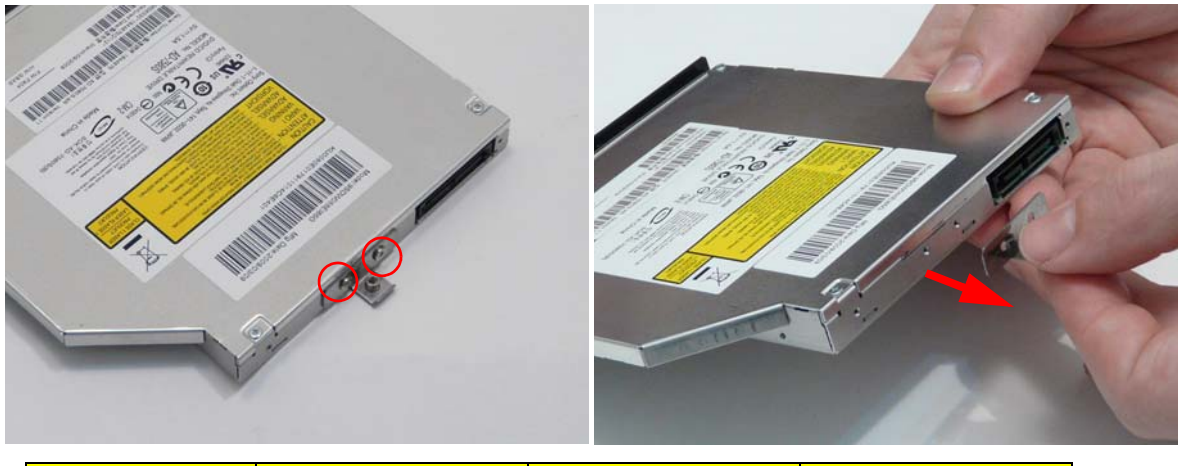

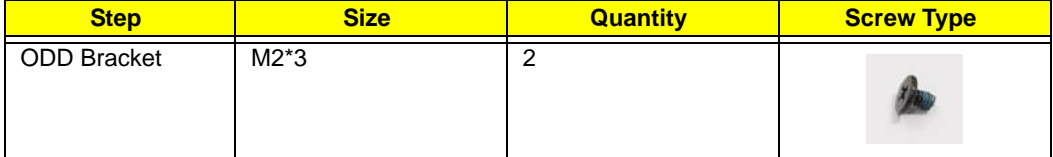

**5.** Press down on the locking catch to release the ODD cover and remove.

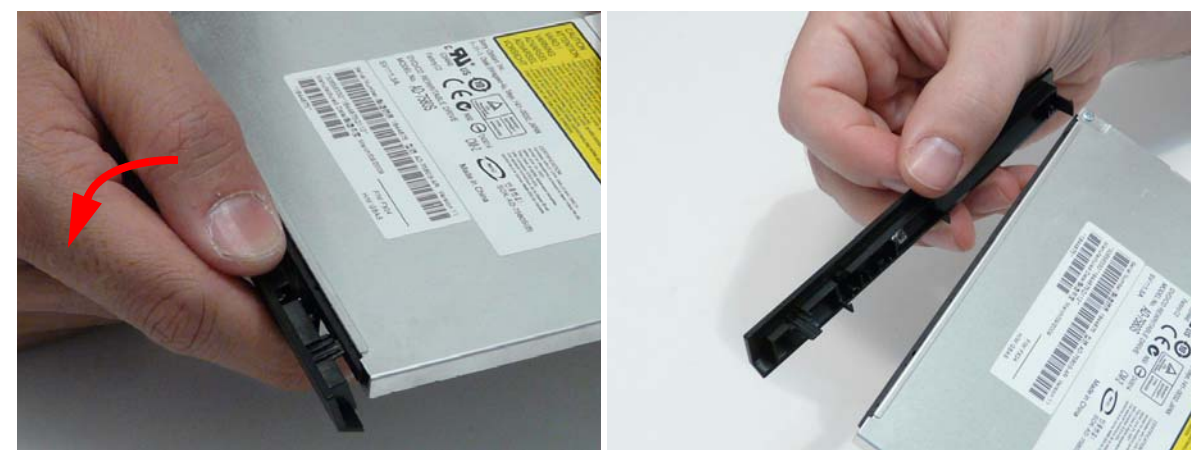

## Removing the TV Tuner

**1.** See "Removing the Lower Cover" on page 51.

#### **2.** Disconnect the antenna cable.

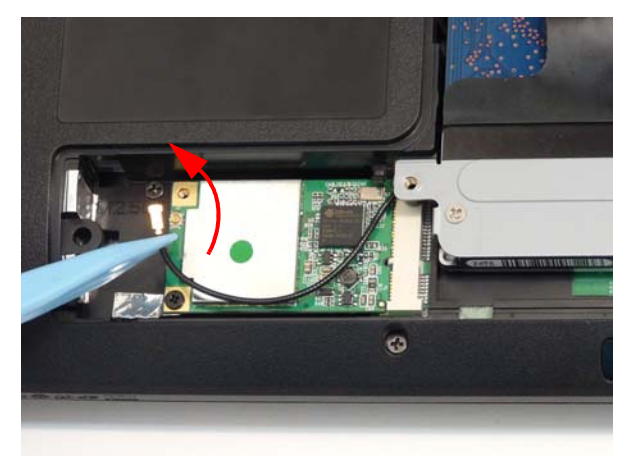

**3.** Remove the single securing screw.

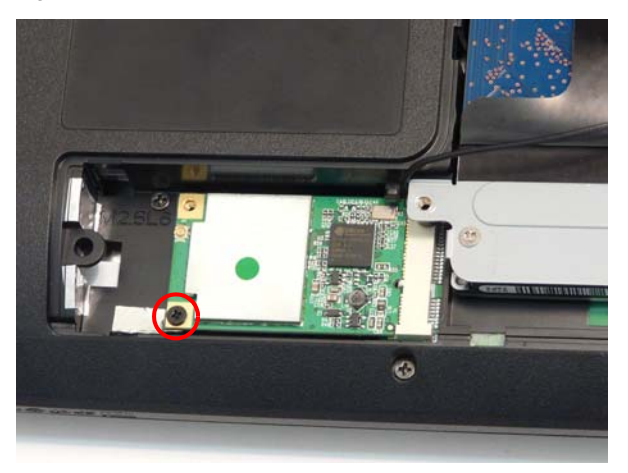

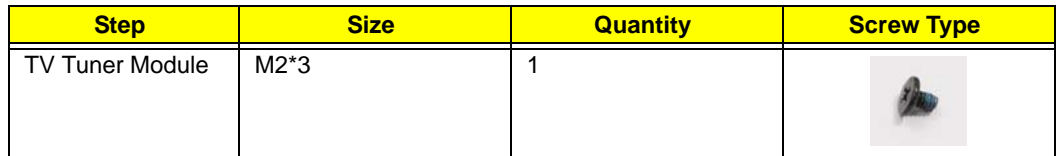

**4.** Remove the TV Tuner module as shown.

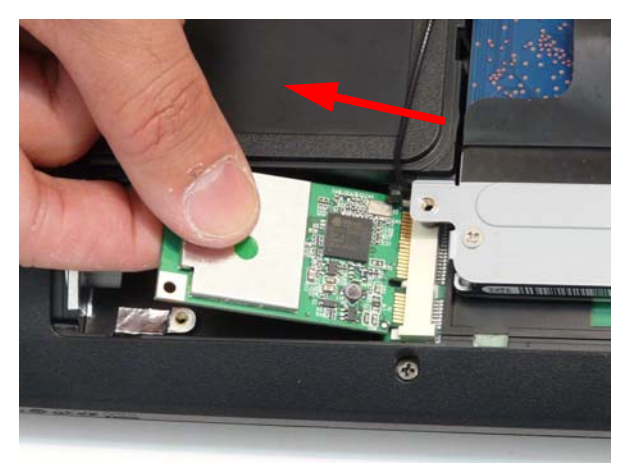

# Removing the Graphics Card

- **1.** See "Removing the Lower Cover" on page 51.
- **2.** Remove the four screws securing the graphics card to the thermal unit underneath. The graphics card pops up.

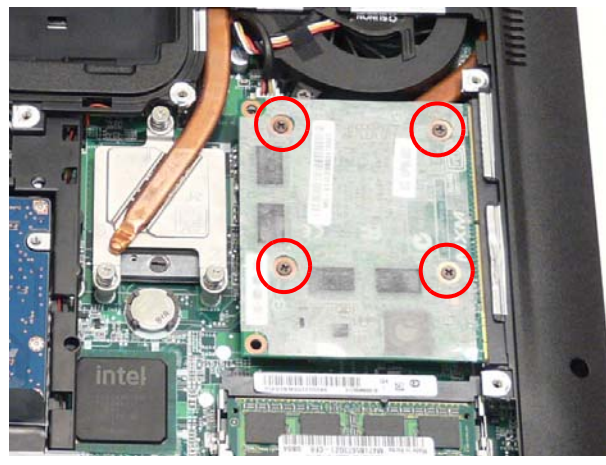

**3.** Remove the MXM card from the slot.

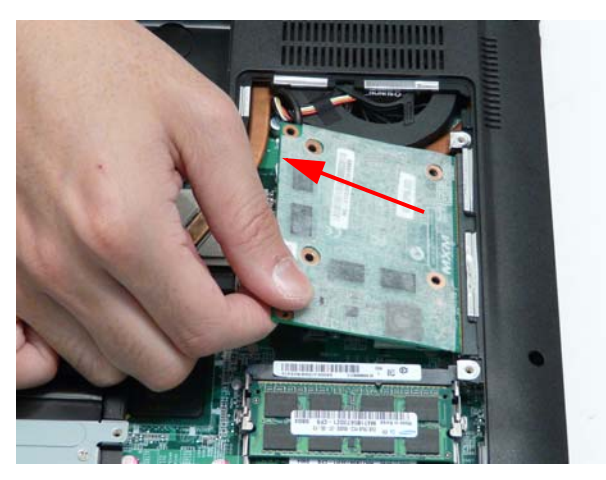

# Removing the RTC Battery

- **1.** See "Removing the Lower Cover" on page 51.
- **2.** Remove the RTC battery from the mainboard.

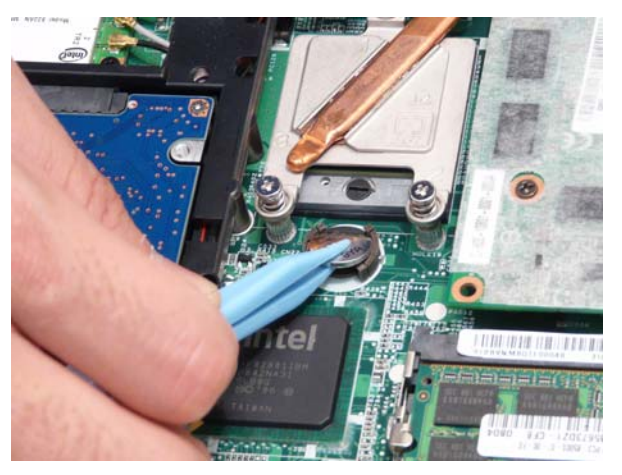

## Removing the CPU

- **1.** See "Removing the Graphics Card" on page 59.
	- **NOTE:** With the graphics card removed, the GPU thermal pads are exposed. Do not allow any object to come into contact with the thermal pads as their performance will be seriously degraded if they are damaged. Replace the thermal pads if any object comes into contact with them.
- **2.** Unscrew the three securing screws of the CPU heat sink in the indicated order: 3, 2, 1.

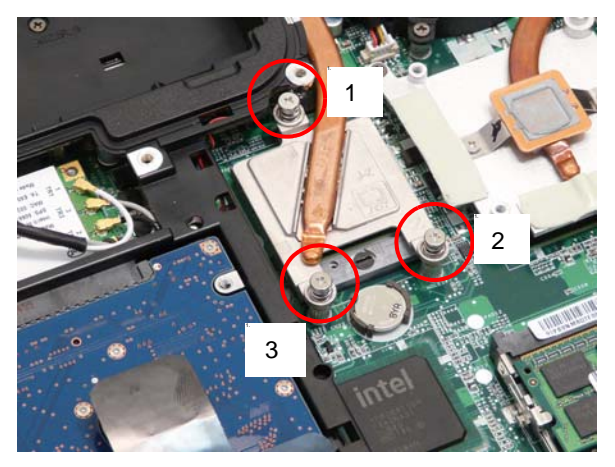

**3.** Using a flat screwdriver, turn the CPU socket latch counter-clockwise 180° to release the CPU.

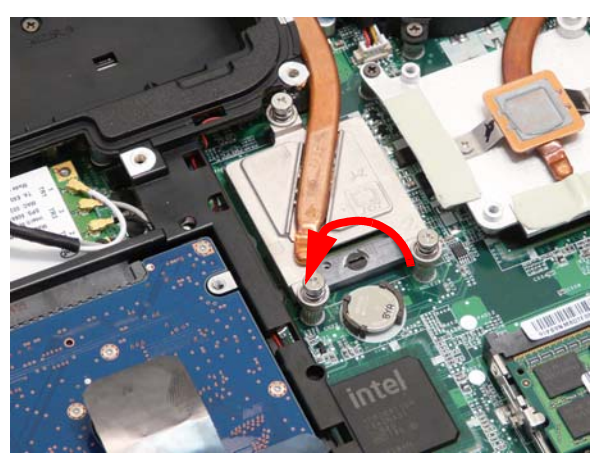

**4.** Lift the CPU arm of the thermal unit. Keep the heat sink raised.

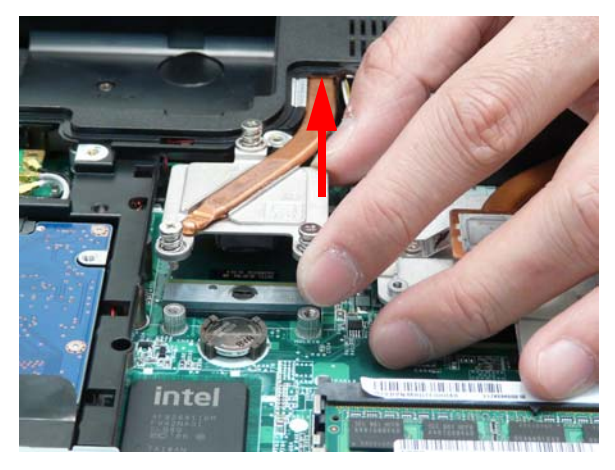

**5.** Clean the thermal pad off of the heat sink. Scrape the thermal pad off with a plastic implement and then use alcohol and a microfiber cloth to remove any residue from the heat sink.

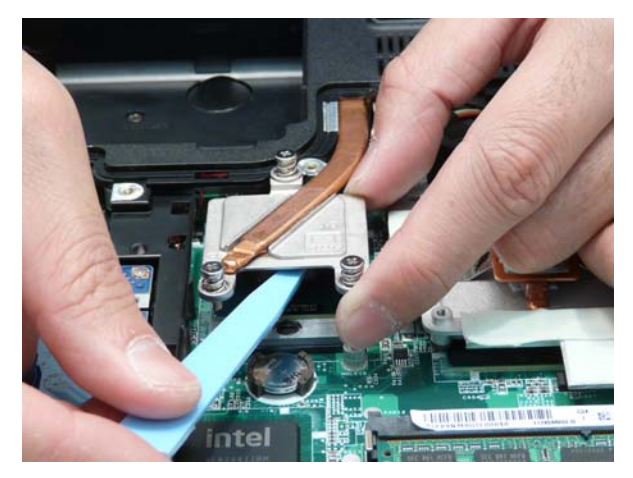

- **6.** Lift the CPU clear of the socket by grasping from the corners and carefully ease the CPU out from under the heat sink.
	- **WARNING:**Take care to prevent the pins from becoming bent while removing the CPU. If you find it difficult to remove the CPU using this method, or lack the tools to properly remove the CPU clear of the socket, then remove the Thermal Module from the Mainboard first. See "Removing the Thermal Module" on page 82.

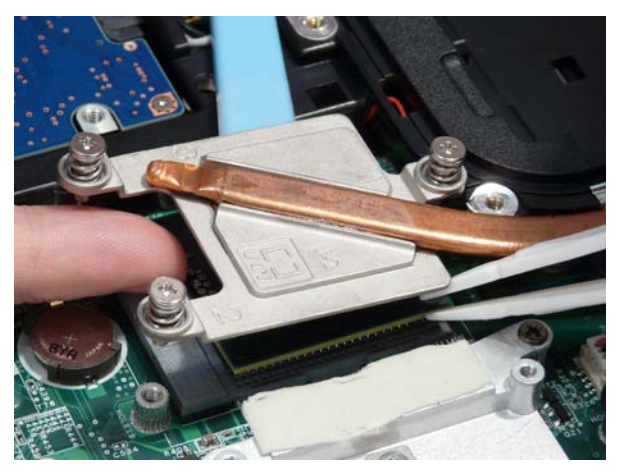

# Main Unit Disassembly Process

# Main Unit Disassembly Flowchart

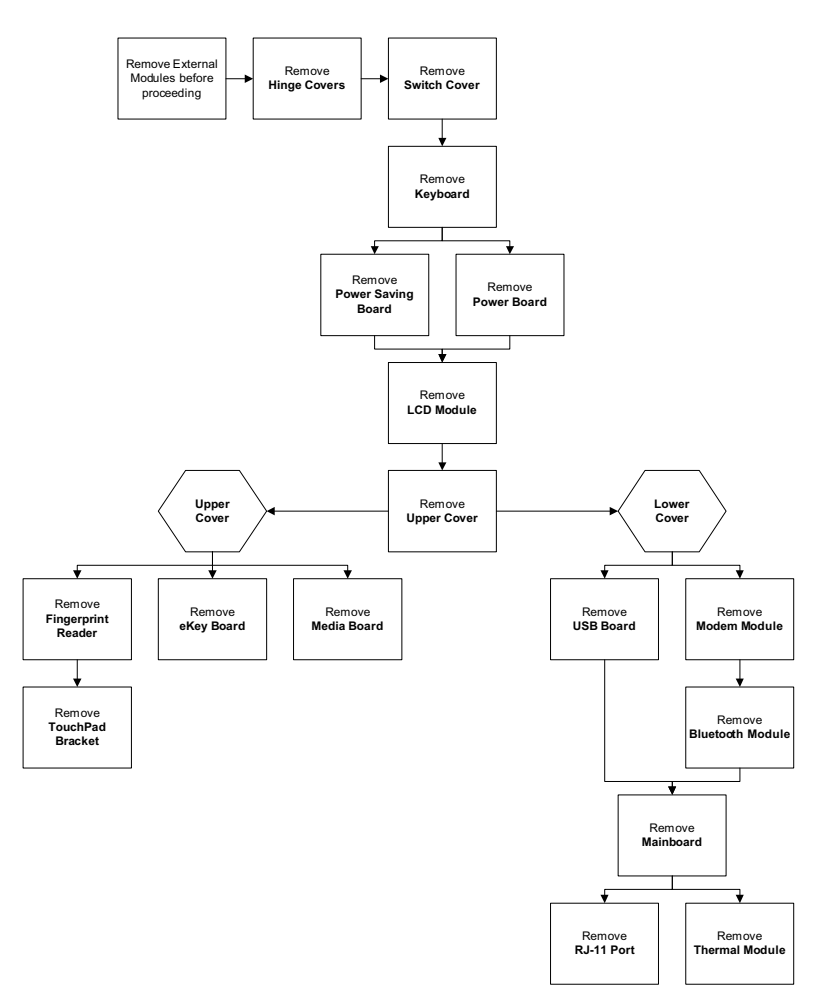

#### **Screw List**

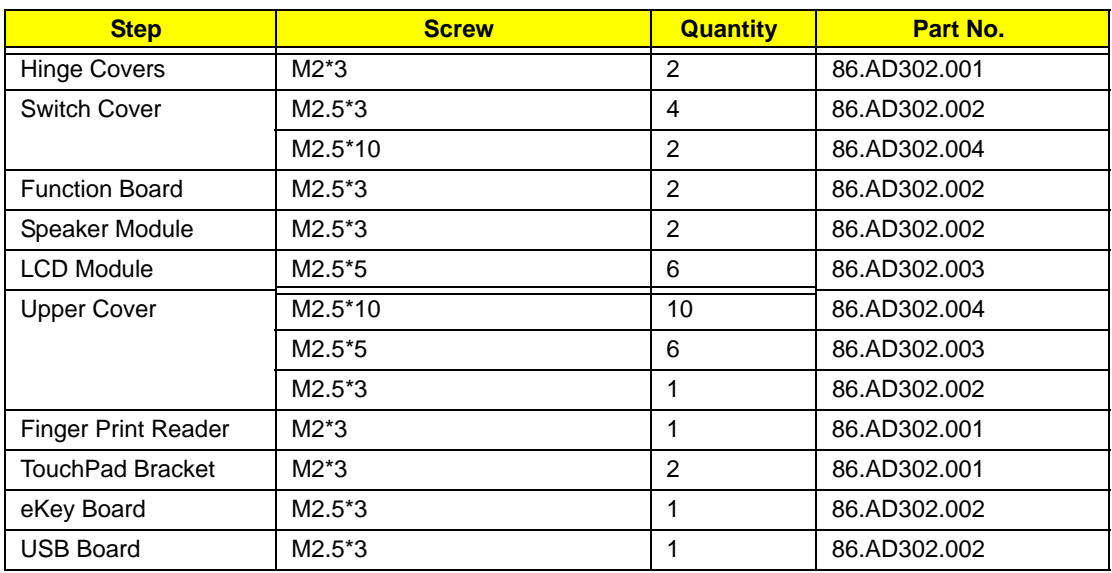
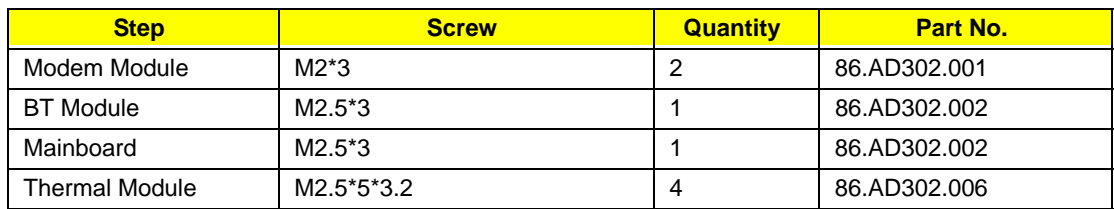

# Removing the Hinge Covers

- **1.** See "Removing the Battery Pack" on page 49.
- **2.** Remove the two screw caps and screws from the Hinge Covers.

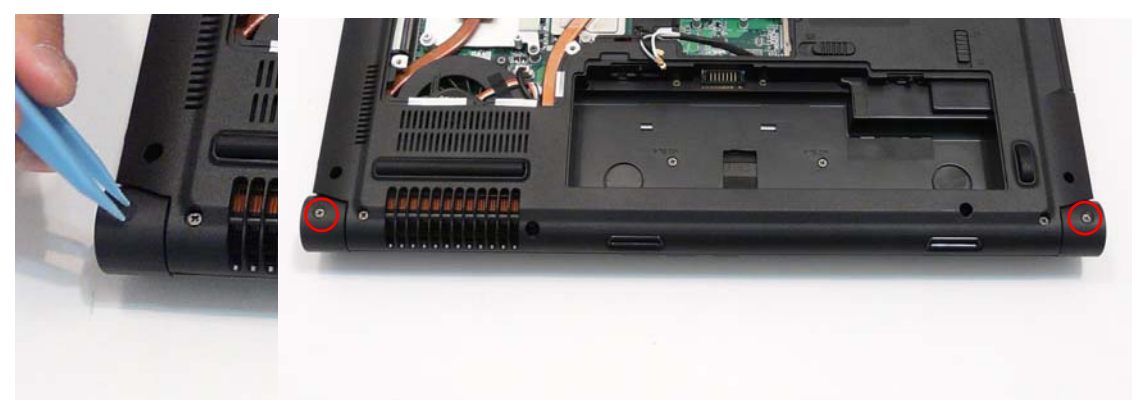

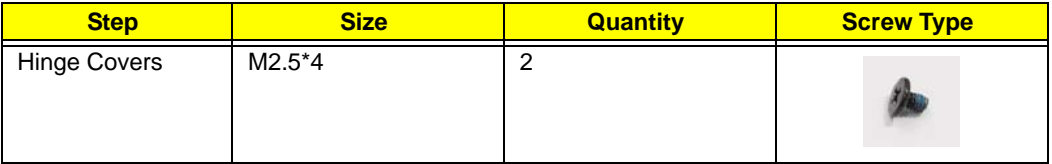

**3.** Slide the covers off the hinges in the direction of the arrows.

**IMPORTANT:**The left and right Hinge Covers are shaped differently and marked **L** and **R** on the inside. Ensure that the correct cover is used during reassembly.

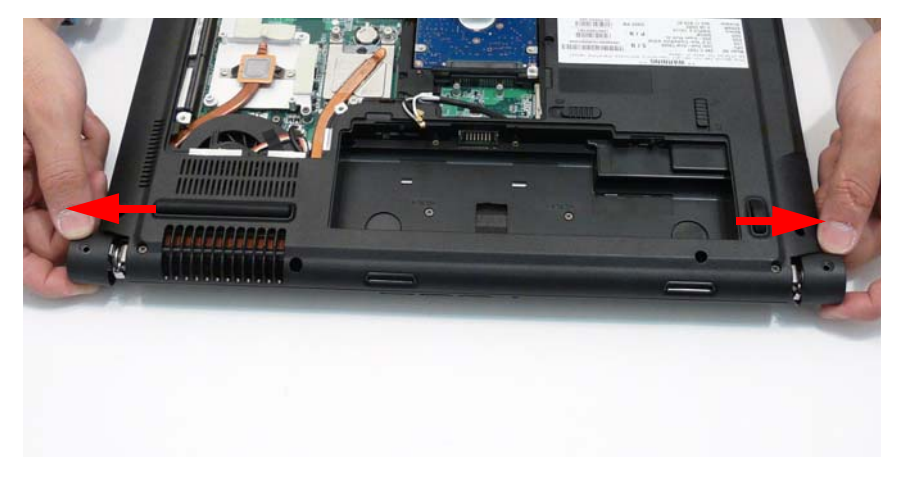

### Removing the Switch Cover

**CAUTION:** Using tools to remove the Switch Cover may cause damage to the outer casing. It is recommended that only fingers are used to remove the Switch Cover.

**1.** See "Removing the Battery Pack" on page 49.

- **2.** See "Removing the Hinge Covers" on page 63.
- **3.** Locate and remove the six securing screws on the bottom of the computer.

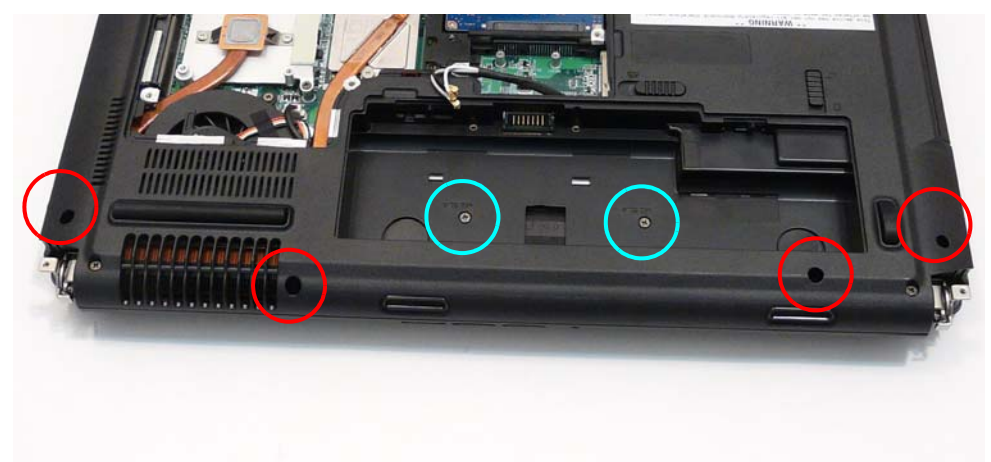

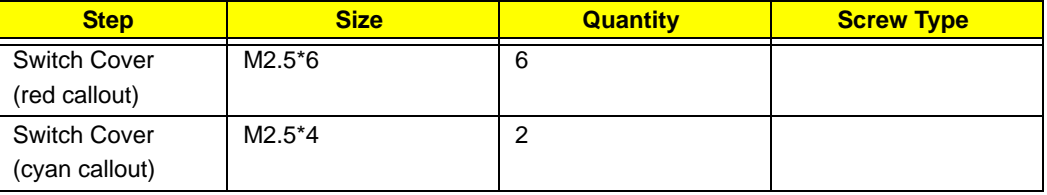

**4.** Turn the computer over and open the LCD module to expose the Switch Cover.

**IMPORTANT:**The LCD module does not fully extend. Damage will occur if you attempt to extend the LCD module beyond the manufacturer's design.

**5.** Pull the switch cover up from the left or right corner, separating the back edge first.

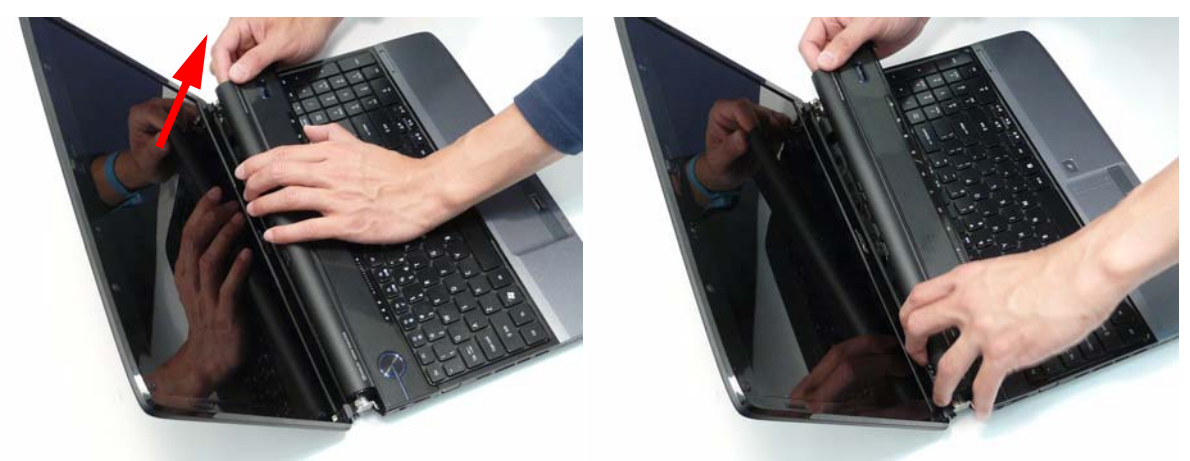

**6.** Using both hands, lift both sides of the rear edge of the Switch Cover upward as shown.

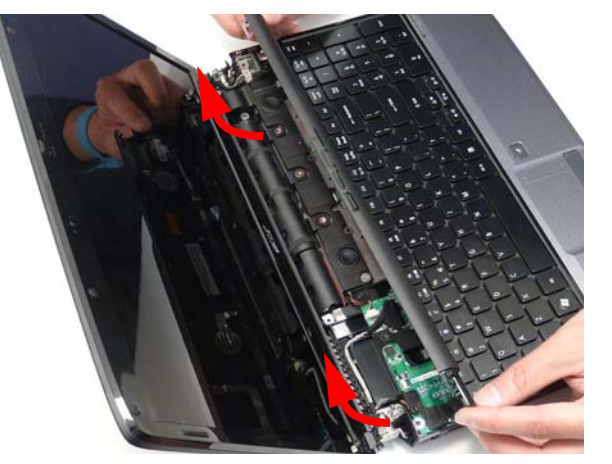

**7.** Place the switch board on the keyboard.

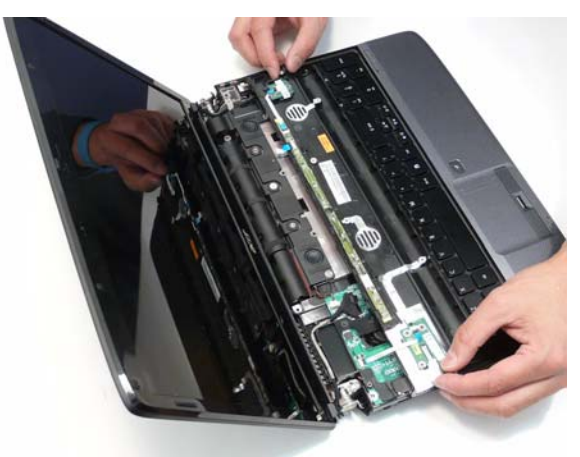

**8.** Disconnect the function board from the main unit by lifting the FFC lock and removing the FFC as shown.

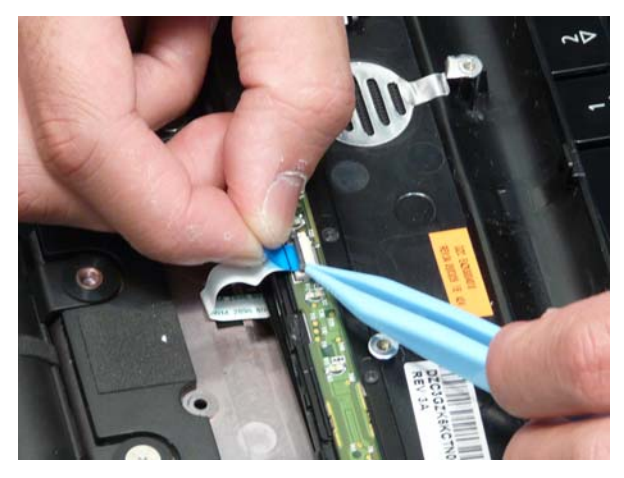

**9.** Disconnect the power board from the main unit by lifting the FFC lock and removing the FFC as shown.

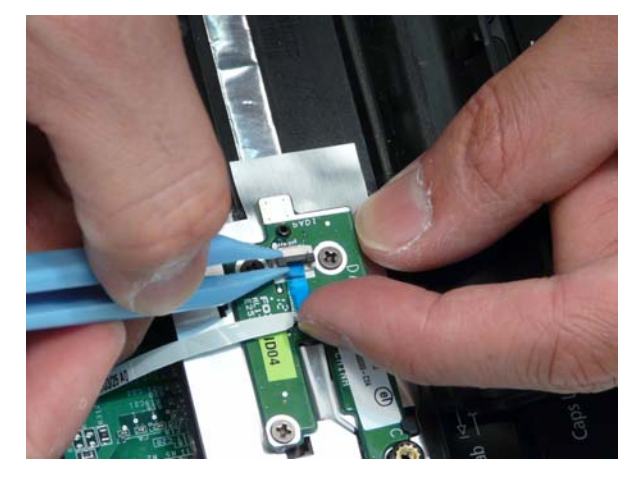

### Removing the Power Save Board

- **1.** See "Removing the LCD Module" on page 68.
- **2.** Disconnect the Power Save Board from the Function Board by lifting the FFC lock and removing the FFC as shown.

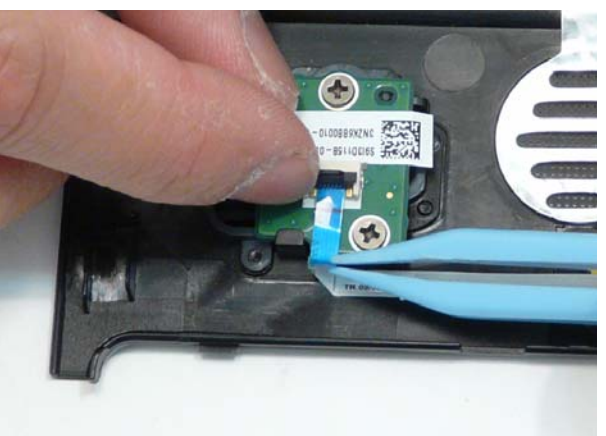

**3.** Remove the two screws securing the Power Save Board to the Switch Cover as shown.

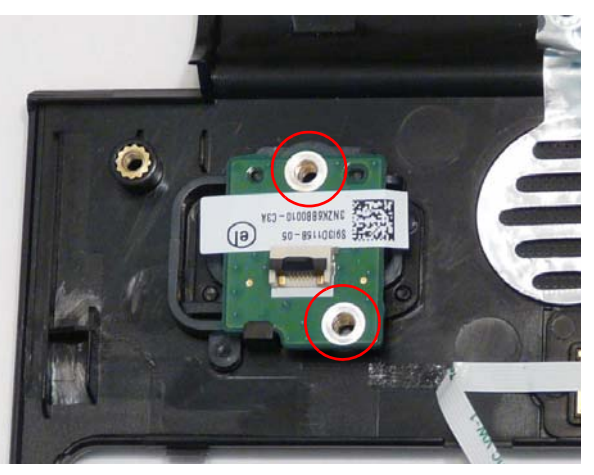

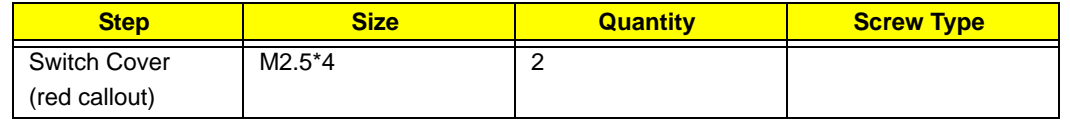

**4.** Remove the Power Save Board from the Switch Cover.

### Removing the Power Switch Board

- **1.** See "Removing the LCD Module" on page 68.
- **2.** Remove the three screws securing the Power Save Board to the Switch Cover as shown.

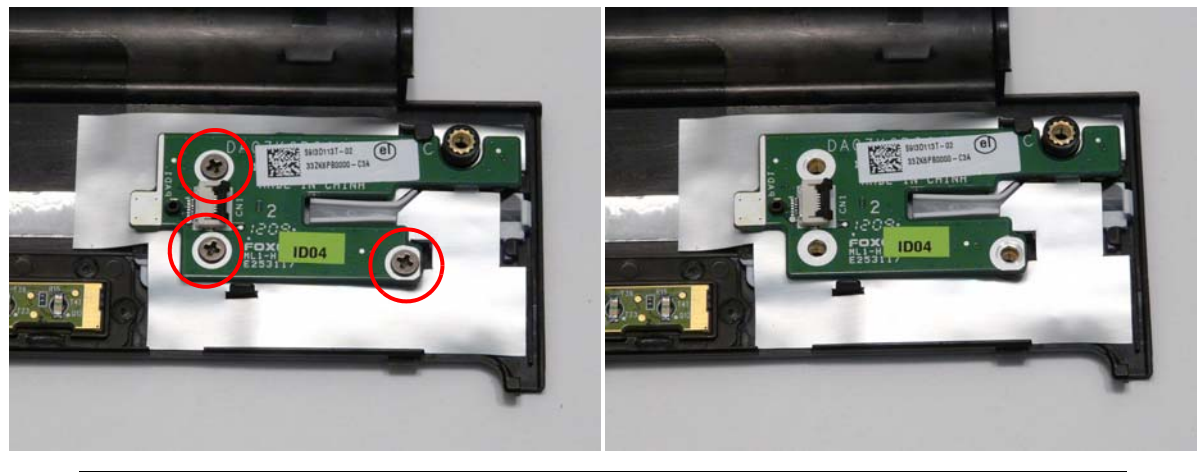

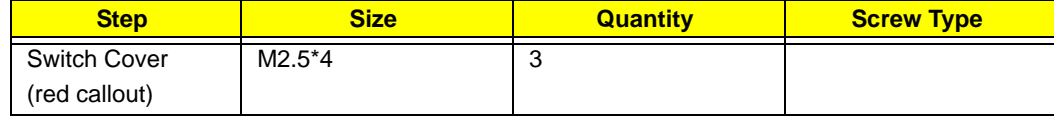

**3.** Remove the power board by sliding it out from the securing tab as shown.

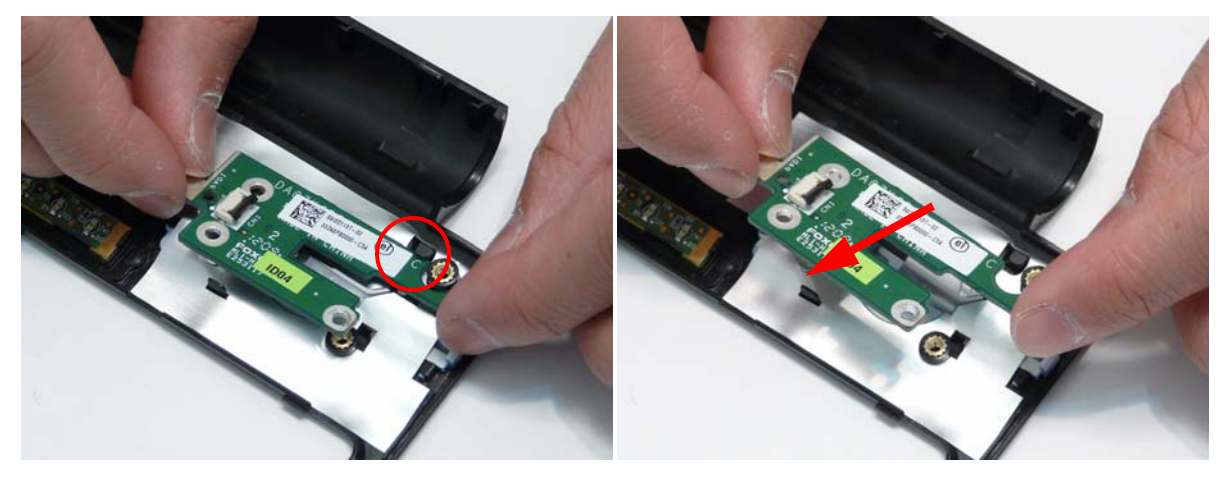

# Removing the Keyboard

- **1.** See "Removing the Switch Cover" on page 63.
- **2.** Pull up on the center rear of the keyboard until the Keyboard snaps free of the securing tabs on both sides of the Keyboard.

**IMPORTANT:**The keyboard is still attached to the Mainboard FFC - do not pull on the keyboard.

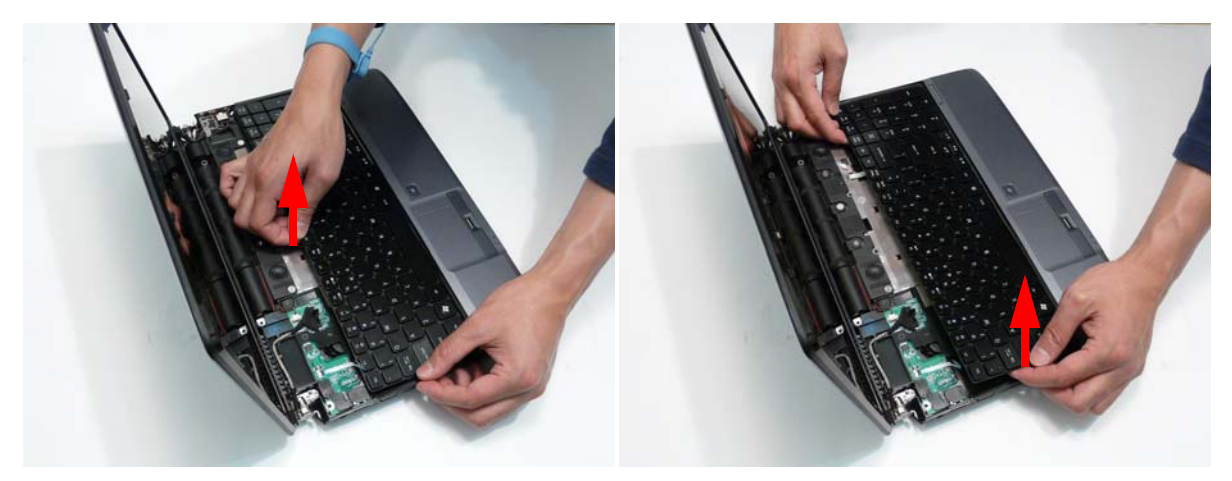

**3.** Lay the keyboard face down on the touchpad.

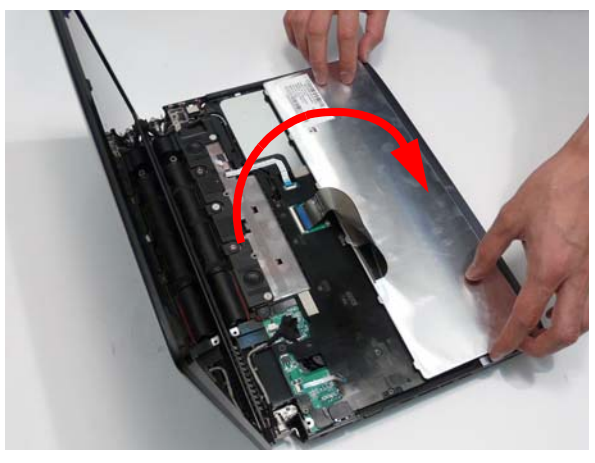

**4.** Unlock the connector and pull the FFC to remove it from the Mainboard.

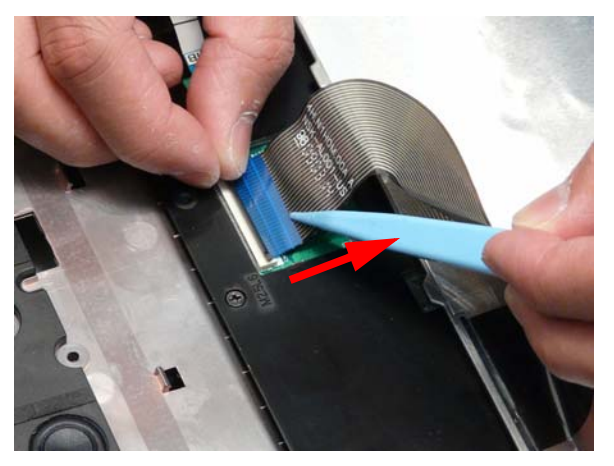

**5.** Remove the keyboard from the chassis.

# Removing the LCD Module

- **1.** See "Removing the WLAN Module" on page 52.
- **2.** See "Removing the Keyboard" on page 67.

**3.** Turn the computer over. Remove the two securing screws as shown.

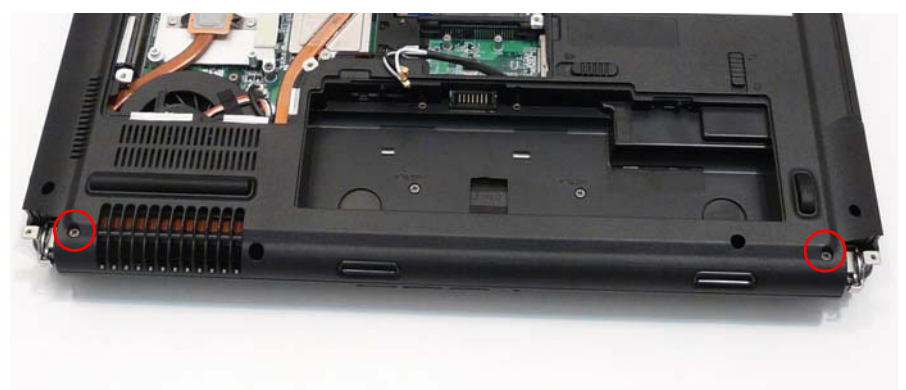

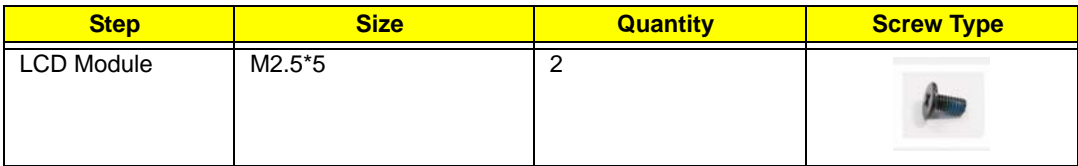

**4.** Starting at the LCD module, completely remove the Antenna cable from the cable channel.

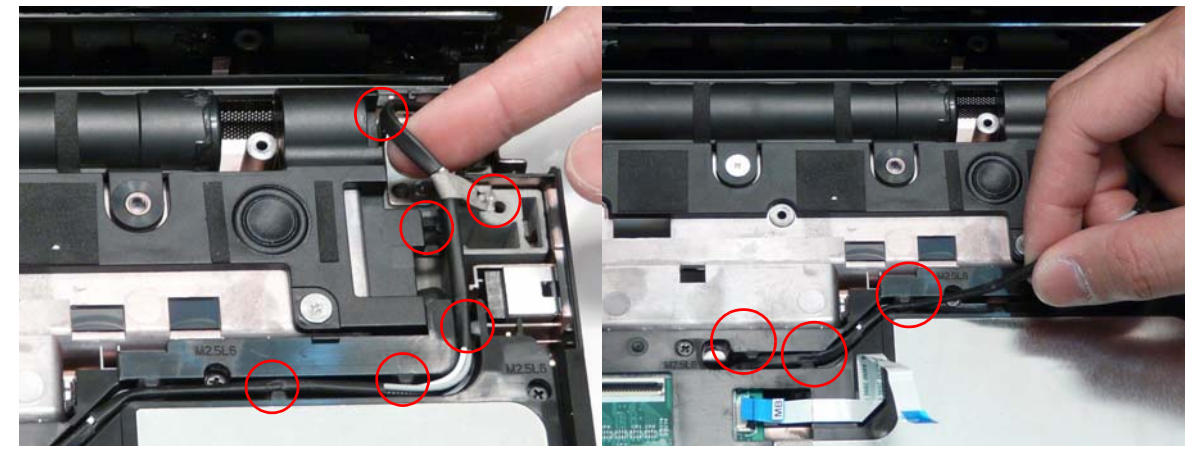

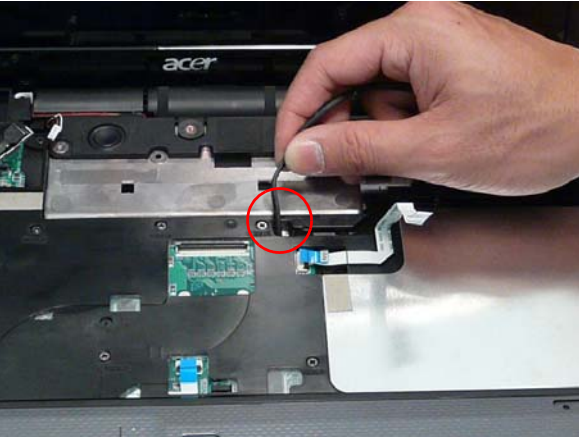

**5.** Rest the computer on its side with the LCD Module open and push the Antenna cable through the chassis as shown.

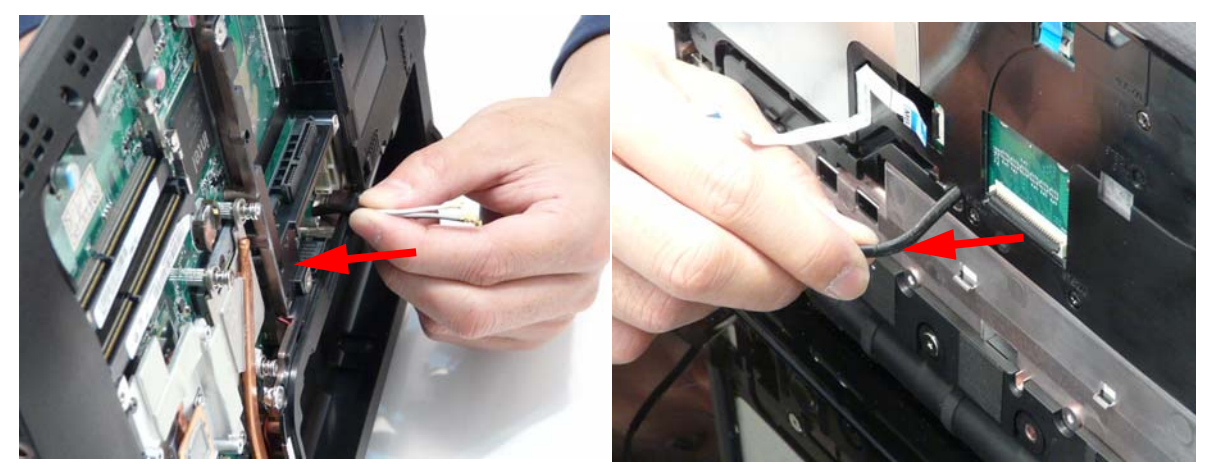

**6.** Disconnect the LCD cables from the Mainboard and remove the cable from the cable channel as shown.

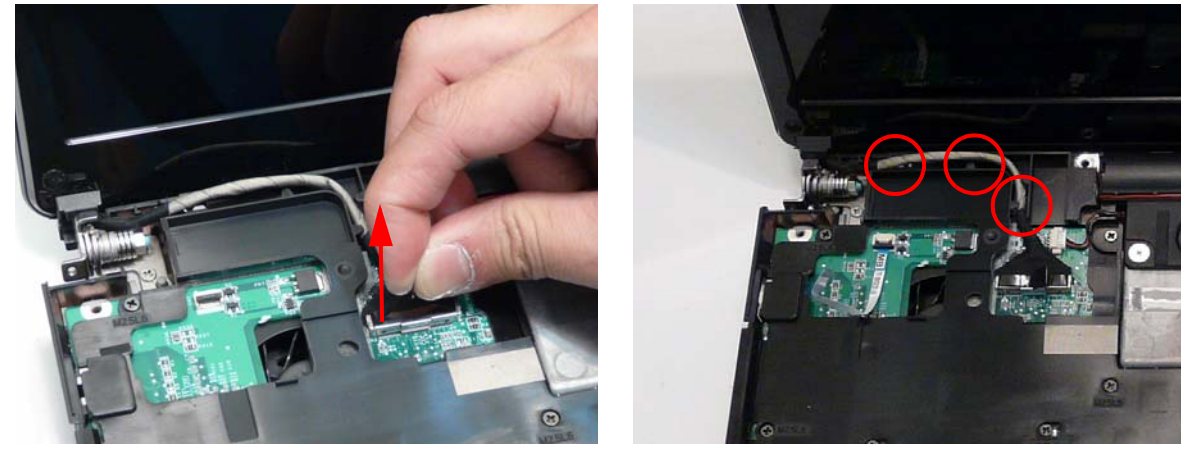

**7.** Remove the two securing screws from the left LCD hinge.

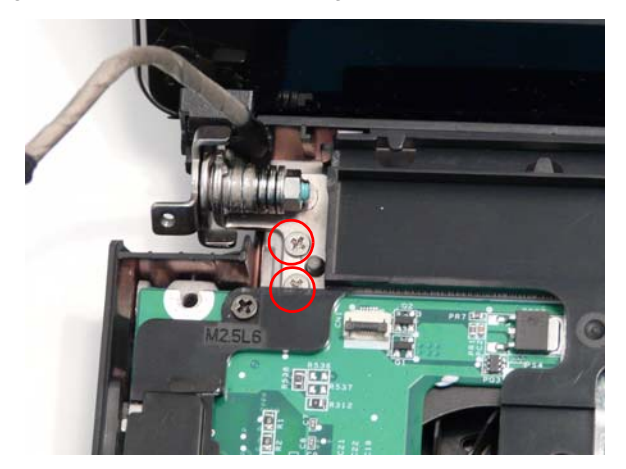

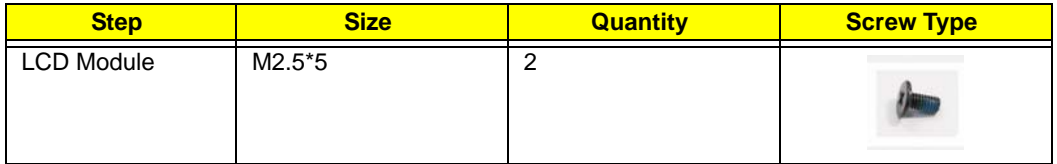

**8.** Remove the two securing screws from the right LCD hinge.

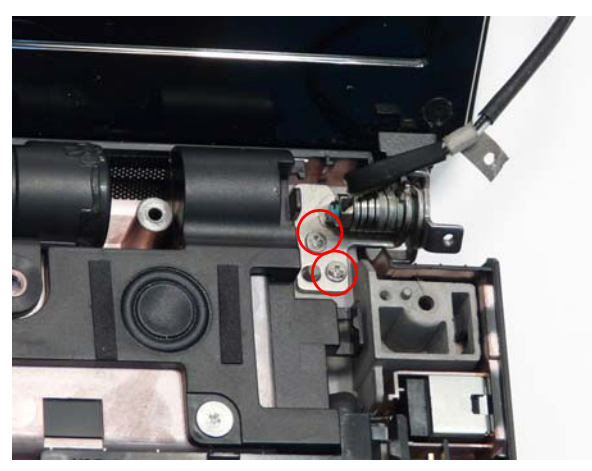

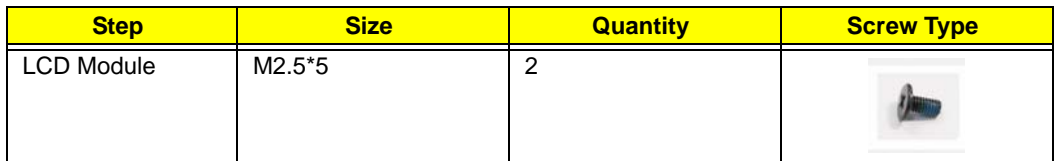

**9.** Carefully remove the LCD Module from the chassis.

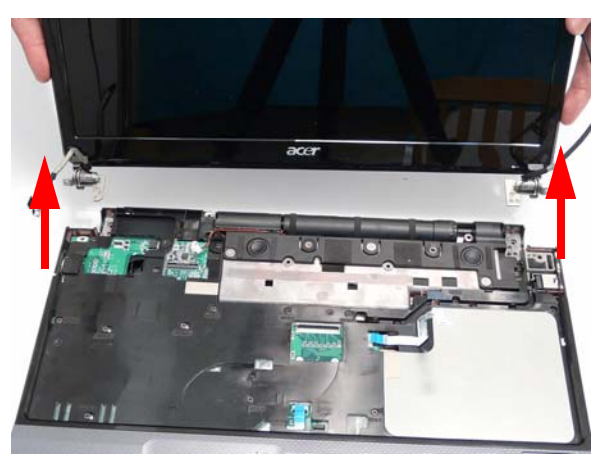

# Removing the Upper Base

**1.** See "Removing the LCD Module" on page 68.

**2.** Turn the computer over. Remove the nine screws on the bottom panel.

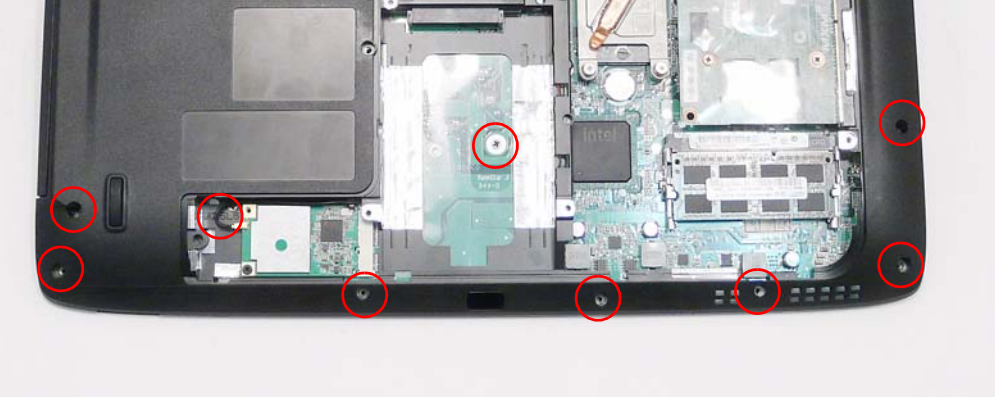

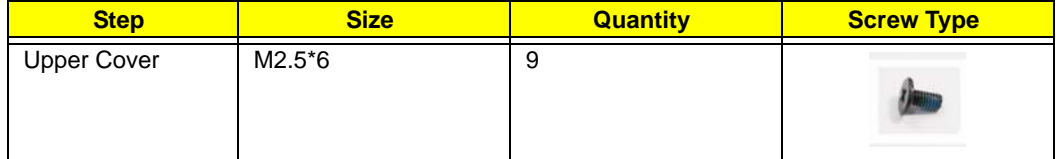

**3.** Turn the computer over. Remove the 13 securing screws on the top panel.

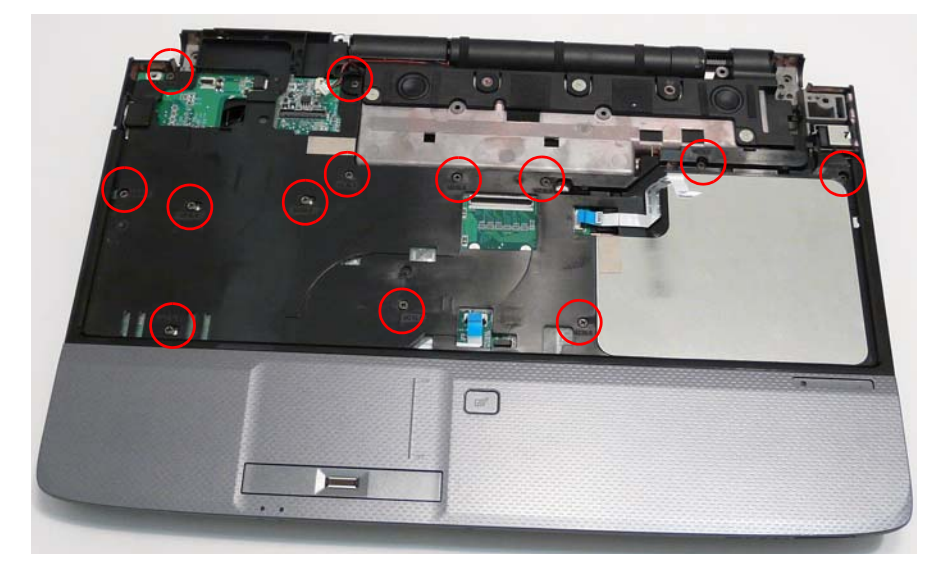

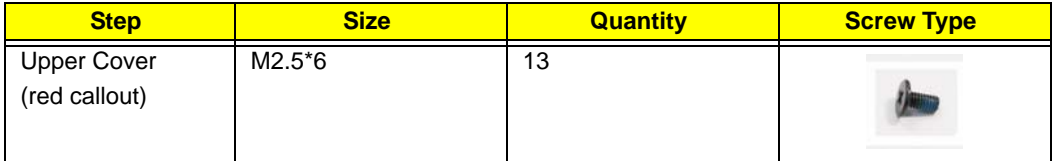

**4.** Turn the computer over and disconnect the four cables from the mainboard.

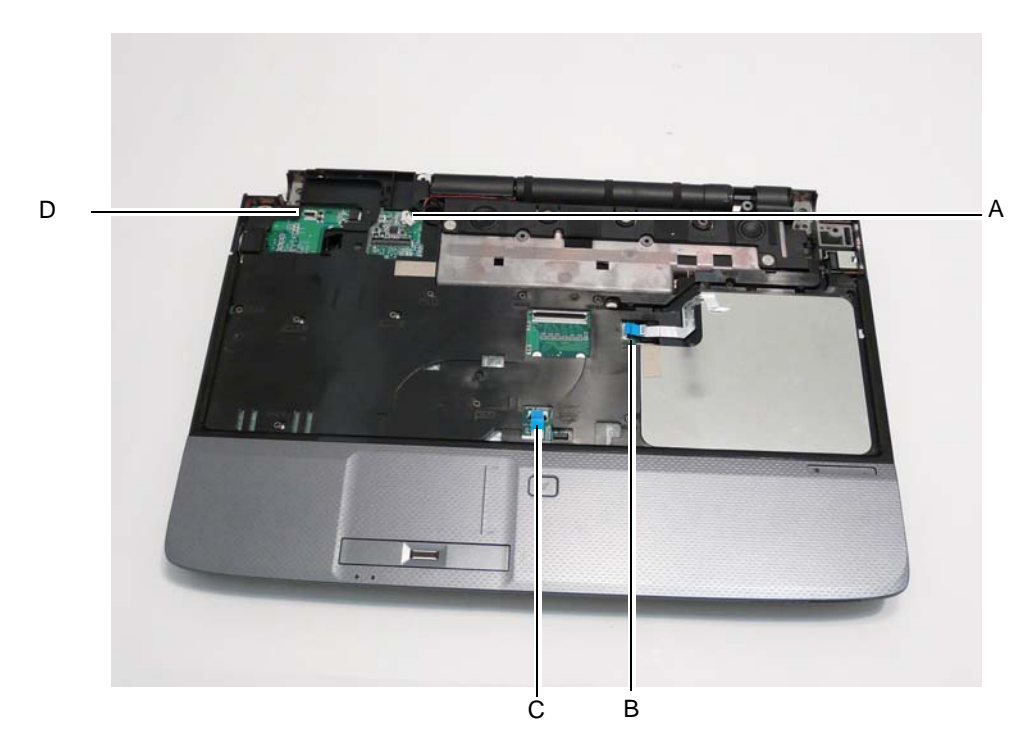

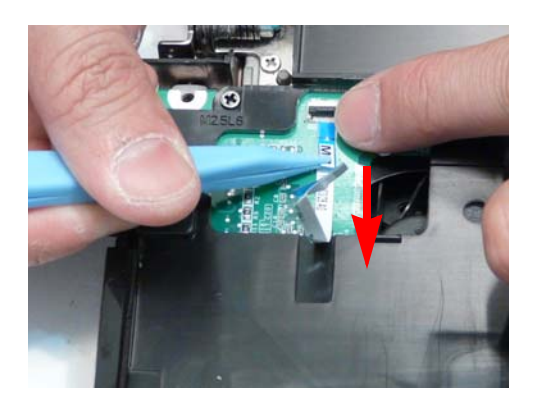

Unlock the connector and disconnect A as shown. Unlock the connector and disconnect B as shown.

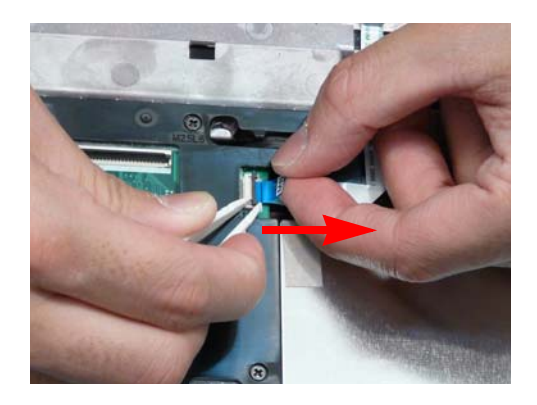

Unlock the connector and disconnect C as shown. Unlock the connector and disconnect D as shown.

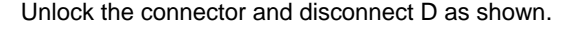

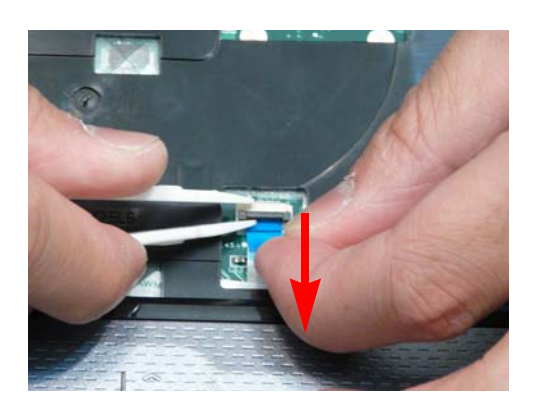

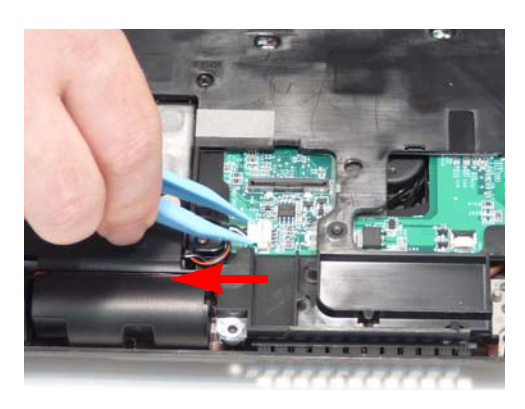

**WARNING:**Care must be taken when removing the Upper Base from the Lower Base to prevent damage or stress to the surface.

**5.** Ease the lower casing outward to clear the securing clips and pry apart the upper left side as shown, and lift the rear edge of the Upper Base upward.

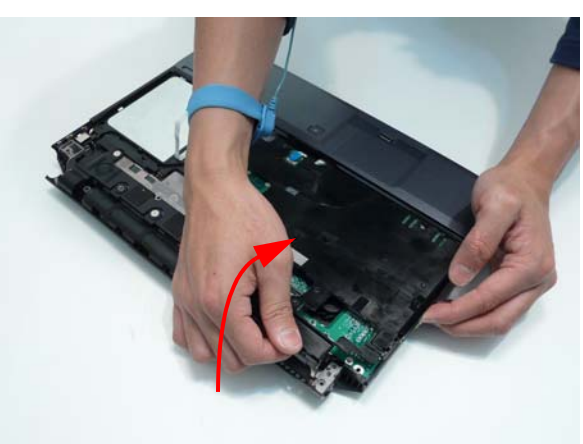

**6.** Ease the lower casing outward to clear the securing clips and pry apart the right side as shown. Lift the rear edge of the Upper Base upward.

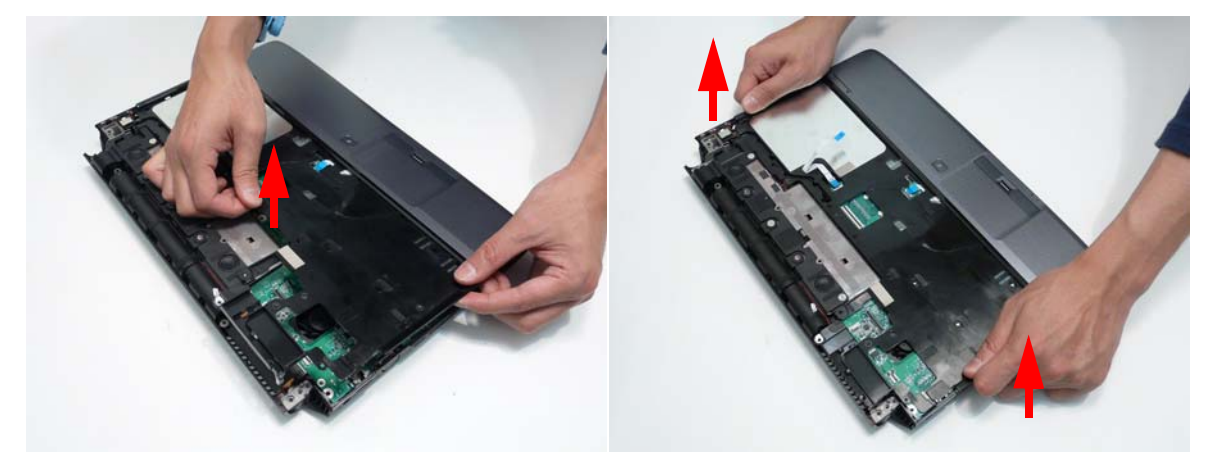

**7.** Completely remove the Upper Base from the Lower Base.

### Removing the Finger Print Reader

**NOTE:** Only the Discrete SKU supports Finger Print Reader technology.

**1.** See "Removing the Upper Base" on page 72.

**2.** Lift the FFC locking latch, as shown, to disengage the cable and disconnect the main board FFC.

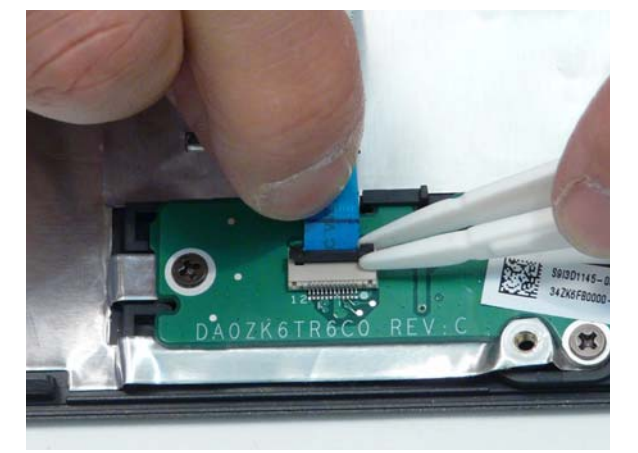

**3.** Open the FFC locking latch as shown and remove the FFC.

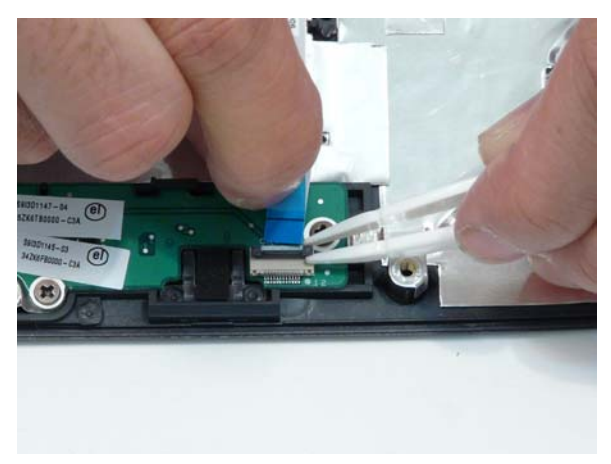

**4.** Remove the three securing screws on the bracket.

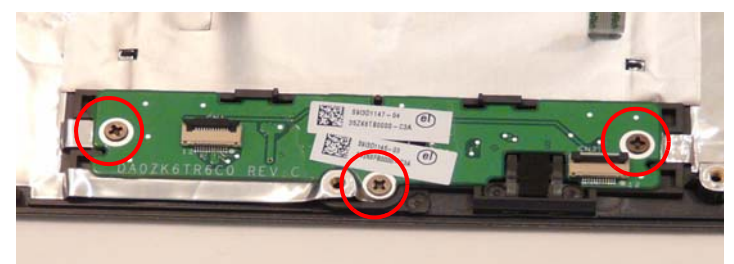

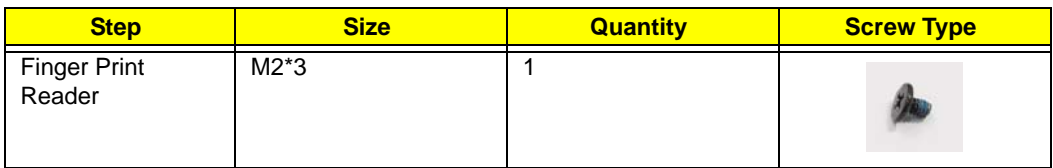

**5.** Pull the fingerprint reader out from under the securing brackets as shown.

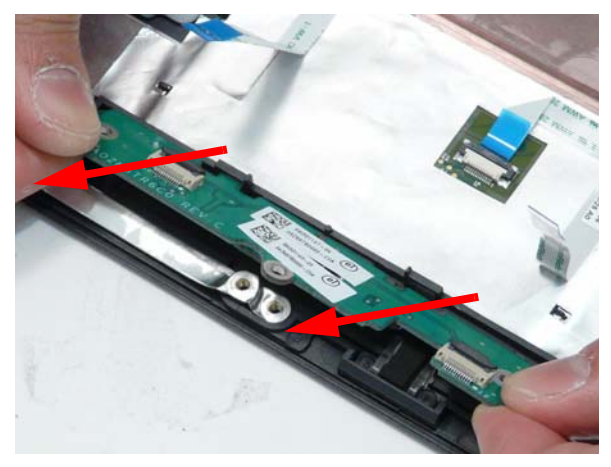

# Removing the Multifunction Board

- **1.** See "Removing the Upper Base" on page 72.
- **2.** Open the FFC locking latch and remove the FFC from the Mainboard.

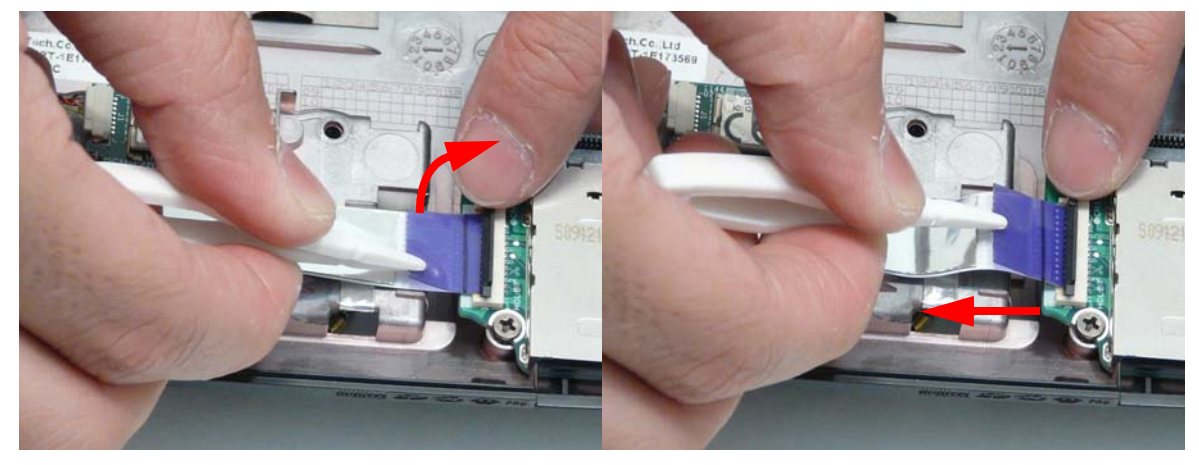

**3.** Remove the single securing screw from the Multifunction board.

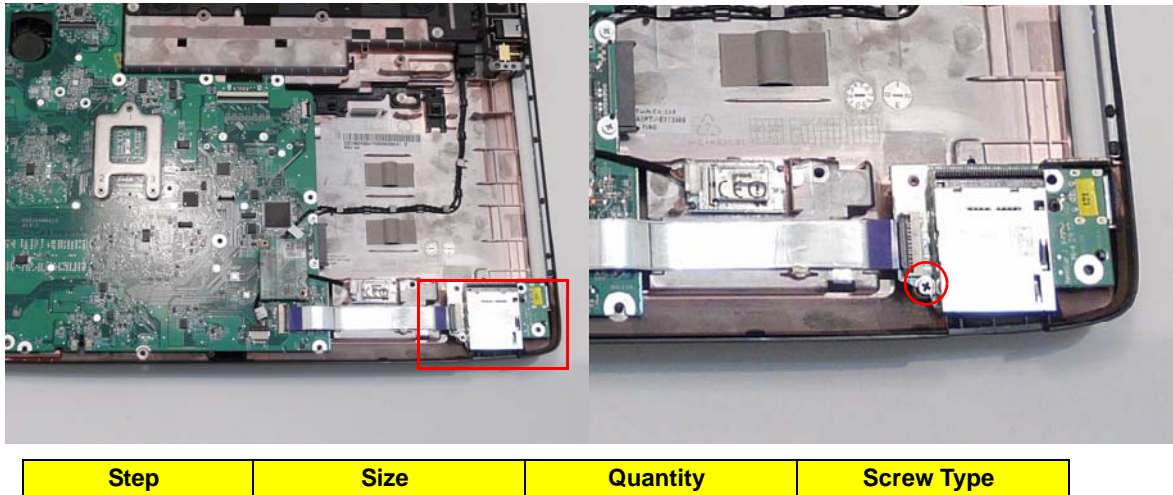

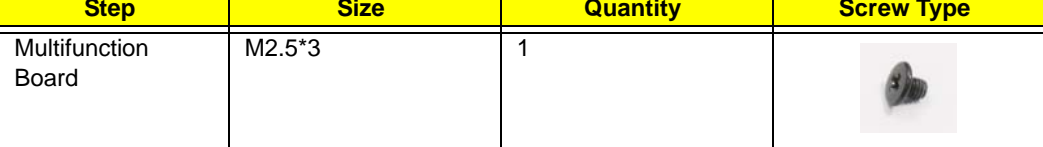

**4.** Lift the Multifunction Board clear of the casing.

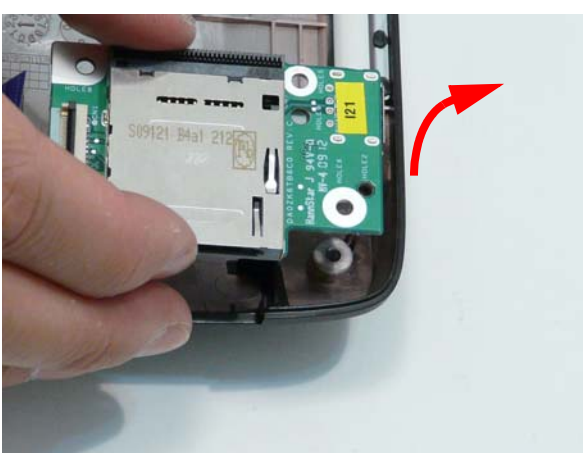

# Removing the Modem Module

**1.** Remove the Upper Base. See "Removing the Upper Base" on page 72.

**2.** Remove the two screws securing the Modem to the Mainboard.

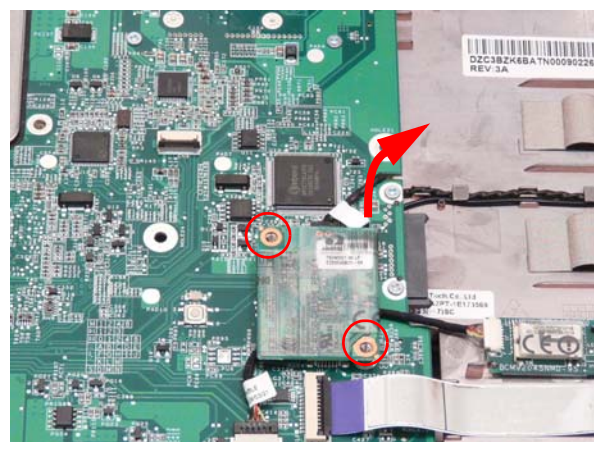

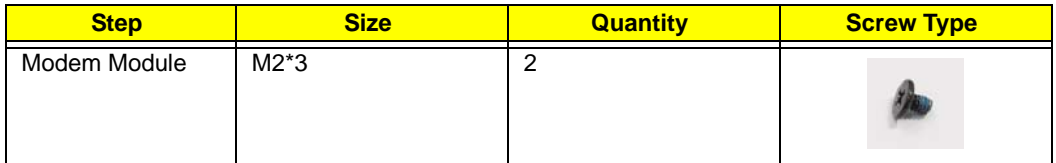

**3.** Lift the Modem Module clear of the Mainboard as shown.

**IMPORTANT:**The back of the modem board is plugged into the mainboard. Be sure to lift straight up - do not twist the board or damage may result.

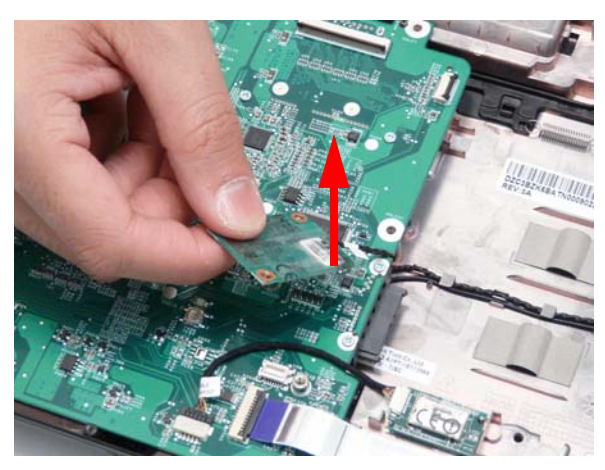

**4.** Turn the module over and disconnect the Modem cable. Remove the module from the casing.

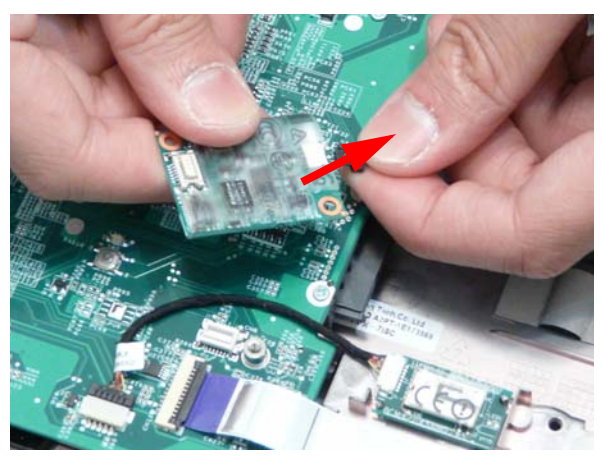

# Removing the Bluetooth Module

- **1.** See "Removing the Upper Base" on page 72.
- **2.** Grasp the cable as shown and pull to disconnect from the Bluetooth module.

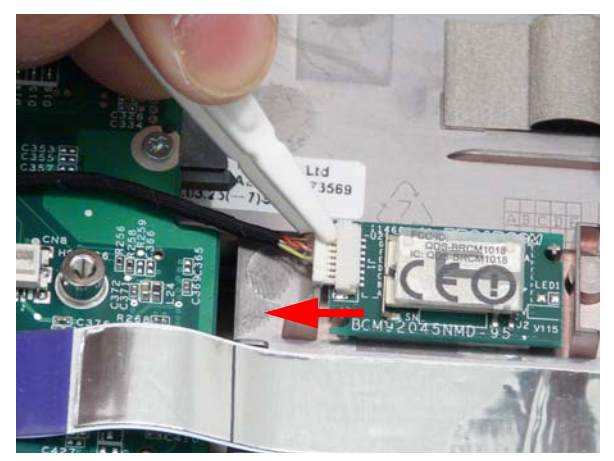

**3.** Lift the bluetooth board from the adhesive securing it to the Lower Cover.

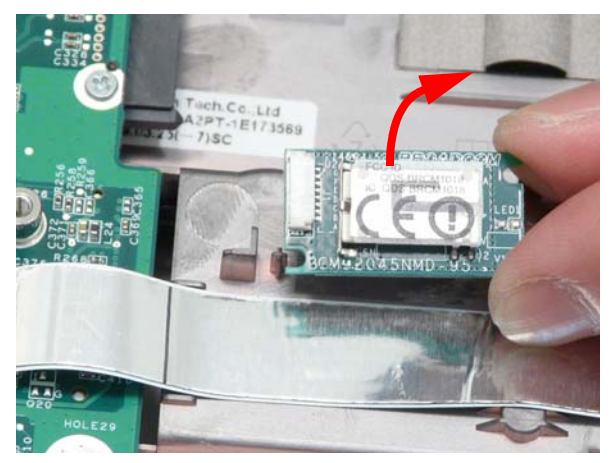

# Removing the Mainboard

- **1.** See "Removing the Upper Base" on page 72.
- **2.** Disconnect the FFC connecting to the Multifunction board.

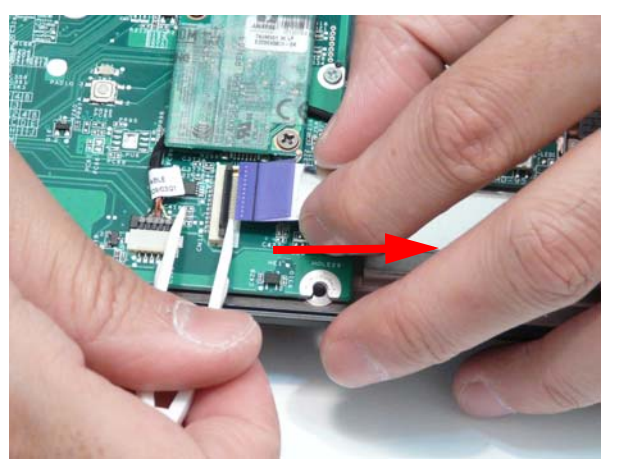

**3.** See "Removing the Modem Module" on page 78.

**4.** Disconnect the cable to the Bluetooth board.

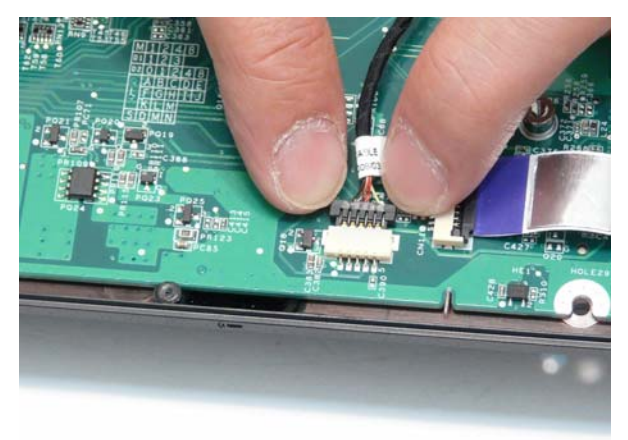

**5.** Disconnect the Speaker wires.

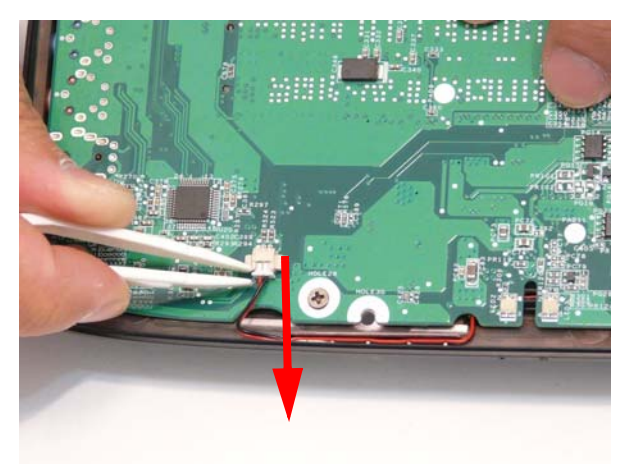

**6.** Grasp the RJ-11 cable and remove it from the Mainboard as shown.

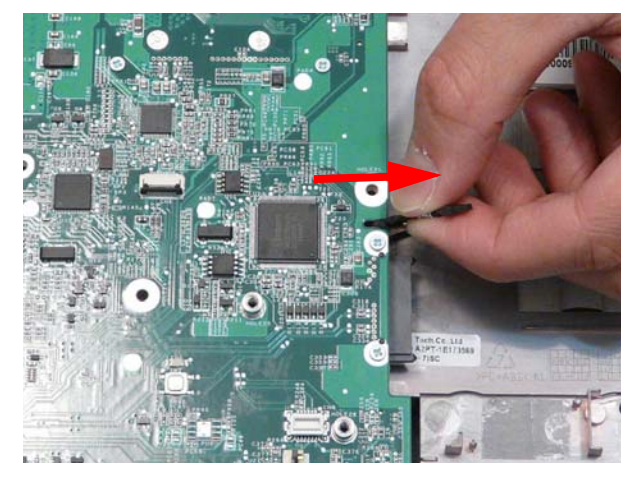

**7.** Remove the single securing screw.

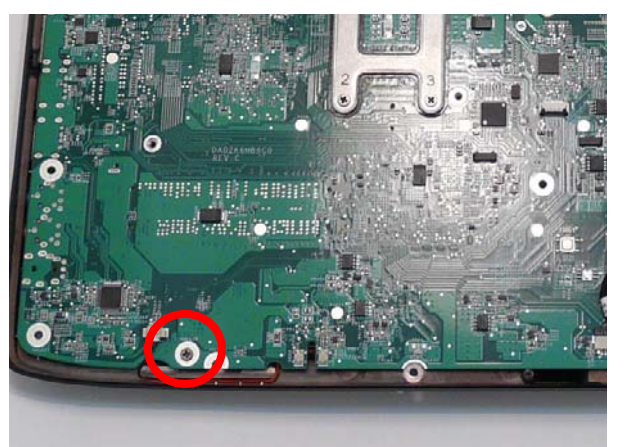

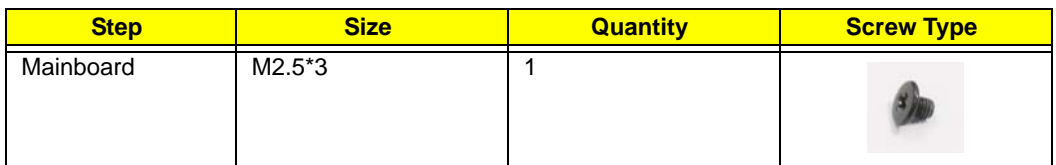

**8.** Lift the mainboard right side first to remove from the base.

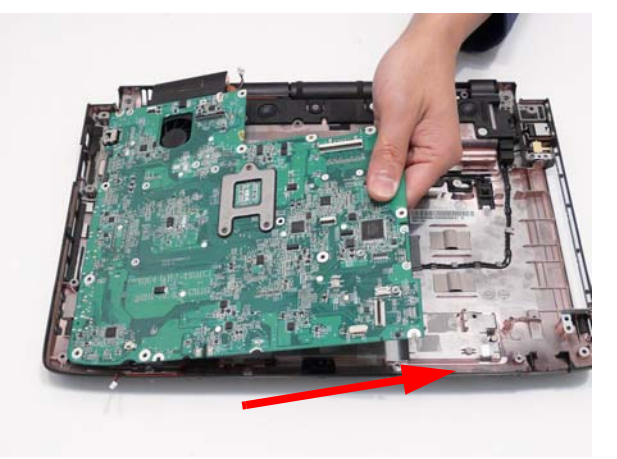

# Removing the Thermal Module

- **1.** See "Removing the Mainboard" on page 80.
- **2.** Turn the Mainboard over and place on a clean surface.

**3.** Hold the fan cable connector and lift to disconnect from the mainboard.

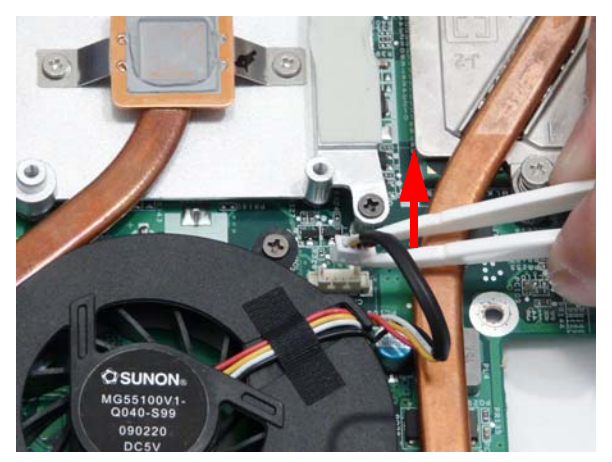

**4.** Loosen the three captive screws from the Thermal Module CPU heat sink in reverse numerical order, from 3 to 1.

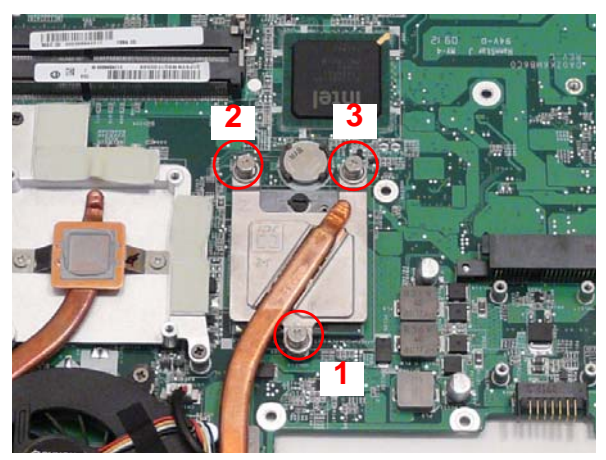

**5.** Remove the four screws from the Thermal Module.

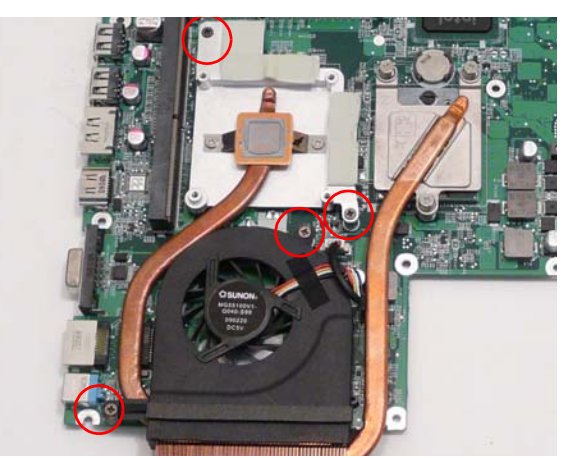

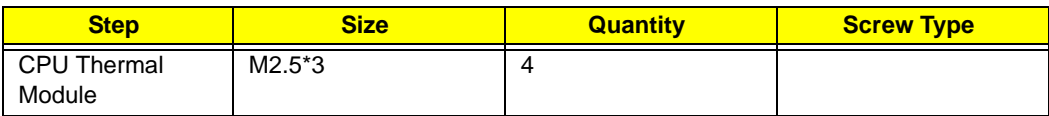

**WARNING:**To prevent damage to the Thermal Module or the CPU, hold and lift the Thermal Module by lifting both ends up and away at the same time.

**6.** Hold the module on both sides and lift it clear of the Mainboard.

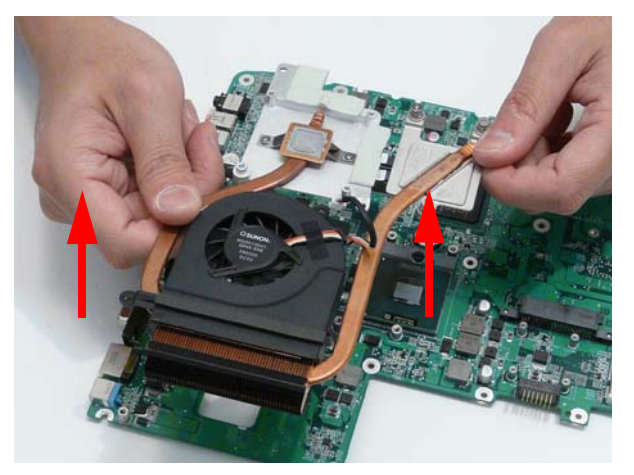

**IMPORTANT:**If the replacement Thermal Module does not include the thermal protection pads shown below, reuse the original thermal protection pad with the new Thermal Module.

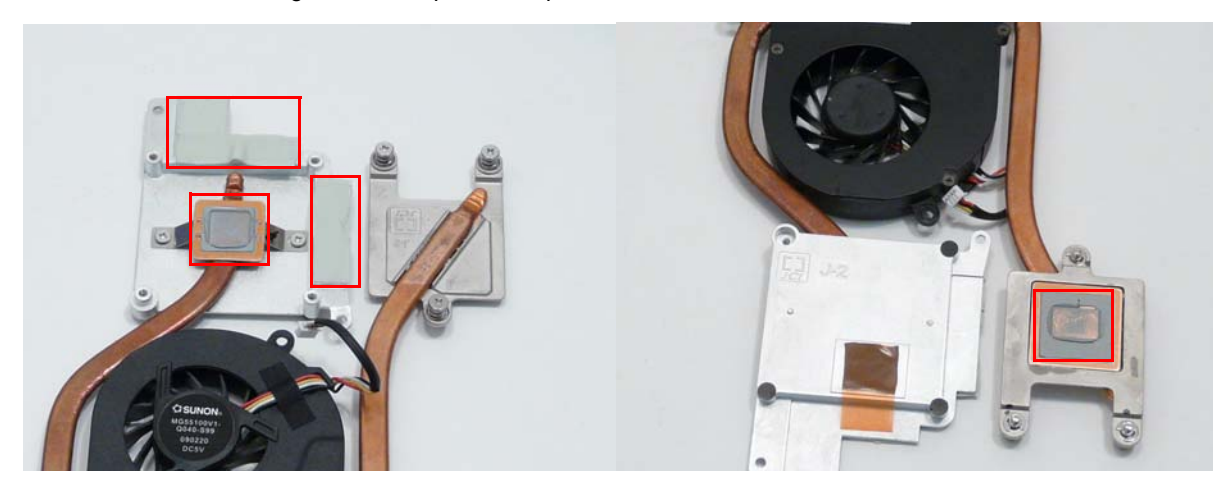

# Removing the CPU (Alternate Procedure)

**NOTE:** Use this procedure only if you are unable to remove the CPU safely as described in "Removing the CPU" on page 60.

**1.** See "Removing the Thermal Module" on page 82.

**2.** Turn the CPU socket latch 180 degrees counterclockwise to the Unlock position.

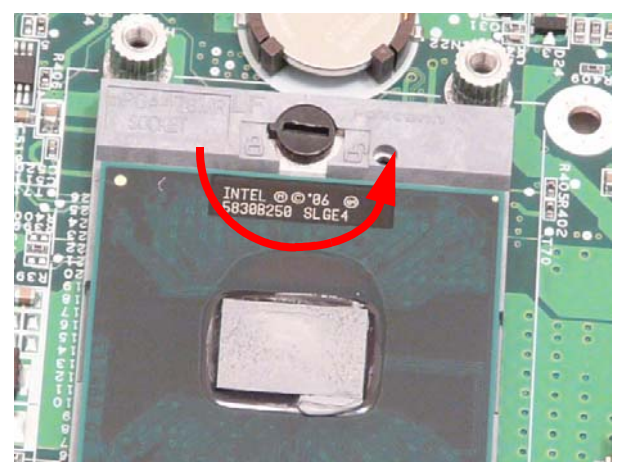

**3.** Lift the CPU clear of the socket.

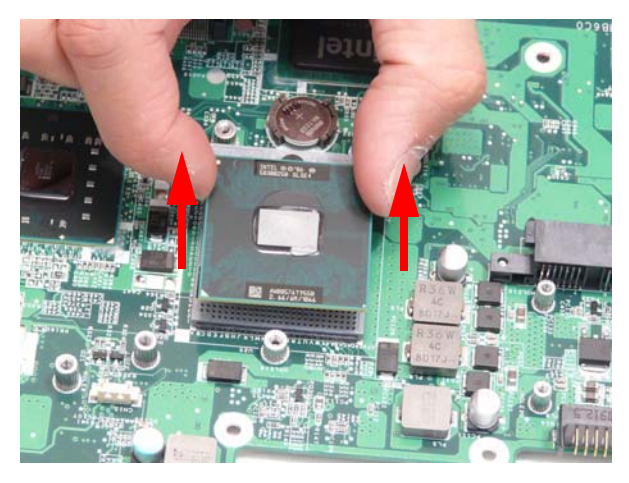

# Removing the Speaker Modules

**1.** See "Removing the Mainboard" on page 80.

**2.** Remove the three securing screws from the Speaker Modules.

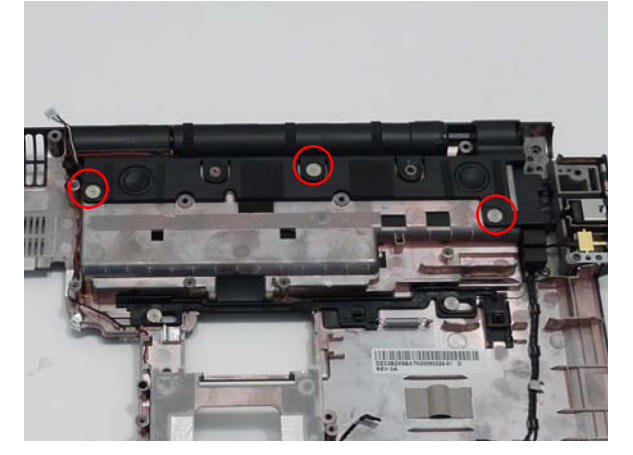

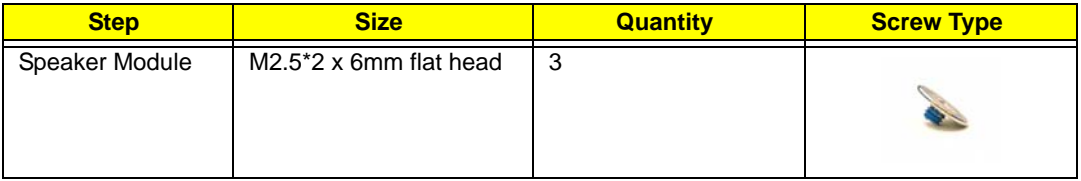

**3.** Pull the subwoofer module up from the rubber dampers on the securing tabs as shown.

**IMPORTANT:**Do not lift the subwoofer out from the edges as contact with the speakers can damage the unit.

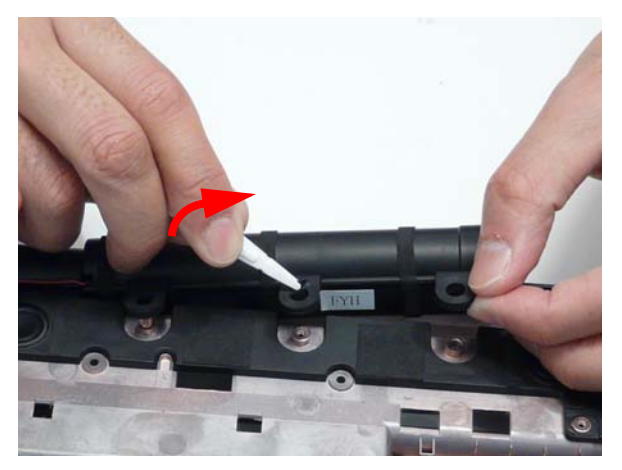

**4.** Lift the subwoofer away from the lower base as shown.

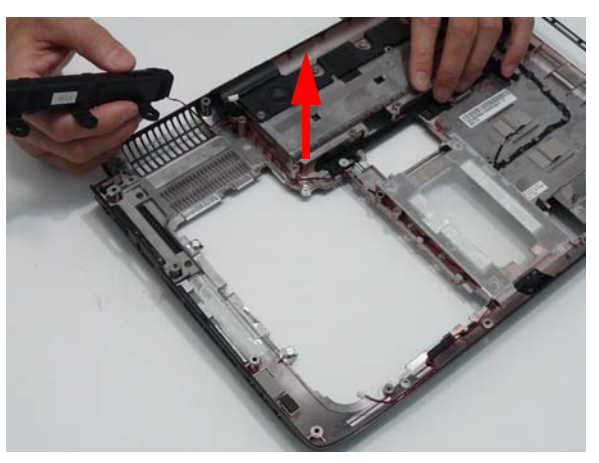

**5.** Lift the speaker module away from the lower base as shown

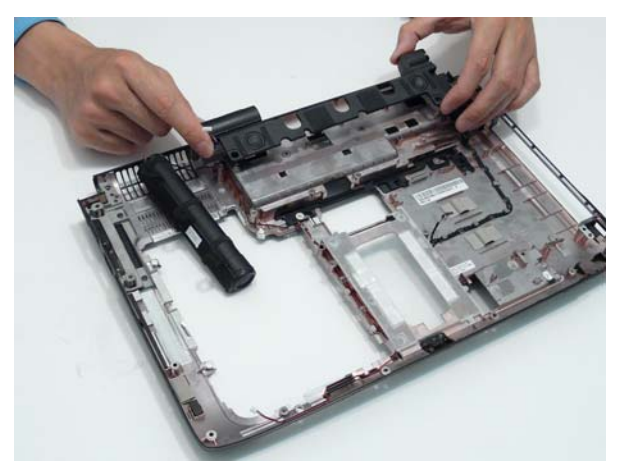

**6.** Remove the speaker wire from the channel as shown.

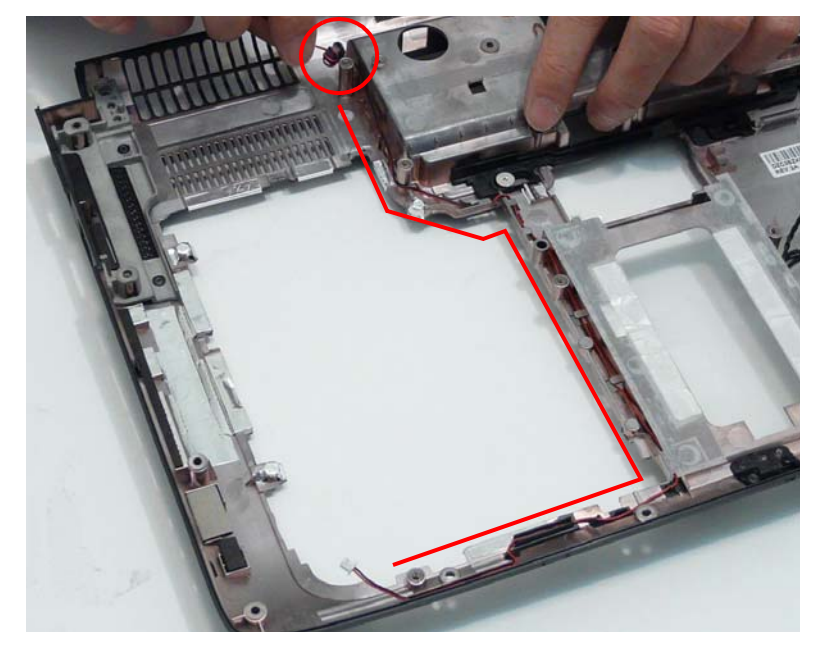

# LCD Module Disassembly Process

# LCD Module Disassembly Flowchart

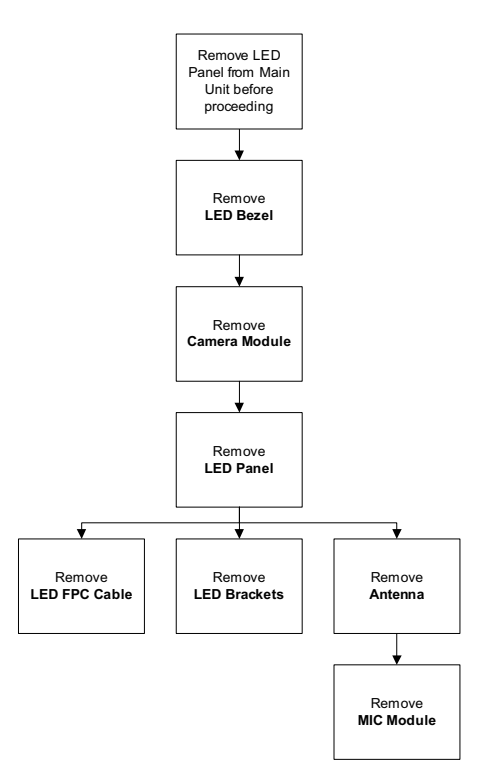

#### **Screw List**

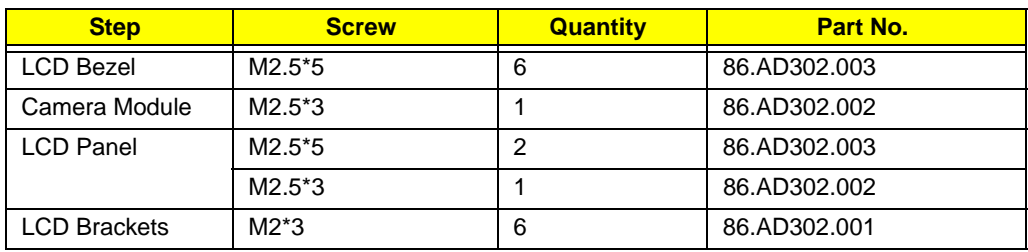

### Removing the LCD Bezel

**1.** See "Removing the LCD Module" on page 68.

**2.** Remove the six screw caps and screws as shown.

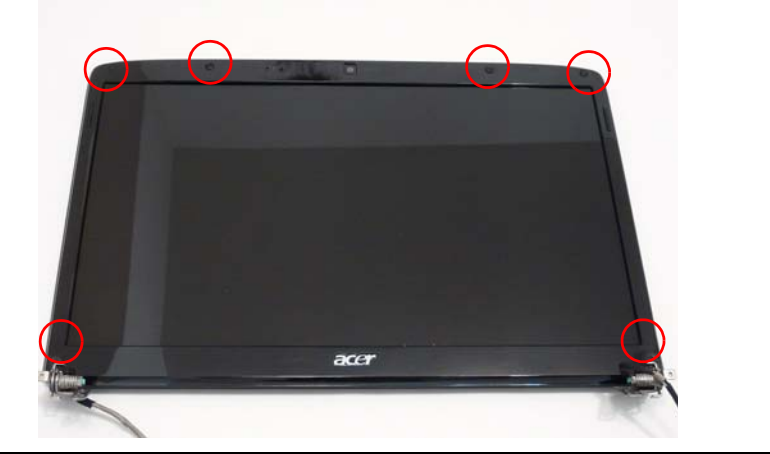

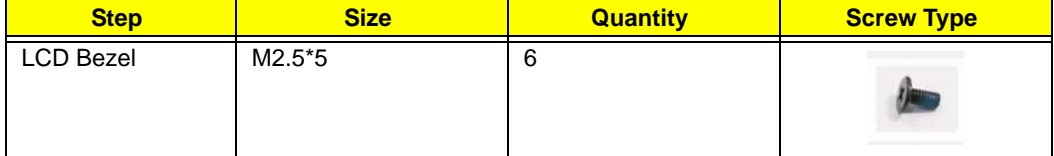

**3.** Starting at the centre of the top edge, pry the inside of the bezel away from the screen. Work round the edges to pry the bezel away from the screen as shown.

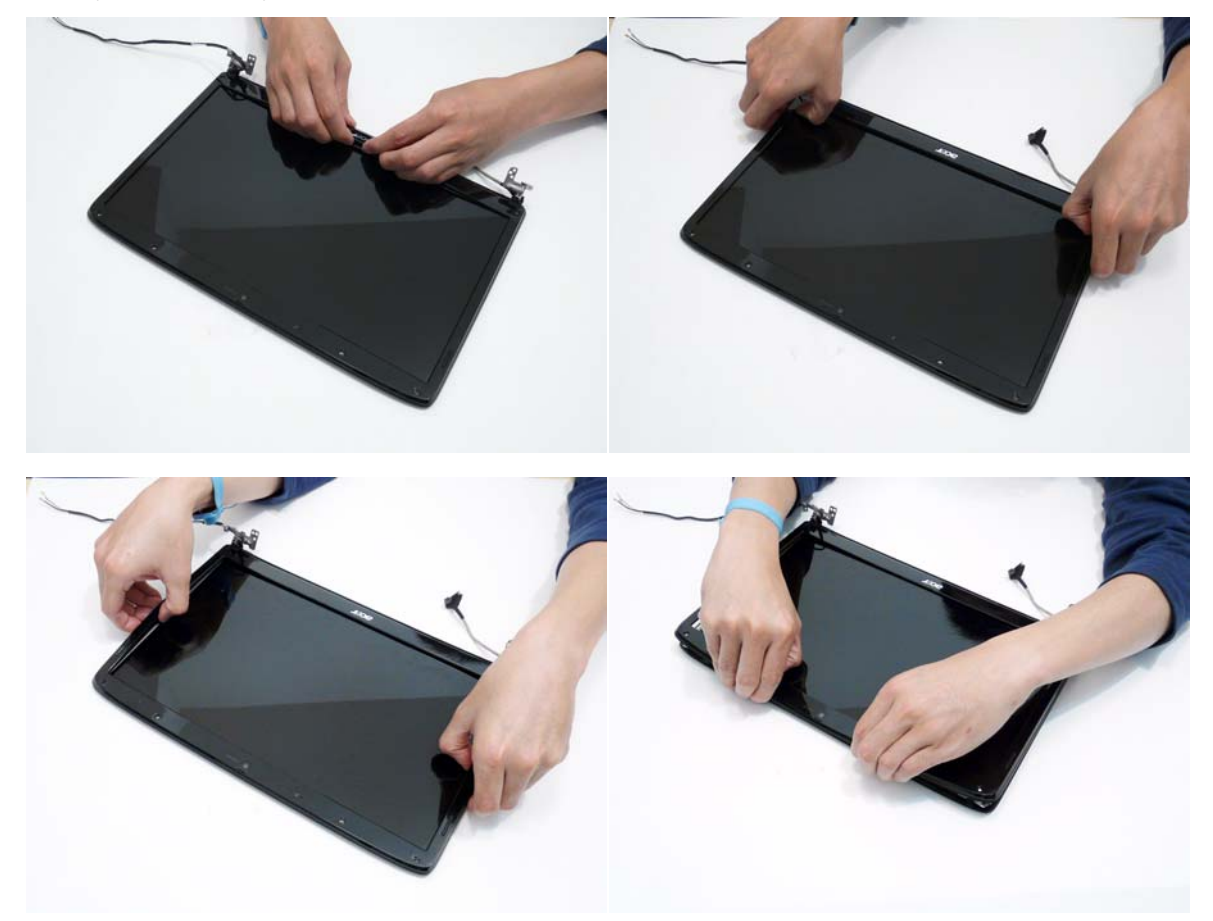

**4.** Lift the bezel away from the panel and place it face down above the panel as shown.

**IMPORTANT:**The microphone cable still connects the bezel to the panel, take care not to pull the bezel away from the panel.

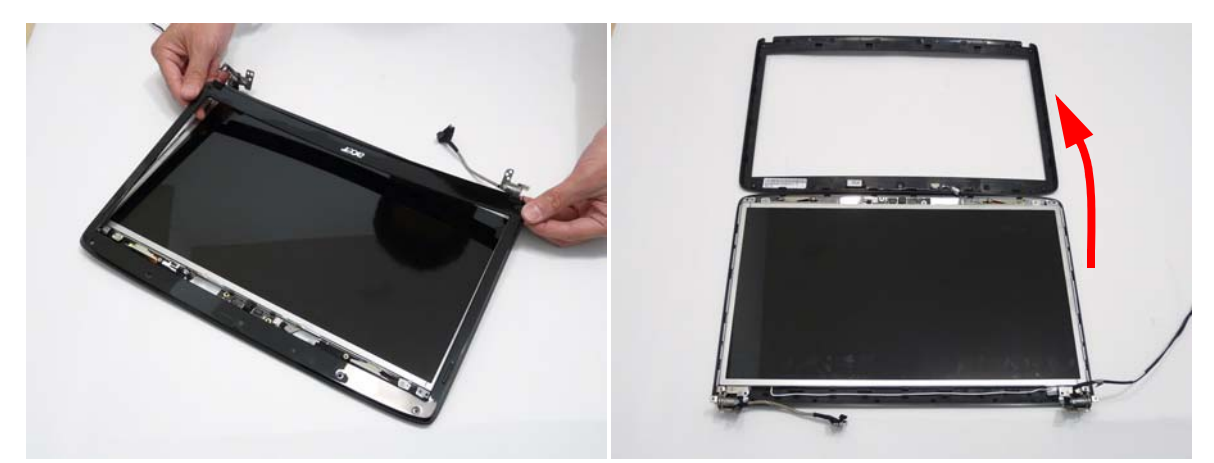

**5.** Disconnect the microphone cable from the panel assembly.

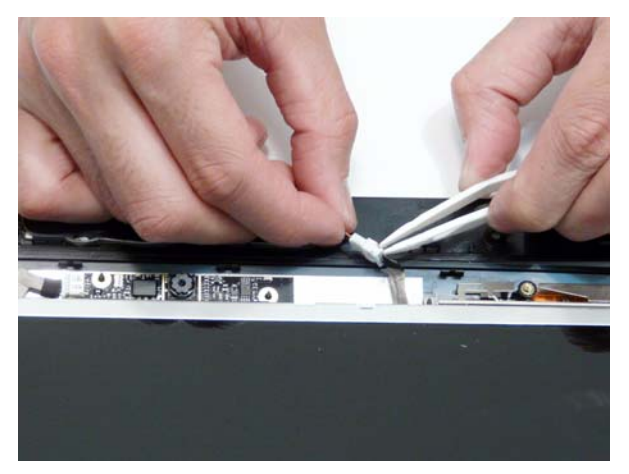

### Removing the Camera Module

- **1.** See "Removing the LCD Bezel" on page 88.
- **2.** Disconnect the camera from the camera cable.

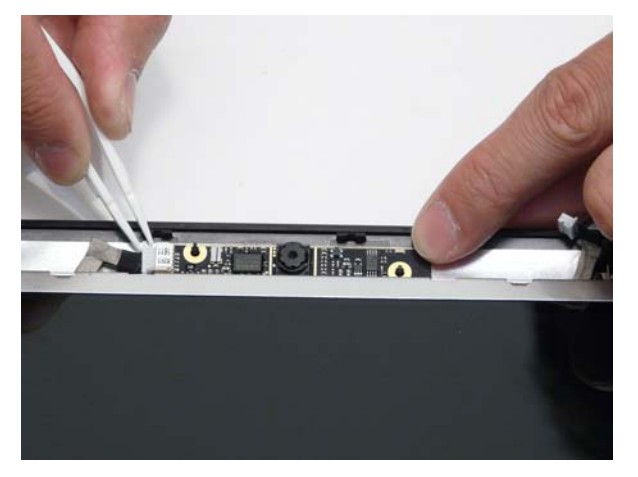

**3.** Lift the Camera Module out fo the assembly. The Camera Module is secured in place with adhesive.

# Removing the LCD Panel

- **1.** See "Removing the Camera Module" on page 90.
- **2.** Remove the two securing screws from the LCD hinges and the single LCD grounding screw.

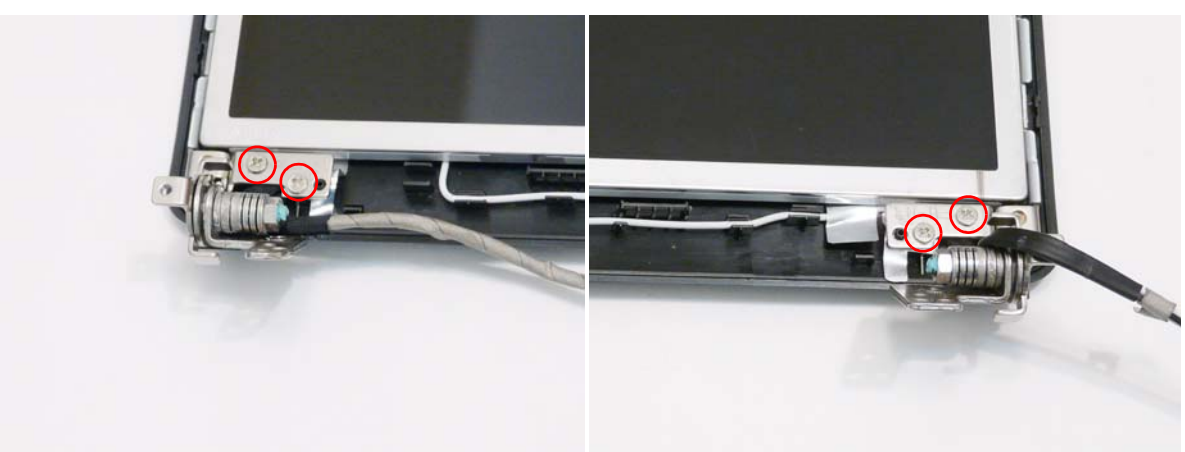

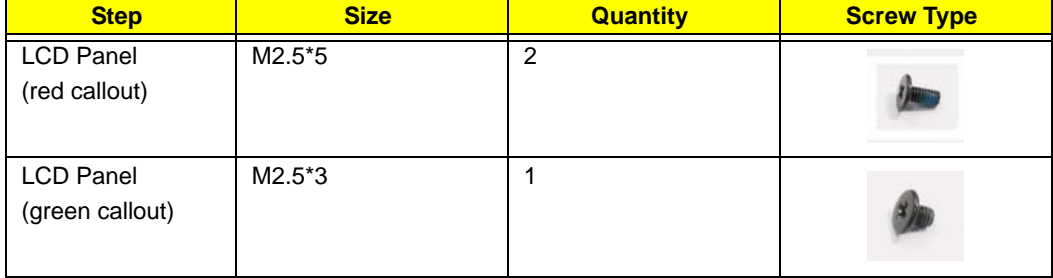

**3.** Lift the LCD Panel out of the casing as shown.

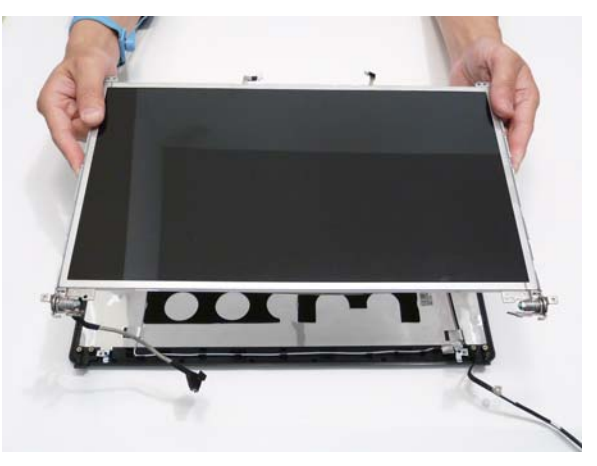

# Removing the LCD Brackets and FPC Cable

- **1.** See "Removing the LCD Panel" on page 91.
- **2.** Remove the four securing screws (two on each side) from the LCD Panel brackets.

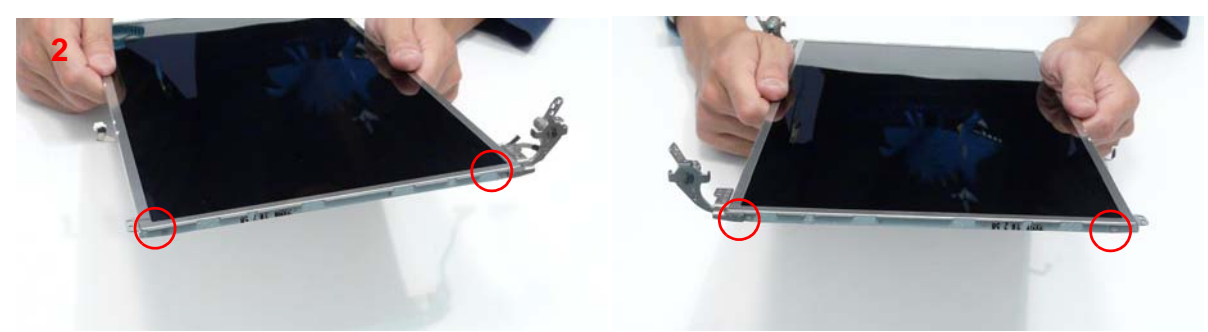

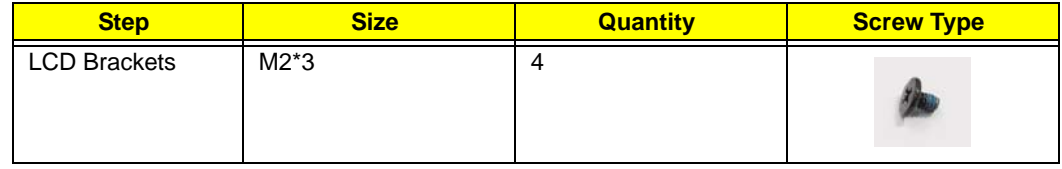

- **3.** Turn the LCD Panel over on a clean surface.
- **4.** Remove the cable from the panel as shown (2).

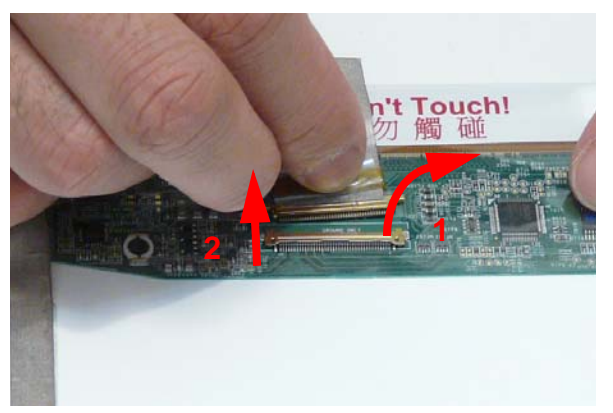

**5.** Lift the cable as shown to detach the adhesive.

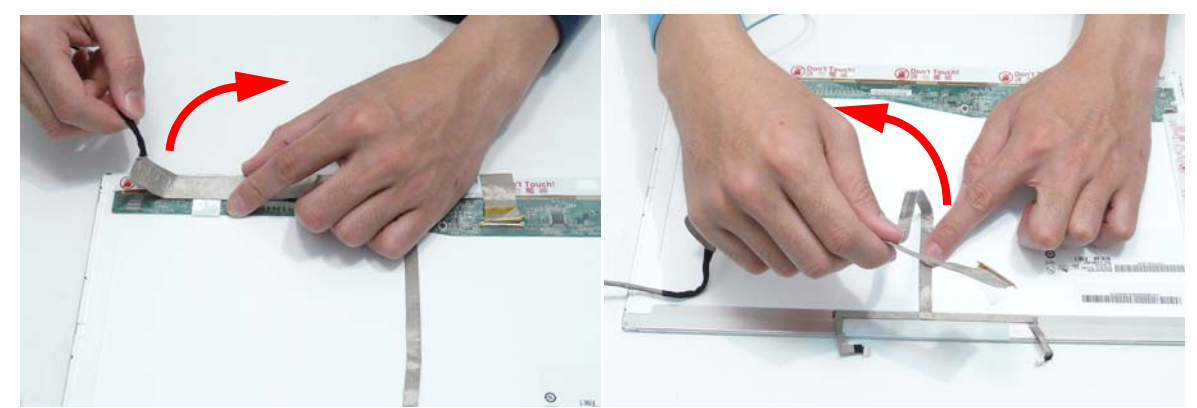

- **6.** Grip the adhesive strip covering the LCD cable connector and pull it back (1).
- **7.** Remove the LCD brackets by pulling them away from the LCD Panel.

#### Removing the Antennas

- **1.** See "Removing the LCD Panel" on page 91.
- **2.** Remove the screws holding the antennas in place.

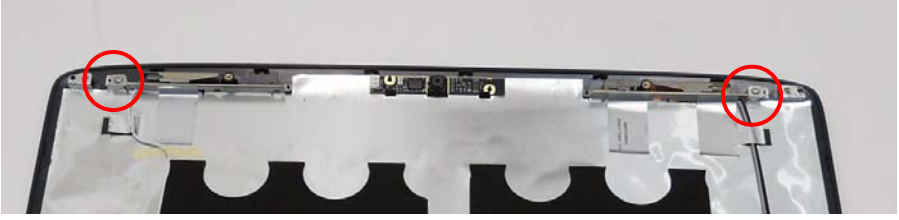

**3.** Remove the strips holding the antenna cables in place. Ensure the cables are free from obstructions.

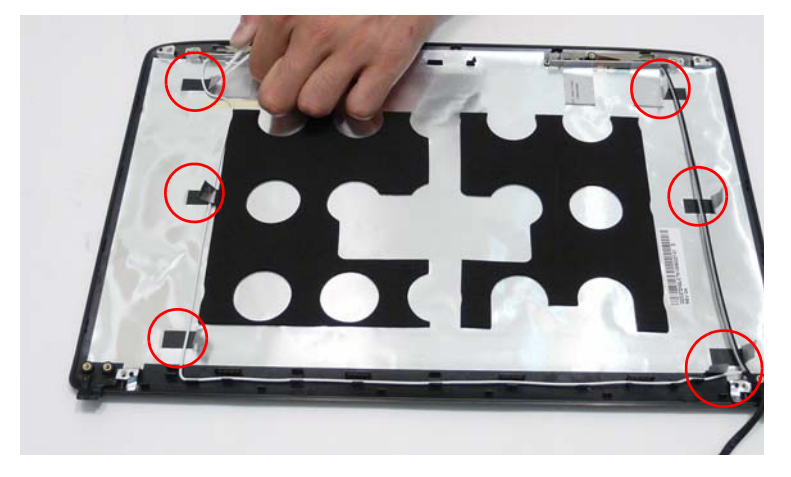

**4.** Remove the adhesive strips securing the left and right antennas to the LCD module and lift the antennas clear.

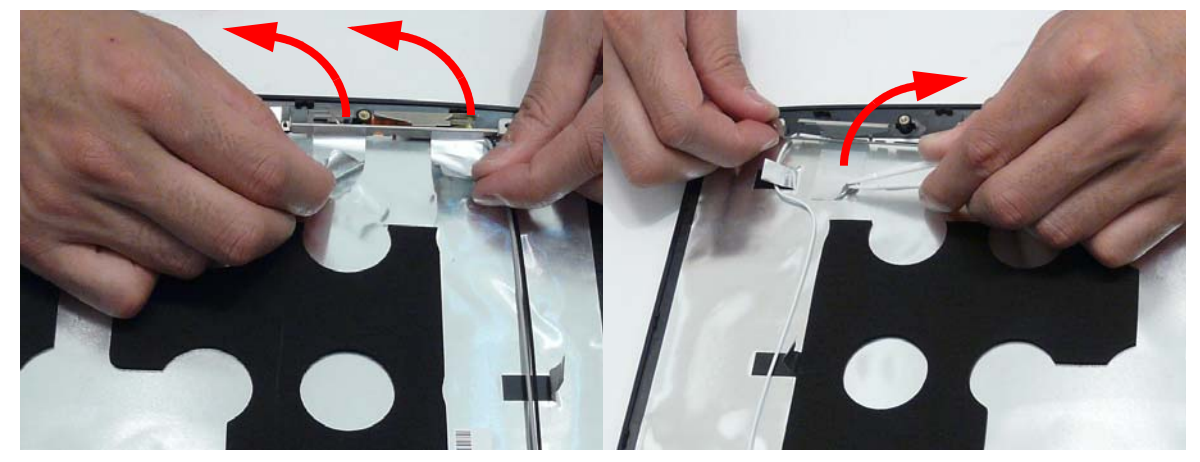

**5.** Remove the antenna cables and assembly from the LCD module.

# LCD Module Reassembly Procedure

# Replacing the Antennas

**1.** Replace the right Antenna in the LCD Cover as shown and secure it in place with the tape.

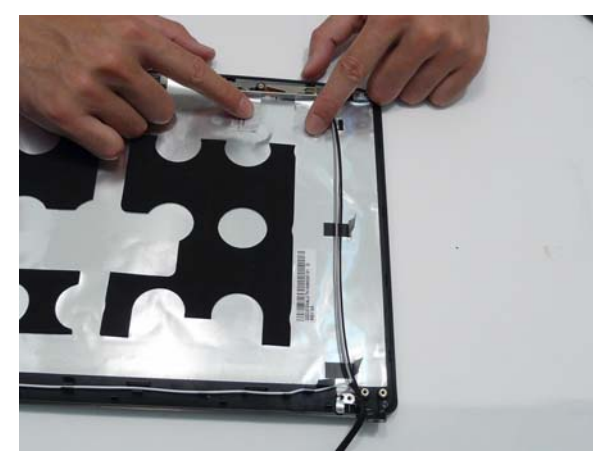

**2.** Replace the left Antenna in the LCD Cover as shown and secure it in place with the tape

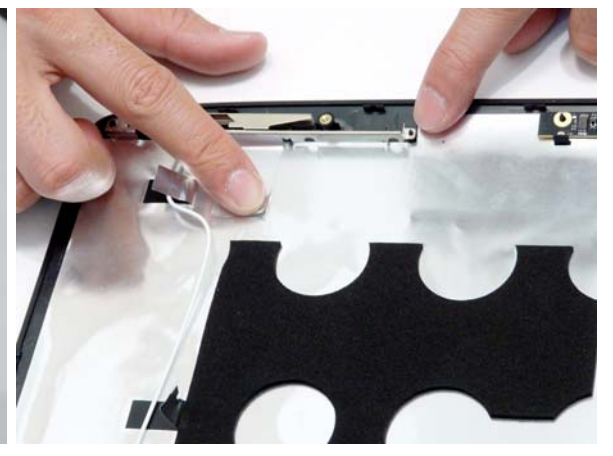

**3.** Run the cables under the adhesive strips. **4.** Insert the left antenna cable into the guides at the bottom of the LCD cover.

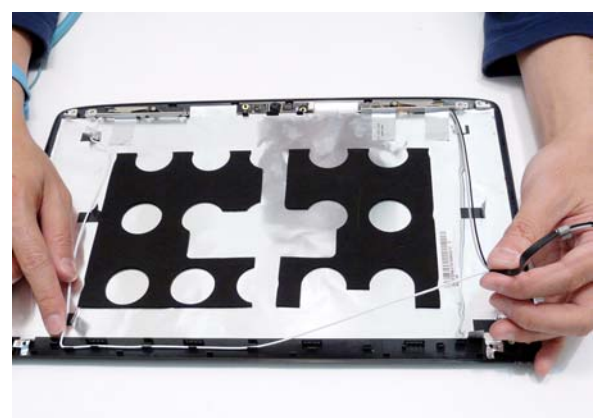

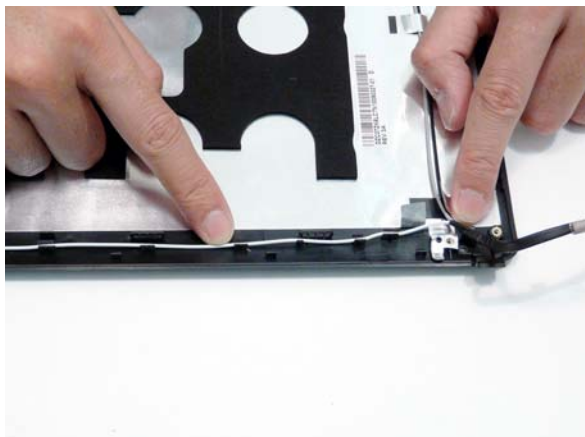

**5.** Replace the screws to secure the antennas in place.

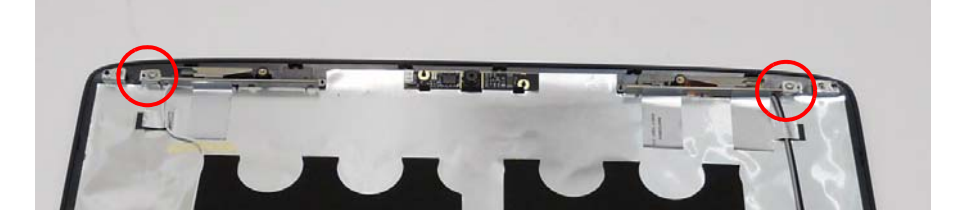

# Replacing the LCD Panel

- **1.** Align the LCD brackets with the six screw holes (three on each side) on the LCD Panel as shown.
- **2.** Replace the six securing screws in numeric order, from 1 to 3.

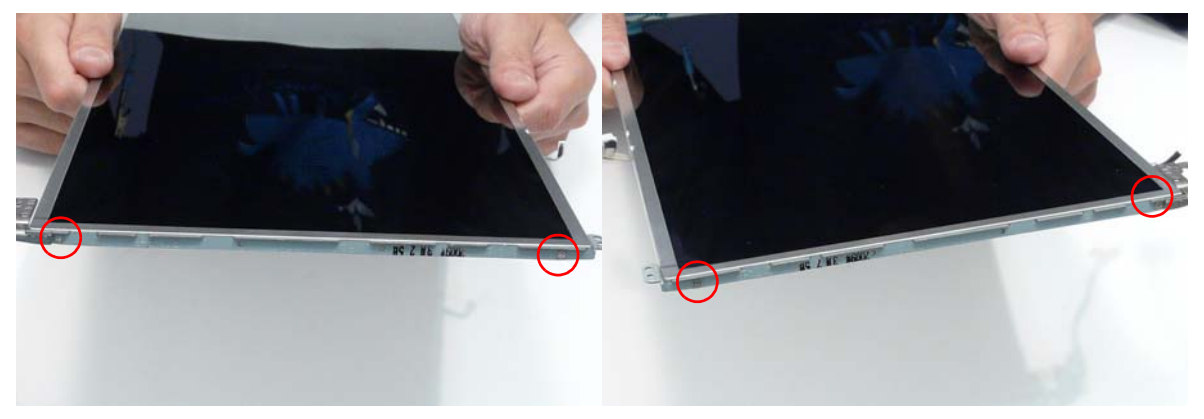

- **3.** Turn the panel over. Insert the LCD Panel cable into the LCD Panel as shown (1). Secure the cable by replacing the securing strip (2).
- **4.** Run the LCD cable as shown and press down along the length of the cable to secure it in place.

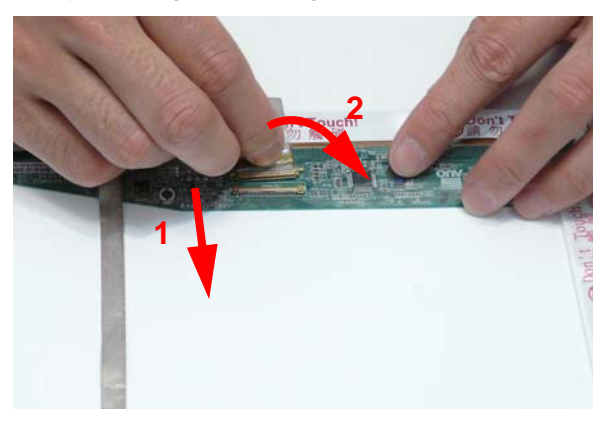

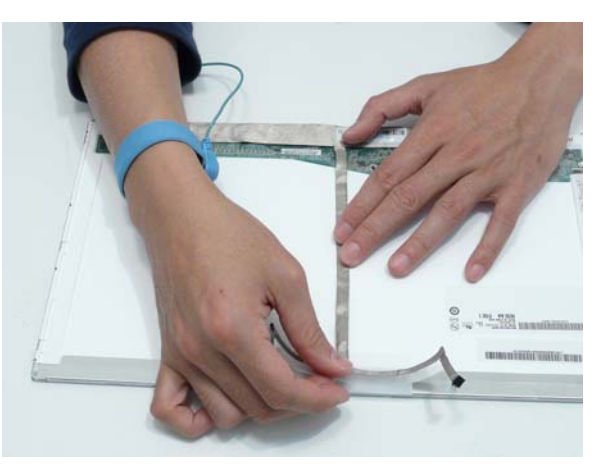

- **5.** Insert the LCD panel into the casing back edge first **6.** Ensure that the four locating pins are properly as shown.
- seated before continuing.

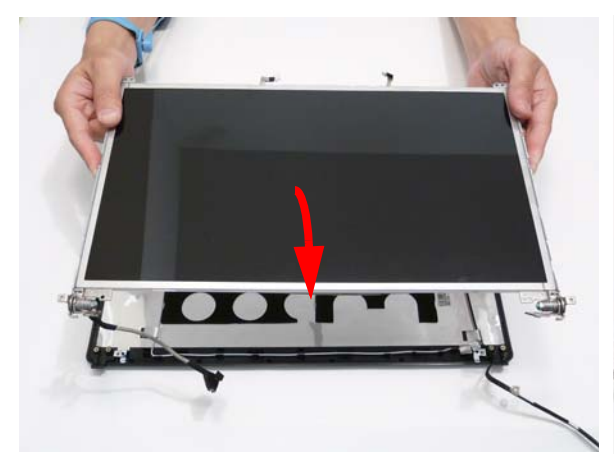

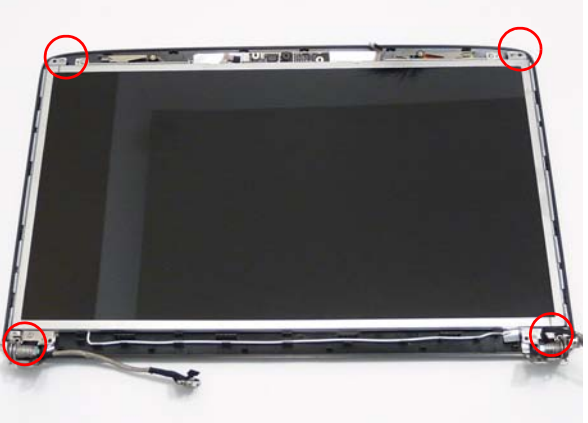

**7.** Ensure the WIFI Antenna Cables pass under the the bracket as shown.

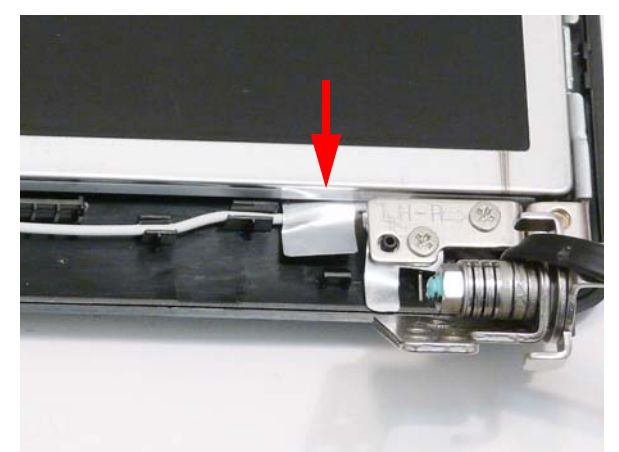

**8.** Replace the four screws to secure the panel within the LCD module.

**IMPORTANT:**When replacing the screws in the LCD brackets (red callout) do not use the screw holes marked with 'X'. These slots are reserved for the Bezel securing screws.

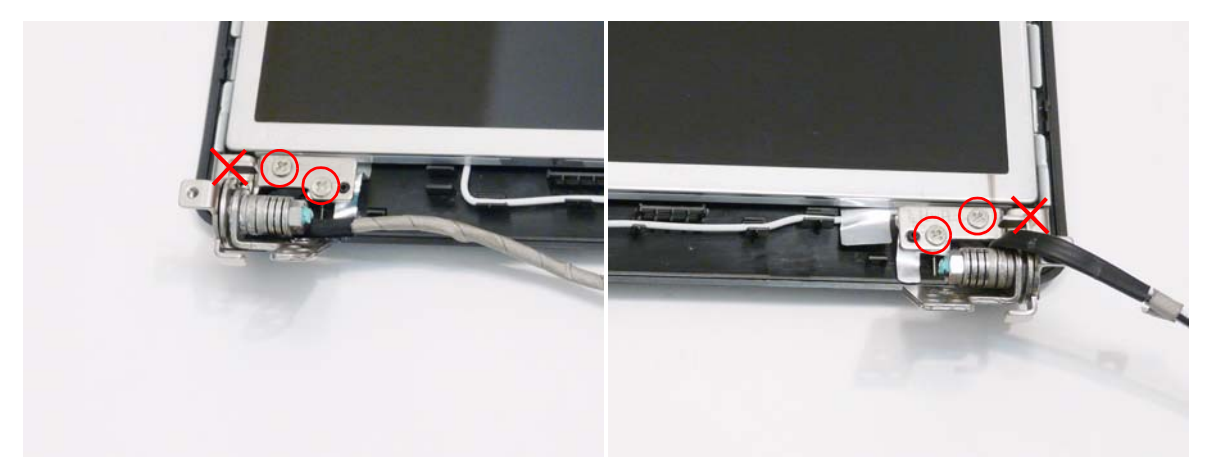

### Replacing the Camera Module

- **1.** Place the Camera Module into the assembly so the pins are aligned. Press down to secure the Camera Module in place with adhesive.
- **2.** Reconnect the camera to the camera cable.

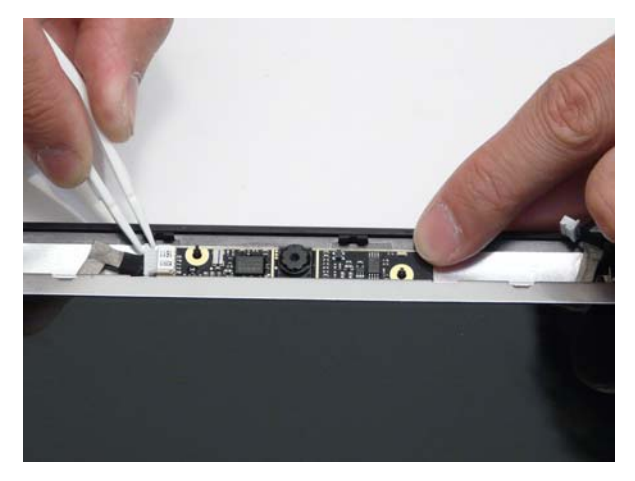

# Replacing the LCD Bezel

**1.** Place the Bezel on the casing bottom edge first and press in the areas marked to snap it into place.

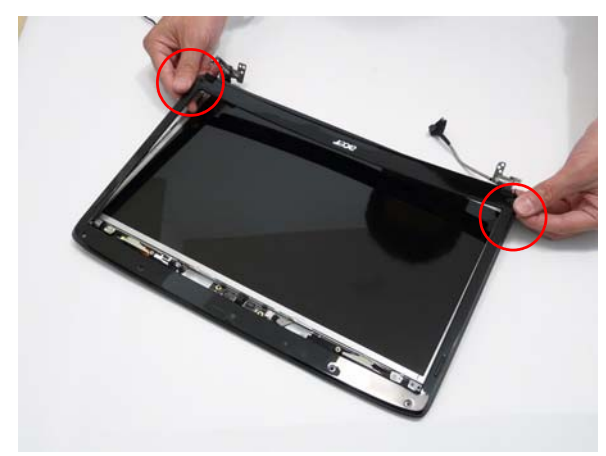

**2.** Press down the sides of the bezel, working toward the top edge.

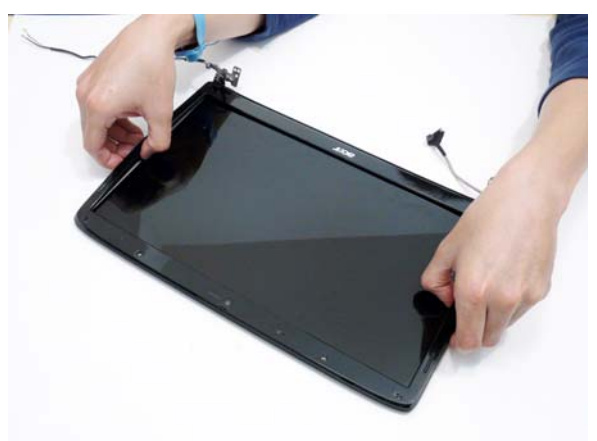

**3.** Press down the top edge to complete the process.

**IMPORTANT:**Ensure there are no gaps between the LCD Cover and the Bezel.

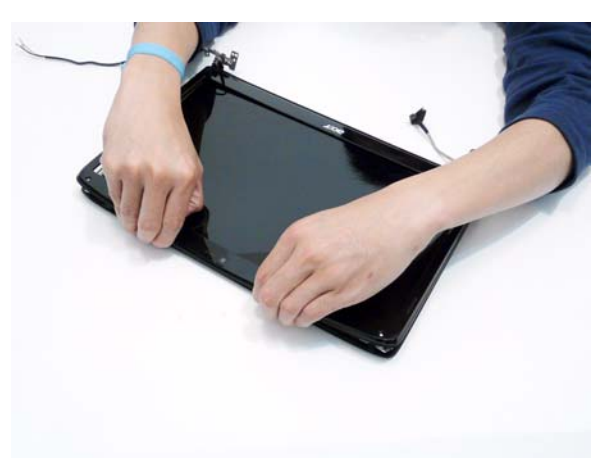

**4.** Replace the six securing screws and screw caps on the LCD bezel.

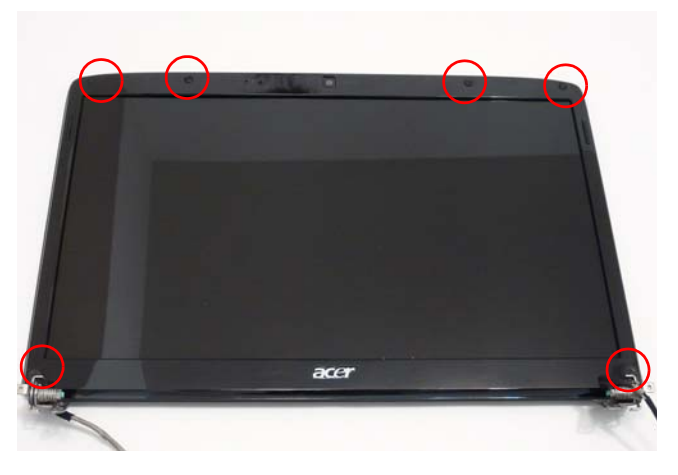

**IMPORTANT:**Four of the screw caps are rubber pads. Be sure to replace them along the top edge of the LCD panel.
# Main Module Reassembly Procedure

## Replacing the Speaker Modules

**5.** Place the speaker module into the lower base as shown

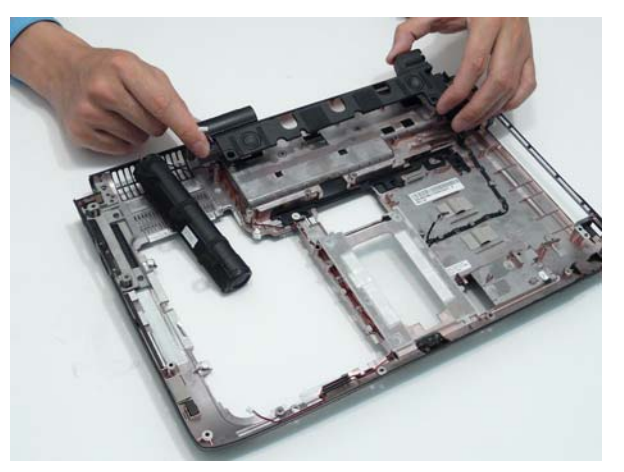

**6.** Push the subwoofer module onto the securing tabs as shown.

**IMPORTANT:**Do not hold the subwoofer by the edges as contact with the speakers can damage the unit.

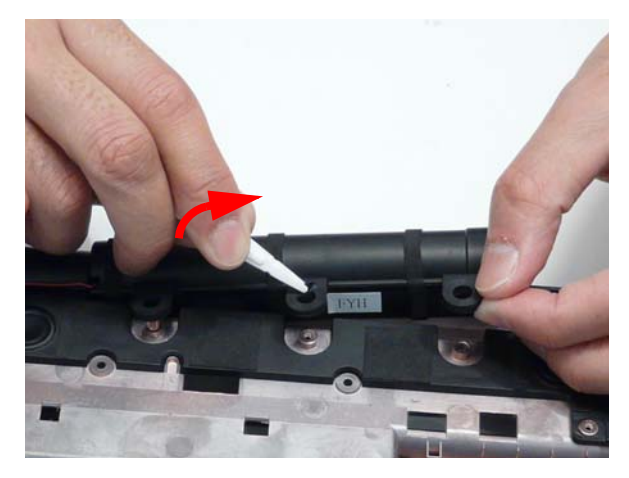

**7.** Replace the three screws to secure the Speaker Modules.

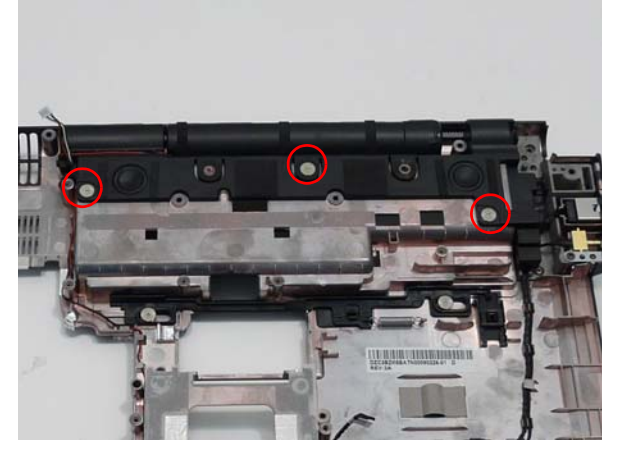

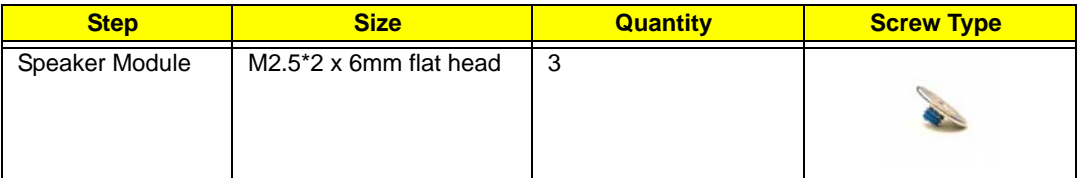

**8.** Replace the speaker wire into the channel as shown.

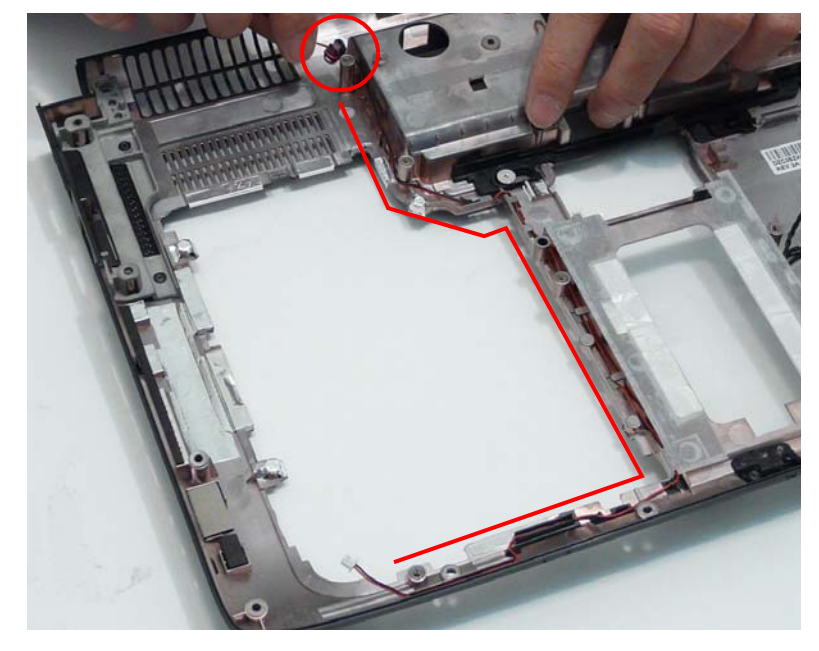

#### Replacing the CPU (Alternate Procedure)

- **IMPORTANT:**The CPU has a Pin1 locator that must be positioned corresponding to the marker on the CPU socket
- **NOTE:** Only use this procedure if you removed the thermal unit according to the instuctions given in "Removing the CPU (Alternate Procedure)" on page 84.

**IMPORTANT:**Ensure all thermal pads are in place before replacing the Thermal Module.

The following thermal pads are approved for use:

- Silmore GP50
- Honeywell
- Jet Motor 7762

The following thermal compounds are approved for use:

- Eapus XR-PE
- **1.** Remove all traces of thermal grease or pad adhesive from the Thermal Module using a lint-free cloth or cotton swab and Isopropyl Alcohol, Acetone, or other approved cleaning agent.
- **2.** Apply a small amount of thermal grease or the supplied thermal pad to the centre of the heat sink. There is no need to spread grease manually, the force used during the installation of the Thermal Module is sufficient.
- **3.** Place the CPU into the socket. Take note of the Pin 1 locator in the image below.

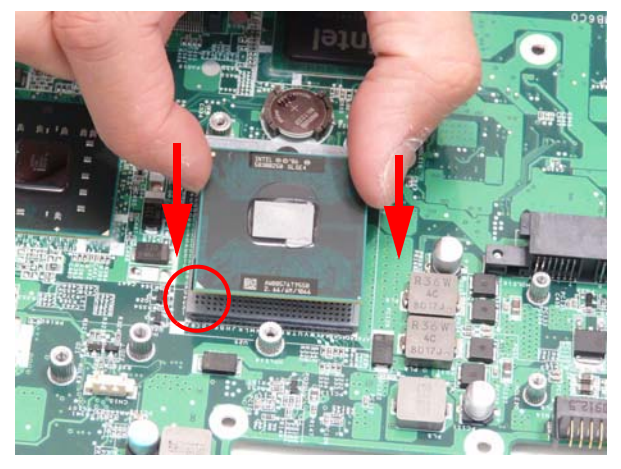

**4.** Turn the CPU socket latch 180 degrees clockwise to the Lock position.

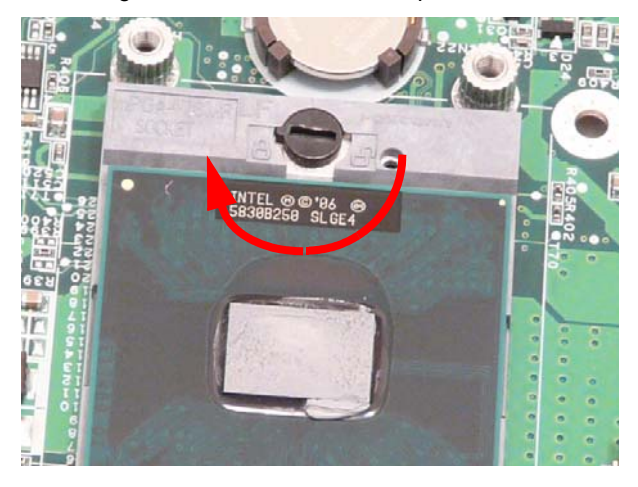

#### Replacing the Thermal Module

**IMPORTANT:**Ensure all thermal pads are in place before replacing the Thermal Module.

The following thermal pads are approved for use:

- Silmore GP50
- Honeywell
- Jet Motor 7762

The following thermal compounds are approved for use:

- Eapus XR-PE
- **1.** Remove all traces of thermal grease or pad adhesive from the Graphics Card and CPU using a lint-free cloth or cotton swab and Isopropyl Alcohol, Acetone, or other approved cleaning agent.

**2.** Apply a small amount of thermal grease or the supplied thermal pad to the center of the heat sink and the indicated locations for the Graphics card. If using Thermal Grease, there is no need to spread it manually, the force used during the installation of the Thermal Module is sufficient

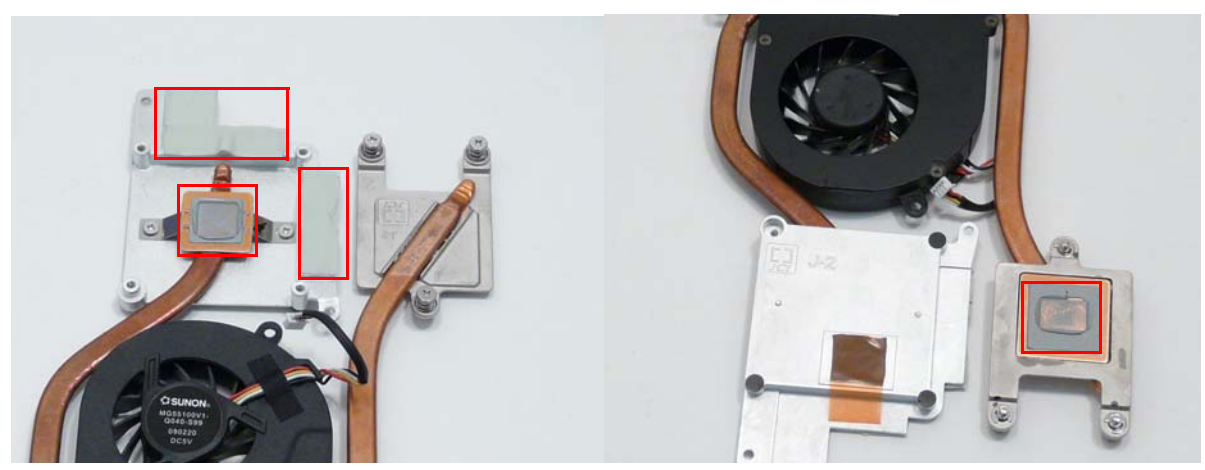

**WARNING:**To prevent damage to the Thermal Module or the CPU, place the Thermal Module onto the mainboard with both hands.

**3.** Hold the module on both sides and place it onto the Mainboard.

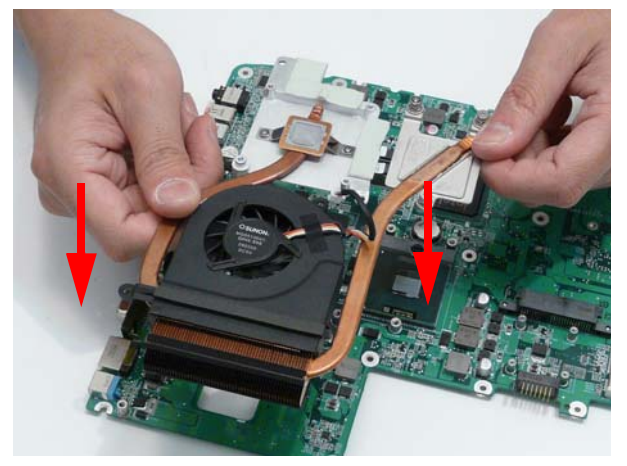

**4.** Replace the four screws to secure the Thermal Module to the mainboard.

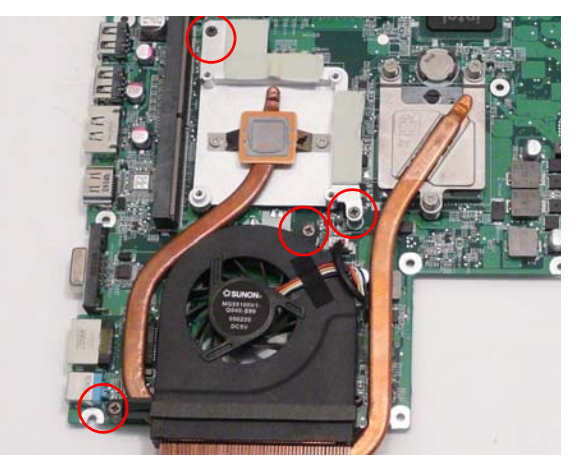

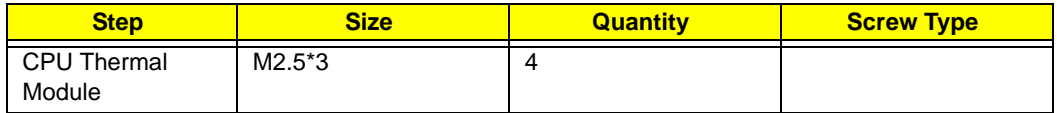

**5.** Fasten the three captive screws to the Thermal Module CPU heat sink in numerical order, from 1 to 3.

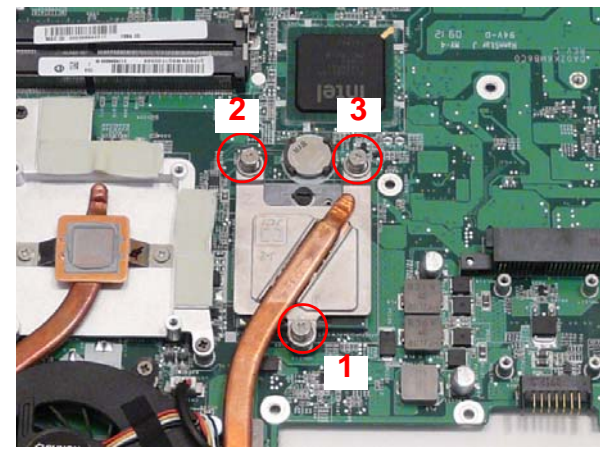

**6.** Connect the fan cable to the mainboard.

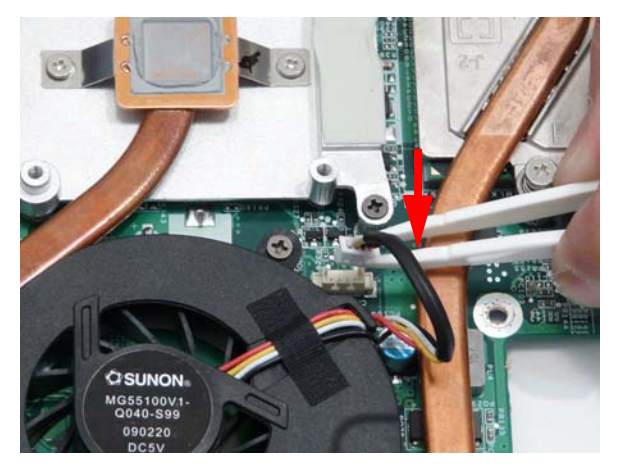

## Replacing the Mainboard

**1.** Lift the mainboard right side first to remove from the base.

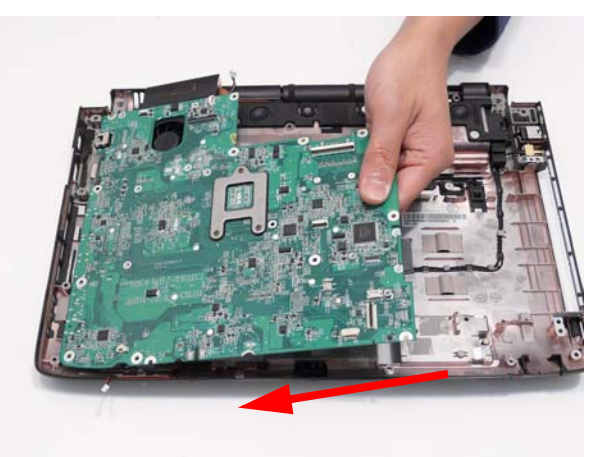

**2.** Replace the single securing screw.

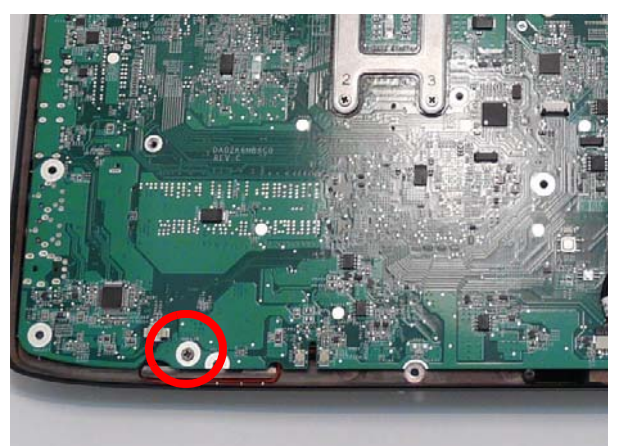

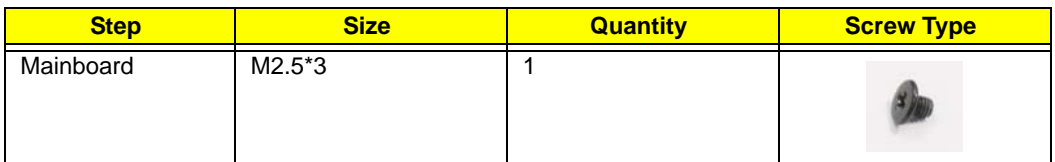

**3.** Grasp the RJ-11 cable and insert it into the Mainboard as shown.

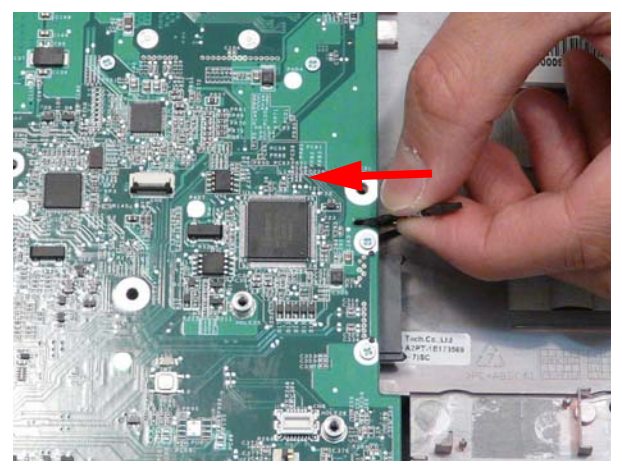

**4.** Connect the Speaker wires.

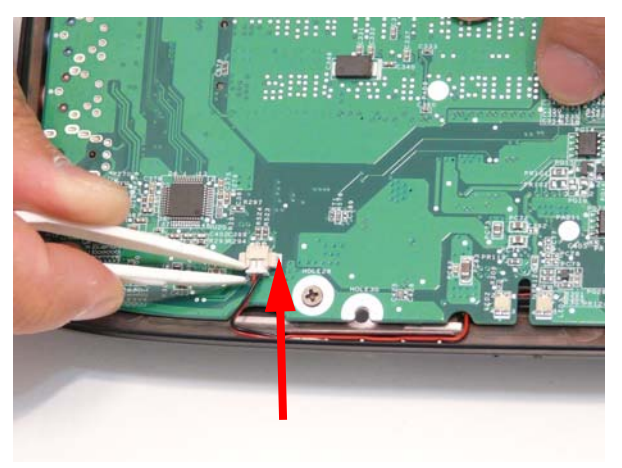

**5.** Connect the cable to the Bluetooth board.

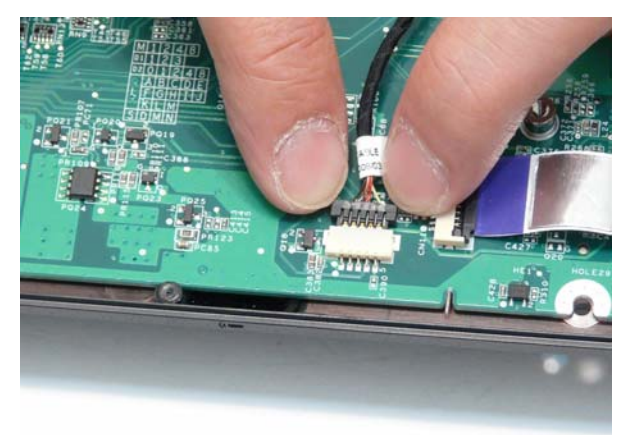

**6.** Connect the FFC connecting to the Multifunction board.

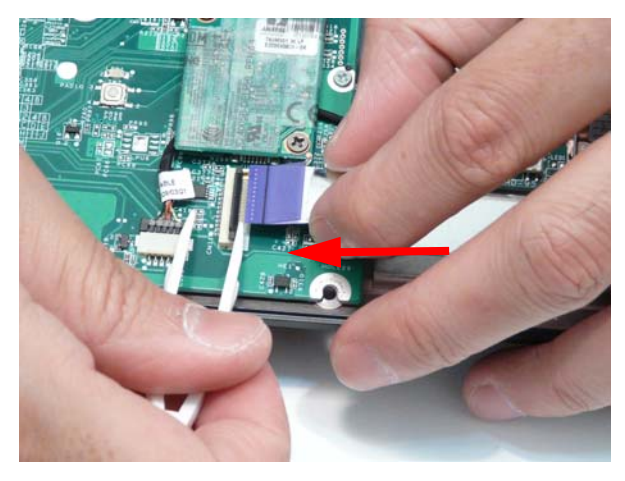

## Replacing the Bluetooth Board

**1.** Place the bluetooth board onto the adhesive to secure it to the Lower Cover. Take care to align the mounting pin.

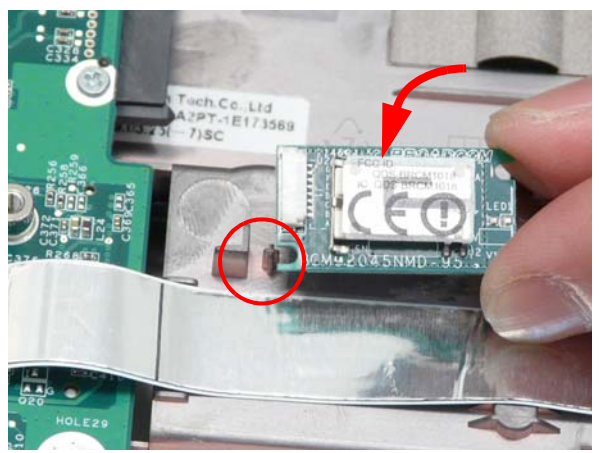

**2.** Connect the cable to the Bluetooth module.

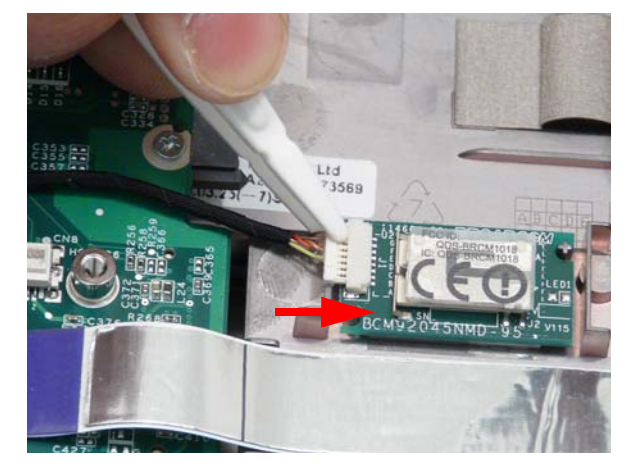

## Replacing the Modem Module

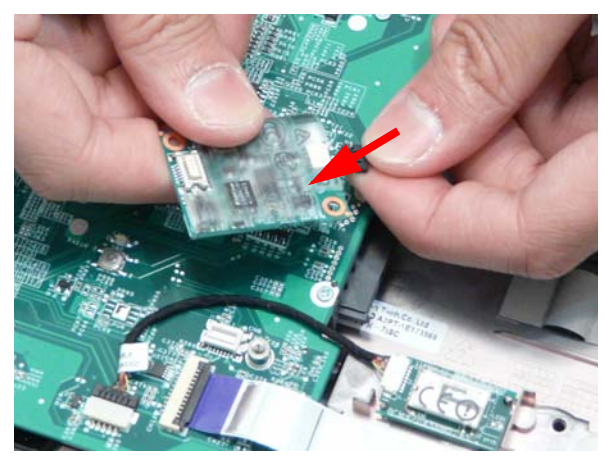

**1.** Connect the modem cable as shown. **2.** Replace the Modem Module on the Mainboard.

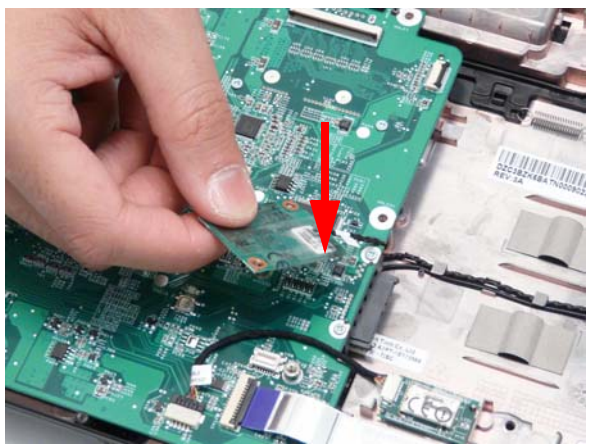

**3.** Align the screw sockets and replace the two screws.

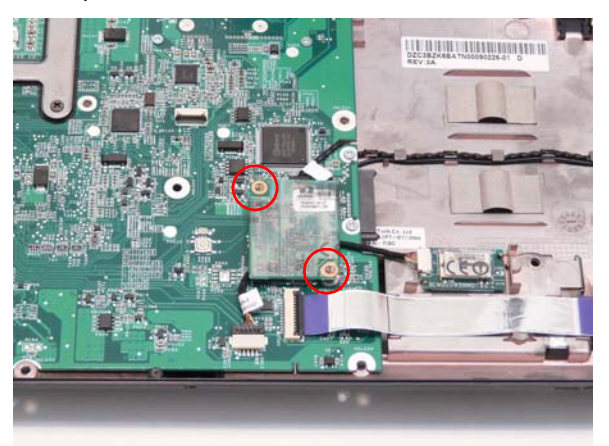

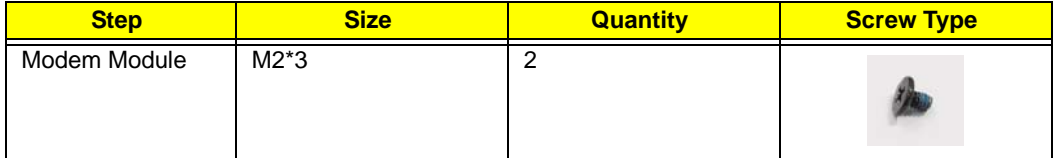

## Replacing the Multifunction Board

**1.** Insert the Multifunction Board into the casing, ensuring that the USB Port is accessible through the case.

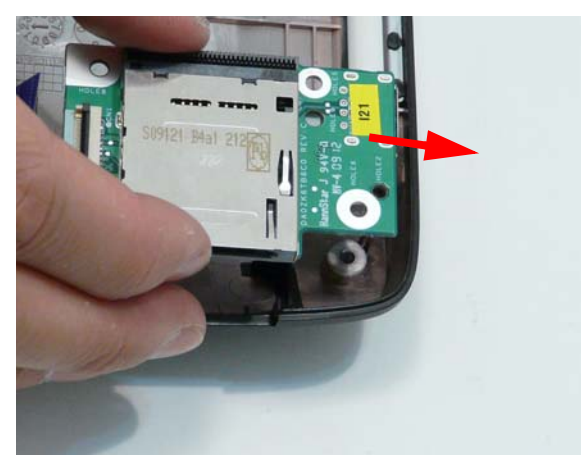

**3.** Lock the connector and press down on the FFC cable to secure it on the casing.

**2.** Run the cable along the casing and insert it into the FFC connector.

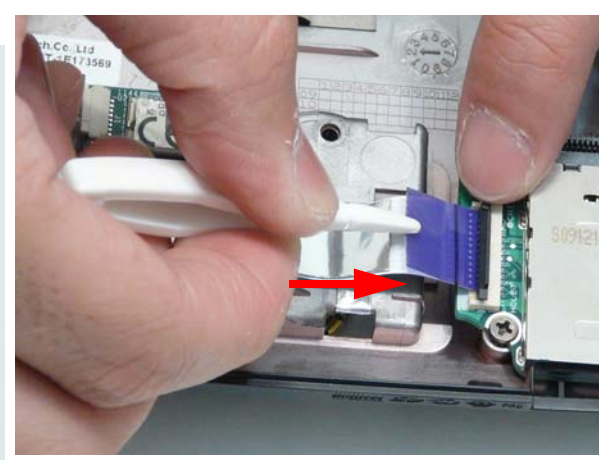

**4.** Ensure the locating pins is correctly seated and replace the single securing screw.

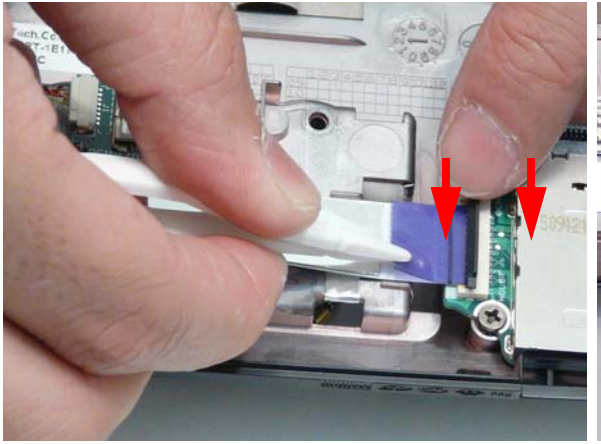

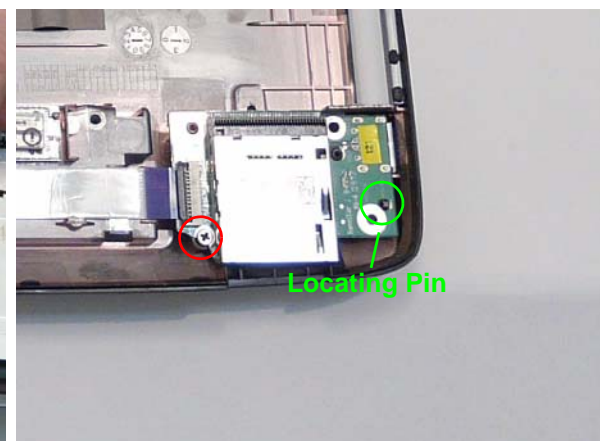

## Replacing the Finger Print Reader

**1.** Replace the Finger Print Reader in the Upper Cover, making sure the tabs align with the slots in the upper cover.

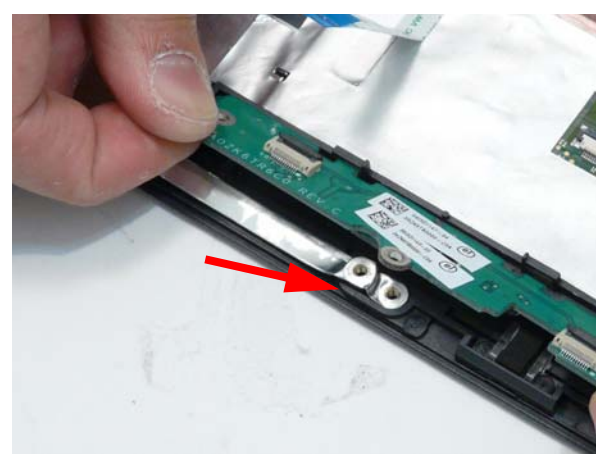

**3.** Replace the Touchpad FFC. **4.** Replace the Mainboard FFC.

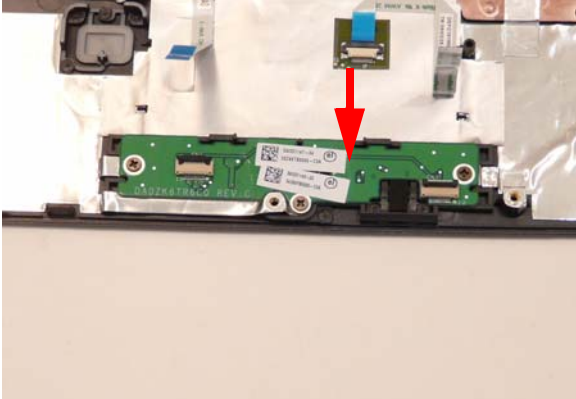

**2.** Replace the three securing screws

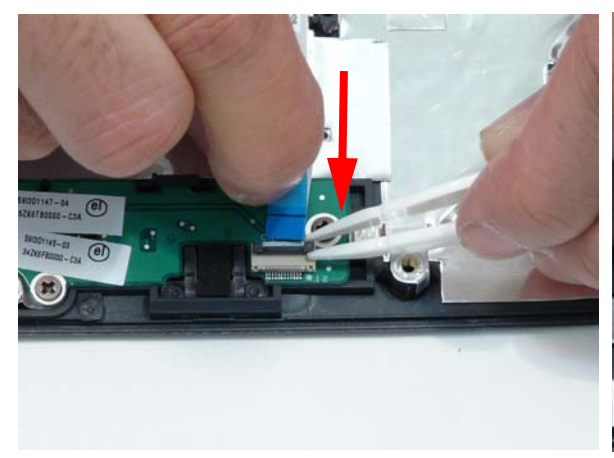

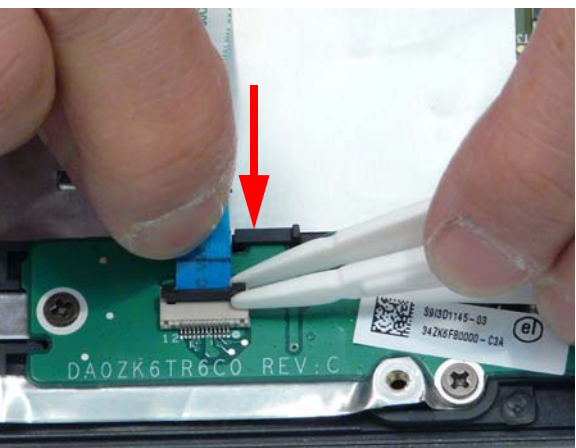

## Replacing the Upper Cover

**WARNING:**Care must be taken when replacing the Upper Cover to prevent damage or stress to the surface.

**5.** Ease the lower casing outward to clear the securing clips and pry apart the right side as shown. Lift the rear edge of the Upper Base upward.

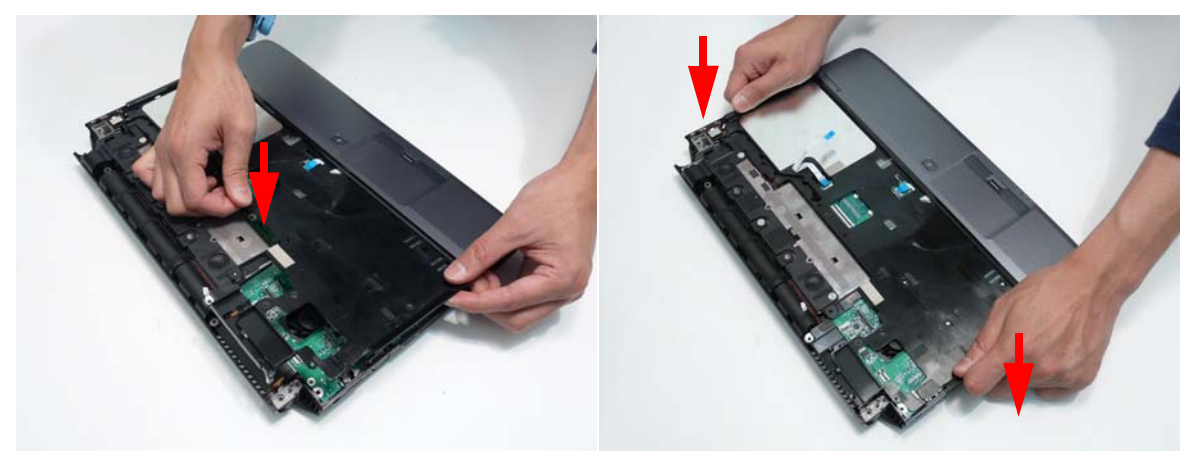

**6.** Starting with the sides, press down all around the perimeter of the cover to secure it in place.

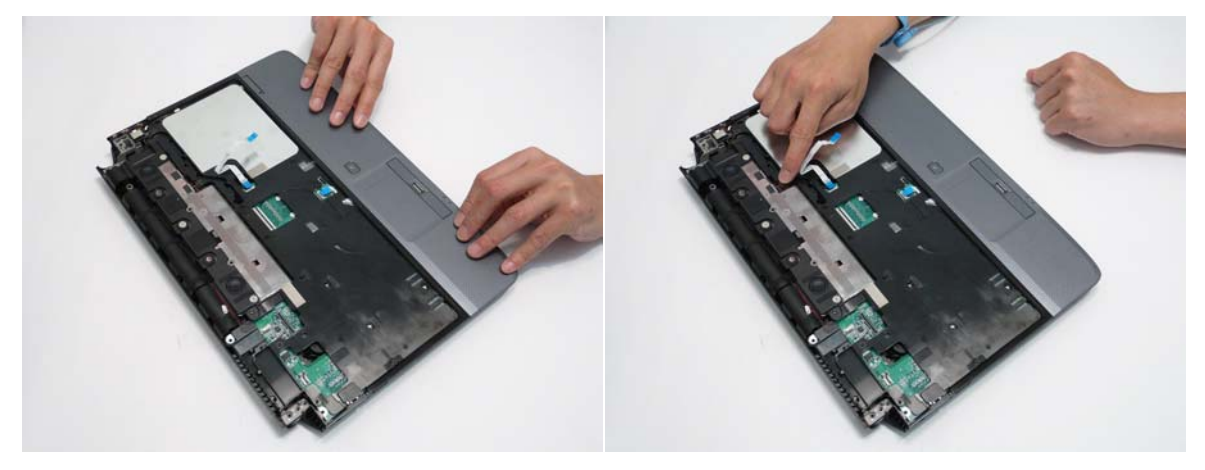

**7.** Reconnect the four FFC cables to the mainboard.

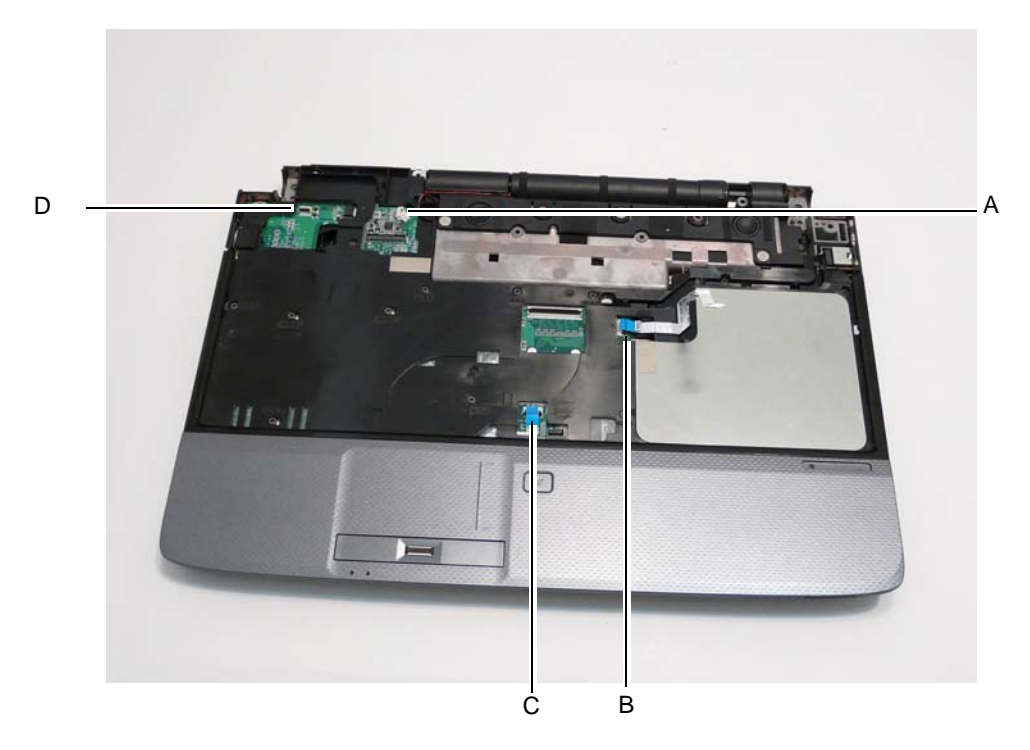

Connect A as shown and lock the connector. Connect B as shown and lock the connector.

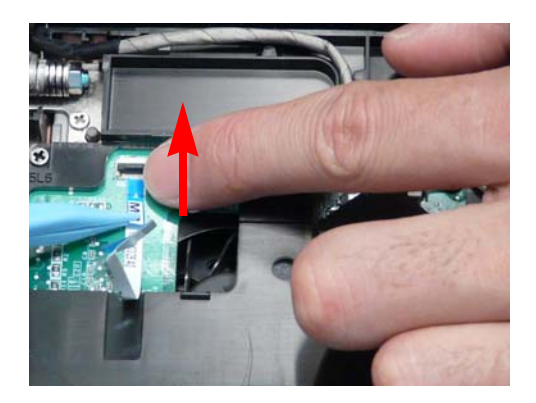

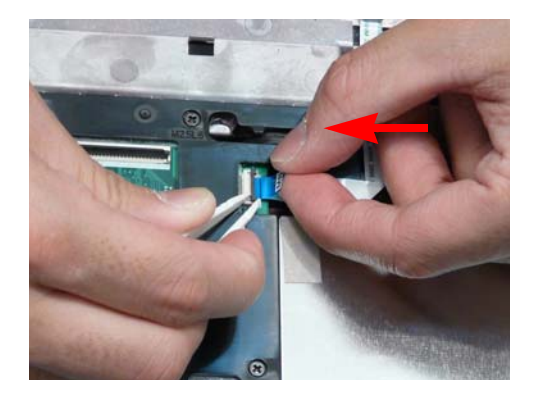

Connect C as shown and lock the connector. Connect D as shown and lock the connector.

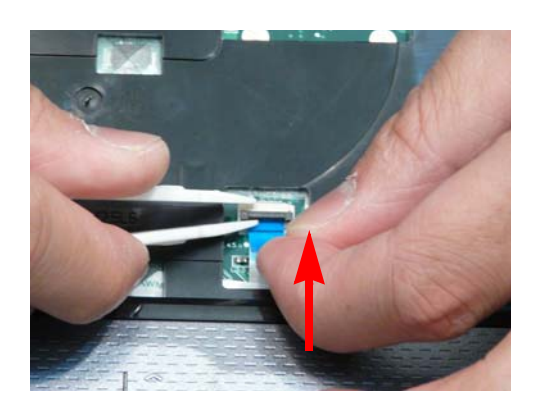

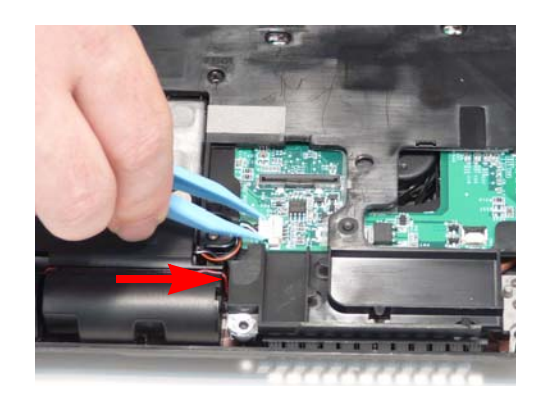

**8.** Replace the 13 securing screws on the top panel.

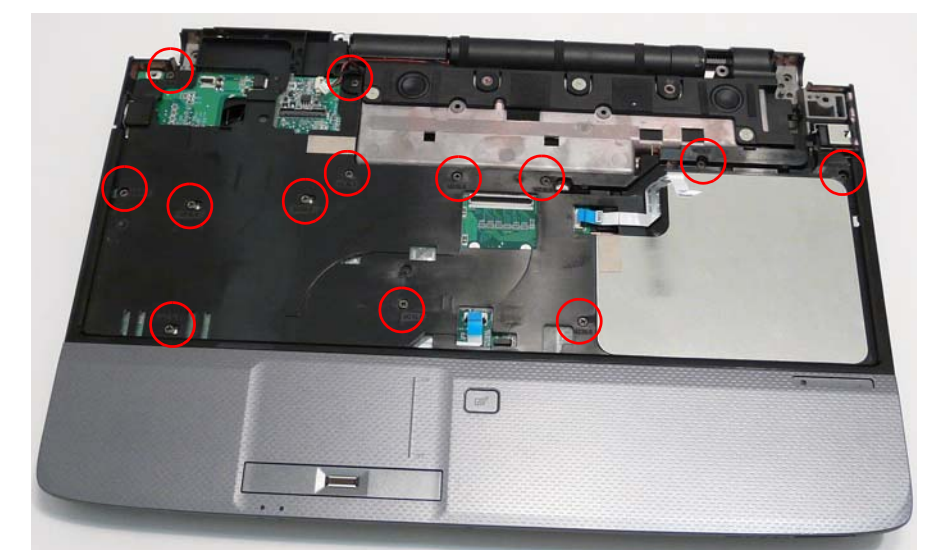

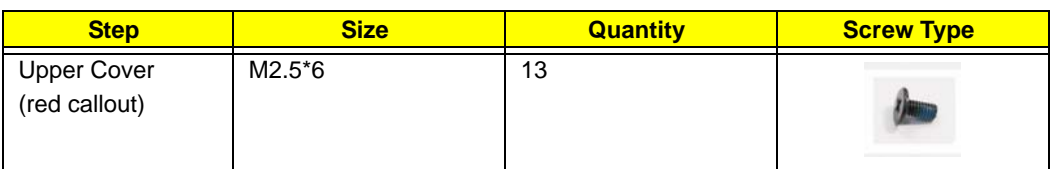

**9.** Turn the computer over. Replace the nine screws on the bottom panel.

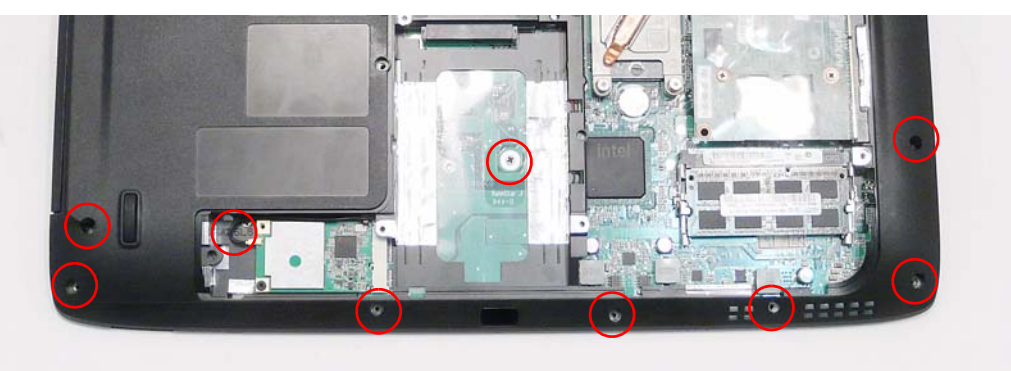

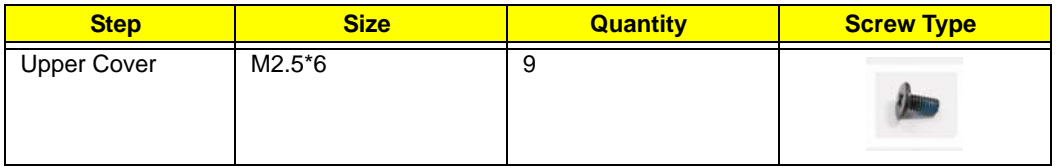

## Replacing the LCD Module

**10.** Carefully place the LCD Module into the chassis, making sure to align the mounting pins on the LCD brackets with the well son the Lower Cover.

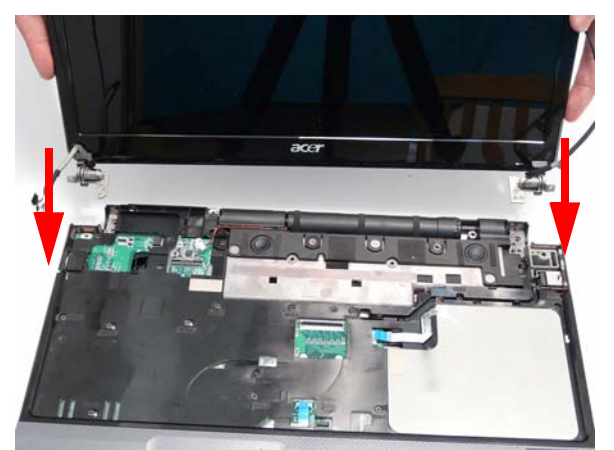

**11.** Replace the two securing screws for the left LCD hinge.

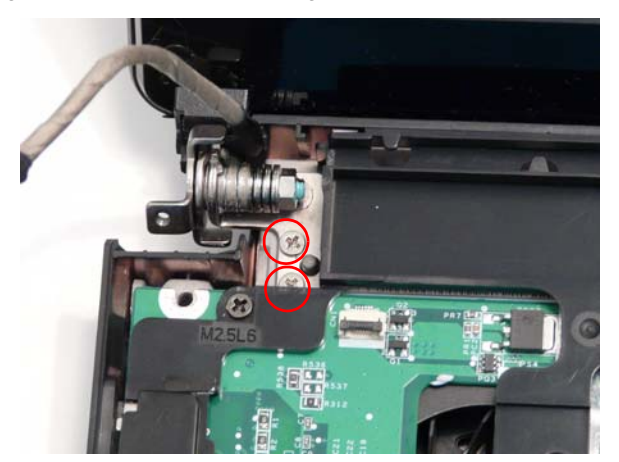

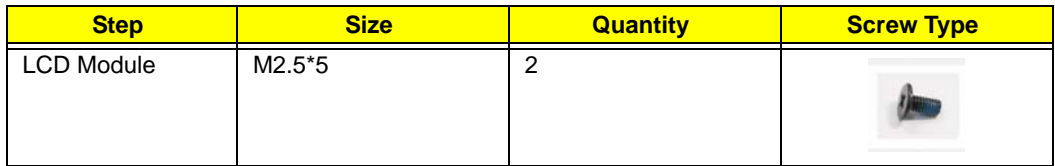

**12.** Replace the two securing screws for the right LCD hinge.

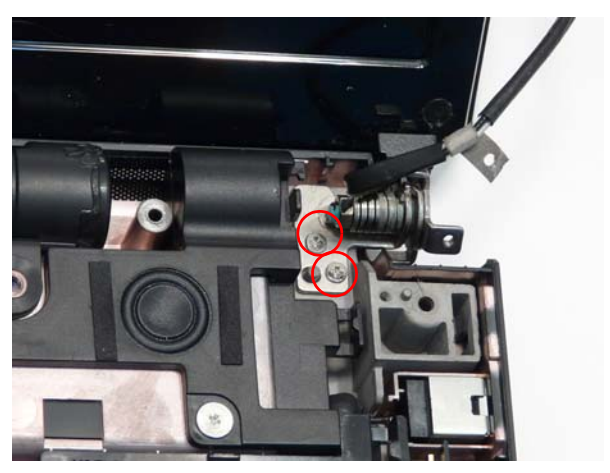

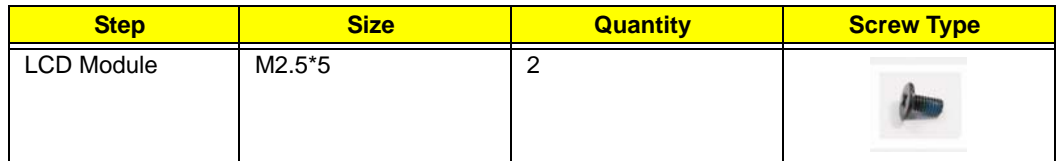

**13.** Connect the LCD cable to the Mainboard and insert the cable into the cable channel as shown.

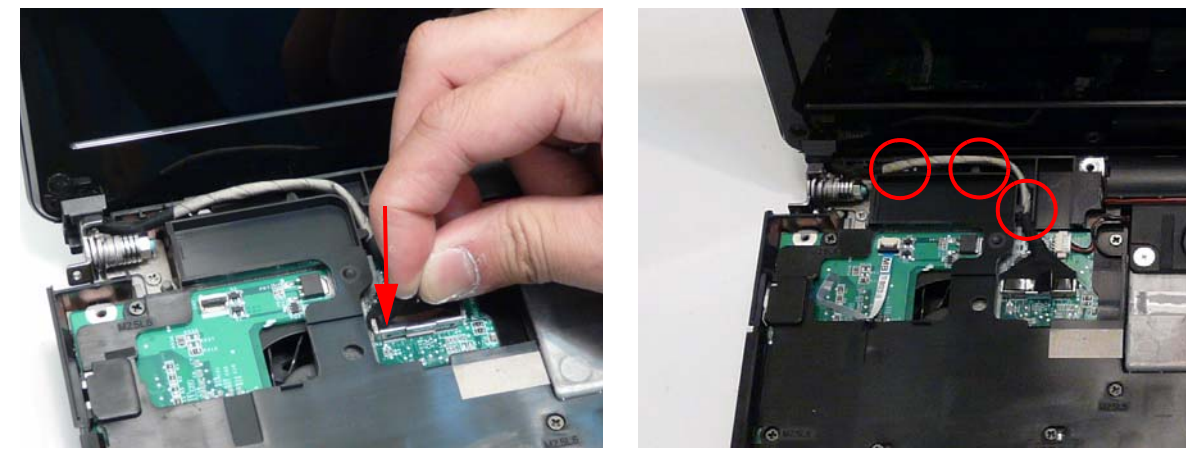

**14.** Rest the computer on its side with the LCD Module open and push the Antenna cable through the chassis as shown.

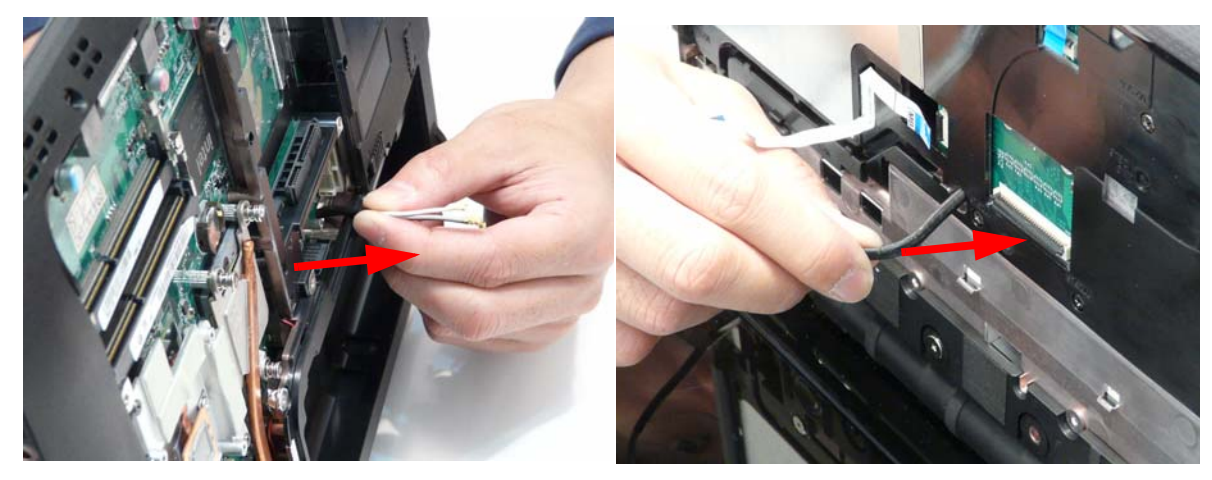

**15.** Starting from the LCD module, insert the Antenna cable into the cable channels as shown. Note how the cable hooks onto the cable chennel in the speaker module, then is adhired to the pin on the Kensington Lock before passing into the cabel channel on the upper cover

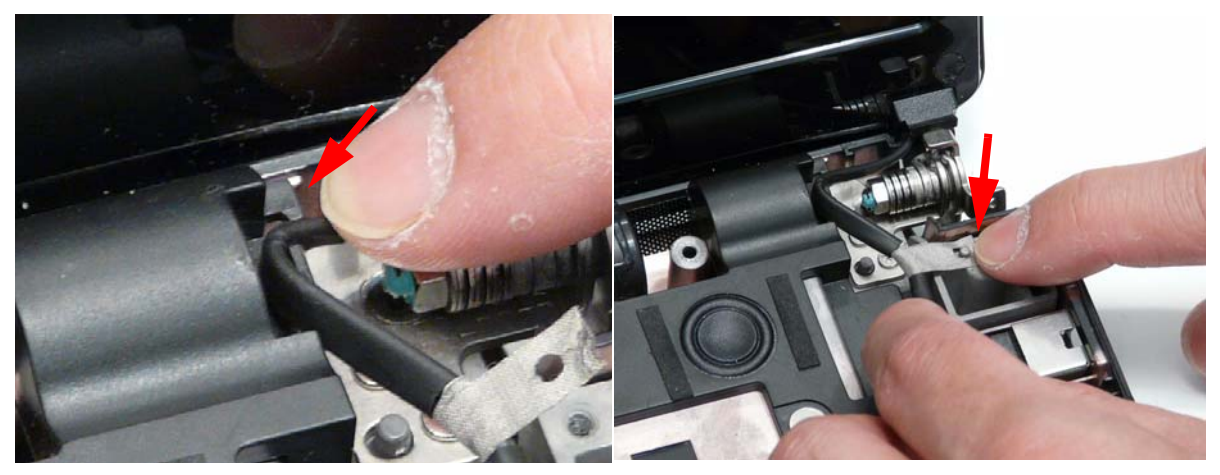

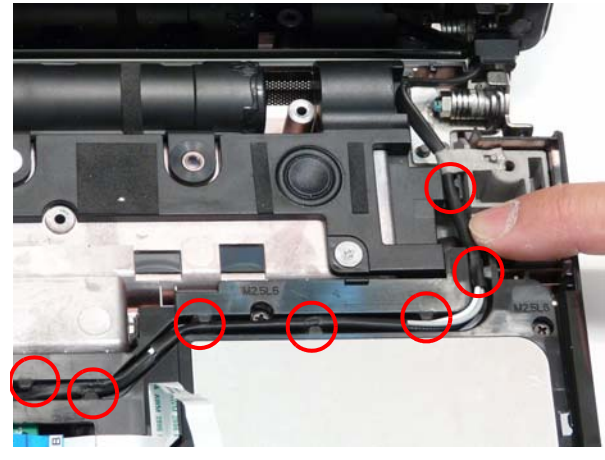

**16.** Close the lid, turn the computer over, and replace the two screws to secure the LCD panel as shown.

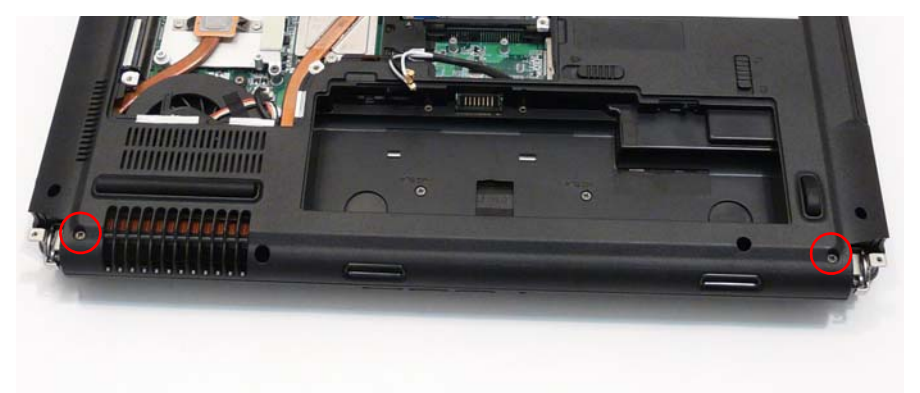

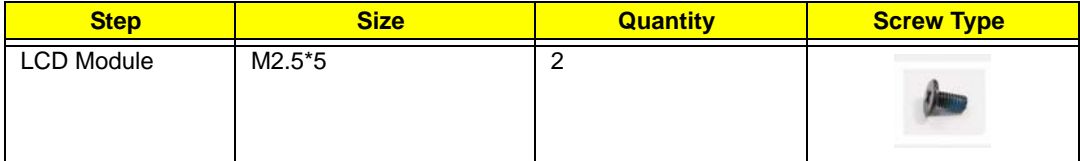

## Replacing the Keyboard

- **1.** Place the Keyboard on the Upper Cover, face up and reconnect the FFC cable to the Mainboard.
- **2.** Insert the Keyboard, front edge first, into the Upper Cover as shown. Ensure that the six tabs are correctly seated.

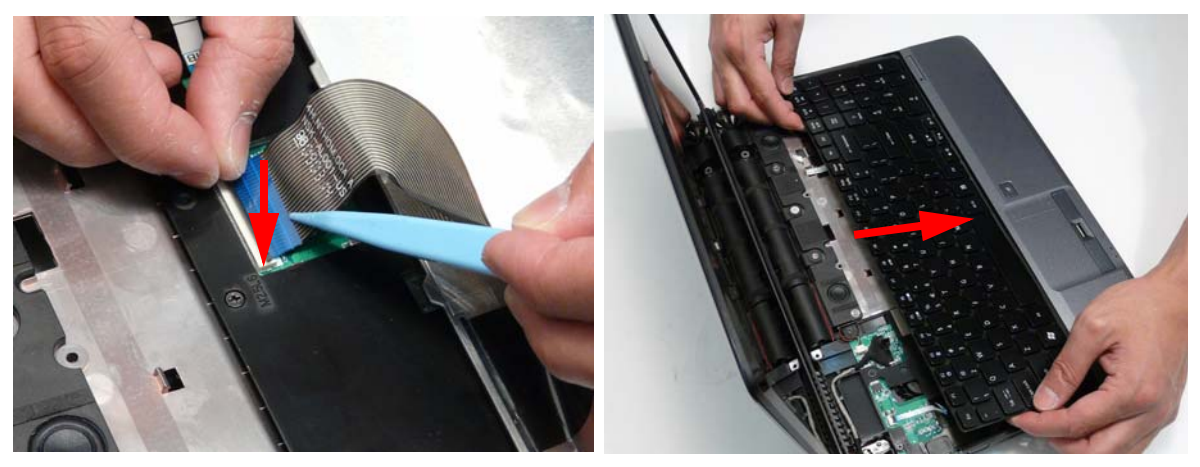

**3.** Press down both sides of the keyboard to secure it in place.

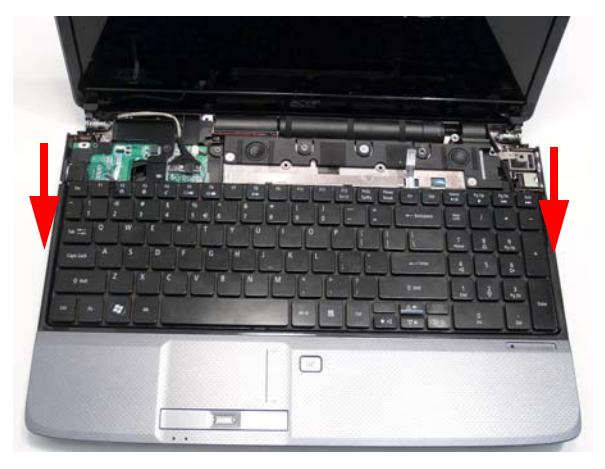

## Replacing the Power Switch Board

**1.** Insert the the Power Board into the Switch Cover by sliding it under the securing tab as shown.

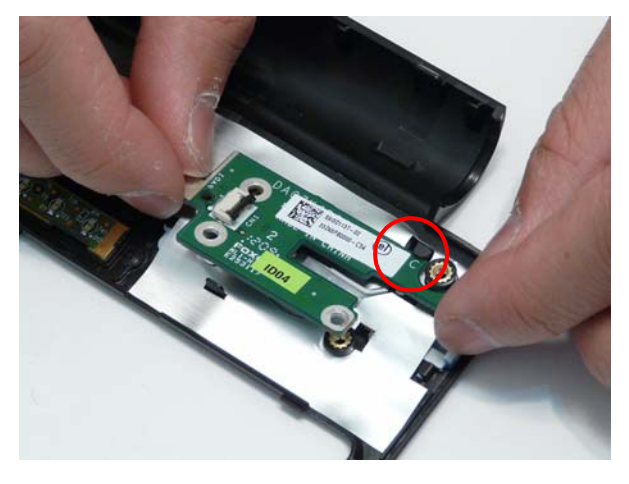

**2.** Replace the three screws to secure the Power Save Board to the Switch Cover as shown.

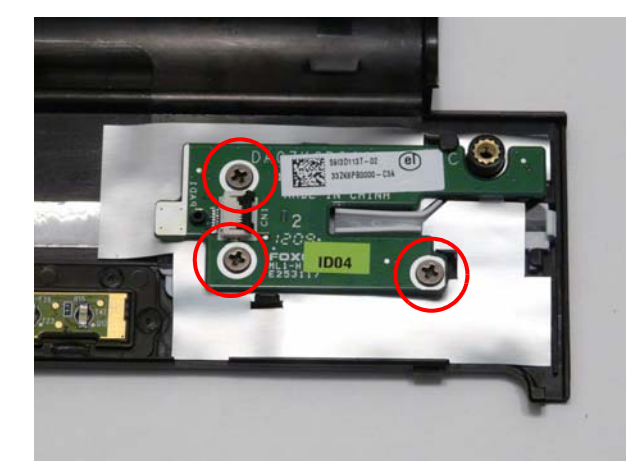

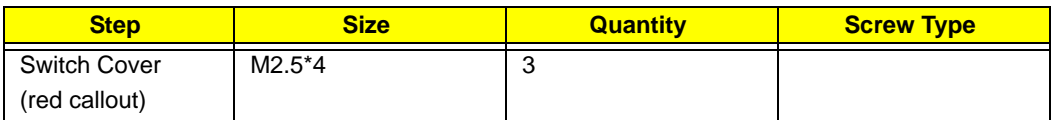

## Replacing the Power Save Board

**3.** Replace the two screws to secure the Power Save Board to the Switch Cover as shown.

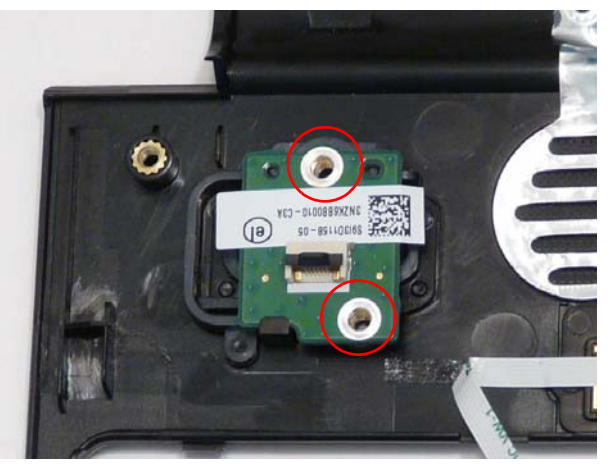

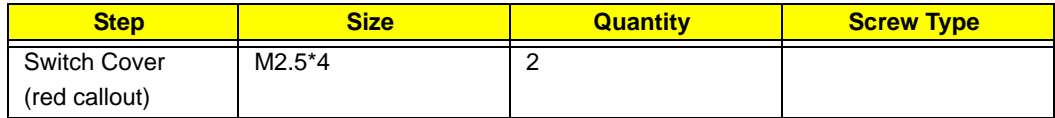

**4.** Connect the Power Save Board to the Function Board by inserting the FFC and closing the FFC lock as shown.

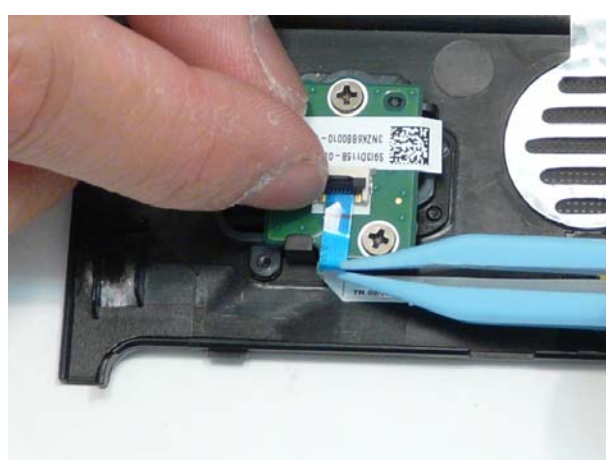

## Replacing the Switch Cover

**CAUTION:** Using tools to remove the Switch Cover may cause damage to the outer casing. It is recommended that only fingers are used to remove the Switch Cover.

- **1.** See "Removing the Battery Pack" on page 49.
- **2.** See "Removing the Hinge Covers" on page 63.
- **3.** Place the switch board on the keyboard.

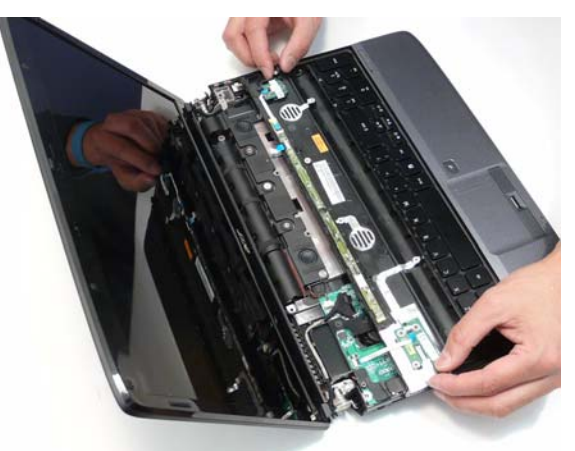

**4.** Connect the power board to the main unit by inserting the FFC and closing the FFC lock as shown.

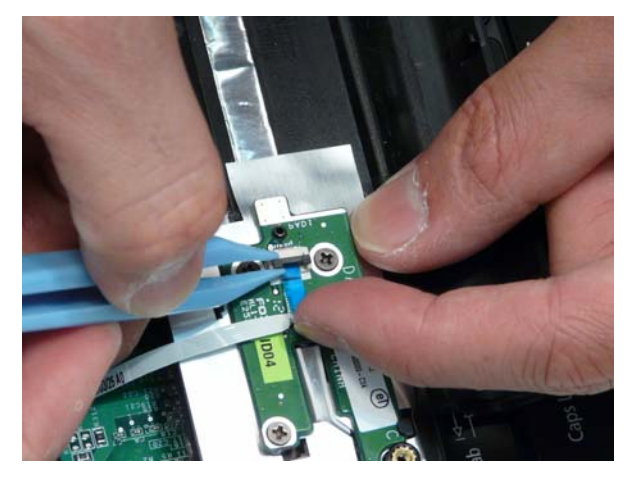

**5.** Connect the function board to the main unit by inserting the FFC and closing the FFC lock as shown.

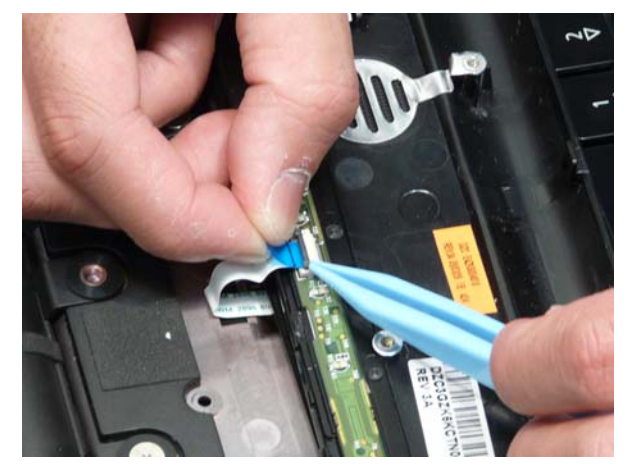

- **6.** Using both hands, rotate the Switch Cover into place, making sure the pins in the lower left and right corners are under the upper cover.
	- **IMPORTANT:**Make sure that the six tabs along the keyboard edge are on top of the keyboard and hold it in place.

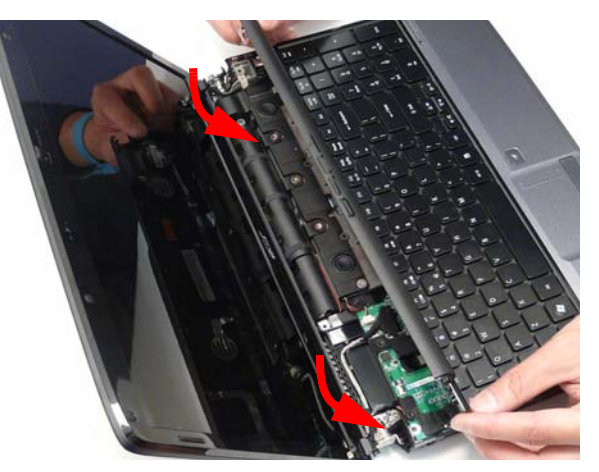

**7.** Push the switch cover into place.

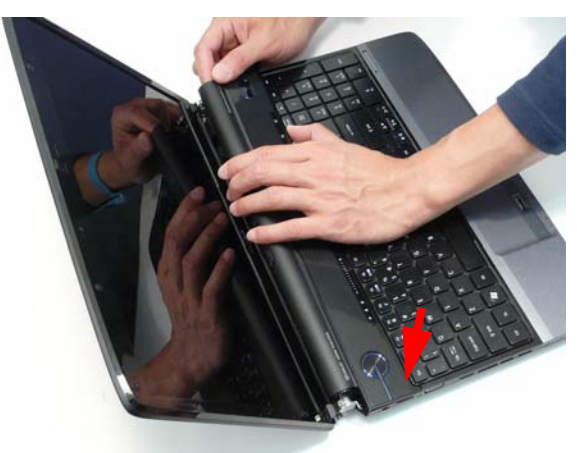

**8.** Close the LCD module and turn the computer over.

**9.** Replace the six screws on the bottom of the computer.

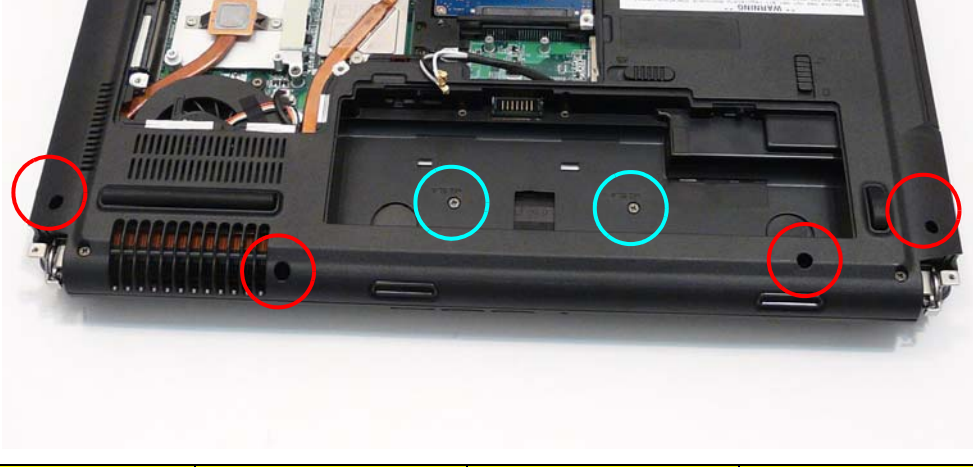

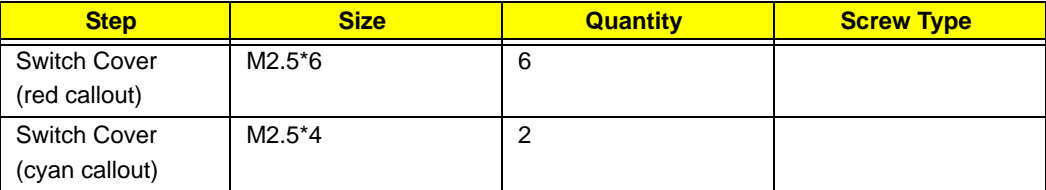

## Replacing the Hinge Covers

**IMPORTANT:**The left and right Hinge Covers are shaped differently and marked **L** and **R** on the inside. Ensure that the correct cover is used during reassembly.

**1.** Align the Hinge Covers screw hole side up and slide them onto the hinge assemblies.

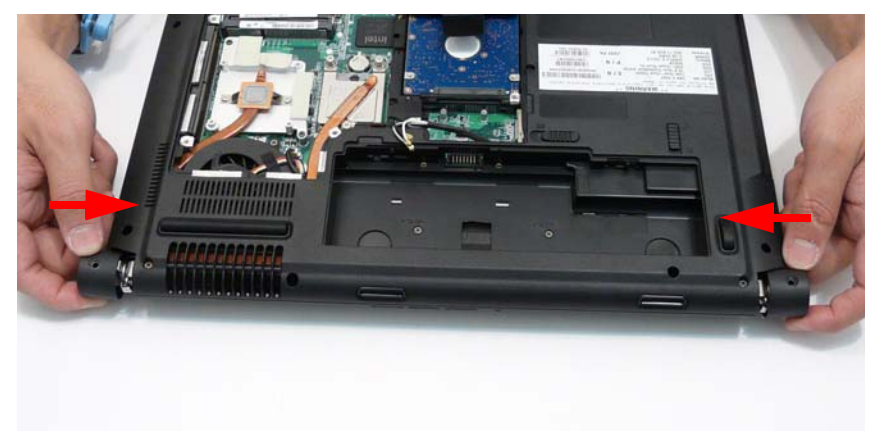

**2.** Replace the two securing screws and caps.

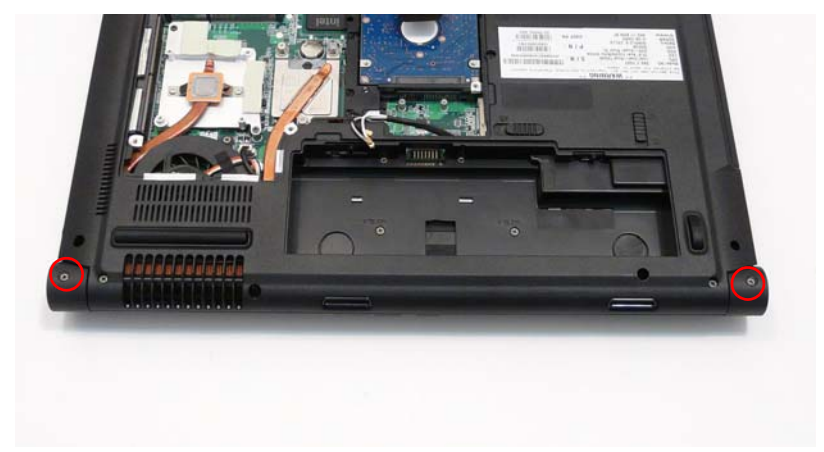

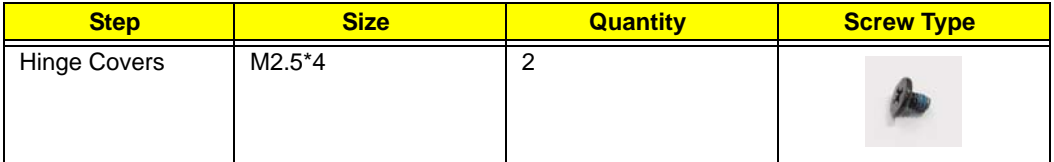

# External Unit Reassembly Process

## Replacing the CPU

**IMPORTANT:**The CPU has a Pin1 locator that must be positioned corresponding to the marker on the CPU socket

The following thermal pads are approved for use:

- Silmore GP50
- **Honeywell**
- Jet Motor 7762

The following thermal compounds are approved for use:

- Eapus XR-PE
- **1.** Raise the heat sink and hold it in a raised posotion.
- **2.** Remove all traces of thermal grease or pad adhesive from the heat sink using a lint-free cloth or cotton swab and Isopropyl Alcohol, Acetone, or other approved cleaning agent.
- **3.** Place the CPU into the socket. Take note of the Pin 1 locator in the image below.
- **WARNING:**Take care to prevent the pins from becoming bent while replacing the CPU. If you find it difficult to replace the CPU using this method, or lack the tools to properly insert the CPU into the socket, then follow the instructions provided in "Replacing the CPU (Alternate Procedure)" on page 100.

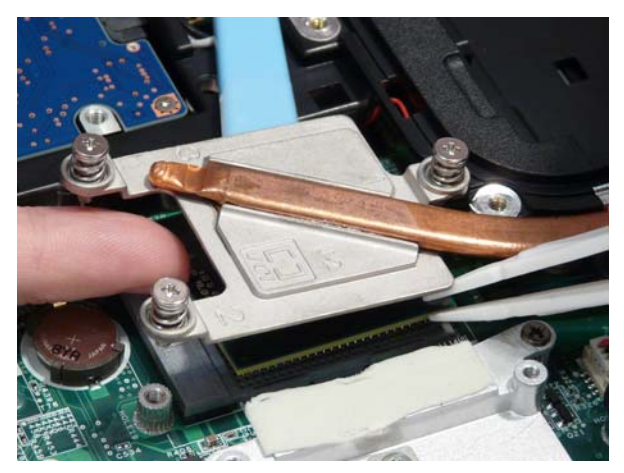

- **4.** Apply a small amount of thermal grease or the supplied thermal pad to the centre of the heat sink. There is no need to spread grease manually, the force used during the installation of the Thermal Module is sufficient.
- **5.** Using a flat screwdriver, turn the CPU socket latch clockwise 180° to lock the CPU in place.

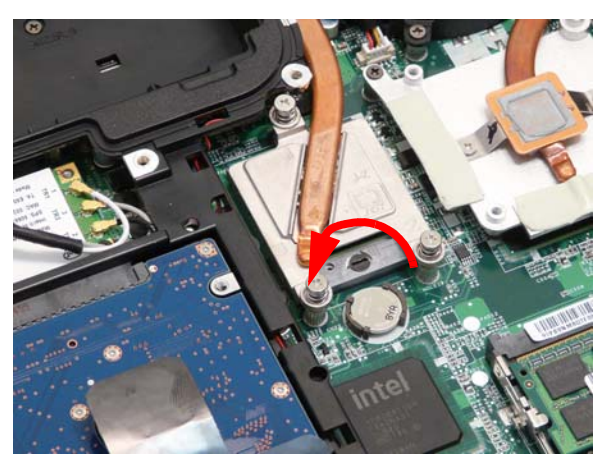

#### **6.** Lower the heat sink into place.

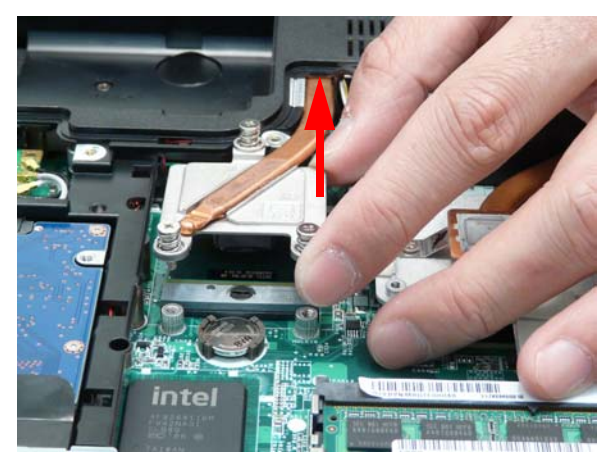

**7.** Tighten the three screws of the CPU heat sink in the indicated order: 1, 2, 3.

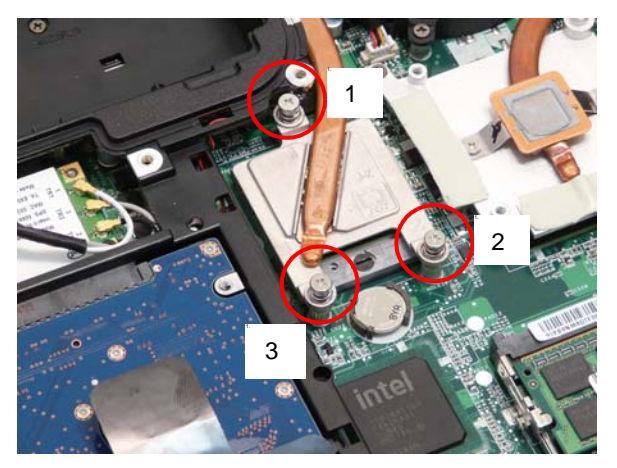

## Replacing the RTC Battery

**1.** Insert the RTC battery into the socket in the mainboard.

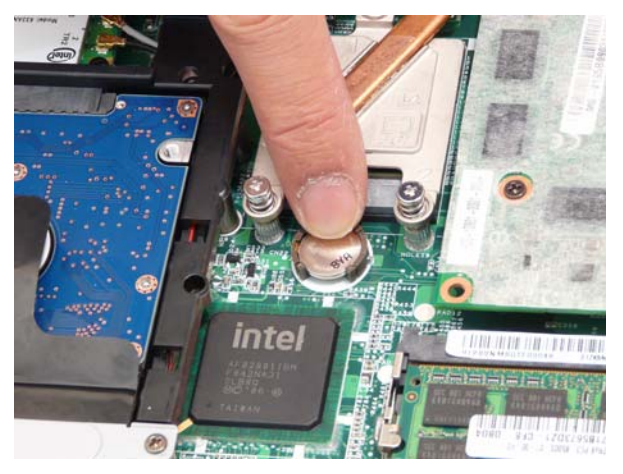

## Replacing the Graphics Card

The following thermal pads are approved for use:

- Silmore GP50
- **Honeywell**

• Jet Motor 7762

The following thermal compounds are approved for use:

- Eapus XR-PE
- **2.** Remove all traces of thermal grease or pad adhesive from the heat sink using a lint-free cloth or cotton swab and Isopropyl Alcohol, Acetone, or other approved cleaning agent.
- **3.** Apply a small amount of thermal grease or the supplied thermal pads to the locations indicated below. There is no need to spread grease manually, the force used during the installation of the Thermal Module is sufficient.

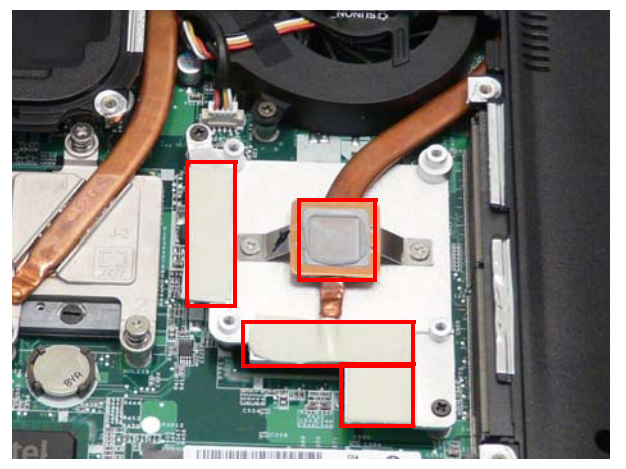

**4.** Insert the MXM card into the slot.

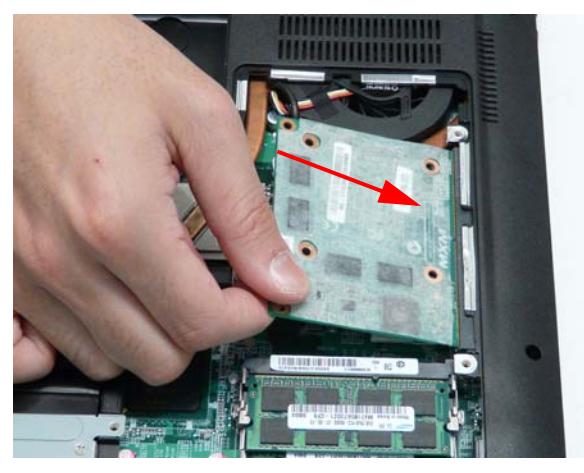

**5.** Push the graphics card into place and insert the four screws to secure the graphics card to the thermal unit underneath.

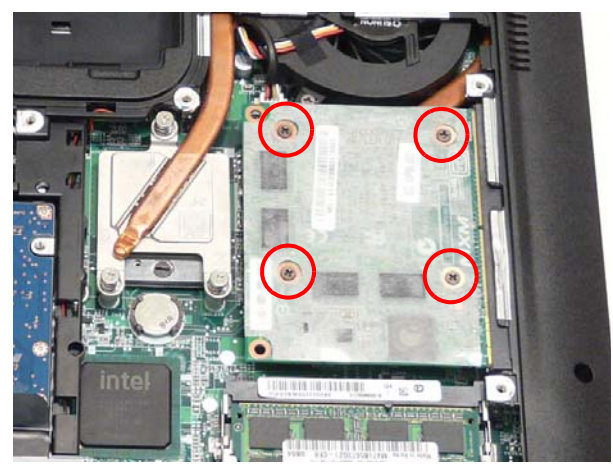

## Replacing the ODD Module

**1.** Align the ODD Bezel as shown and press it into place.

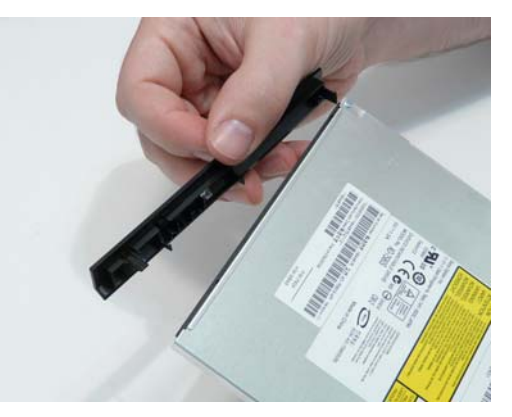

**2.** Align the ODD Bracket as shown and replace the securing screws.

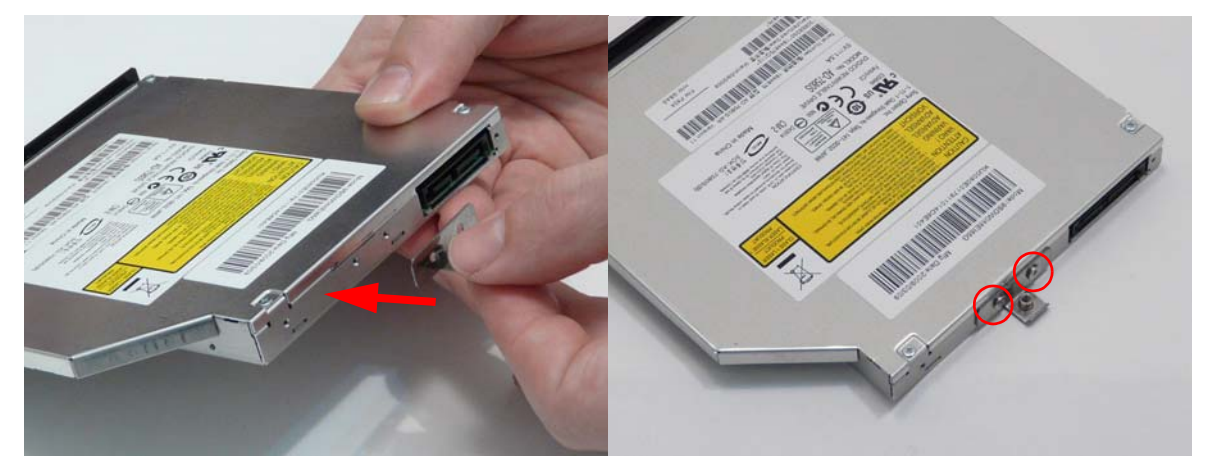

- **3.** Push the ODD Module into the chassis as shown until the bezel is flush with the casing.
- **4.** Replace the securing screw.

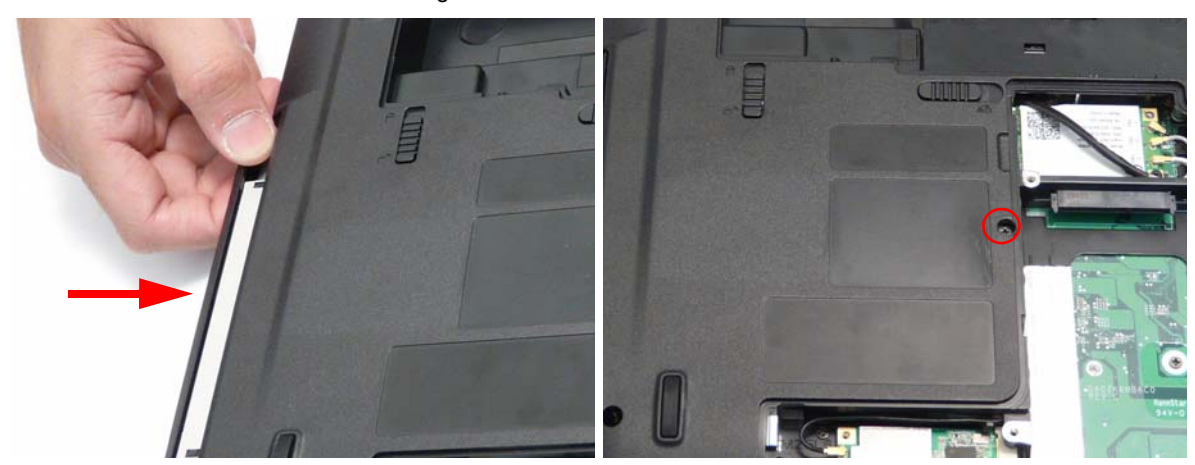

## Replacing the Hard Disk Drive Module

- 
- **1.** Place the HDD carrier on the HDD. **2.** Replace the two securing screws.

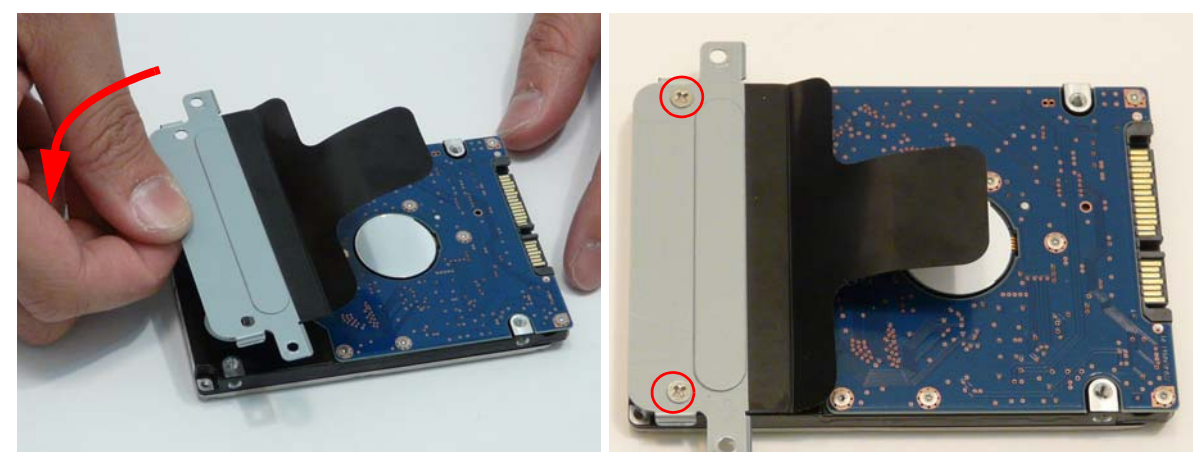

**3.** Place the HDD Module in the HDD bay as shown and slide it in the direction of the arrow to connect the interface.

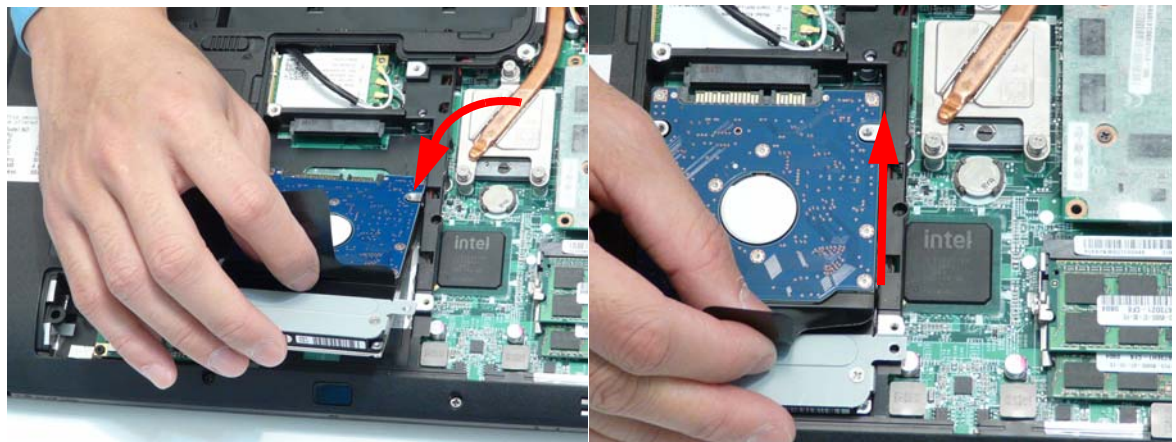

**4.** Replace the single screw to secure the hard disk bracket to the Lower Cover.

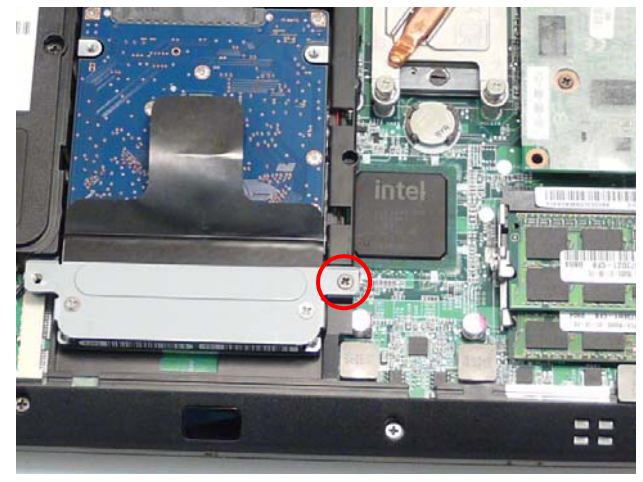

#### Replacing the DIMM Modules

**NOTE:** To replace DIMM Module 2, first remove DIMM Module 1. In this procedure, only DIMM Module 1 is

shown.

**1.** Insert the DIMM Module flush with the connector and press down to lock in place.

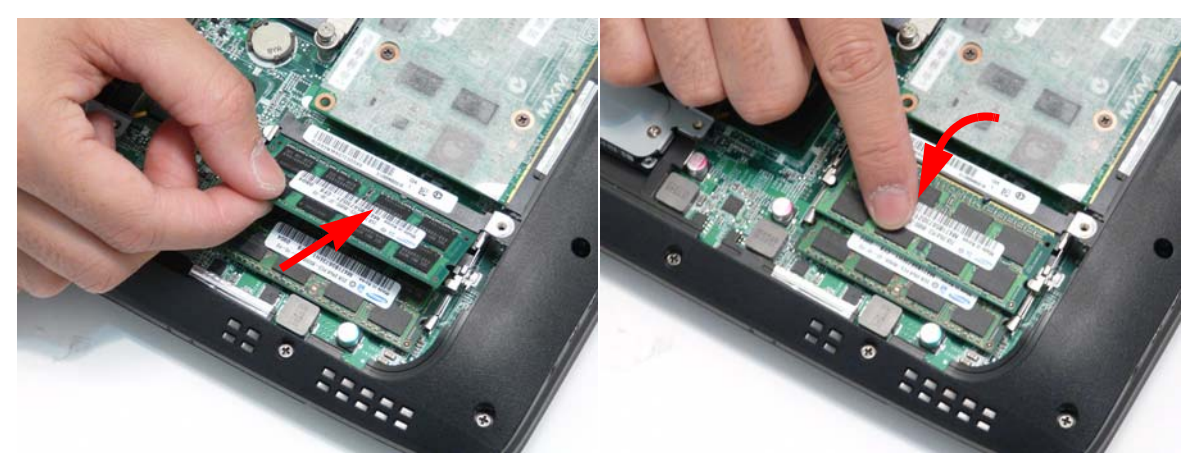

## Replacing the WLAN Module

- **1.** Insert the WLAN board into the WLAN socket. **2.** Replace the single screw to secure the module.
	-

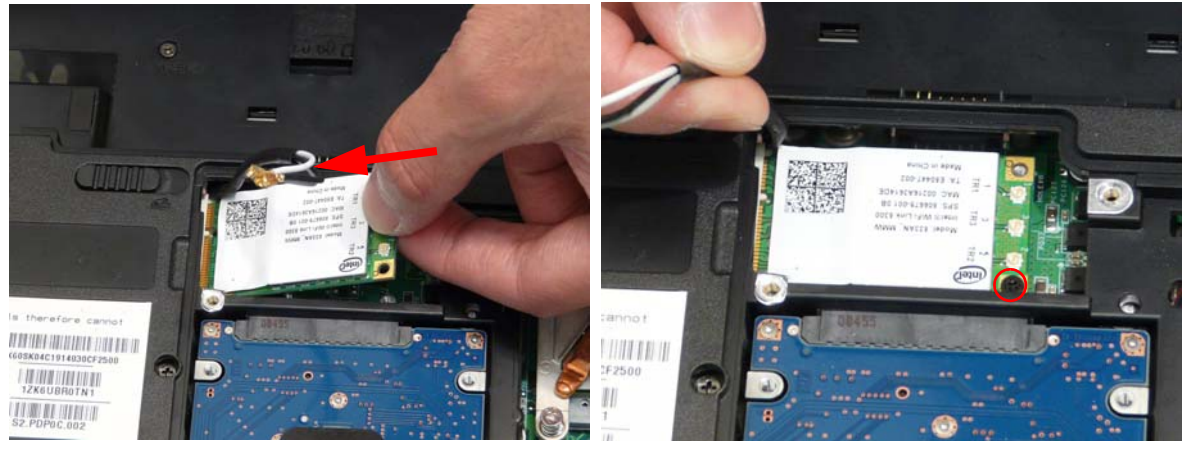

- **3.** Connect the three antenna cables to the module.
	- **NOTE:** The White cable goes to the upper terminal (TR 1), the black cable to the lower terminal (TR 2), and the grey cable to the middle terminal (TR 3).

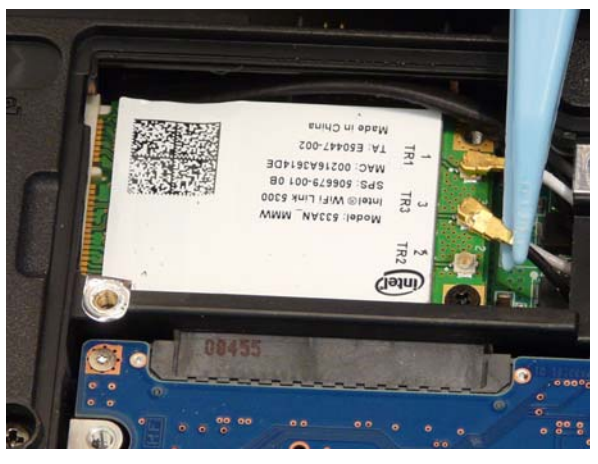

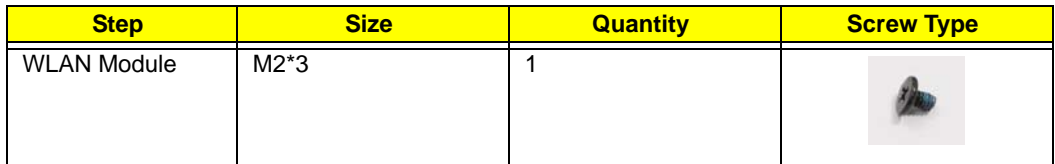

## Replacing the TV Tuner

**1.** Insert the TV Tuner module as shown.

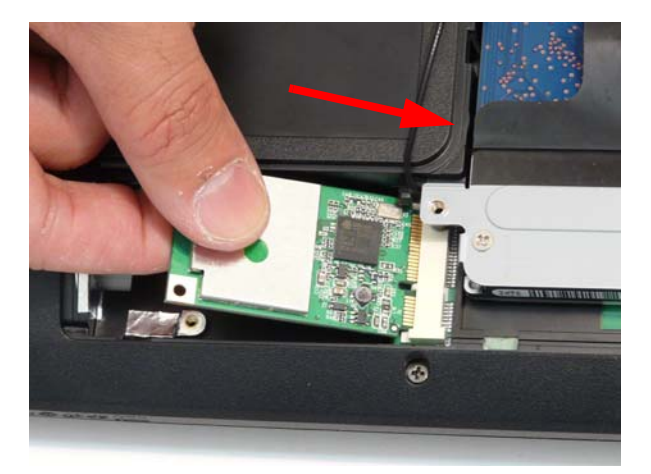

**2.** Connect the antenna cable.

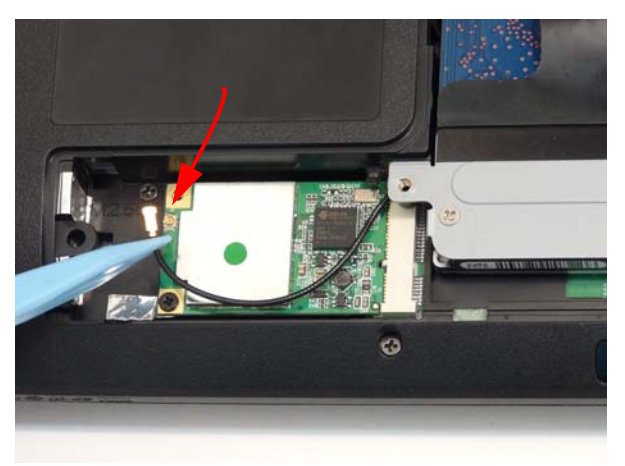

**3.** replace the single securing screw.

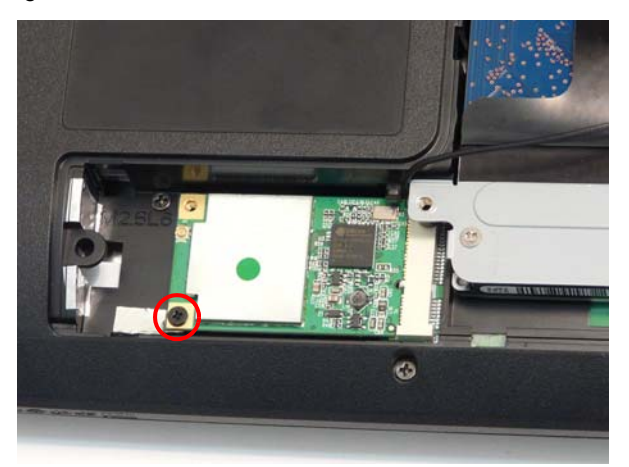

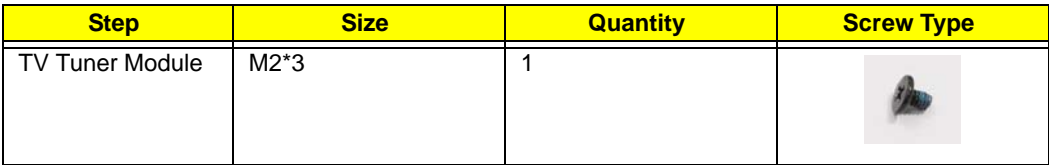

## Replacing the Lower Cover

**1.** Replace the Lower Cover, inserting the tabs on the bottom edge first, as shown.

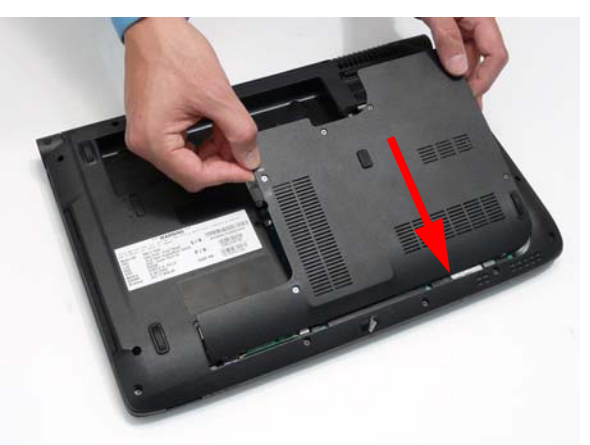

**2.** Tighten the six captive screws in the cover as shown.

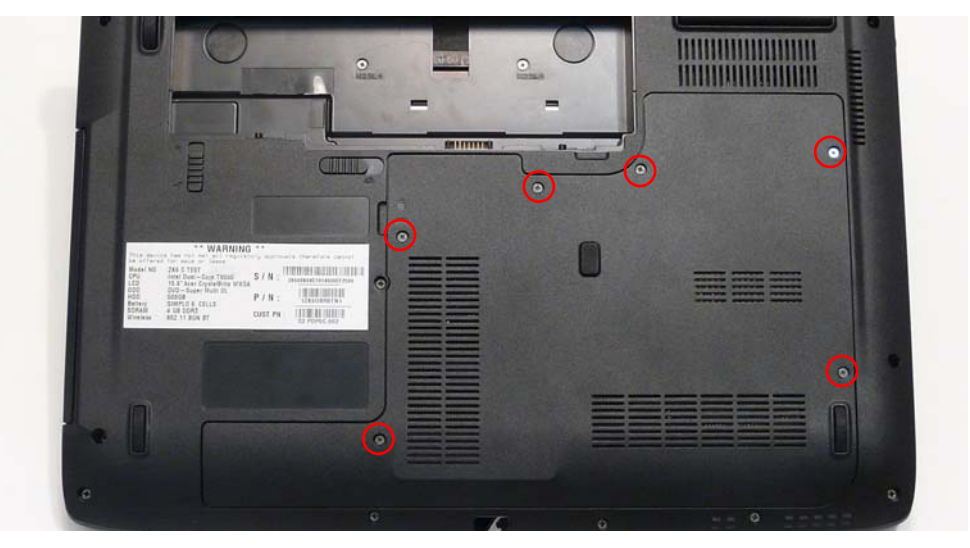

## Replacing the SD Card Dummy Tray

**1.** Insert the SD Card and push into the slot until flush with the chassis cover.

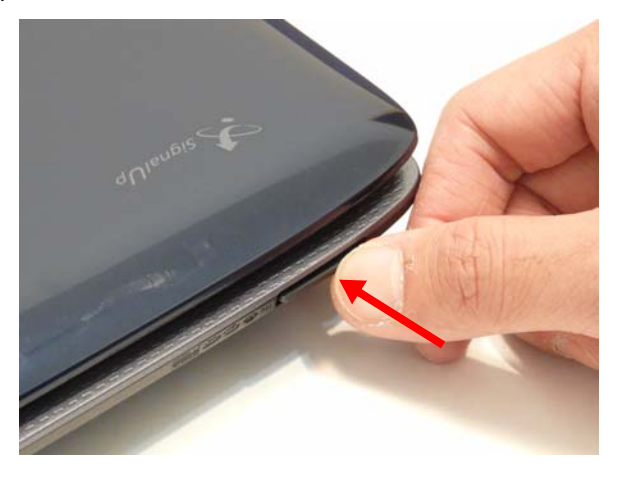

## Replacing the Battery

**1.** Slide and hold the battery release latch to the release position (1), then insert the battery and press down (2).

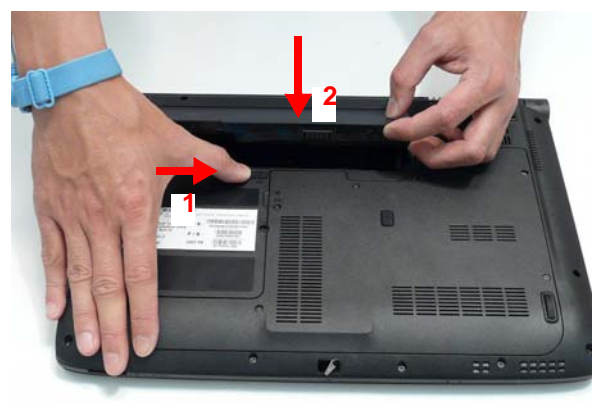

**2.** Slide the battery lock/unlock latch to the lock position.

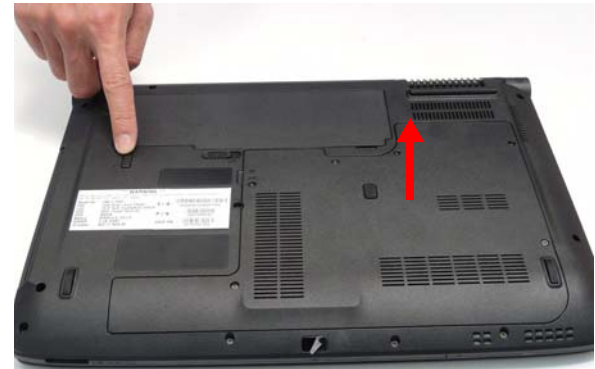

# Troubleshooting

## Common Problems

Use the following procedure as a guide for computer problems.

**NOTE:** The diagnostic tests are intended to test only Acer products. Non-Acer products, prototype cards, or modified options can give false errors and invalid system responses.

- **1.** Obtain the failing symptoms in as much detail as possible.
- **2.** Verify the symptoms by attempting to re-create the failure by running the diagnostic test or by repeating the same operation.
- **3.** Use the following table with the verified symptom to determine which page to go to.

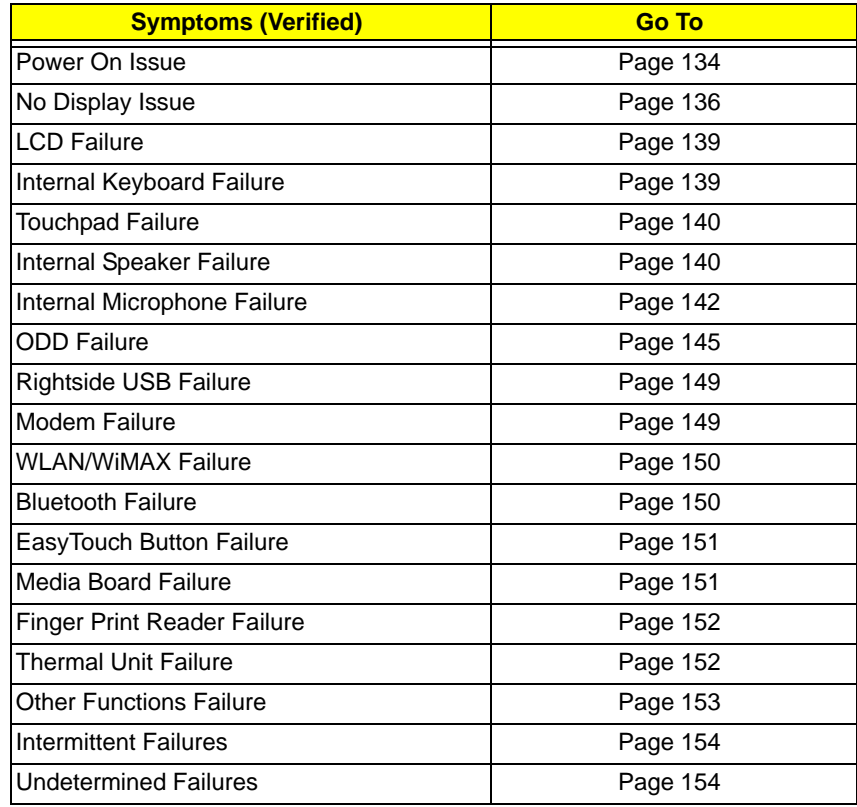

**4.** If the Issue is still not resolved, see "Online Support Information" on page 215.

#### Power On Issue

If the system doesn't power on, perform the following actions one at a time to correct the problem. Do not replace a non-defective FRUs:

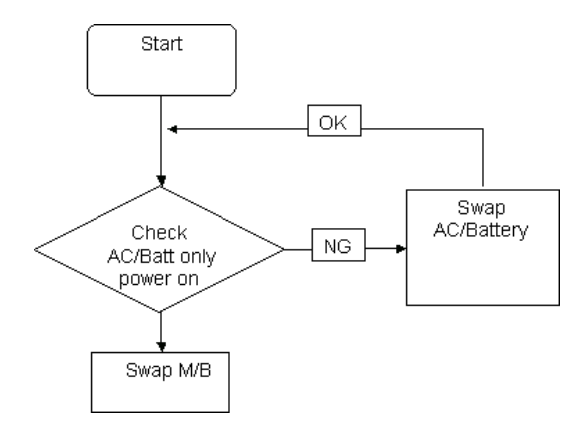
### Computer Shutsdown Intermittently

If the system powers off at intervals, perform the following actions one at a time to correct the problem.

- **1.** Check the power cable is properly connected to the computer and the electrical outlet.
- **2.** Remove any extension cables between the computer and the outlet.
- **3.** Remove any surge protectors between the computer and the electrical outlet. Plug the computer directly into a known good electrical outlet.
- **4.** Disconnect the power and open the casing to check the Thermal Unit and fan airways are free of obstructions.
- **5.** Remove all external and non-essential hardware connected to the computer that are not necessary to boot the computer to the failure point.
- **6.** Remove any recently installed software.
- **7.** If the Issue is still not resolved, see "Online Support Information" on page 215.

## No Display Issue

If the **Display** doesn't work, perform the following actions one at a time to correct the problem. Do not replace a non-defective FRUs:

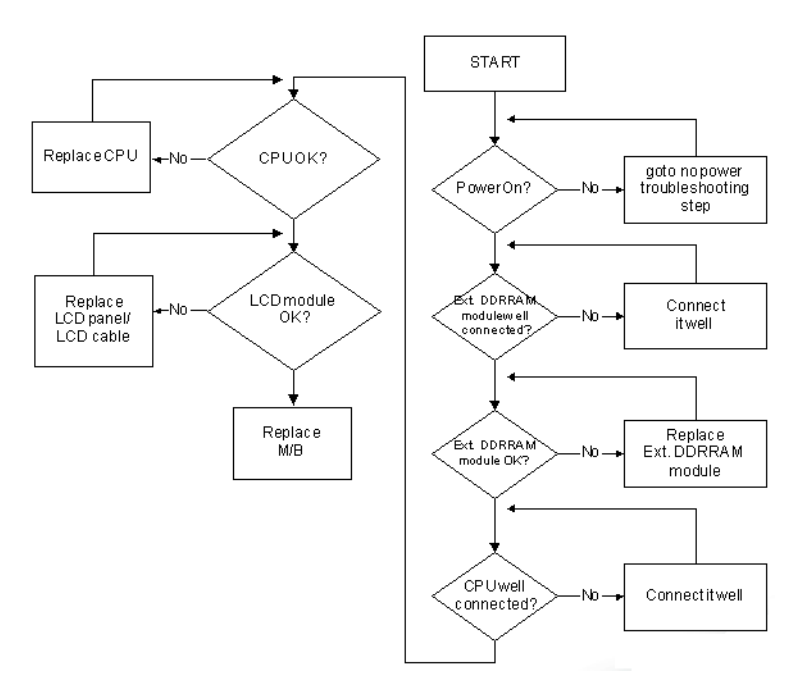

#### No POST or Video

If the POST or video doesn't display, perform the following actions one at a time to correct the problem.

- **1.** Make sure that the internal display is selected. On this notebook model, switching between the internal display and the external display is done by pressing **Fn+F5**. Reference Product pages for specific model procedures.
- **2.** Make sure the computer has power by checking at least one of the following occurs:
	- Fans start up
	- Status LEDs light up
	- If there is no power, see "Power On Issue" on page 134.
- **3.** Drain any stored power by removing the power cable and battery and holding down the power button for 10 seconds. Reconnect the power and reboot the computer.
- **4.** Connect an external monitor to the computer and switch between the internal display and the external display is by pressing **Fn+F5** (on this model).

If the POST or video appears on the external display, see "LCD Failure" on page 139.

**5.** Disconnect power and all external devices including port replicators or docking stations. Remove any memory cards and CD/DVD discs. Restart the computer.

If the computer boots correctly, add the devices one by one until the failure point is discovered.

- **6.** Reseat the memory modules.
- **7.** Remove the drives (see "Disassembly Process" on page 48).
- **8.** If the Issue is still not resolved, see "Online Support Information" on page 215.

### Abnormal Video Display

If video displays abnormally, perform the following actions one at a time to correct the problem.

- **1.** Reboot the computer.
- **2.** If permanent vertical/horizontal lines or dark spots display in the same location, the LCD is faulty and should be replaced. See "Disassembly Process" on page 48.
- **3.** If extensive pixel damage is present (different colored spots in the same locations on the screen), the LCD is faulty and should be replaced. See "Disassembly Process" on page 48.
- **4.** Adjust the brightness to its highest level. See the User Manual for instructions on adjusting settings.

**NOTE:** Ensure that the computer is not running on battery alone as this may reduce display brightness.

If the display is too dim at the highest brightness setting, the LCD is faulty and should be replaced. See "Disassembly Process" on page 48.

- **5.** Check the display resolution is correctly configured:
	- **a.** Minimize or close all Windows.
	- **b.** If display size is only abnormal in an application, check the view settings and control/mouse wheel zoom feature in the application.
	- **c.** If desktop display resolution is not normal, right-click on the desktop and select **Personalize**´ **Display Settings**.
	- **d.** Click and drag the Resolution slider to the desired resolution.
	- **e.** Click **Apply** and check the display. Readjust if necessary.
- **6.** Roll back the video driver to the previous version if updated.
- **7.** Remove and reinstall the video driver.
- **8.** Check the Device Manager to determine that:
	- The device is properly installed. There are no red Xs or yellow exclamation marks.
	- There are no device conflicts.
	- No hardware is listed under Other Devices.
- **9.** If the Issue is still not resolved, see "Online Support Information" on page 215.
- **10.** Run the Windows Memory Diagnostic from the operating system DVD and follow the onscreen prompts.
- **11.** If the Issue is still not resolved, see "Online Support Information" on page 215.

## Random Loss of BIOS Settings

If the computer is experiencing intermittent loss of BIOS information, perform the following actions one at a time to correct the problem.

- **1.** If the computer is more than one year old, replace the CMOS battery.
- **2.** Run a complete virus scan using up-to-date software to ensure the computer is virus free.
- **3.** If the computer is experiencing HDD or ODD BIOS information loss, disconnect and reconnect the power and data cables between devices.

If the BIOS settings are still lost, replace the cables.

- **4.** If HDD information is missing from the BIOS, the drive may be defective and should be replaced.
- **5.** Replace the Motherboard.
- **6.** If the Issue is still not resolved, see "Online Support Information" on page 215.

## LCD Failure

If the **LCD** fails, perform the following actions one at a time to correct the problem. Do not replace a nondefective FRUs:

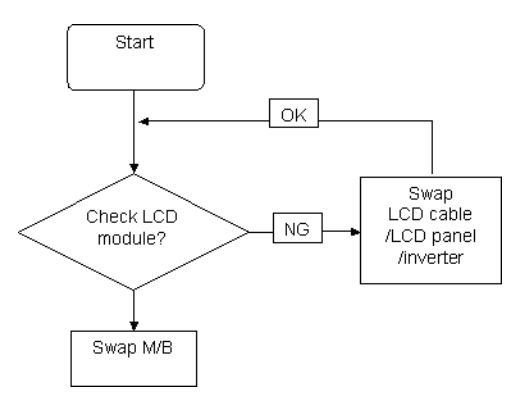

## Built-In Keyboard Failure

If the built-in **Keyboard** fails, perform the following actions one at a time to correct the problem. Do not replace a non-defective FRUs:

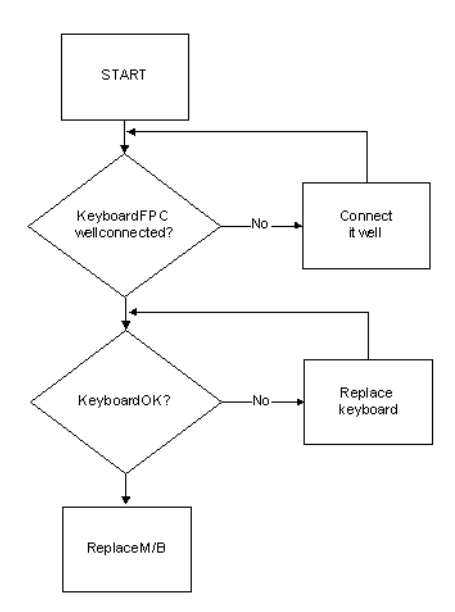

## Touchpad Failure

If the **Touchpad** doesn't work, perform the following actions one at a time to correct the problem. Do not replace a non-defective FRUs:

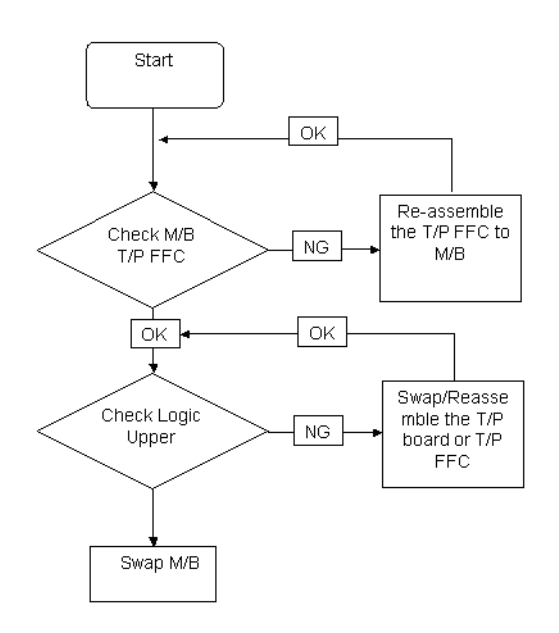

### Internal Speaker Failure

If the internal **Speakers** fail, perform the following actions one at a time to correct the problem. Do not replace a non-defective FRUs:

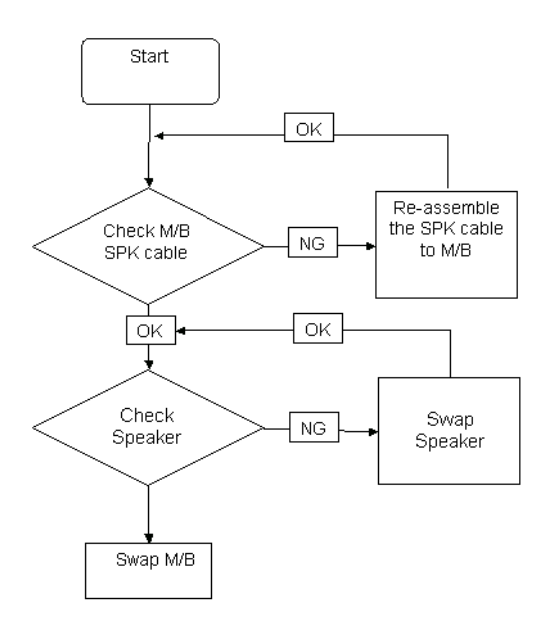

#### Sound Problems

If sound problems are experienced, perform the following actions one at a time to correct the problem.

- **1.** Reboot the computer.
- **2.** Navigate to Start→ Control Panel→ System and Maintenance→ System→ Device Manager. Check the Device Manager to determine that:
	- The device is properly installed.
	- There are no red Xs or yellow exclamation marks.
	- There are no device conflicts.
	- No hardware is listed under Other Devices.
- **3.** Roll back the audio driver to the previous version, if updated recently.
- **4.** Remove and reinstall the audio driver.
- **5.** Ensure that all volume controls are set mid range:
	- **a.** Click the volume icon on the taskbar and drag the slider to 50. Ensure that the volume is not muted.
	- **b.** Click Mixer to verify that other audio applications are set to 50 and not muted.
- **6.** Navigate to Start→ Control Panel→ Hardware and Sound→ Sound. Ensure that Speakers are selected as the default audio device (green check mark).

**NOTE:** If Speakers does not show, right-click on the **Playback** tab and select **Show Disabled Devices** (clear by default).

- **7.** Select Speakers and click **Configure** to start **Speaker Setup**. Follow the onscreen prompts to configure the speakers.
- **8.** Remove and recently installed hardware or software.
- **9.** Restore system and file settings from a known good date using **System Restore**.

If the issue is not fixed, repeat the preceding steps and select an earlier time and date.

- **10.** Reinstall the Operating System.
- **11.** If the Issue is still not resolved, see "Online Support Information" on page 215.

## Internal Microphone Failure

If the internal **Microphone** fails, perform the following actions one at a time to correct the problem. Do not replace a non-defective FRUs:

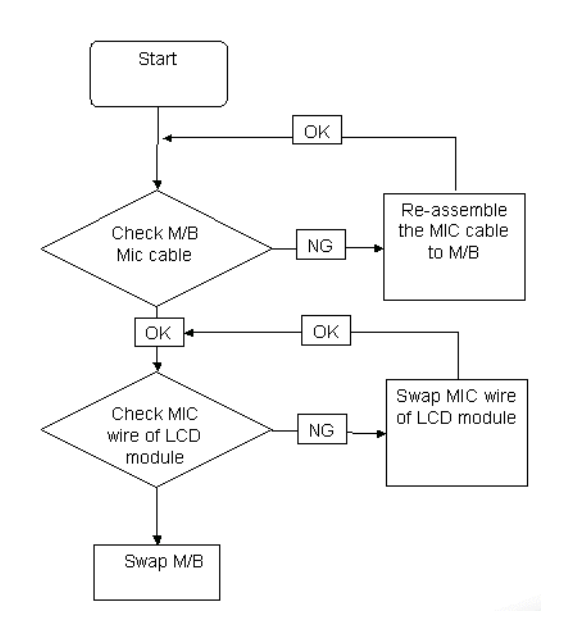

### Microphone Problems

If internal or external **Microphones** do no operate correctly, perform the following actions one at a time to correct the problem.

- **1.** Check that the microphone is enabled. Navigate to Start→ Control Panel→ Hardware and Sound→ Sound and select the **Recording** tab.
- **2.** Right-click on the **Recording** tab and select **Show Disabled Devices** (clear by default).
- **3.** The microphone appears on the **Recording** tab.
- **4.** Right-click on the microphone and select **Enable**.
- **5.** Select the microphone then click **Properties**. Select the **Levels** tab.
- **6.** Increase the volume to the maximum setting and click **OK**.
- **7.** Test the microphone hardware:
	- **a.** Select the microphone and click **Configure**.
	- **b.** Select **Set up microphone**.
	- **c.** Select the microphone type from the list and click **Next**.
	- **d.** Follow the onscreen prompts to complete the test.
- **8.** If the Issue is still not resolved, see "Online Support Information" on page 215.

## HDD Not Operating Correctly

If the HDD does not operate correctly, perform the following actions one at a time to correct the problem.

- **1.** Disconnect all external devices.
- **2.** Run a complete virus scan using up-to-date software to ensure the computer is virus free.
- **3.** Run the Windows Vista Startup Repair Utility:
	- **a.** insert the Windows Vista Operating System DVD in the ODD and restart the computer.
	- **b.** When prompted, press any key to start to the operating system DVD.
	- **c.** The **Install Windows** screen displays. Click **Next**.
	- **d.** Select **Repair your computer**.
	- **e.** The **System Recovery Options** screen displays. Click **Next**.
	- **f.** Select the appropriate operating system, and click **Next**.

**NOTE:** Click **Load Drivers** if controller drives are required.

- **g.** Select **Startup Repair**.
- **h.** Startup Repair attempts to locate and resolve issues with the computer.
- **i.** When complete, click **Finish**.

If an issue is discovered, follow the onscreen information to resolve the problem.

- **4.** Run the Windows Memory Diagnostic Tool. For more information see Windows Help and Support.
- **5.** Restart the computer and press F2 to enter the BIOS Utility. Check the BIOS settings are correct and that CD/ DVD drive is set as the first boot device on the Boot menu.
- **6.** Ensure all cables and jumpers on the HDD and ODD are set correctly.
- **7.** Remove any recently added hardware and associated software.
- **8.** Run the Windows Disk Defragmenter. For more information see Windows Help and Support.
- **9.** Run Windows Check Disk by entering **chkdsk /r** from a command prompt. For more information see Windows Help and Support.
- **10.** Restore system and file settings from a known good date using **System Restore**.

If the issue is not fixed, repeat the preceding steps and select an earlier time and date.

**11.** Replace the HDD. See "Disassembly Process" on page 48.

## ODD Failure

If the **ODD** fails, perform the following actions one at a time to correct the problem. Do not replace a nondefective FRUs:

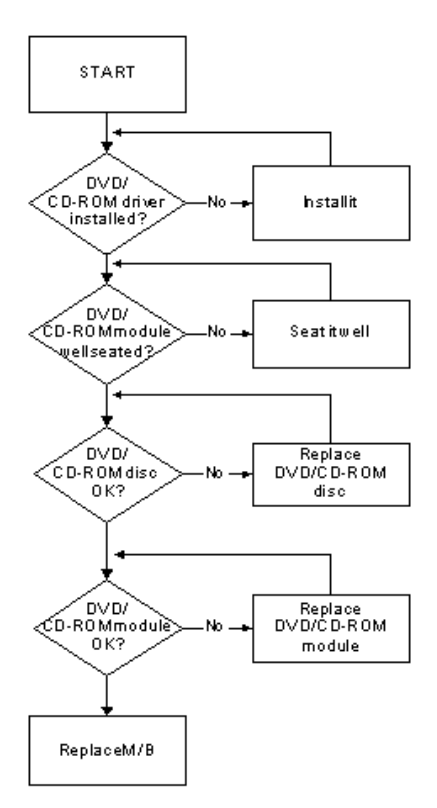

### ODD Not Operating Correctly

If the **ODD** exhibits any of the following symptoms it may be faulty:

- Audio CDs do not play when loaded
- DVDs do not play when loaded
- Blank discs do not burn correctly
- DVD or CD play breaks up or jumps
- Optical drive not found or not active:
	- Not shown in My Computer or the BIOS setup
	- LED does not flash when the computer starts up
	- The tray does not eject
- Access failure screen displays
- The ODD is noisy

Perform the following general solutions one at a time to correct the problem.

- **1.** Reboot the computer and retry the operation.
- **2.** Try an alternate disc.
- **3.** Navigate to **Start** $\rightarrow$  **Computer**. Check that the ODD device is displayed in the **Devices with Removable Storage** panel.
- **4.** Navigate to Start→ Control Panel→ System and Maintenance→ System→ Device Manager.
	- **a.** Double-click **lDE ATA/ATAPI controllers**. If a device displays a down arrow, right-click on the device and click **Enable**.
	- **b.** Double-click **DVD/CD-ROM drives**. If the device displays a down arrow, right-click on the device and click **Enable**.
	- **c.** Check that there are no yellow exclamation marks against the items in **lDE ATA/ATAPI controllers**. If a device has an exclamation mark, right-click on the device and uninstall and reinstall the driver.
	- **d.** Check that there are no yellow exclamation marks against the items in **DVD/CD-ROM drives**. If a device has an exclamation mark, right-click on the device and uninstall and reinstall the driver.
	- **e.** If the exclamation marker is not removed from the item in the lists, try removing any recently installed software and retrying the operation.

#### **Discs Do Not Play**

If discs do not play when inserted in the drive, perform the following actions one at a time to correct the problem.

- **1.** Check that the disc is correctly seated in the drive tray and that the label on the disc is visible.
- **2.** Check that the media is clean and scratch free.
- **3.** Try an alternate disc in the drive.
- **4.** Ensure that **AutoPlay** is enabled:
	- **a.** Navigate to Start→ Control Panel→ Hardware and Sound→ AutoPlay.
	- **b.** Select **Use AutoPlay for all media and devices**.
	- **c.** In the Audio CD and DVD Movie fields, select the desired player from the drop down menu.
- **5.** Check that the Regional Code is correct for the selected media:

**IMPORTANT:**Region can only be changed a limited number of times. After Changes remaining reaches zero, the region cannot be changed even Windows is reinstalled or the drive is moved to another computer.

- **a.** Navigate to Start→ Control Panel→ System and Maintenance→ System→ Device Manager.
- **b.** Double-click **DVD/CD-ROM drives**.
- **c.** Right-click **DVD drive** and click **Properties**, then click the **DVD Region** tab.

**d.** Select the region suitable for the media inserted in the drive.

#### **Discs Do Not Burn Properly**

If discs can not be burned, perform the following actions one at a time to correct the problem.

- **1.** Ensure that the default drive is record enabled:
	- **a.** Navigate to **Start** $\rightarrow$  **Computer** and right-click the writable ODD icon. Click **Properties**.
	- **b.** Select the **Recording** tab. In the **Desktop disc recording** panel, select the writable ODD from the drop down list.
	- **c.** Click **OK**.
- **2.** Ensure that the software used for burning discs is the factory default. If using different software, refer to the software's user manual.

#### **Playback is Choppy**

If playback is choppy or jumps, perform the following actions one at a time to correct the problem.

- **1.** Check that system resources are not running low:
	- **a.** Try closing some applications.
	- **b.** Reboot and try the operation again.
- **2.** Check that the ODD controller transfer mode is set to DMA:
	- **a.** Navigate to Start→ Control Panel→ System and Maintenance→ System→ Device Manager.
	- **b.** Double-click **IDE ATA/ATAPI controllers**, then right-click ATA Device 0.
	- **c.** Click **Properties** and select the **Advanced Settings** tab. Ensure that the **Enable DMA** box is checked and click **OK**.
	- **d.** Repeat for the other ATA Devices shown if applicable.

#### **Drive Not Detected**

If Windows cannot detect the drive, perform the following actions one at a time to correct the problem.

- **1.** Restart the computer and press F2 to enter the BIOS Utility.
- **2.** Check that the drive is detected in the **ATAPI Model Name** field on the Information page. **NOTE:** Check that the entry is identical to one of the ODDs specified in "Hardware Specifications and Configurations" on page 17.
- **3.** Turn off the power and remove the cover to inspect the connections to the ODD. See "Disassembly Process" on page 48.
	- **a.** Check for broken connectors on the drive, motherboard, and cables.
	- **b.** Check for bent or broken pins on the drive, motherboard, and cable connections.
	- **c.** Try an alternate cable, if available. If the drive works with the new cable, the original cable should be replaced.
- **4.** Reseat the drive ensuring and all cables are connected correctly.
- **5.** Replace the ODD. See "Disassembly Process" on page 48.

#### **Drive Read Failure**

If discs cannot be read when inserted in the drive, perform the following actions one at a time to correct the problem.

- **1.** Remove and clean the failed disc.
- **2.** Retry reading the CD or DVD.
	- **d.** Test the drive using other discs.
	- **e.** Play a DVD movie
	- **f.** Listen to a music CD

If the ODD works properly with alternate discs, the original disc is probably defective and should be replaced.

- **3.** Turn off the power and remove the cover to inspect the connections to the ODD. See "Disassembly Process" on page 48.
	- **a.** Check for broken connectors on the drive, motherboard, and cables.
	- **b.** Check for bent or broken pins on the drive, motherboard, and cable connections.
	- **c.** Try an alternate cable, if available. If the drive works with the new cable, the original cable should be replaced.
- **4.** Replace the ODD. See "Disassembly Process" on page 48.

## USB Failure (Rightside)

If the rightside **USB** port fails, perform the following actions one at a time to correct the problem. Do not replace a non-defective FRUs:

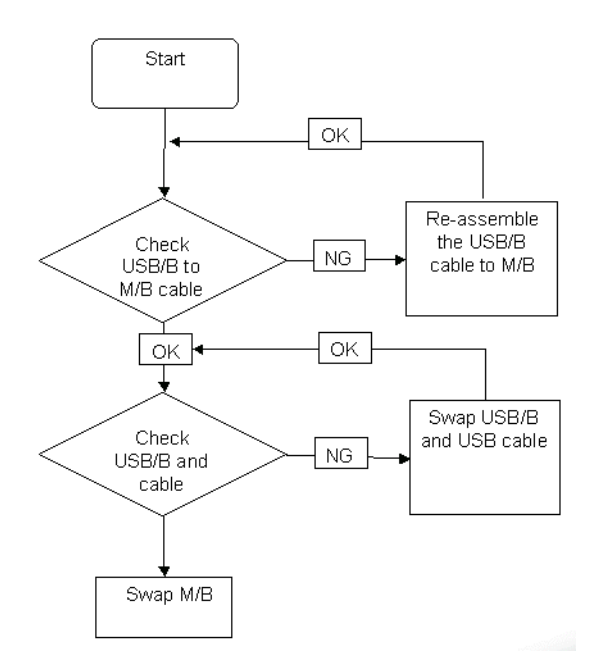

### Modem Function Failure

If the internal **Modem** fails, perform the following actions one at a time to correct the problem. Do not replace a non-defective FRUs:

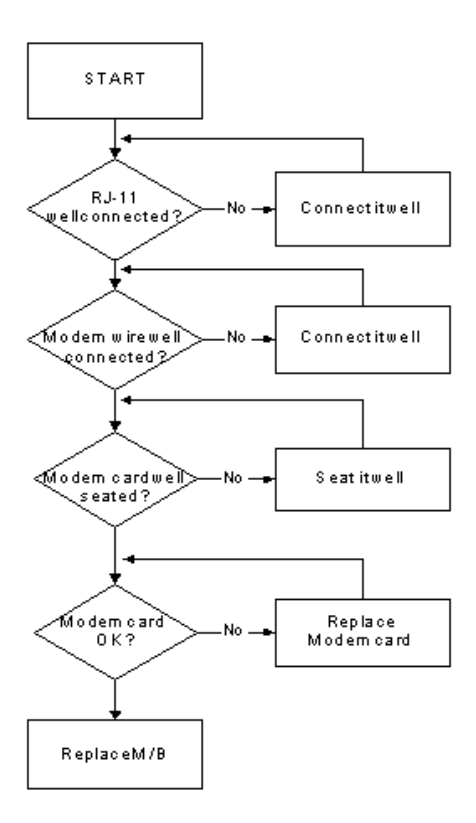

### Wireless Function Failure

If the **WLAN/WiMAX** fails, perform the following actions one at a time to correct the problem. Do not replace a non-defective FRUs:

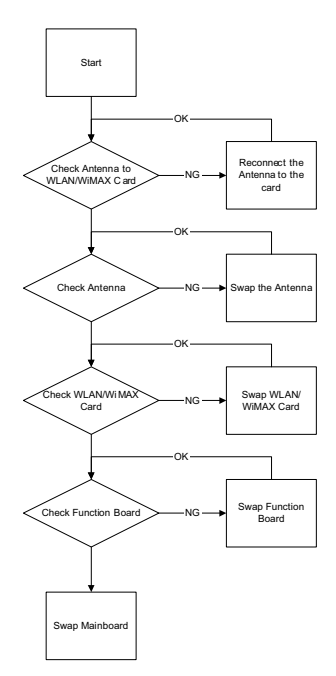

### Bluetooth Function Failure

If the **Bluetooth** fails, perform the following actions one at a time to correct the problem. Do not replace a nondefective FRUs:

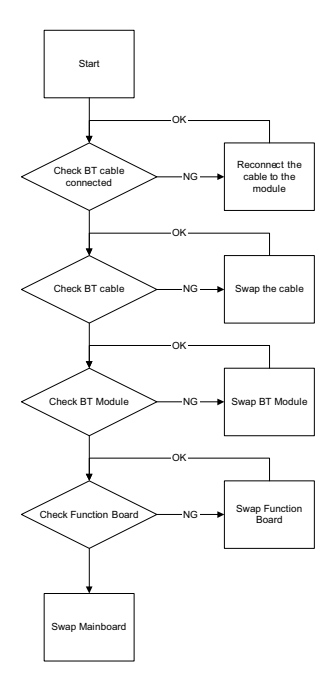

## EasyTouch Button Failure

If the **Acer EasyTouch** buttons fail, perform the following actions one at a time to correct the problem. Do not replace a non-defective FRUs:

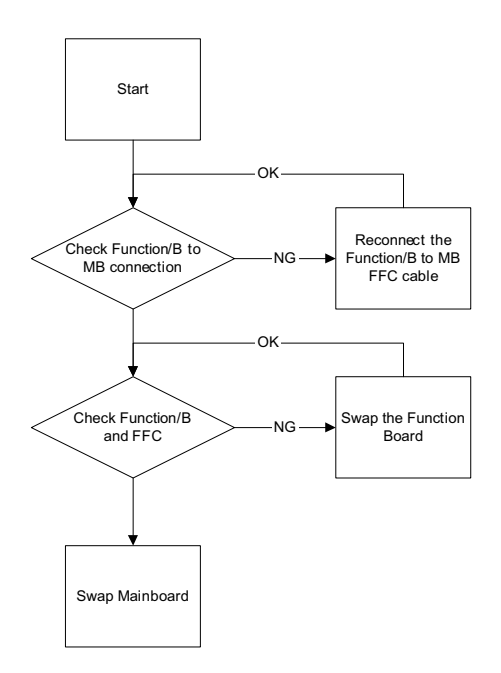

### Media Board Failure

If the **Media Board** fails, perform the following actions one at a time to correct the problem. Do not replace a non-defective FRUs:

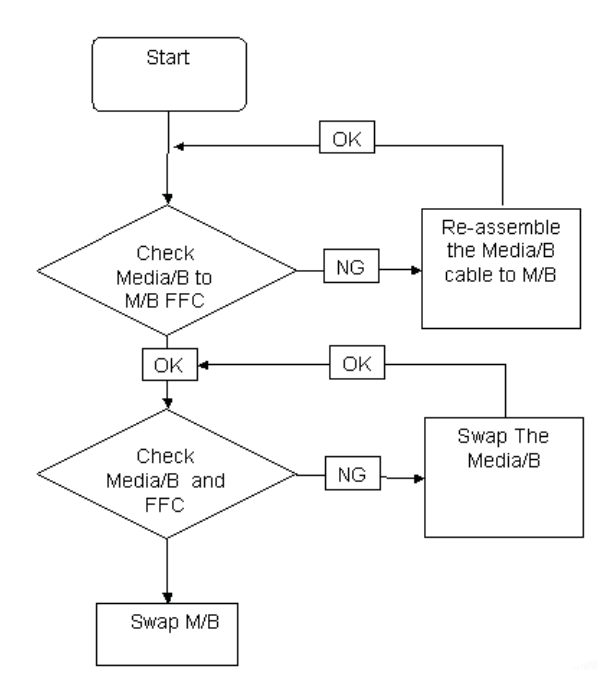

## Fingerprint Reader Failure

If the **Fingerprint Reader** fails, perform the following actions one at a time to correct the problem. Do not replace a non-defective FRUs:

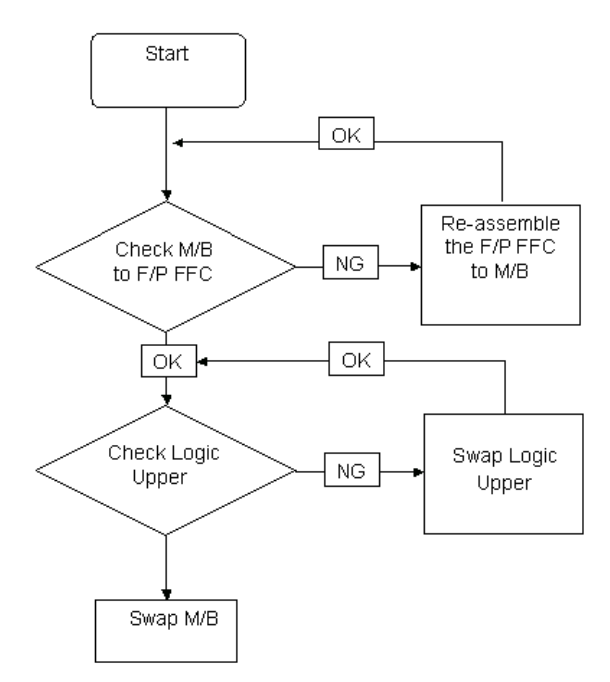

### Thermal Unit Failure

If the **Thermal Unit** fails, perform the following actions one at a time to correct the problem. Do not replace a non-defective FRUs:

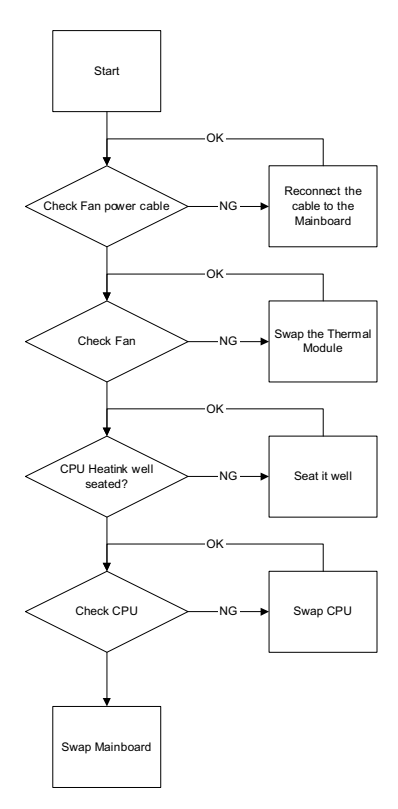

## External Mouse Failure

If an external **Mouse** fails, perform the following actions one at a time to correct the problem.

- **1.** Try an alternative mouse.
- **2.** If the mouse uses a wireless connection, insert new batteries and confirm there is a good connection. See the mouse user manual.
- **3.** If the mouse uses a USB connection, try an alternate USB port.
- **4.** Try an alternative program to verify mouse operation. Reinstall the program experiencing mouse failure.
- **5.** Restart the computer.
- **6.** Remove any recently added hardware and associated software.
- **7.** Remove any recently added software and reboot.
- **8.** Restore system and file settings from a known good date using **System Restore**.

If the issue is not fixed, repeat the preceding steps and select an earlier time and date.

- **9.** Run the Event Viewer to check the events log for errors. For more information see Windows Help and Support.
- **10.** Roll back the mouse driver to the previous version if updated recently.
- **11.** Remove and reinstall the mouse driver.
- **12.** Check the Device Manager to determine that:
	- The device is properly installed. There are no red Xs or yellow exclamation marks.
	- There are no device conflicts.
	- No hardware is listed under Other Devices.

**13.** If the Issue is still not resolved, see "Online Support Information" on page 215.

### Other Failures

If the CRT Switch, Dock, LAN Port, external MIC or Speakers, PCI Express Card, 5-in-1 Card Reader or Volume Wheel fail, perform the following general steps to correct the problem. Do not replace a non-defective FRUs:

- **1.** Check Drive whether is OK.
- **2.** Check Test Fixture is ok.
- **3.** Swap M/B to Try.

## Intermittent Problems

Intermittent system hang problems can be caused by a variety of reasons that have nothing to do with a hardware defect, such as: cosmic radiation, electrostatic discharge, or software errors. FRU replacement should be considered only when a recurring problem exists.

When analyzing an intermittent problem, do the following:

- **1.** Run the advanced diagnostic test for the system board in loop mode at least 10 times.
- **2.** If no error is detected, do not replace any FRU.
- **3.** If any error is detected, replace the FRU. Rerun the test to verify that there are no more errors.

## Undetermined Problems

The diagnostic problems does not identify which adapter or device failed, which installed devices are incorrect, whether a short circuit is suspected, or whether the system is inoperative.

Follow these procedures to isolate the failing FRU (do not isolate non-defective FRU).

**NOTE:** Verify that all attached devices are supported by the computer.

- **NOTE:** Verify that the power supply being used at the time of the failure is operating correctly. (See "Power On Issue" on page 134.):
- **1.** Power-off the computer.
- **2.** Visually check them for damage. If any problems are found, replace the FRU.
- **3.** Remove or disconnect all of the following devices:
	- Non-Acer devices
	- Printer, mouse, and other external devices
	- **Battery pack**
	- Hard disk drive
	- DIMM
	- CD-ROM/Diskette drive Module
	- PC Cards
- **4.** Power-on the computer.
- **5.** Determine if the problem has changed.
- **6.** If the problem does not recur, reconnect the removed devices one at a time until you find the failing FRU.
- **7.** If the problem remains, replace the following FRU one at a time. Do not replace a non-defective FRU:
	- System board
	- LCD assembly

## POST Codes Tables

These tables describe the POST codes and descriptions during the POST.

### Sec:

NO\_EVICTION\_MODE\_DEBUG EQU 1 (CommonPlatform\sec\Ia32\SecCore.inc)

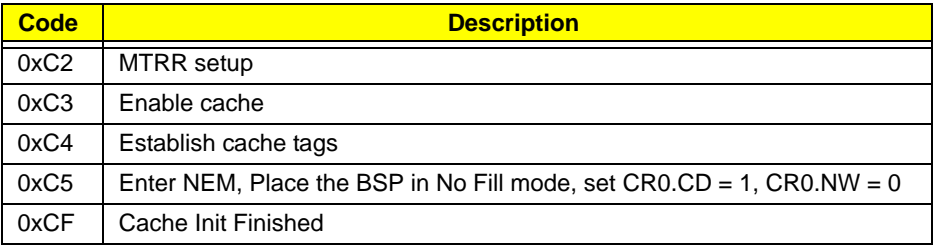

### Memory:

DEBUG\_BIOS equ 1 (Chipset\Alviso\MemoryInitAsm\IA32\IMEMORY.INC)

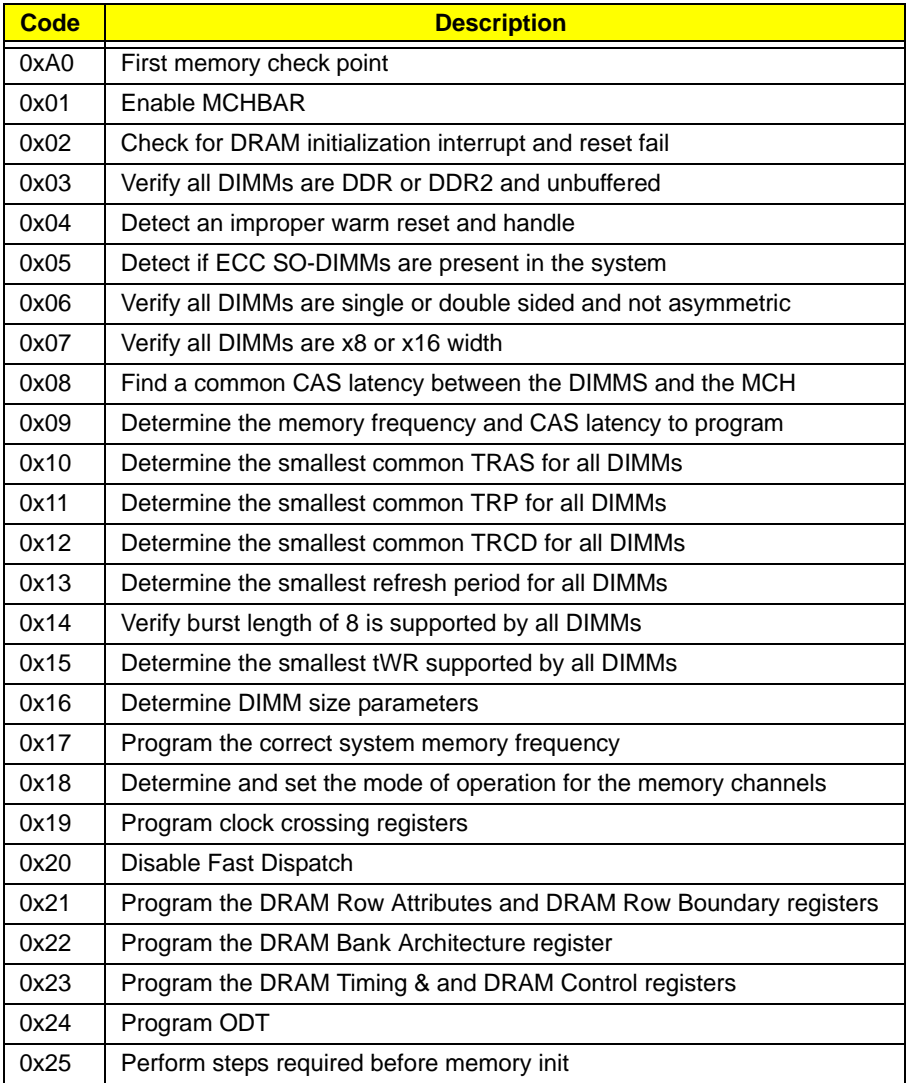

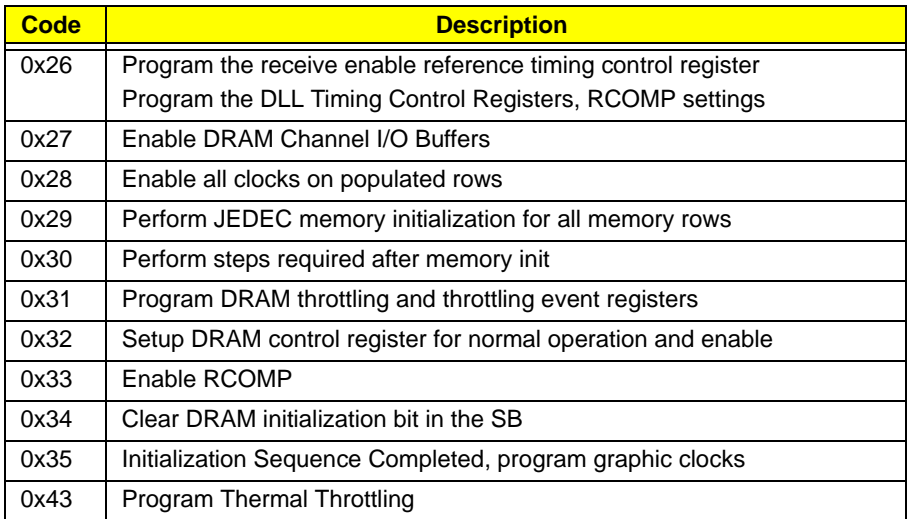

## BDS & Specific action:

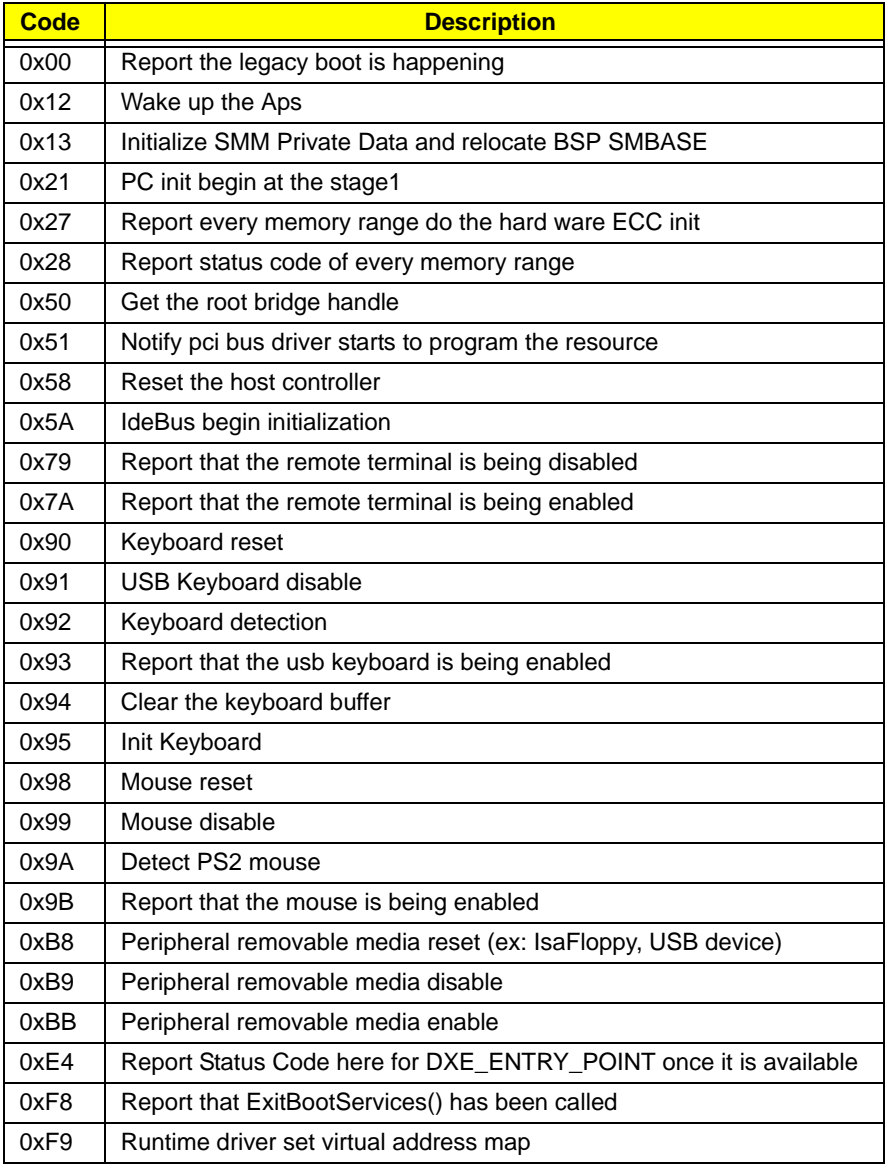

## Each PEIM entry point used in 80\_PORT

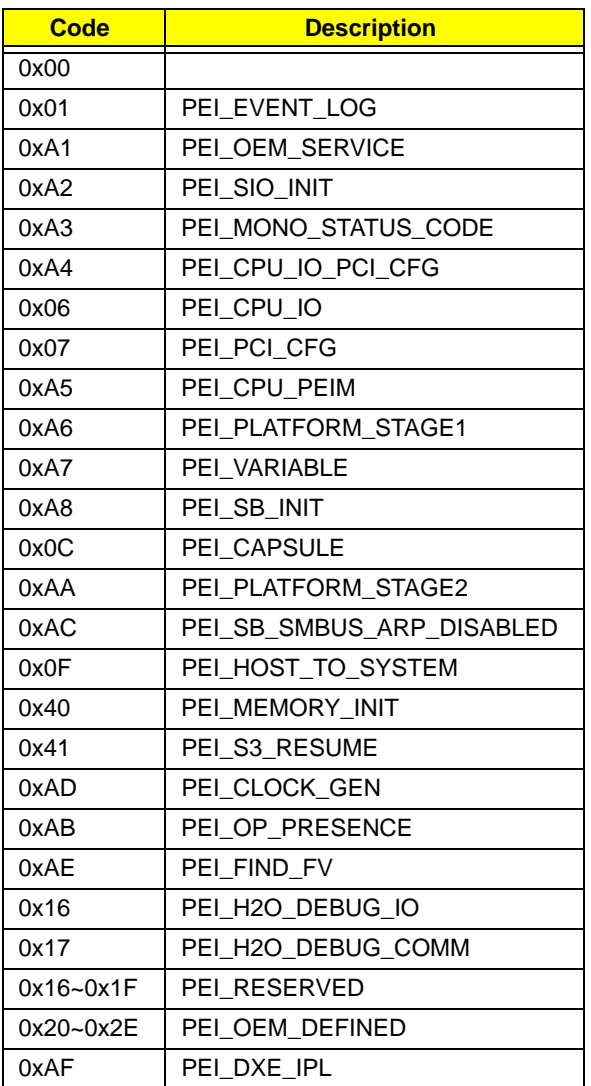

## Each Driver entry point used in 80\_PORT

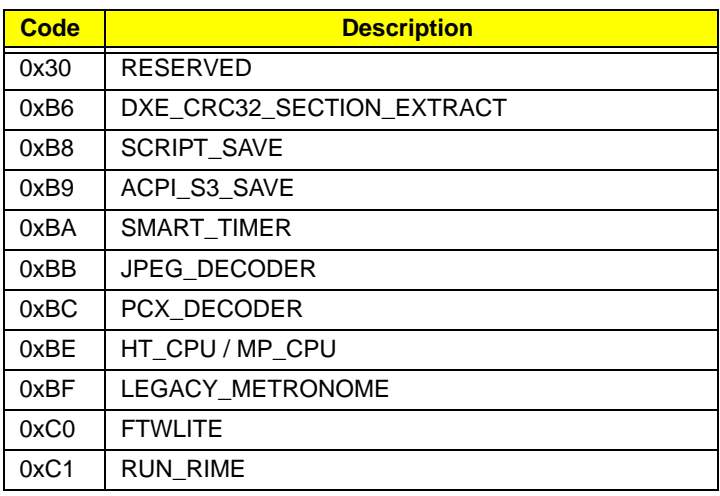

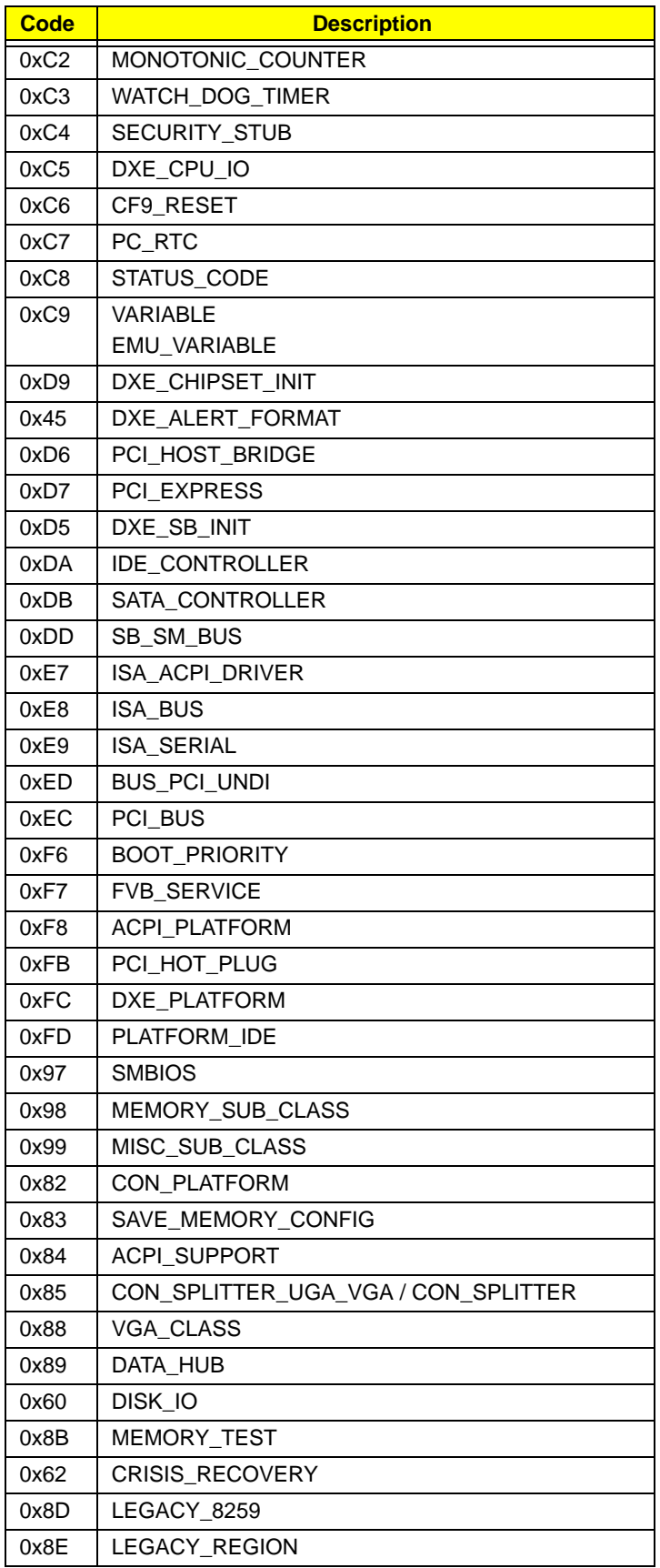

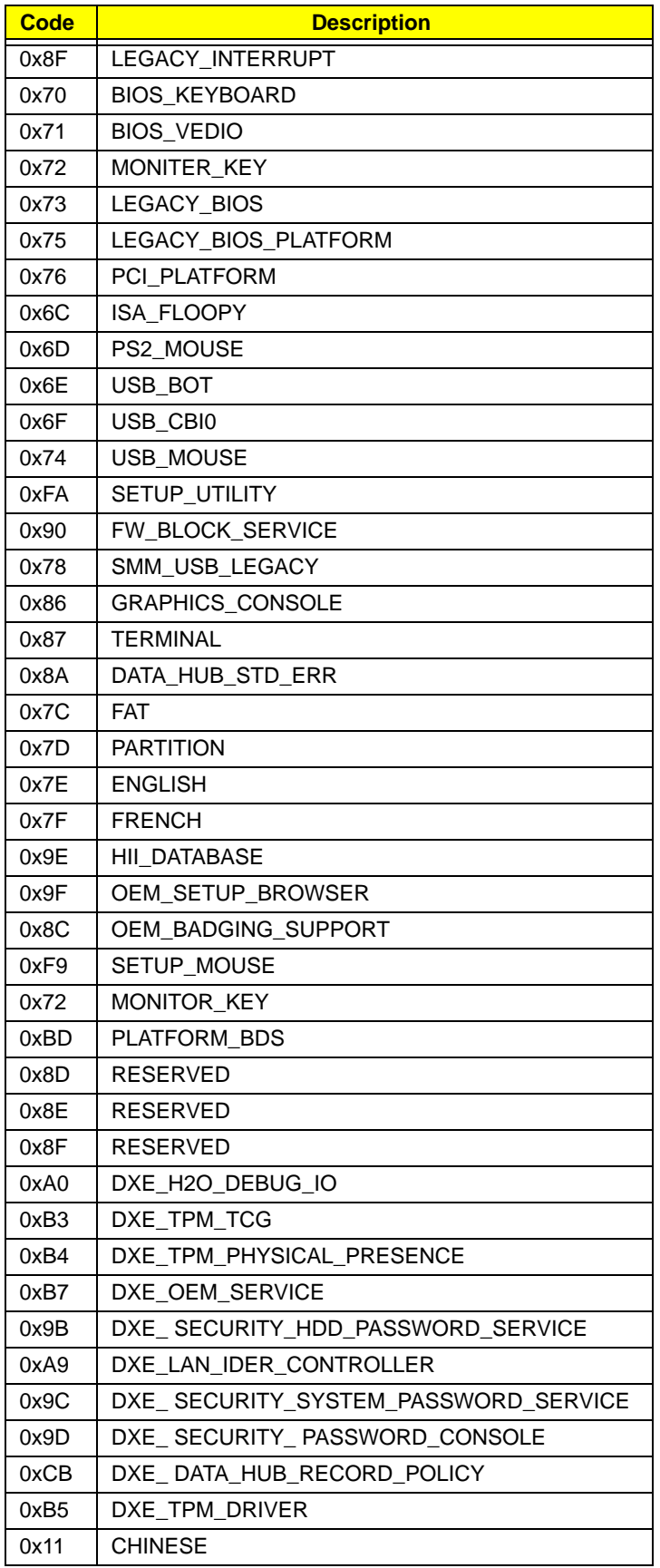

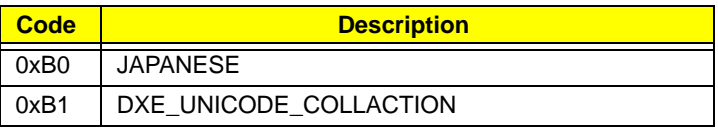

# Each SmmDriver entry point used in 80\_PORT

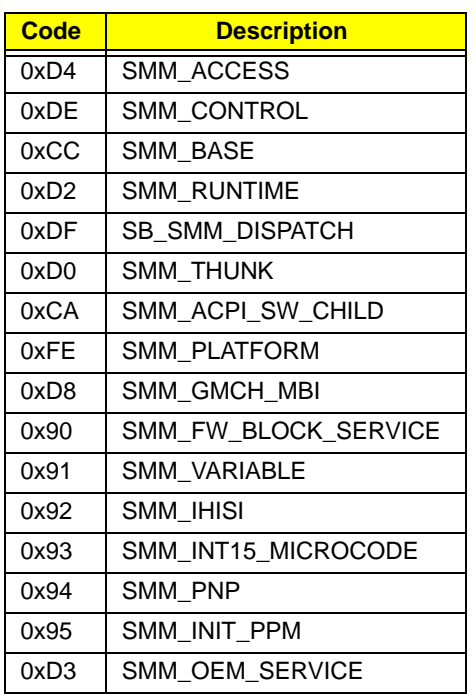

## Chapter 5

# Jumper and Connector Locations

# Top View

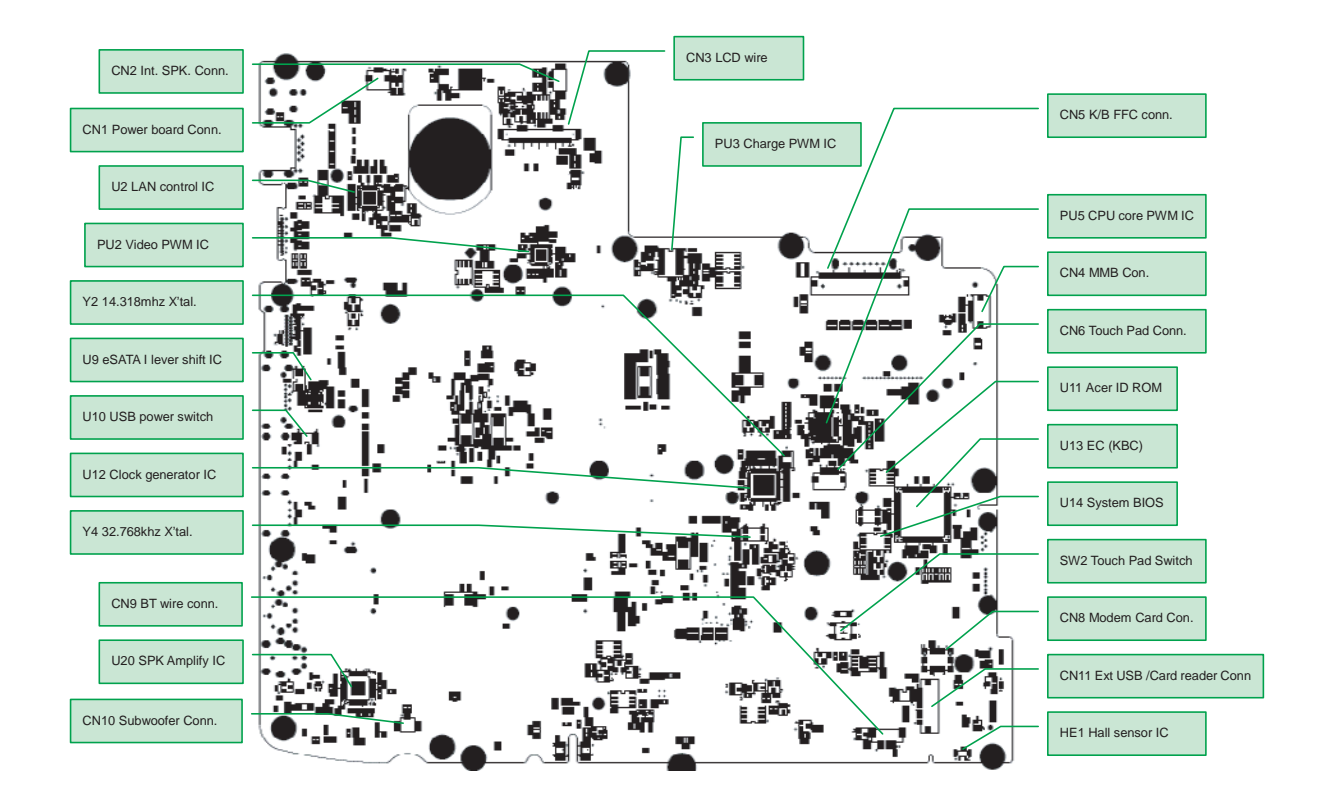

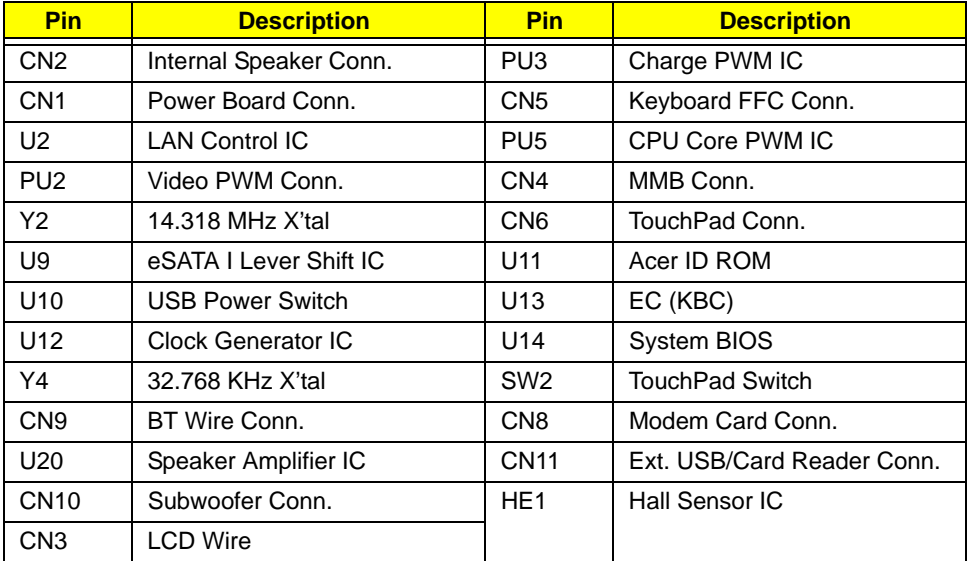

## Bottom View

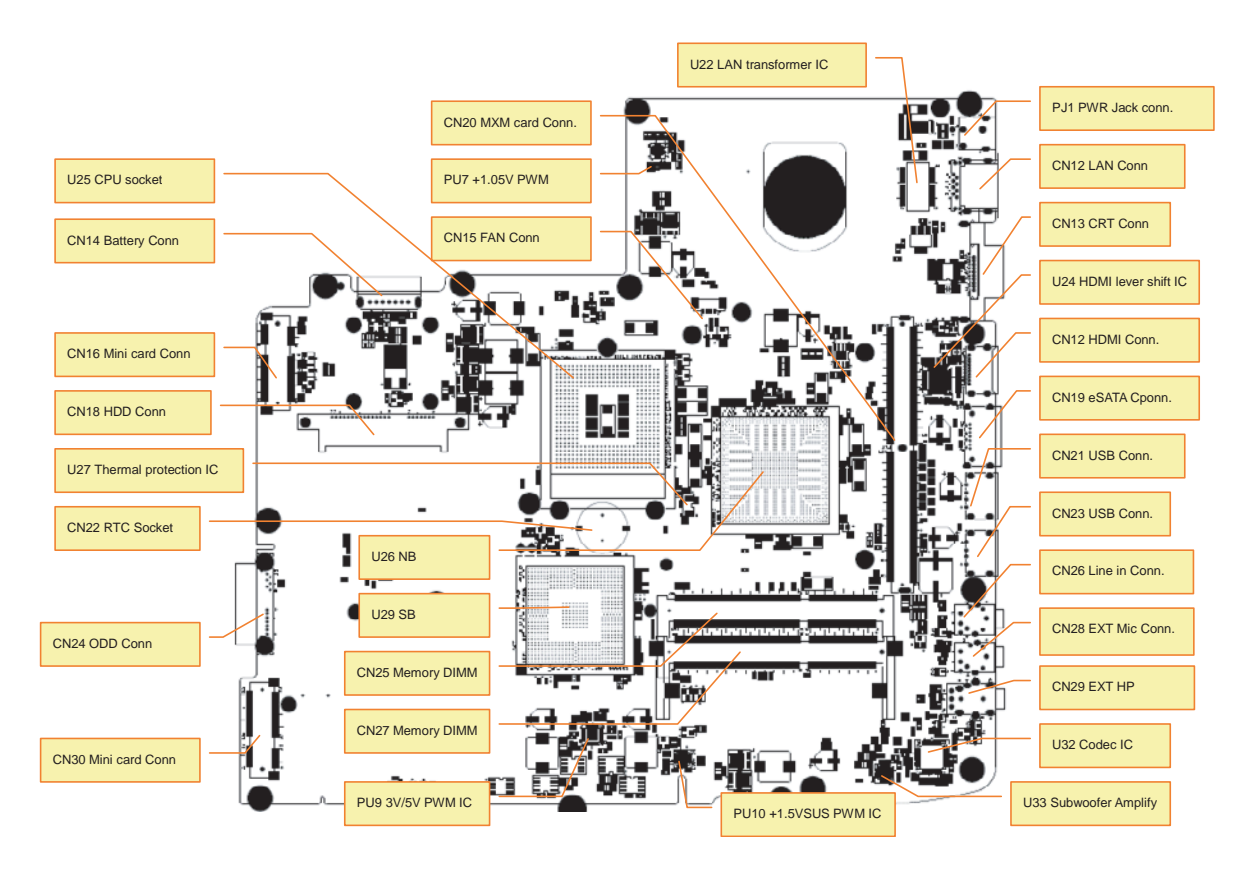

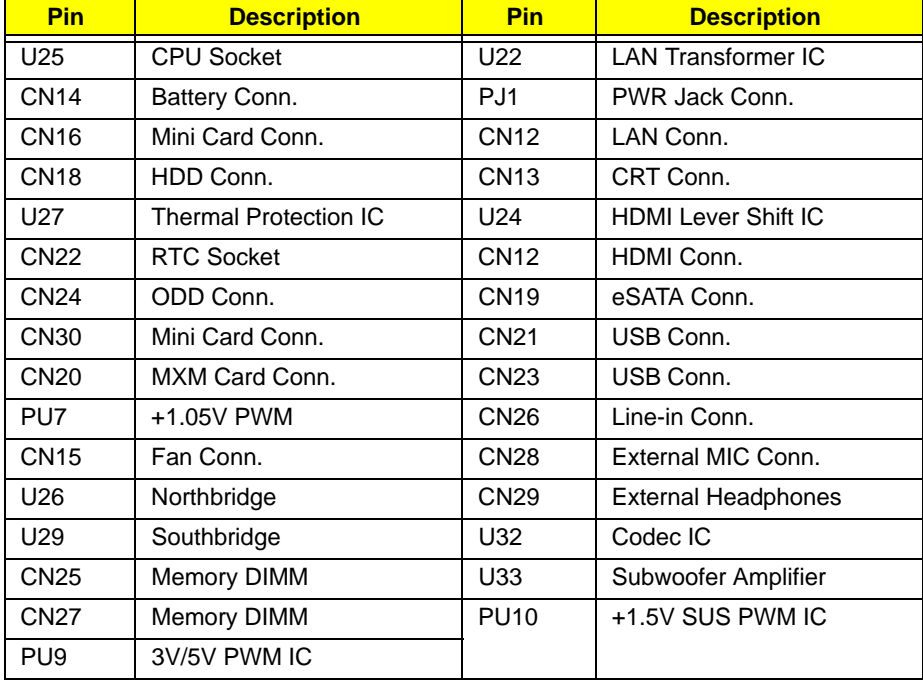

## Clearing Password Check and BIOS Recovery

This section provide you the standard operating procedures of clearing password and BIOS recovery for Aspire 5739. Aspire 5739 provides one Hardware Open Gap on main board for clearing password check, and one Hotkey for enabling BIOS Recovery.

### Clearing Password Check

### Hardware Open Gap Description

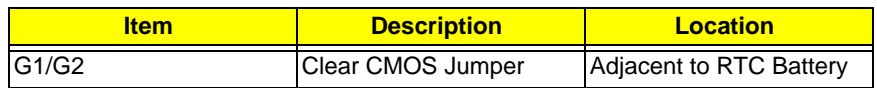

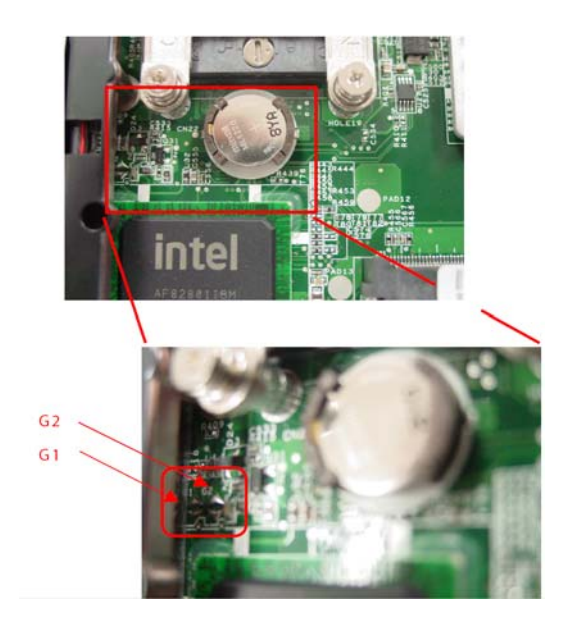

### Steps for Clearing BIOS Password Check

If users set a BIOS Password (Supervisor Password and/or User Password) for security reasons, the BIOS will prompt for a password during system POST or when systems enter to BIOS Setup menu. However, if it is necessary to bypass the password check, users need to short the HW Gap to clear the password by performing the following procedure:

- **1.** Power off the system, and unplug the AC and Battery from the machine.
- **2.** Open the Hard Drive and RAM doors.
- **3.** Remove the Hard drive.
- **4.** Find the appropriate HW Gap on M/B as shown in the picture.
	- G1 is the RTC Reset. When asserted, this signal resets register bits in the RTC well. Unless the CMOS is being cleared (only to be done in the G3 power state), the RTCRST# input must always be high when all other RTC power planes are on. In the case where the RTC Battery is dead or missing on the platform, the RTCRST# pin must rise before the RSMRST# pin.
	- G2 is the Secondary RTC Reset. This signal resets the manageablility register bits in the RTC well when the TRTC battery is removed. The SRTCRST# input must always be high when all other RTC power planes are on. In the case where the RTC Battery is dead or missing on the platform, the SRTCRST# pin must rise before the RSMRST# pin.
- **5.** Use an electric conductivity tool to short the two points of the desired HW Gap.
- **6.** Plug in AC, keeping the HW Gap shorted, and press Power Button to power on the system till BIOS POST finish. Then remove the tool from the HW Gap.

**7.** Restart system. Press F2 key to enter BIOS Setup menu.

If there is no Password request, the BIOS Password has been successfully cleared. Otherwise, please follow the steps and try again.

**NOTE:** The steps are only for clearing BIOS Password (Supervisor Password and User Password).

### BIOS Recovery by Crisis Disk

#### BIOS Recovery Boot Block:

BIOS Recovery Boot Block is a special block of BIOS. It is used to boot up the system with minimum BIOS initialization. Users can enable this feature to restore the BIOS firmware to a successful one once the previous BIOS flashing process failed.

#### BIOS Recovery Hotkey:

The system provides a function hotkey: **Fn+Esc**, for enable BIOS Recovery process when system is powered on during BIOS POST. To use this function, it is strongly recommended to have the AC adapter and Battery present. If this function is enabled, the system will force the BIOS to enter a special BIOS block, called Boot Block.

#### Steps for BIOS Recovery by Crisis Disk:

Before doing this, one Crisis Disk should be prepared ready in hand. The Crisis Disk could be made by executing the Crisis Disk program in another system with Windows XP OS.

Follow the steps below:

- **1.** Power Off failed system.
- **2.** Attach a USB floppy drive to the failed system.
- **3.** Insert the Crisis Disk in to the USB floppy drive attached to the BIOS flash failed system.
- **4.** In the power-off state, press and hold **Fn+Esc** then press the Power button.

The system powers on and the Crisis BIOS Recovery process begins.

BIOS Boot Block begins restoring the BIOS code from the Crisis floppy disk to BIOS ROM on the failed systems.

When the Crisis flash process is finished, the system restarts with a workable BIOS.

**5.** Update to the latest version BIOS for the system using the regular BIOS flashing process.

# FRU (Field Replaceable Unit) List

This chapter gives you the FRU (Field Replaceable Unit) listing in global configurations of the Aspire 5739. Refer to this chapter whenever ordering for parts to repair or for RMA (Return Merchandise Authorization).

Please note that WHEN ORDERING FRU PARTS, you should check the most up-to-date information available on your regional web or channel. For whatever reasons a part number change is made, it will not be noted on the printed Service Guide. For ACER AUTHORIZED SERVICE PROVIDERS, your Acer office may have a DIFFERENT part number code from those given in the FRU list of this printed Service Guide. You MUST use the local FRU list provided by your regional Acer office to order FRU parts for repair and service of customer machines.

**NOTE:** To scrap or to return the defective parts, you should follow the local government ordinance or regulations on how to dispose it properly, or follow the rules set by your regional Acer office on how to return it.

# Aspire 5739 Exploded Diagrams

## Main Module

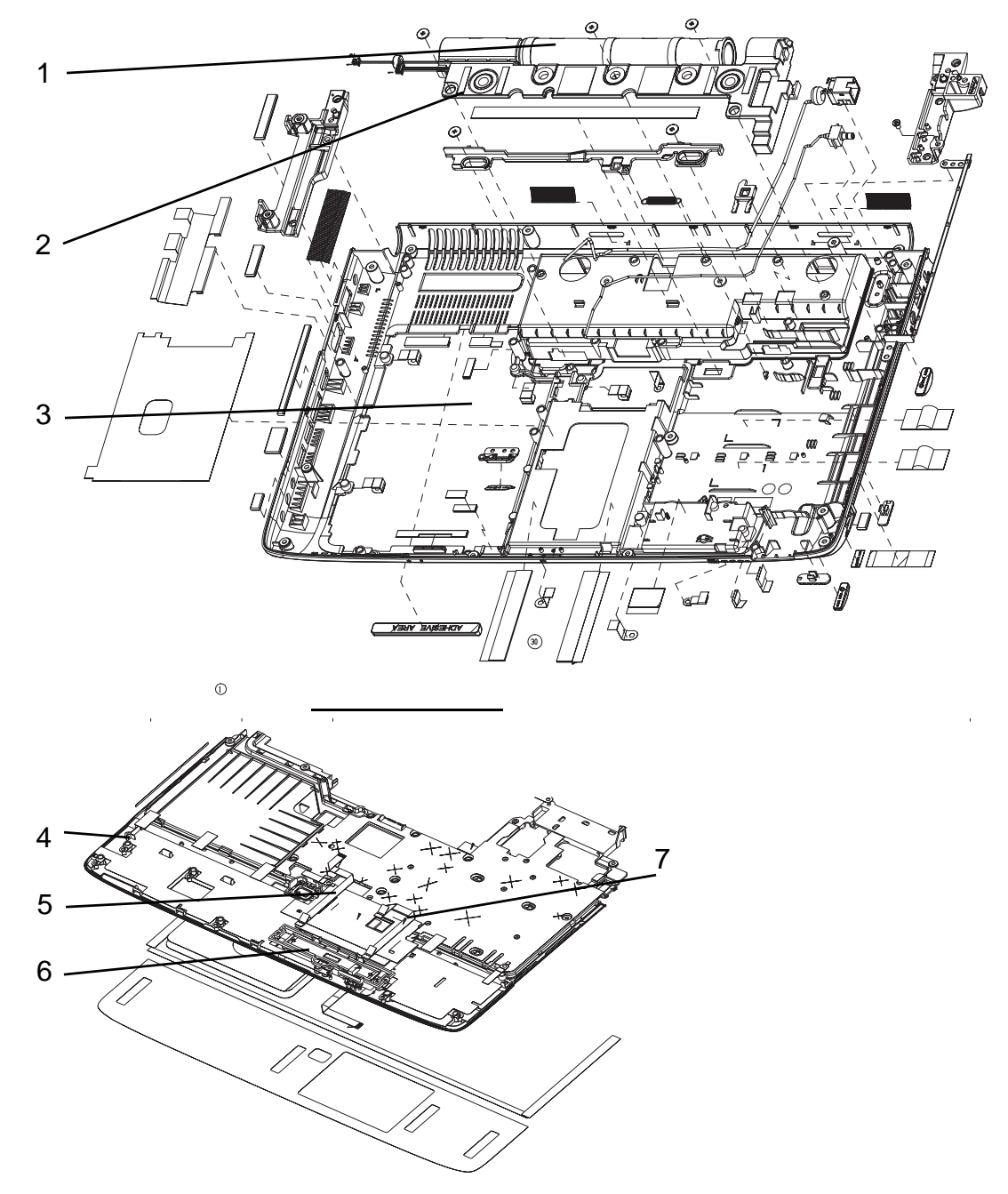

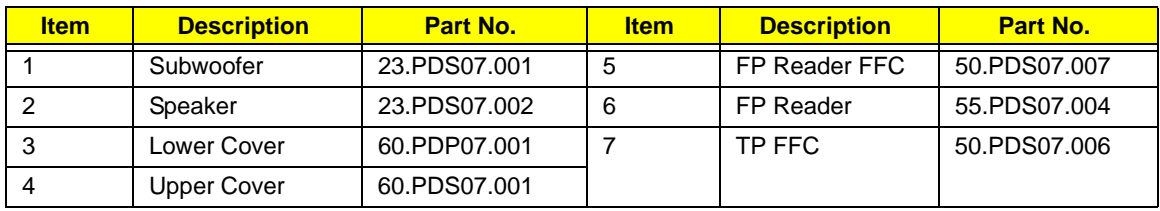
## Aspire 5739 FRU List

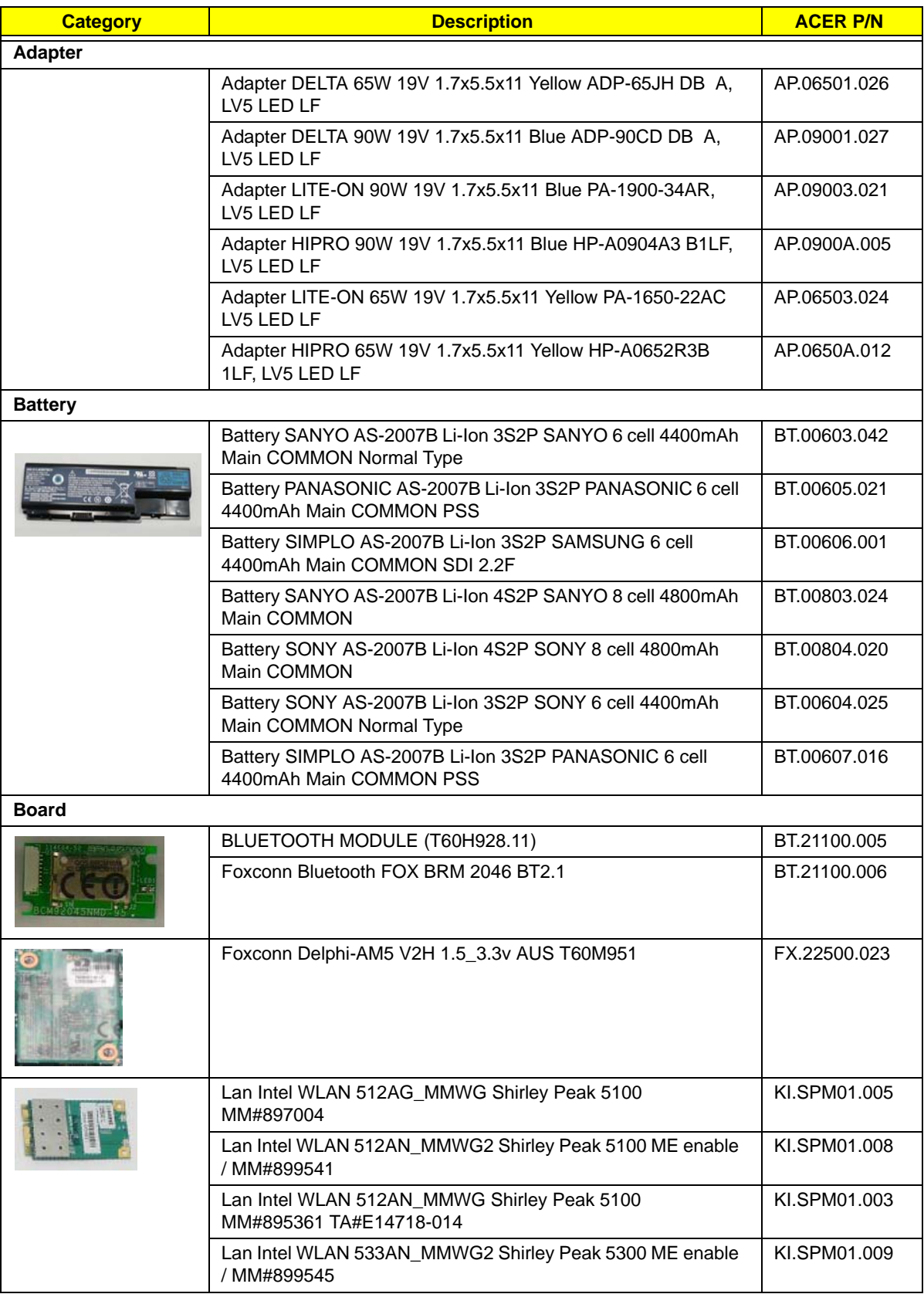

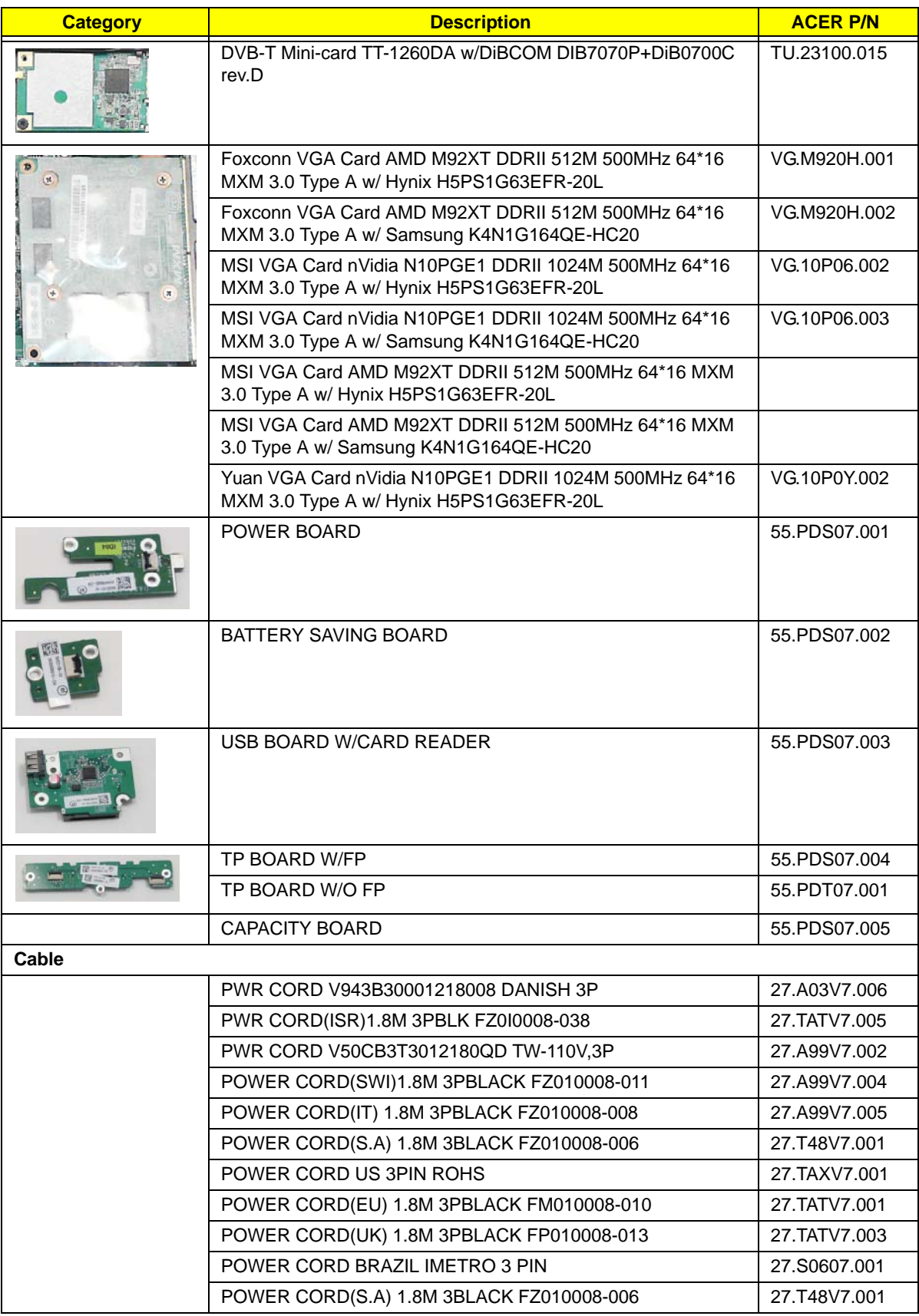

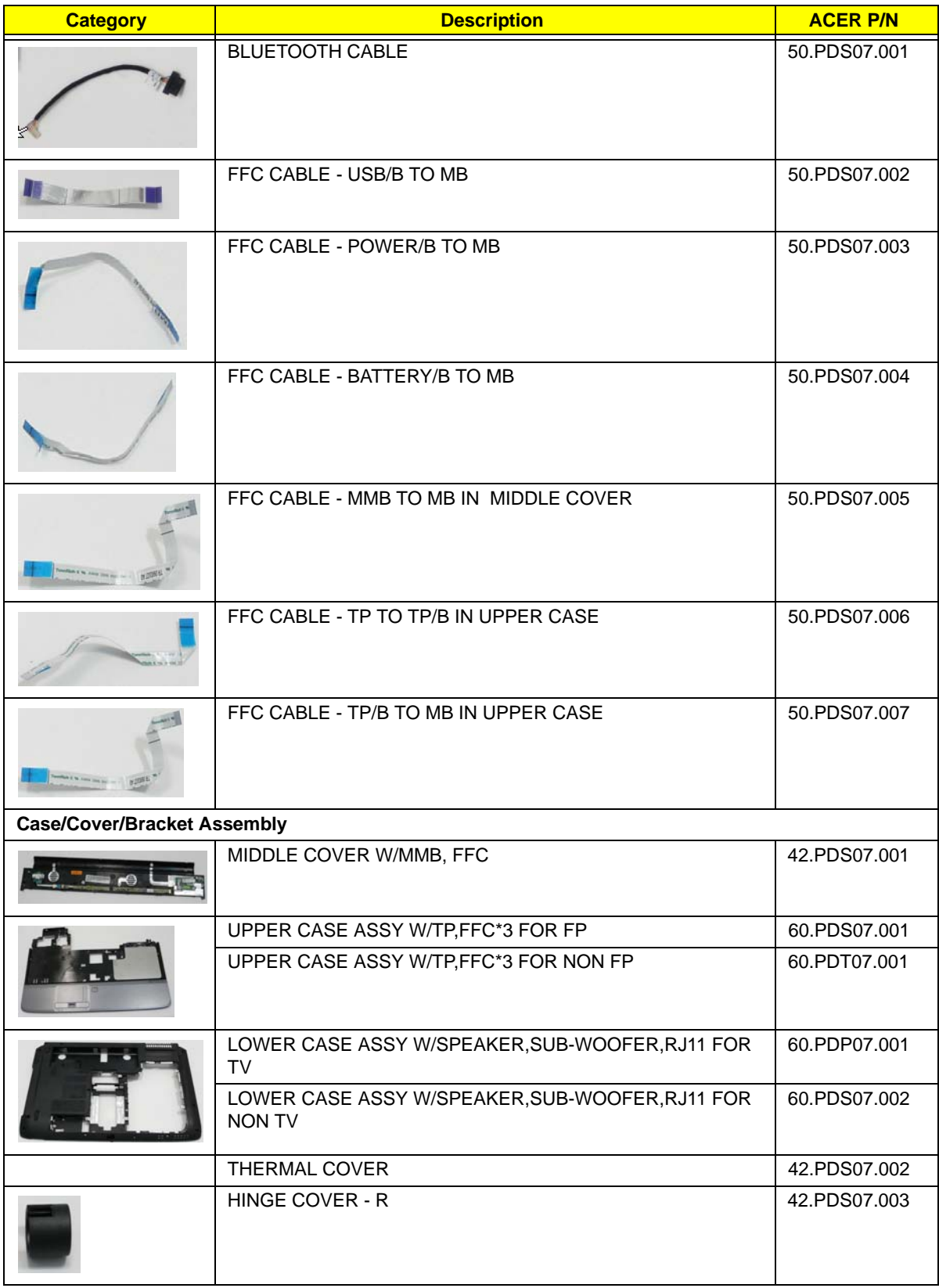

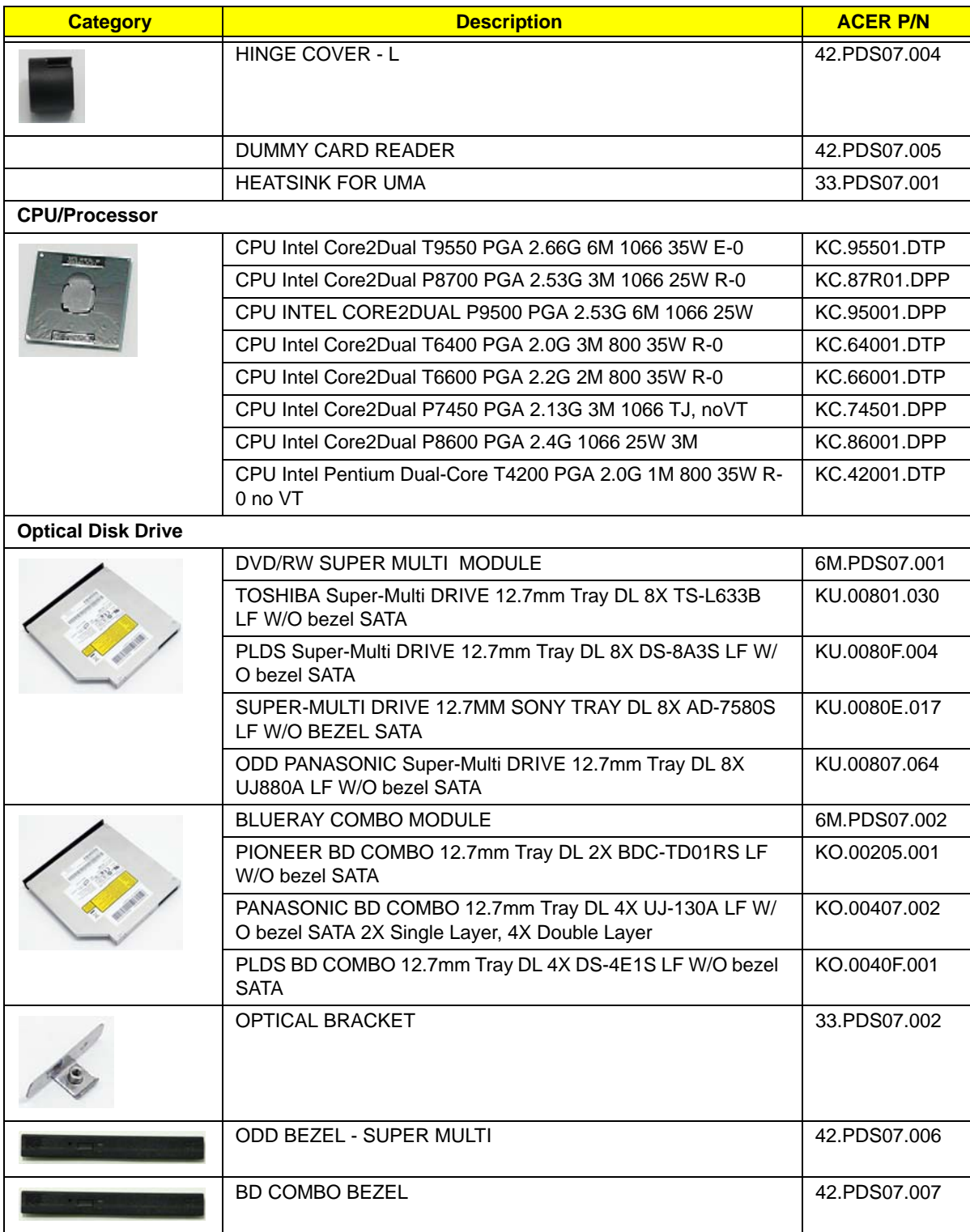

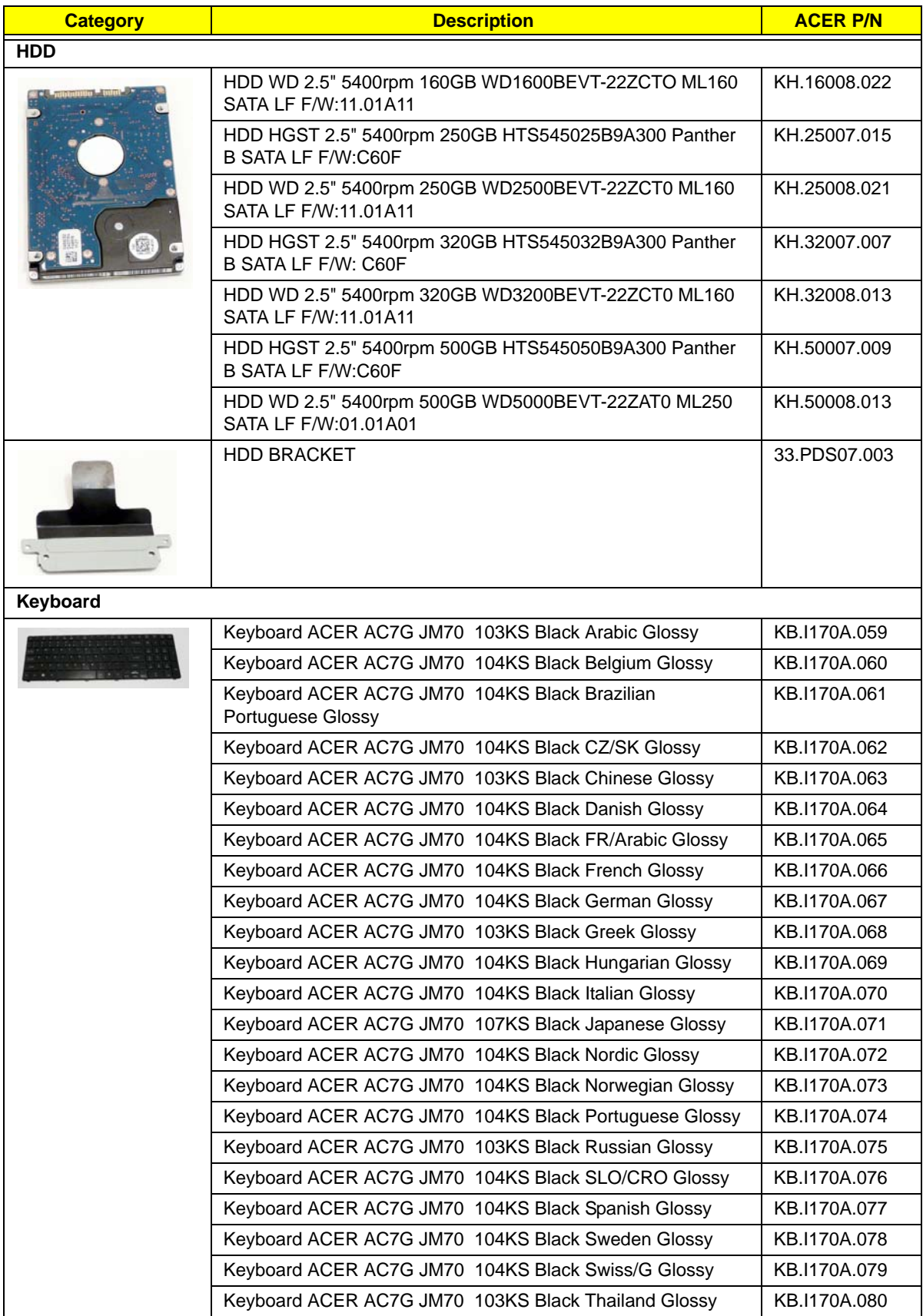

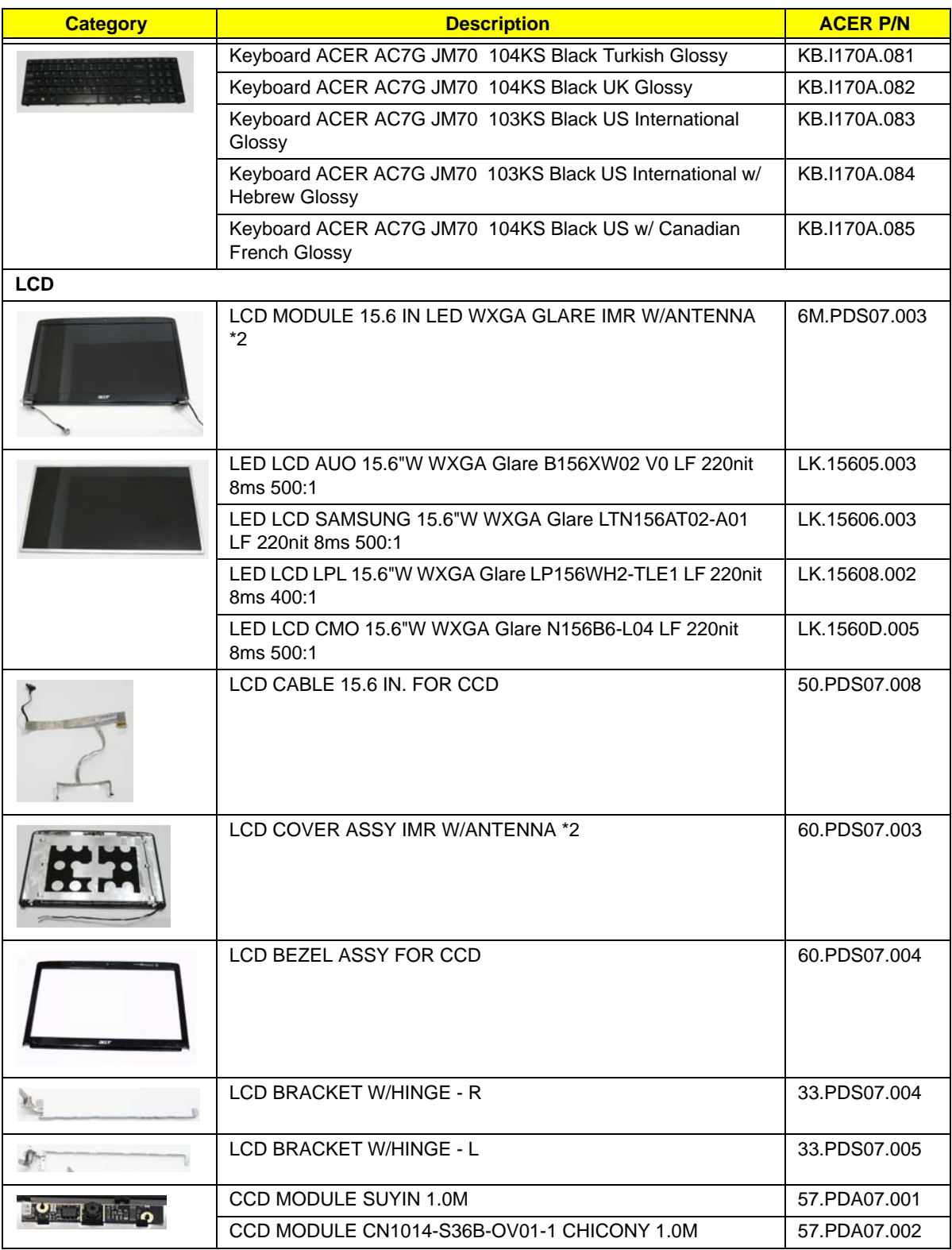

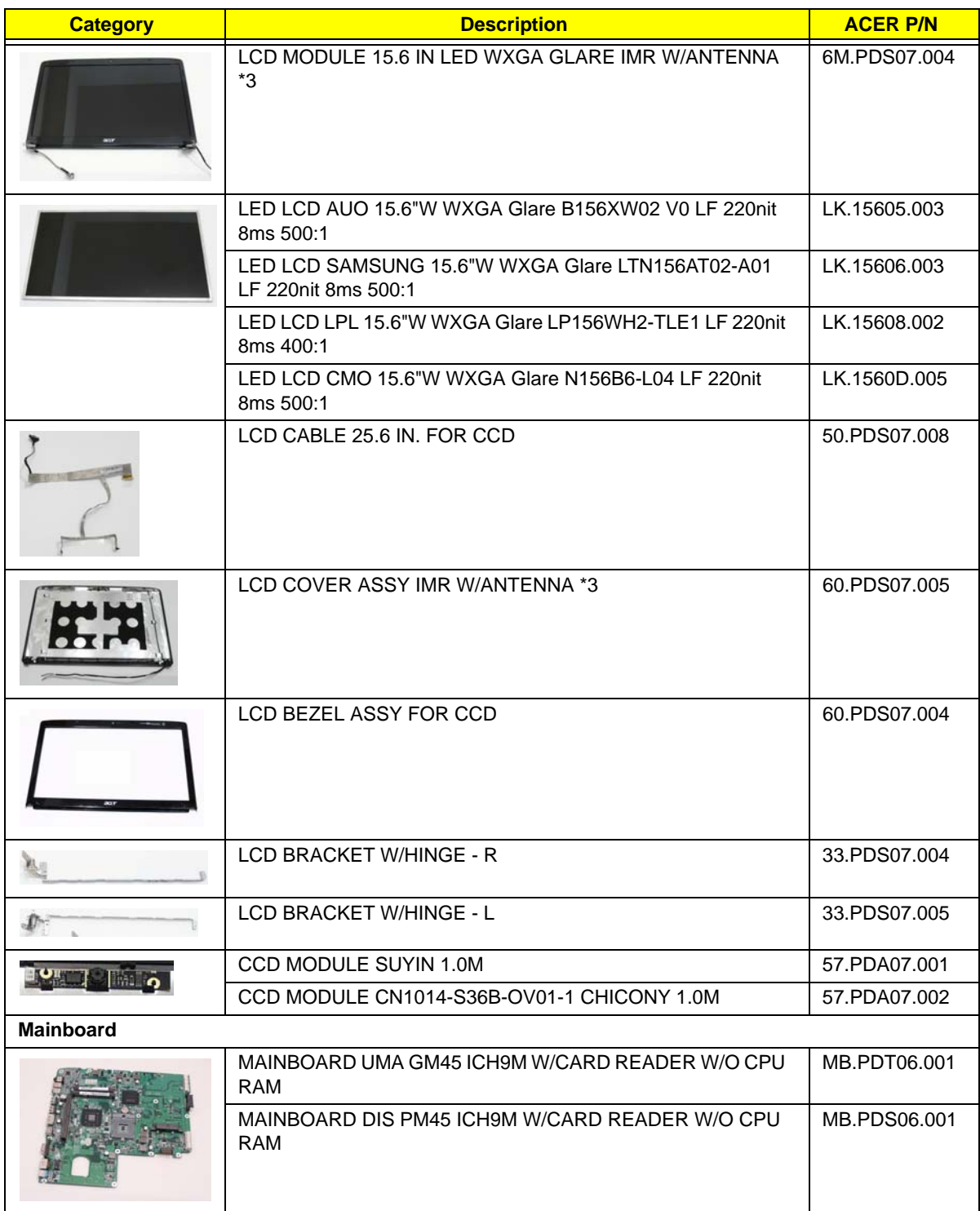

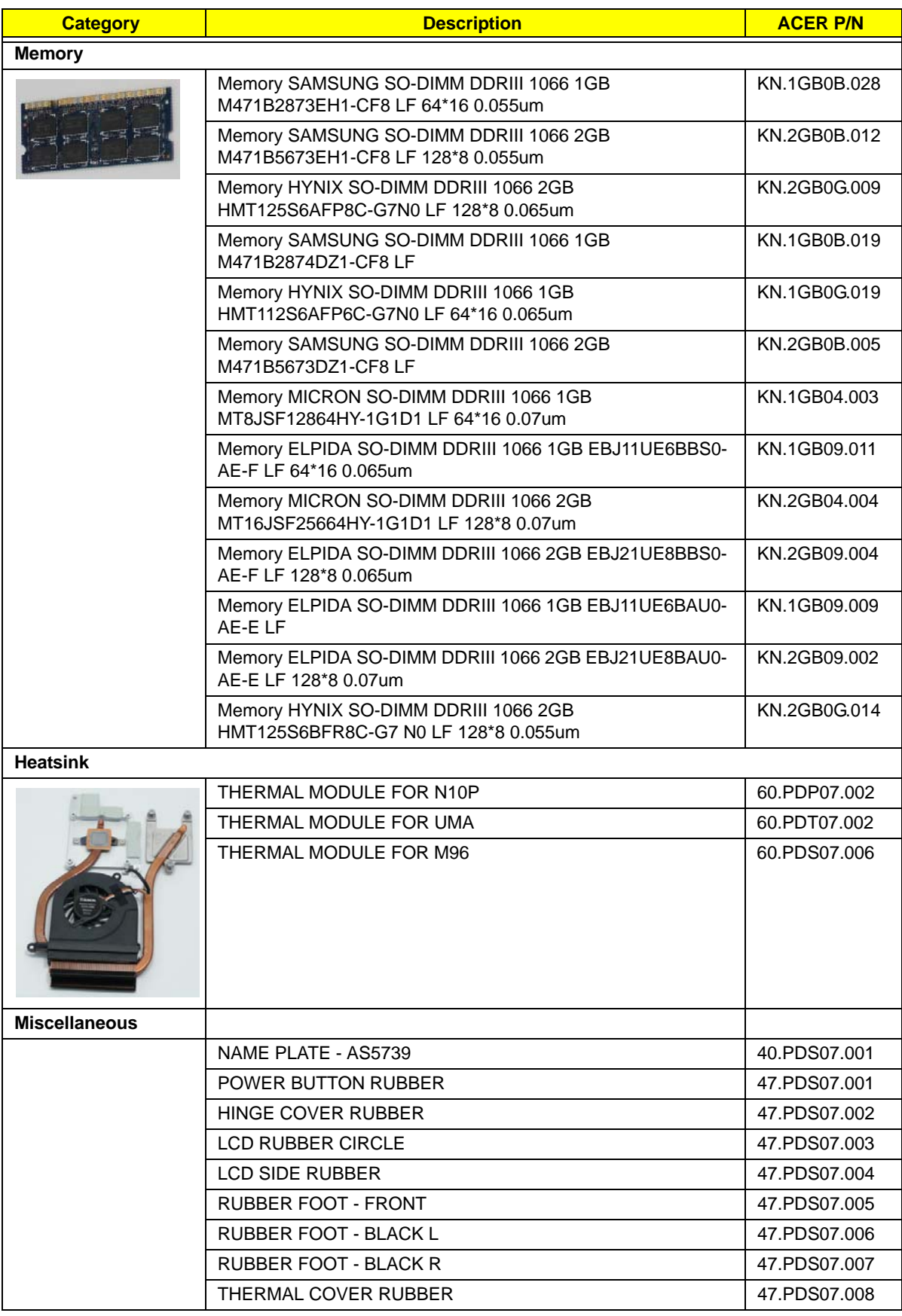

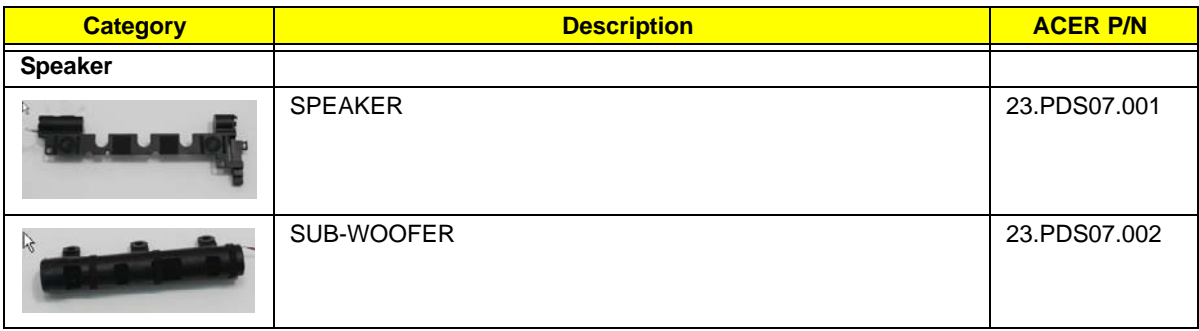

## Screw List

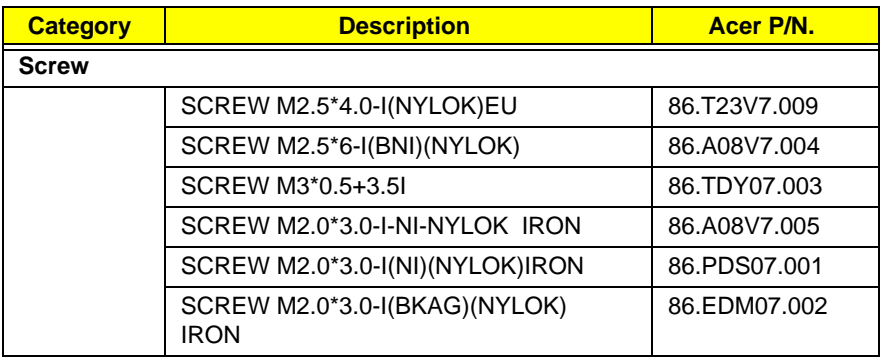

## Model Definition and Configuration

## Aspire 5739 Series

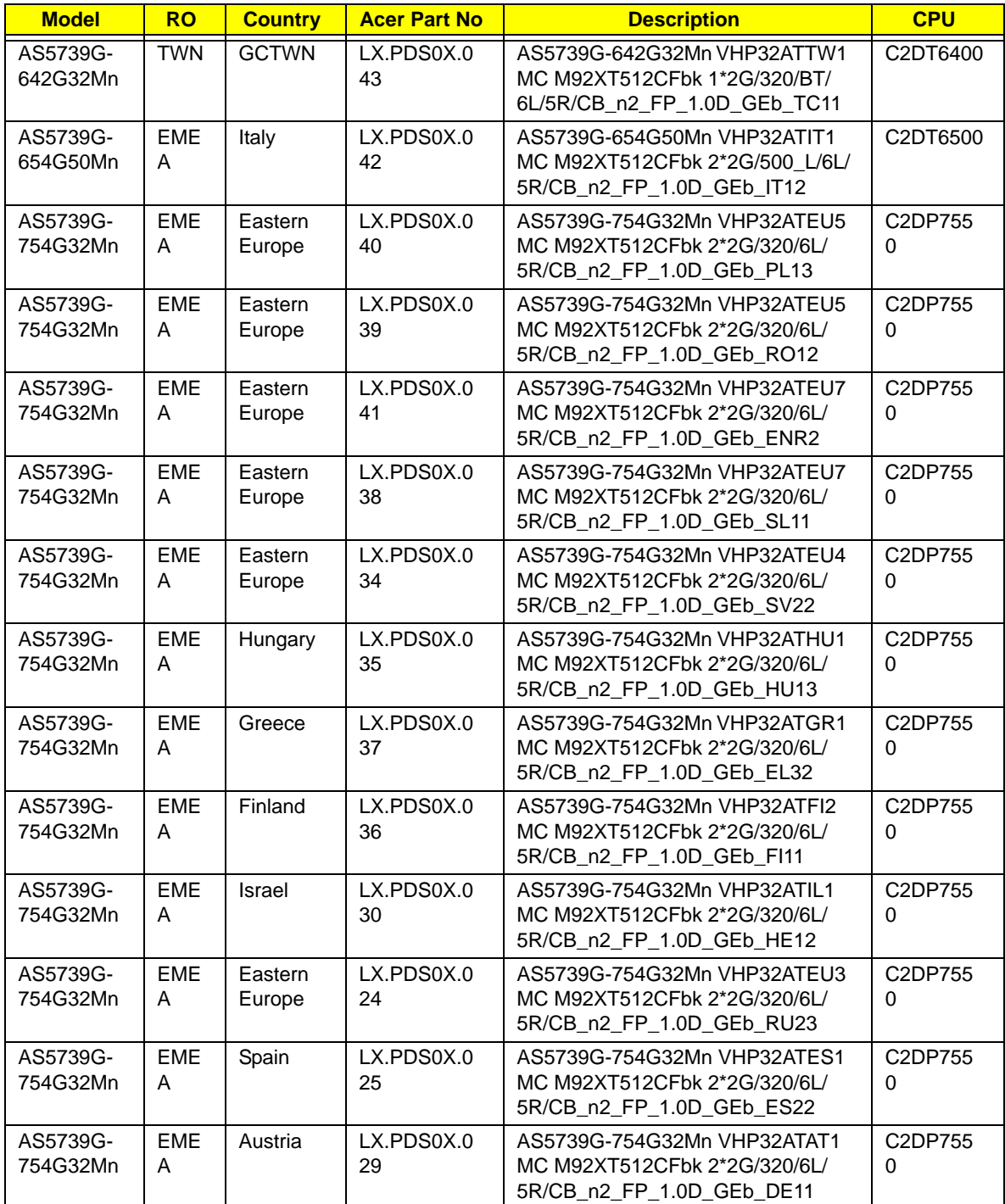

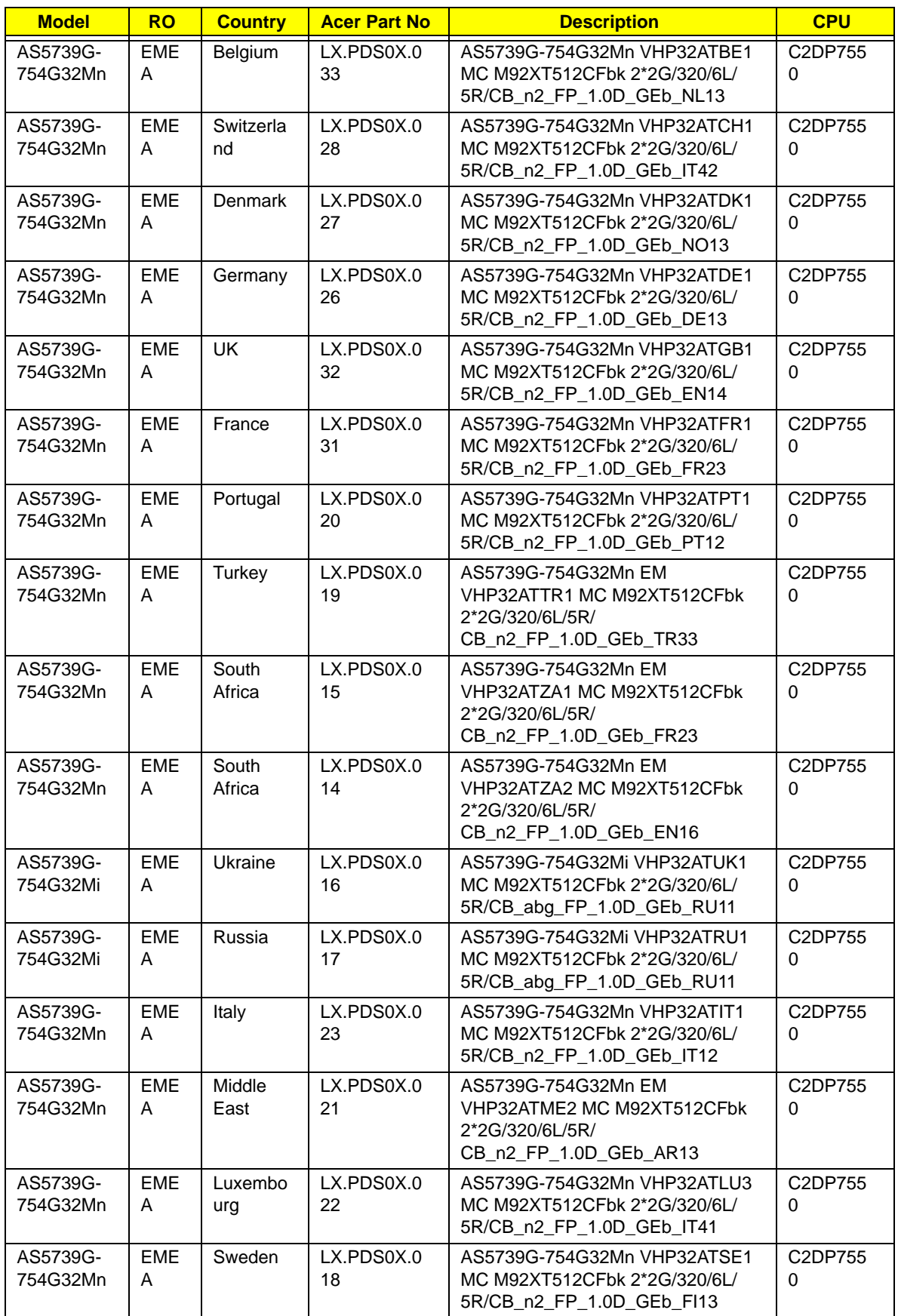

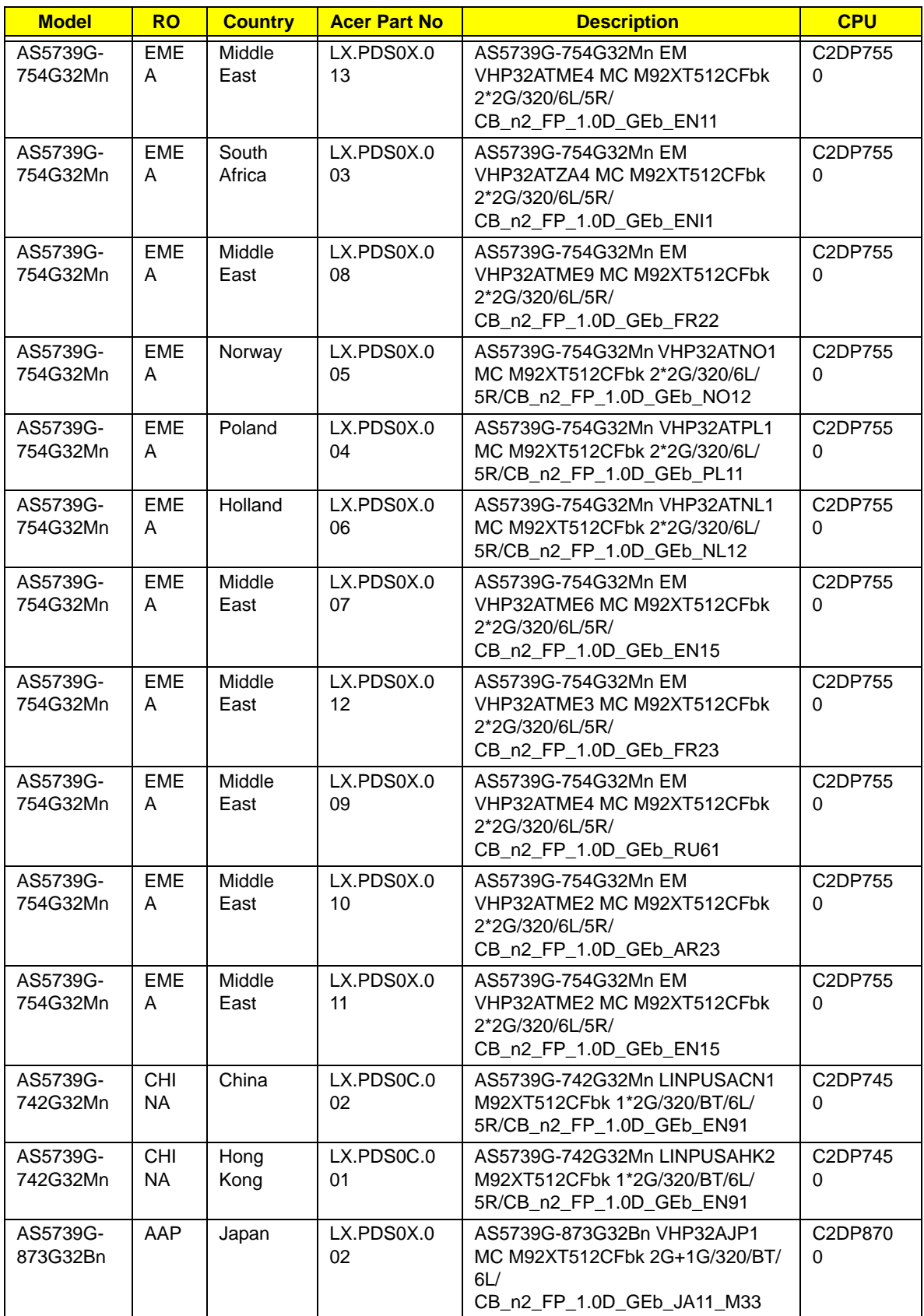

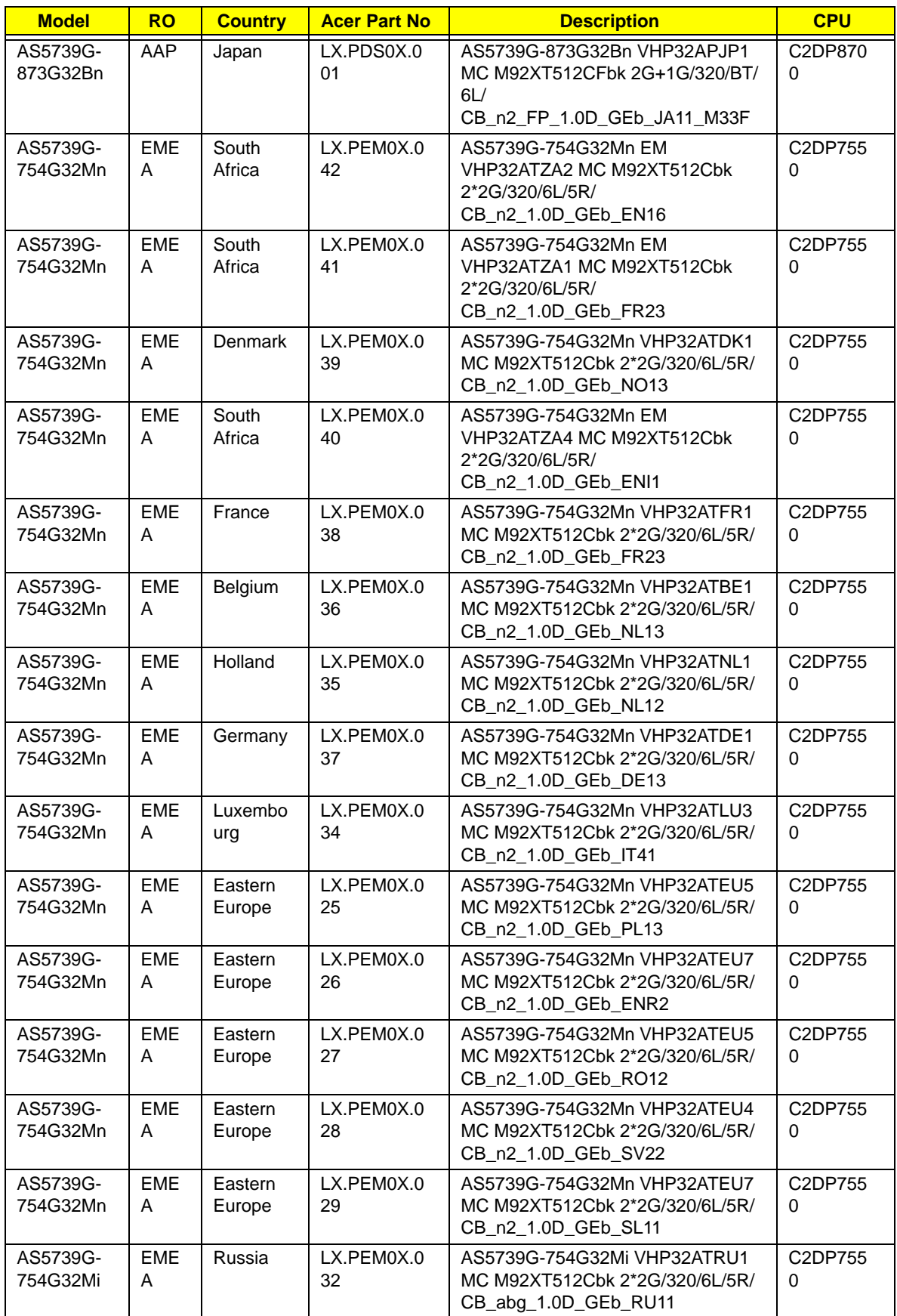

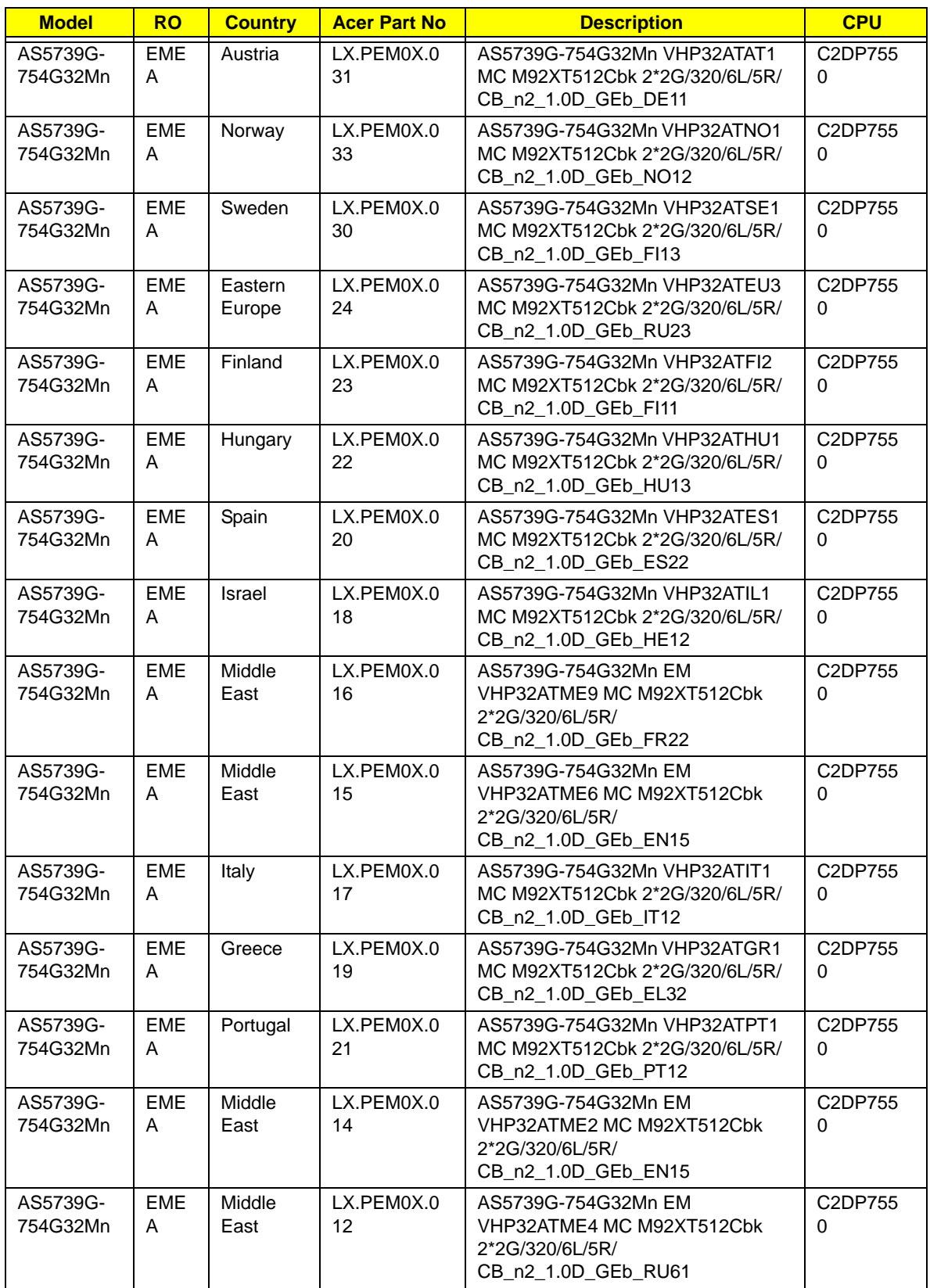

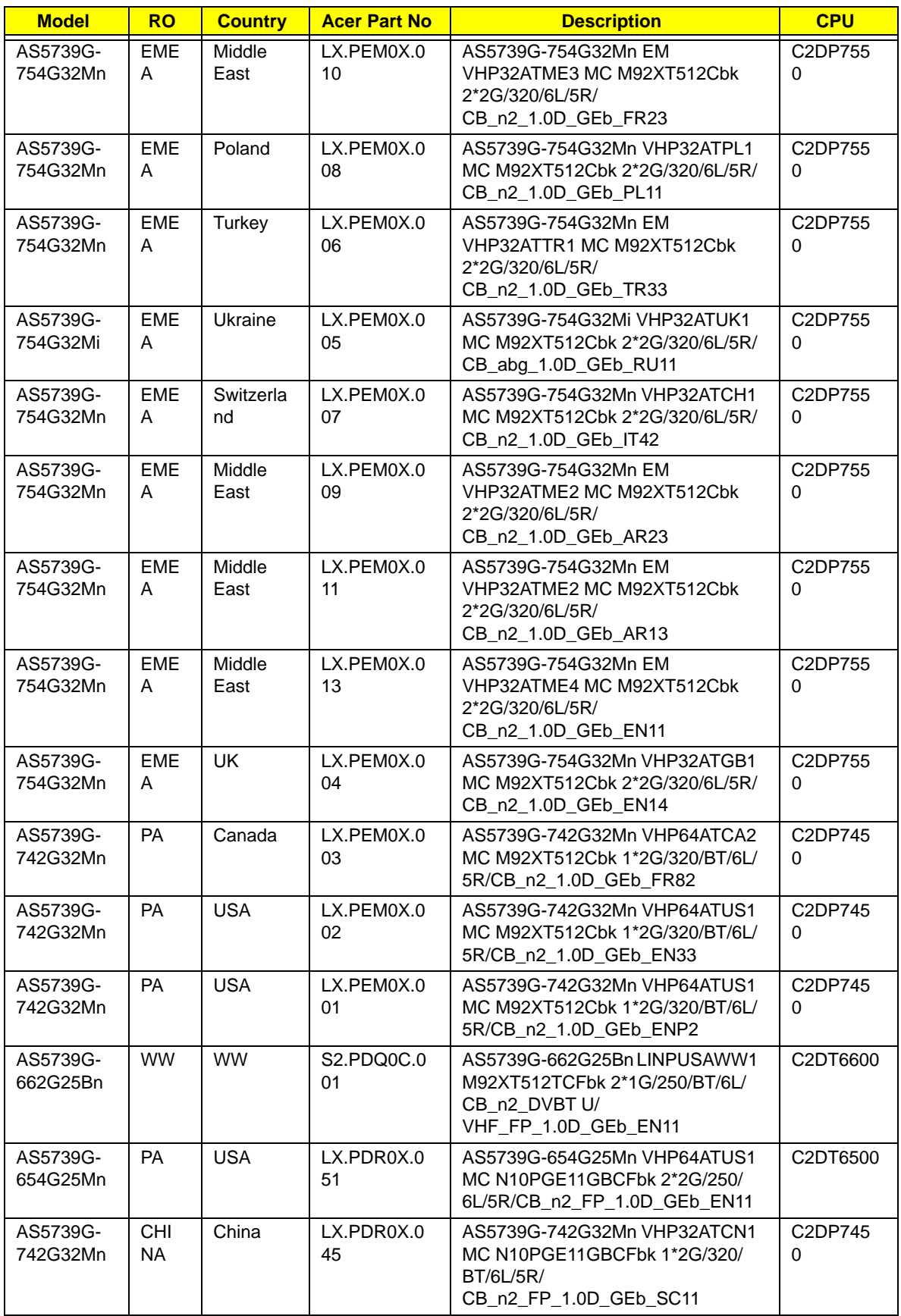

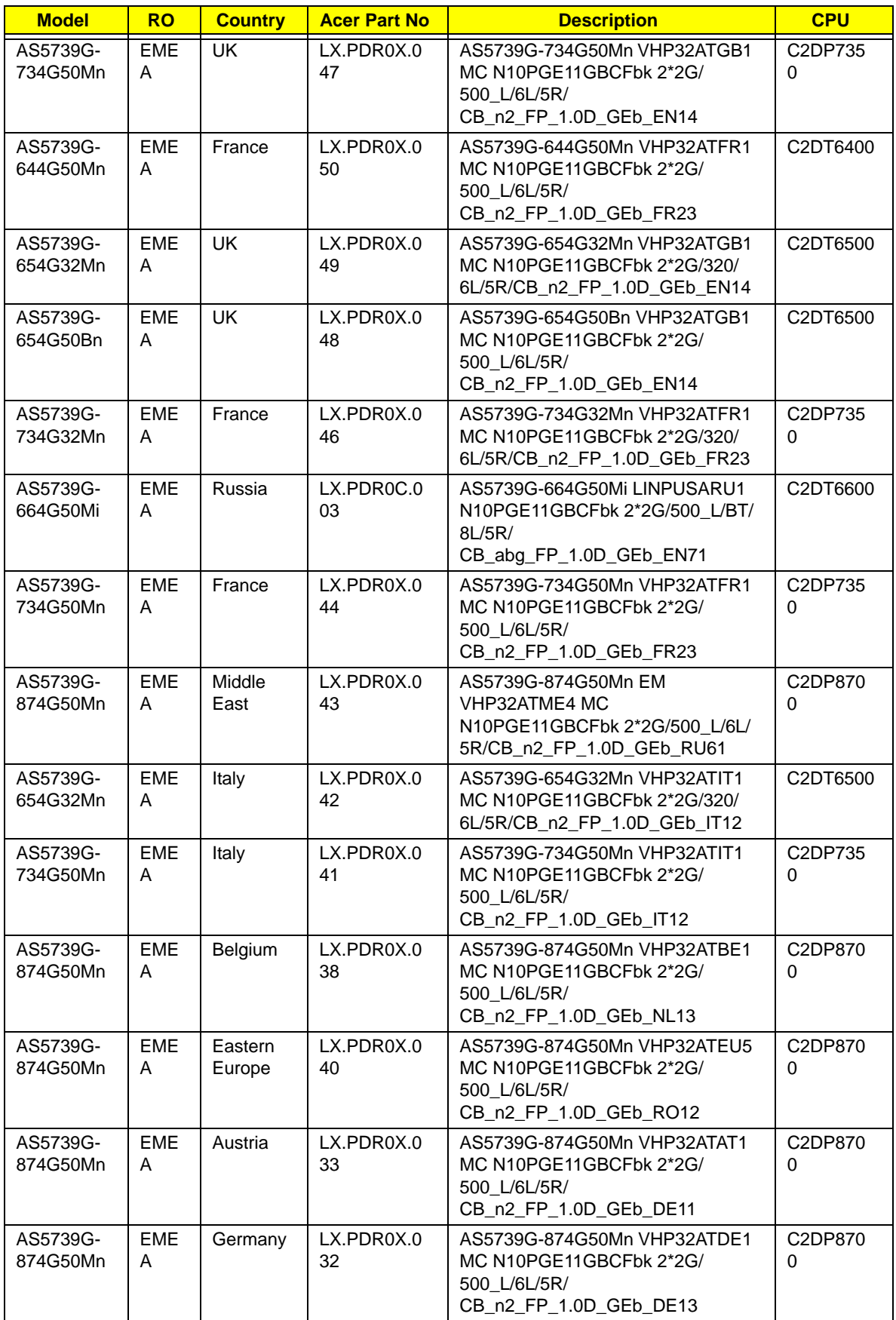

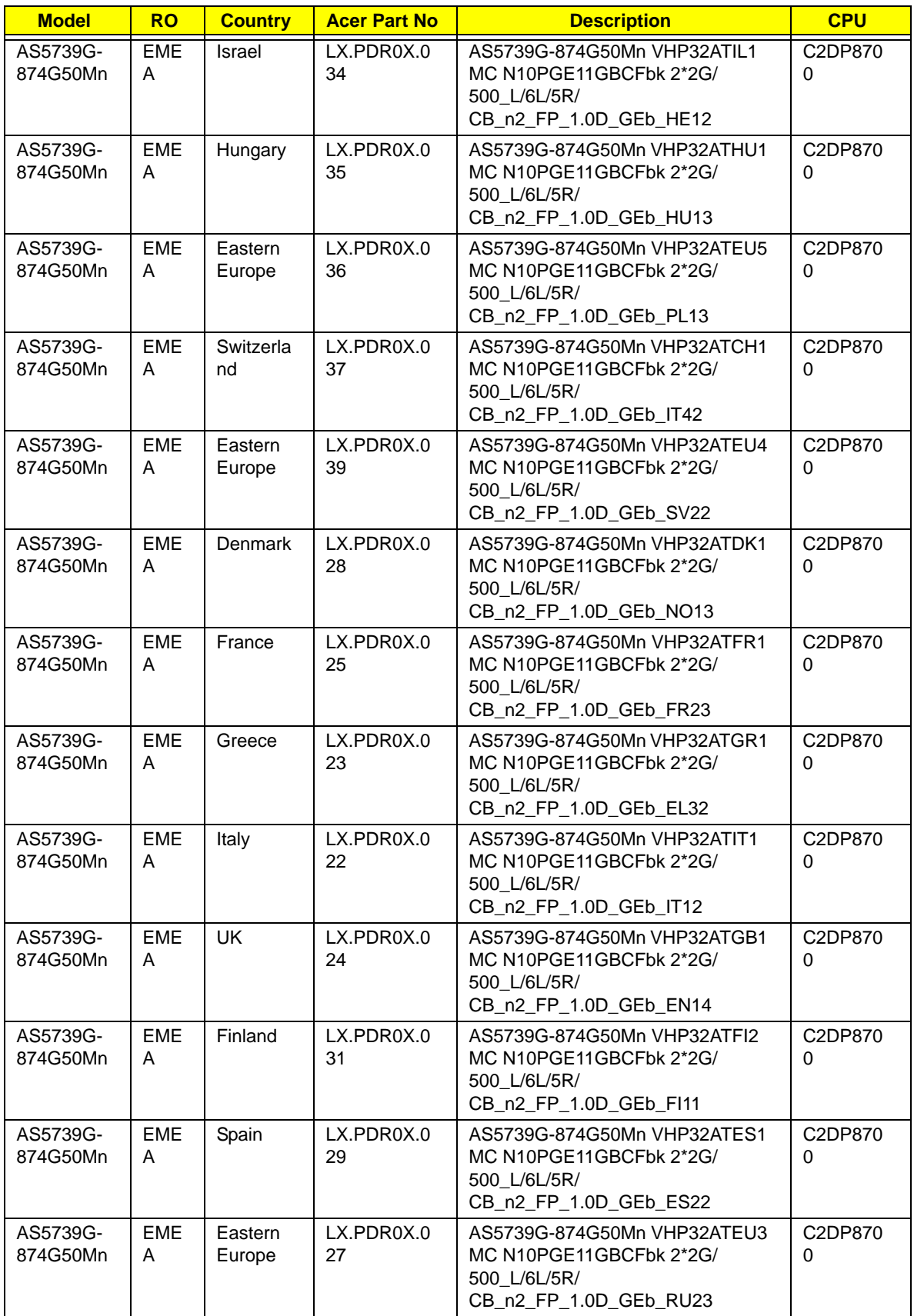

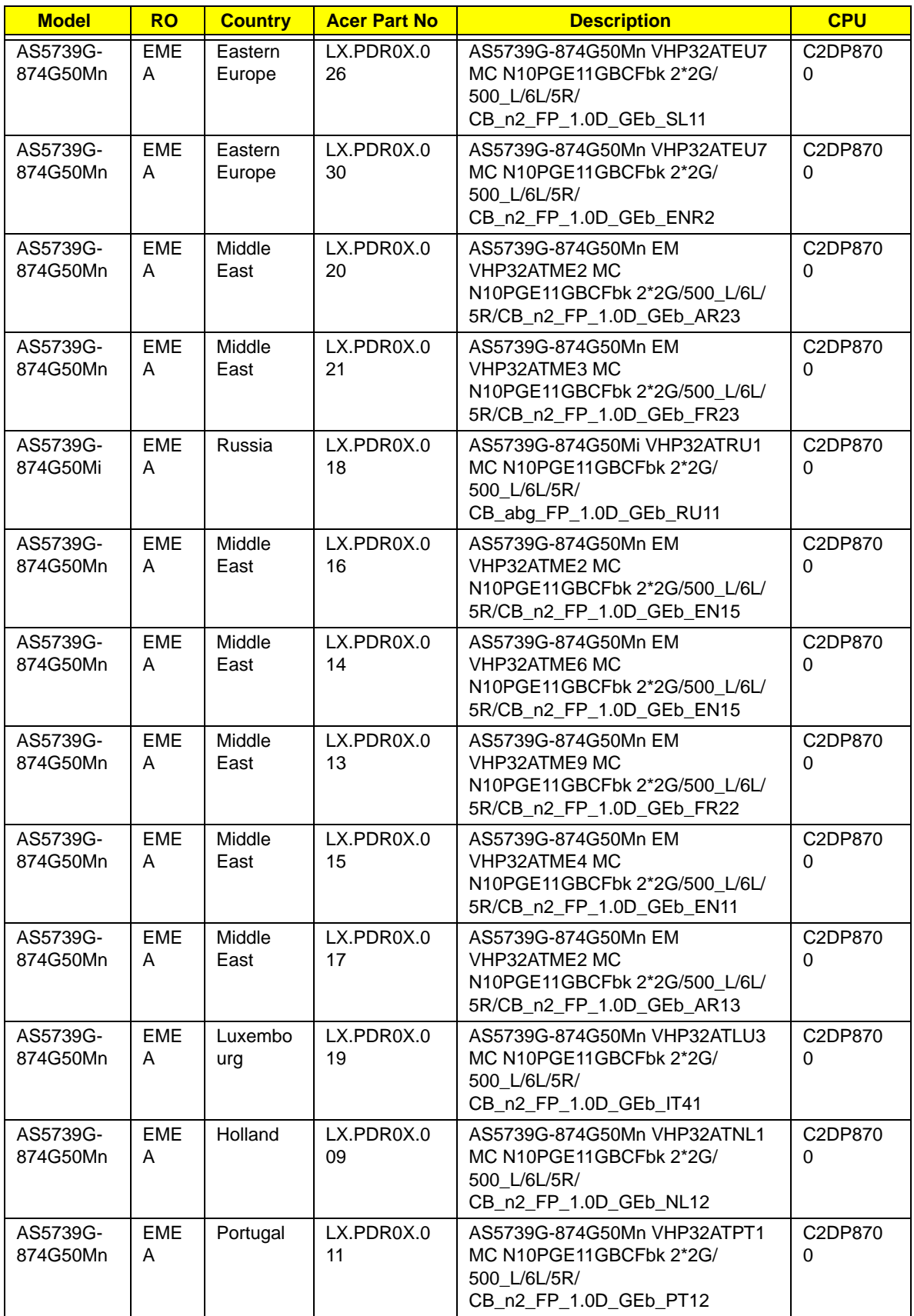

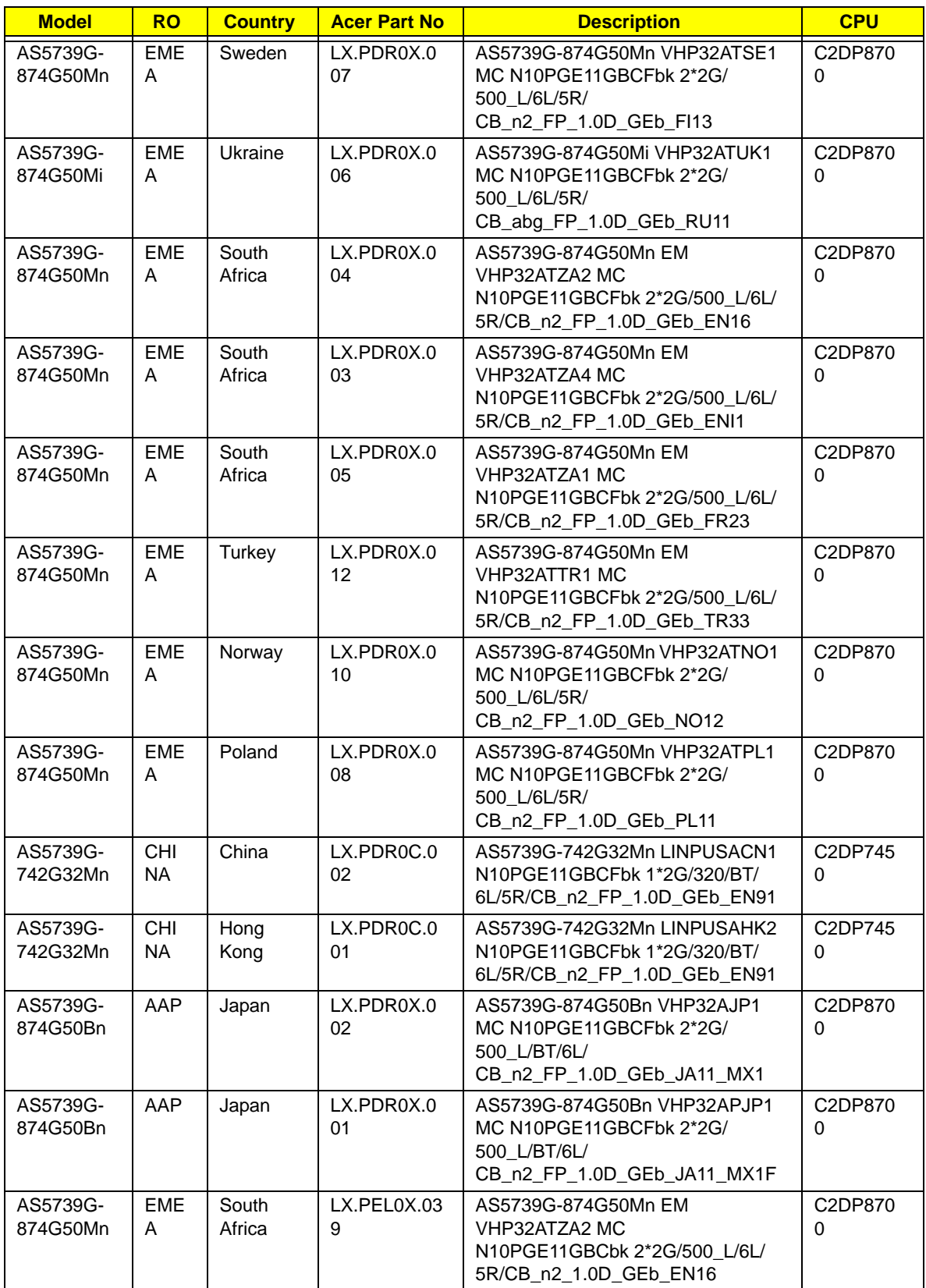

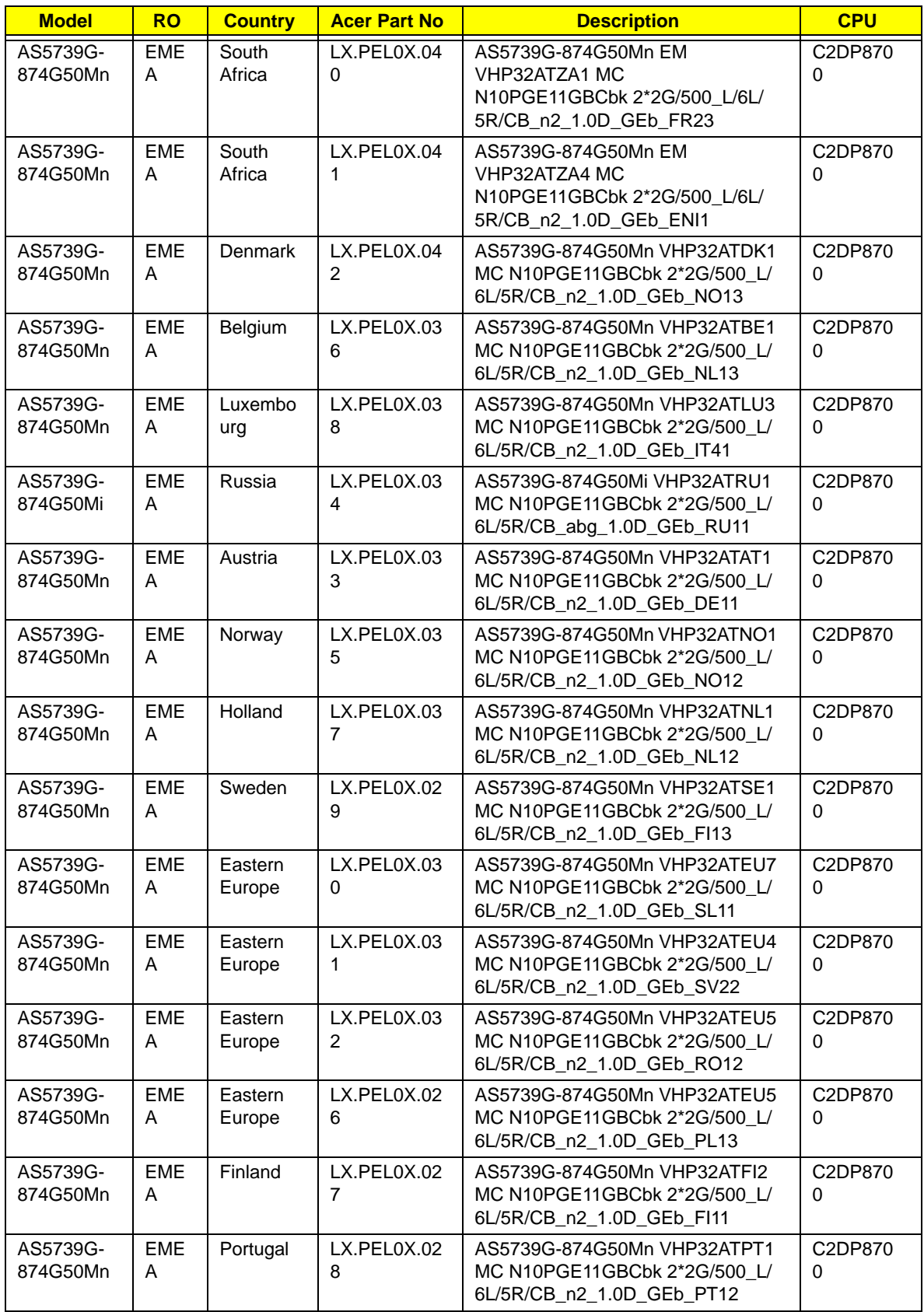

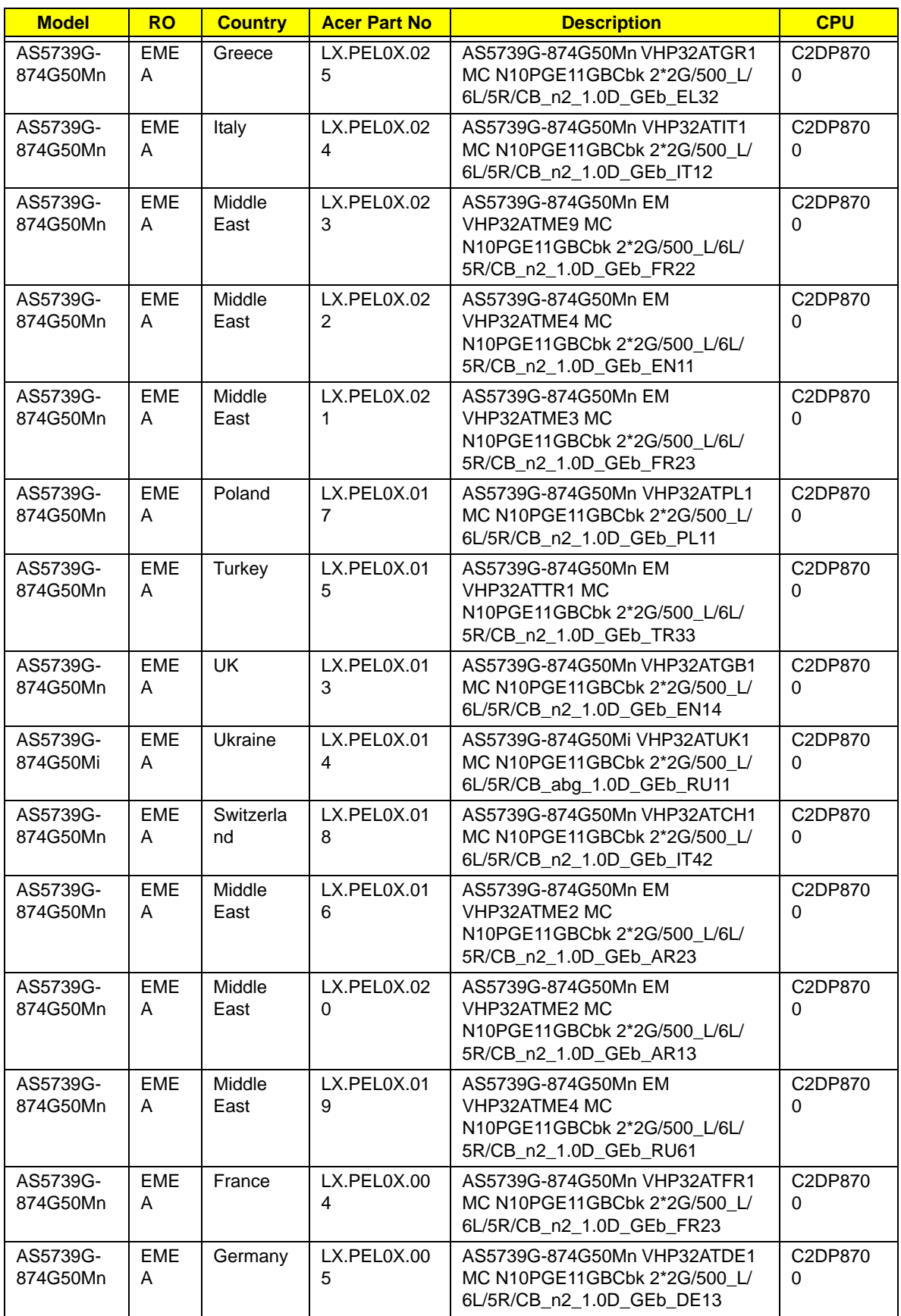

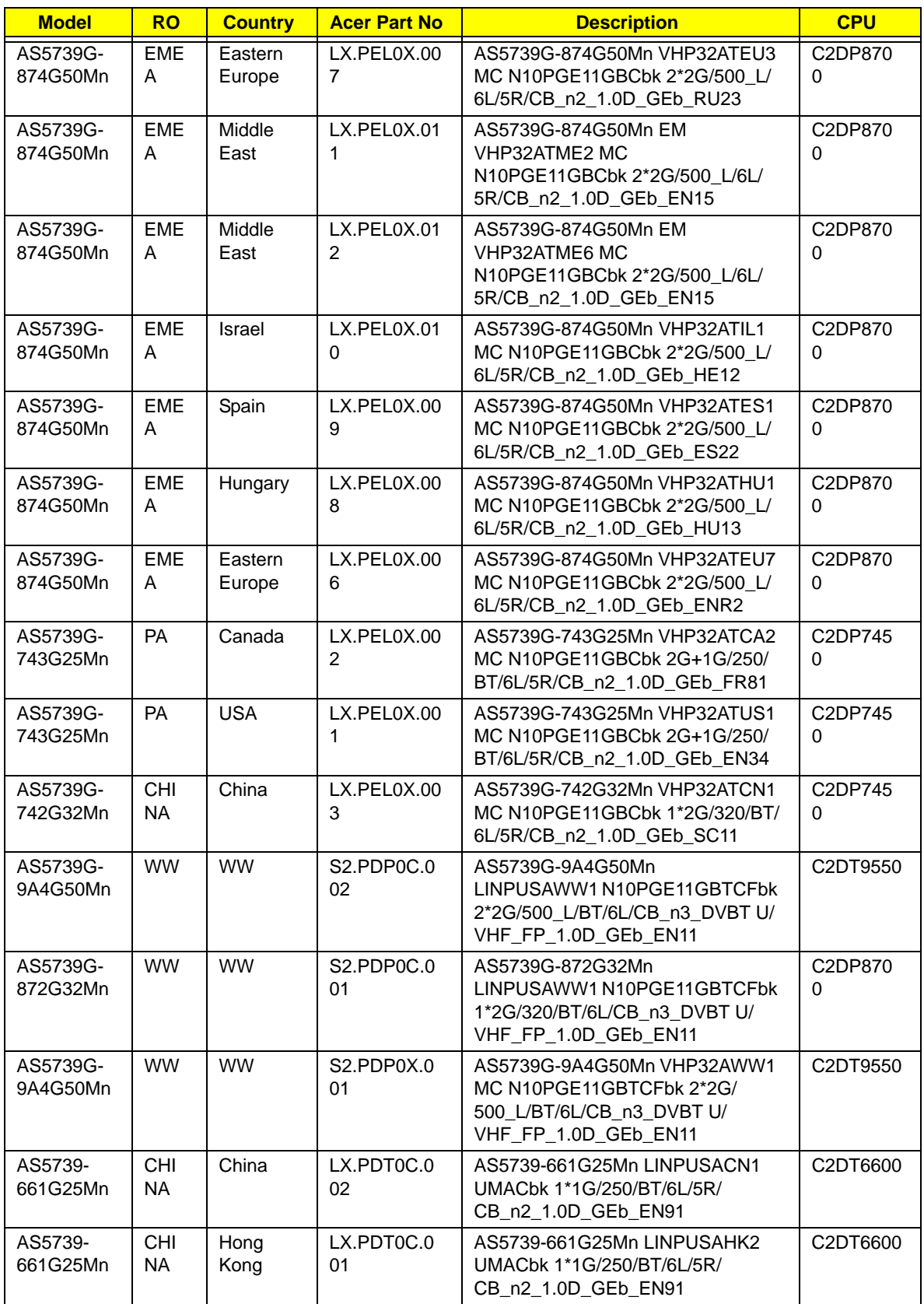

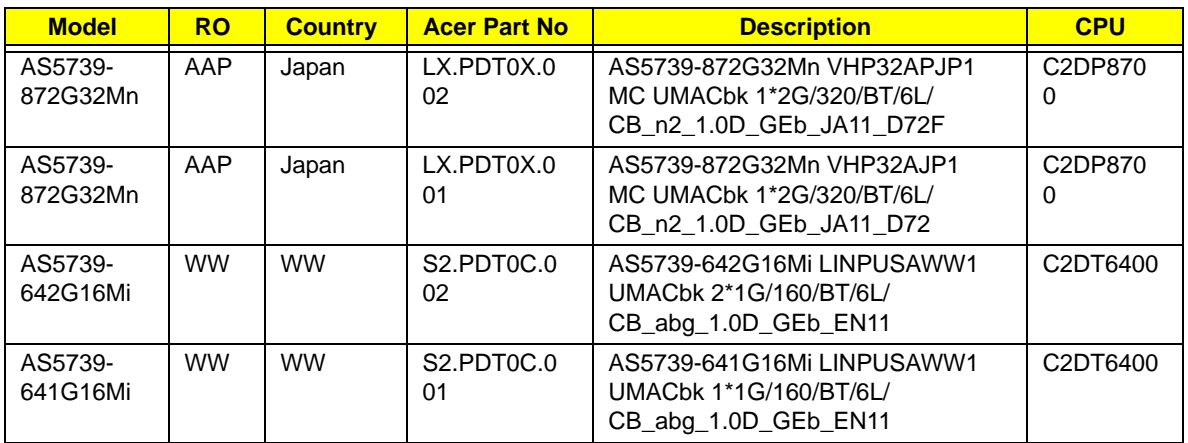

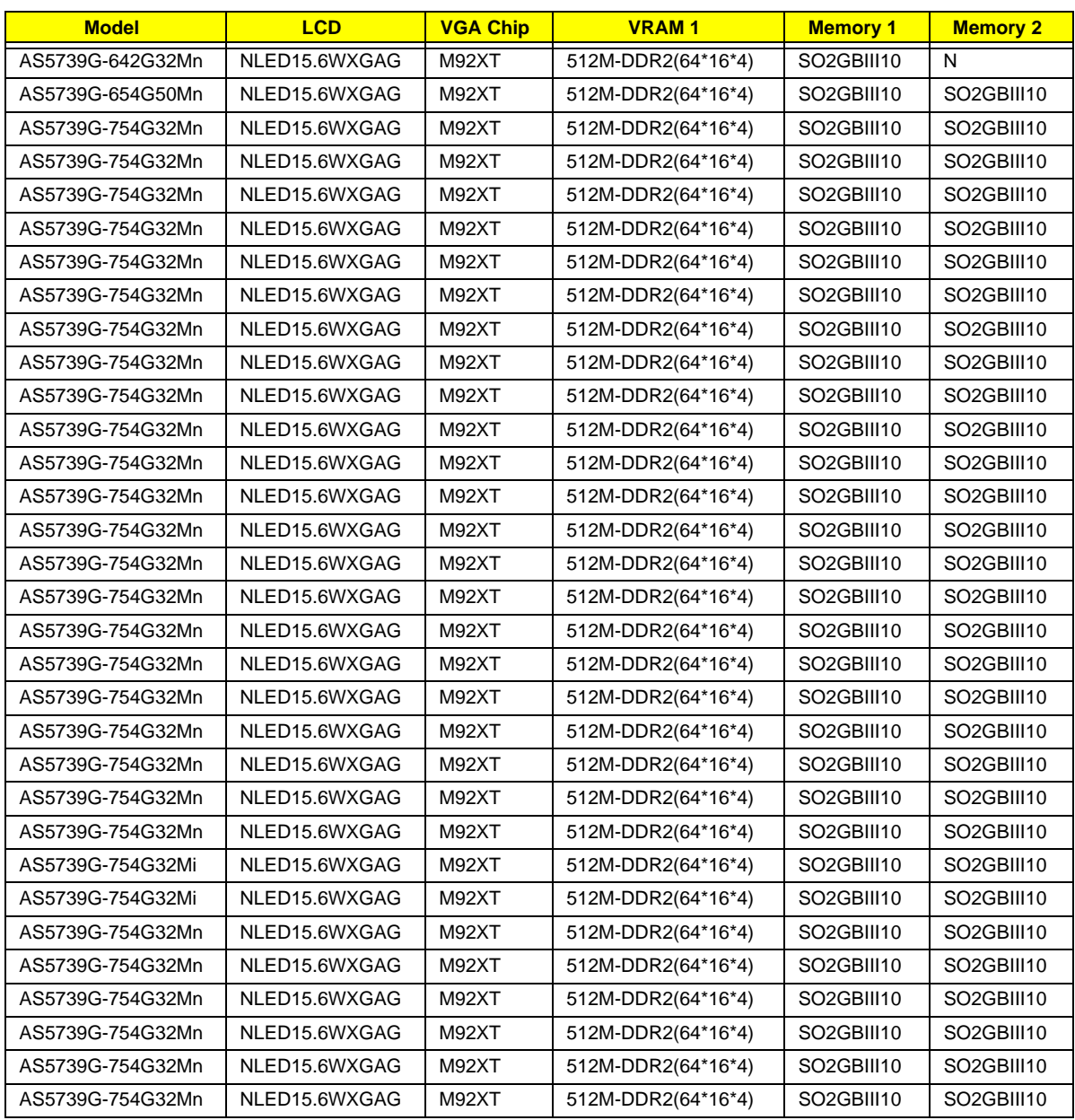

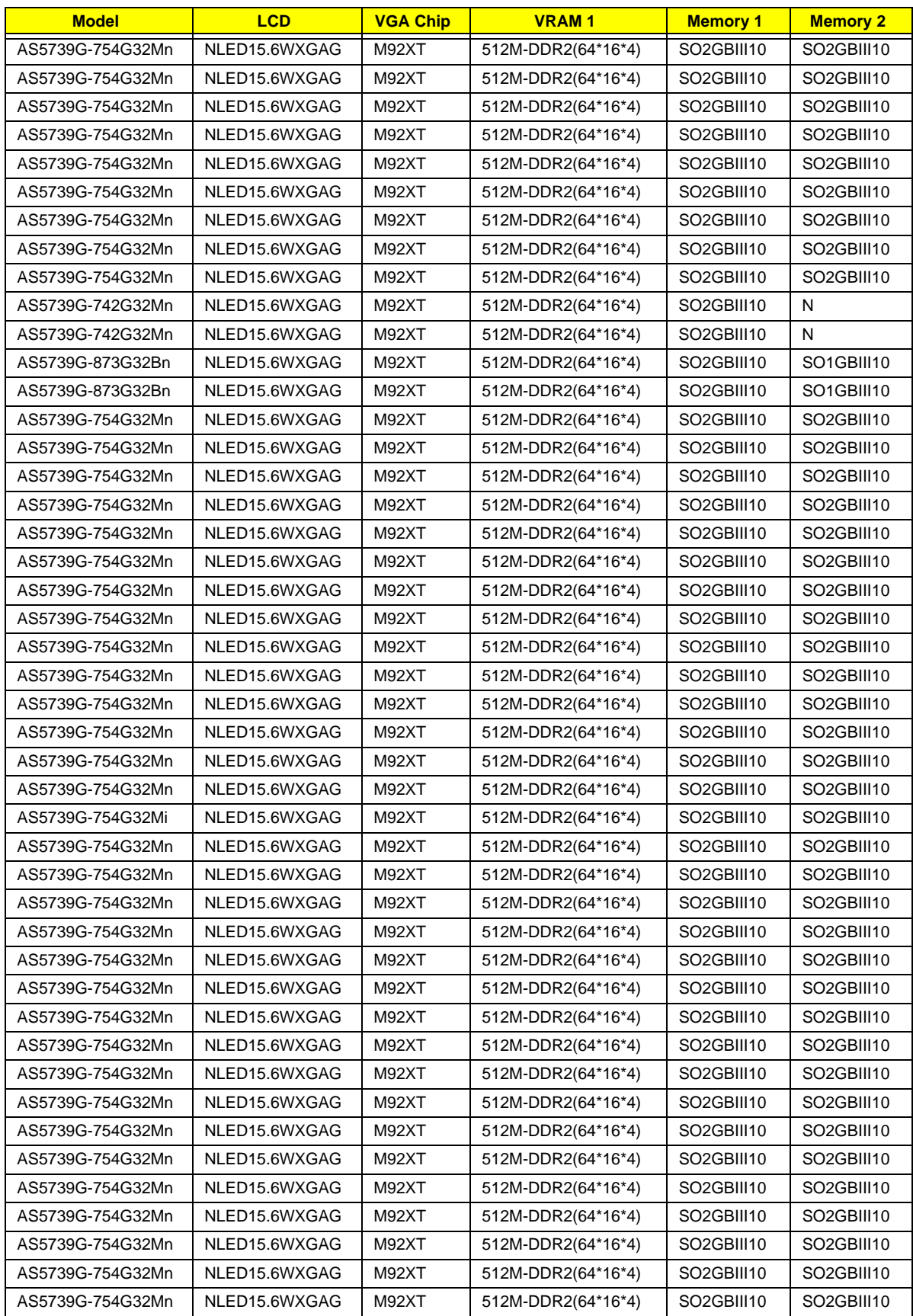

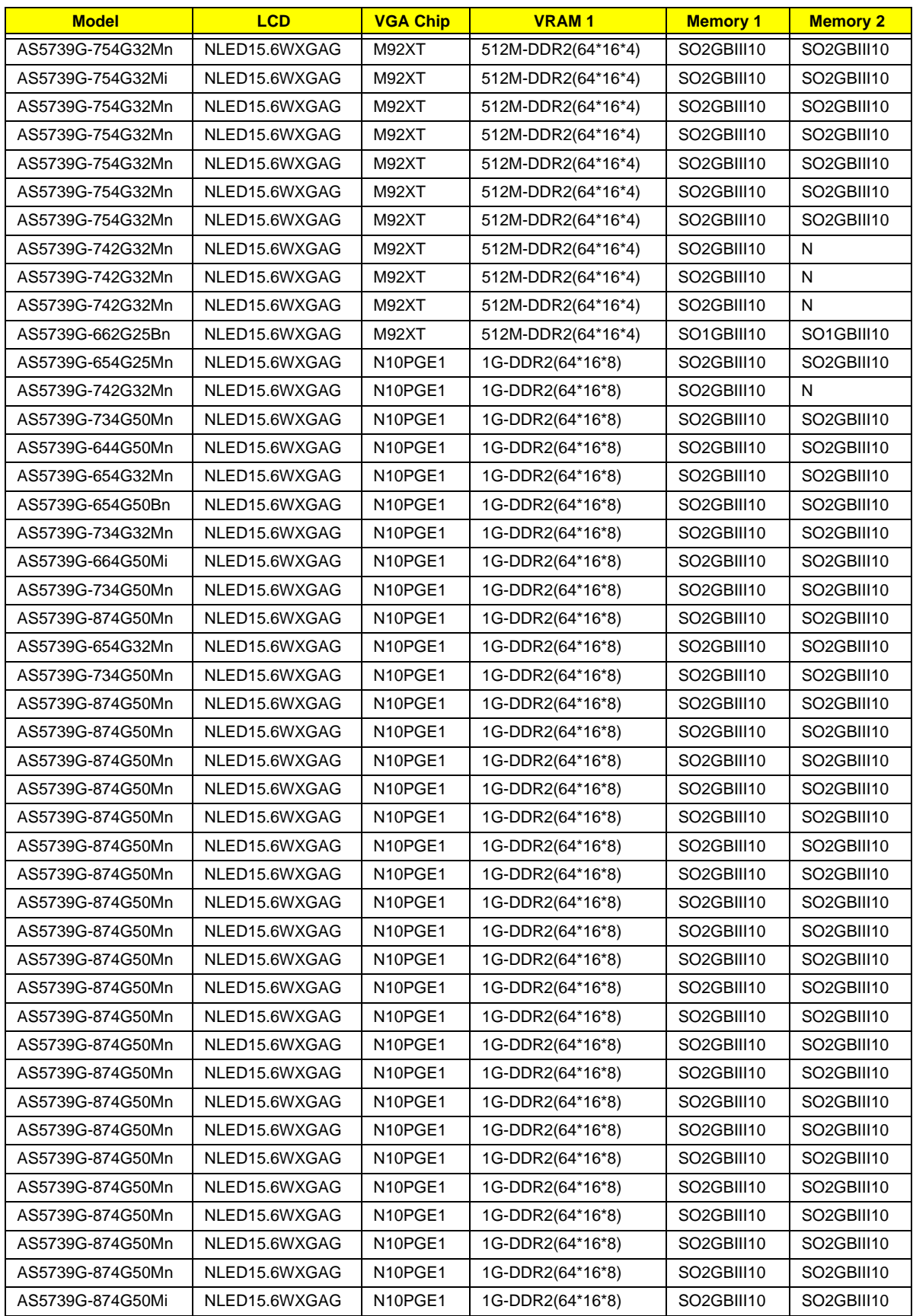

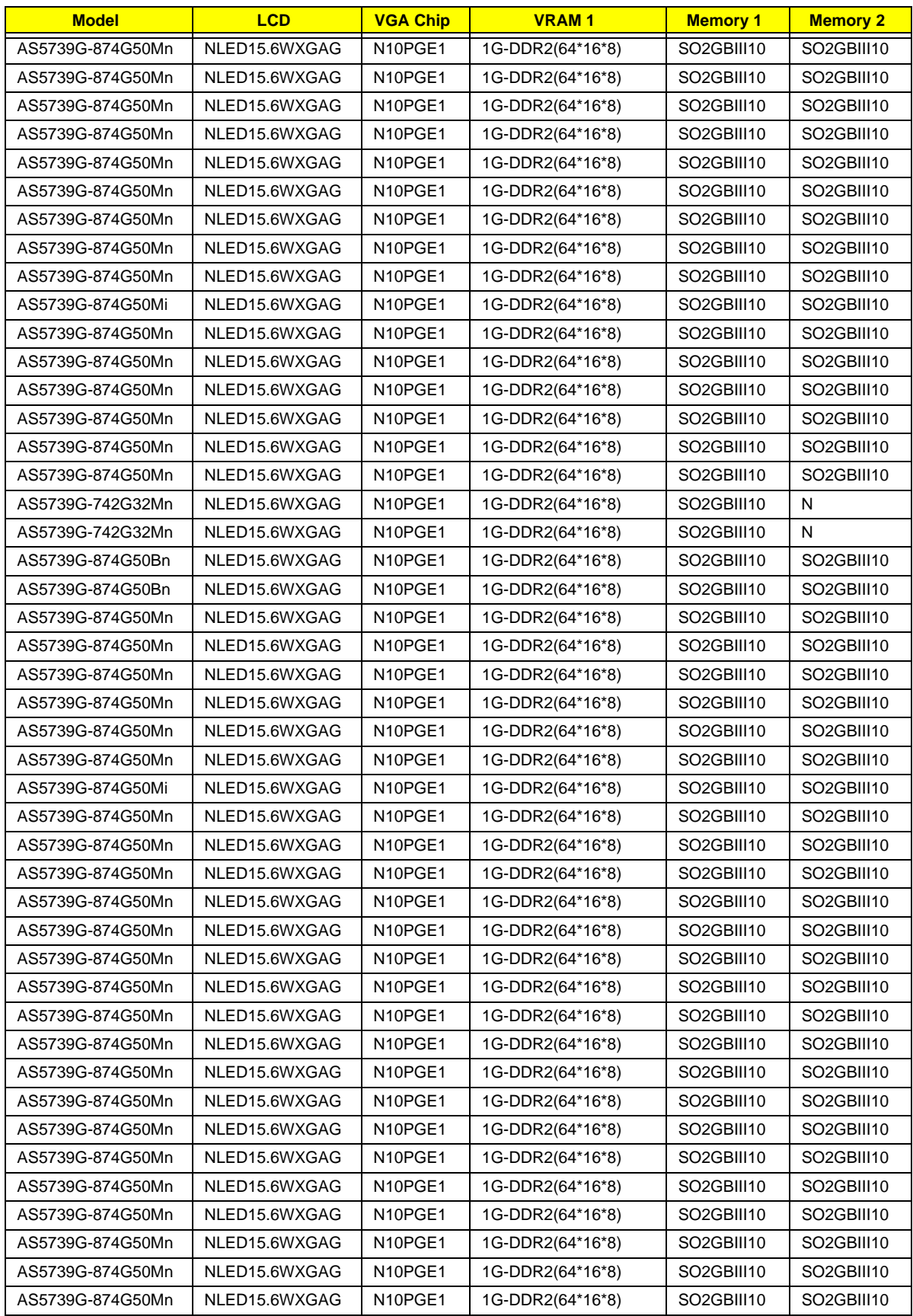

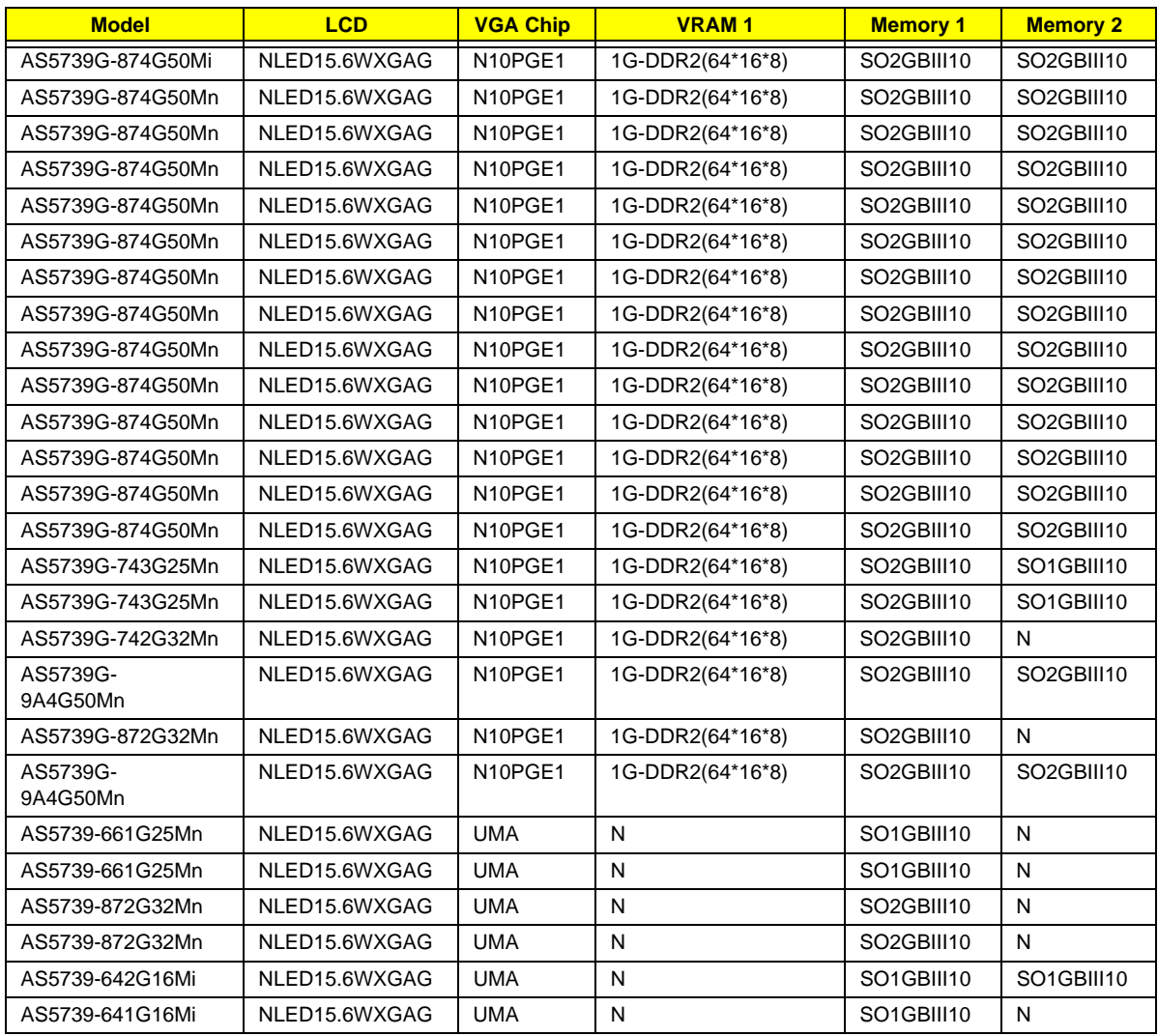

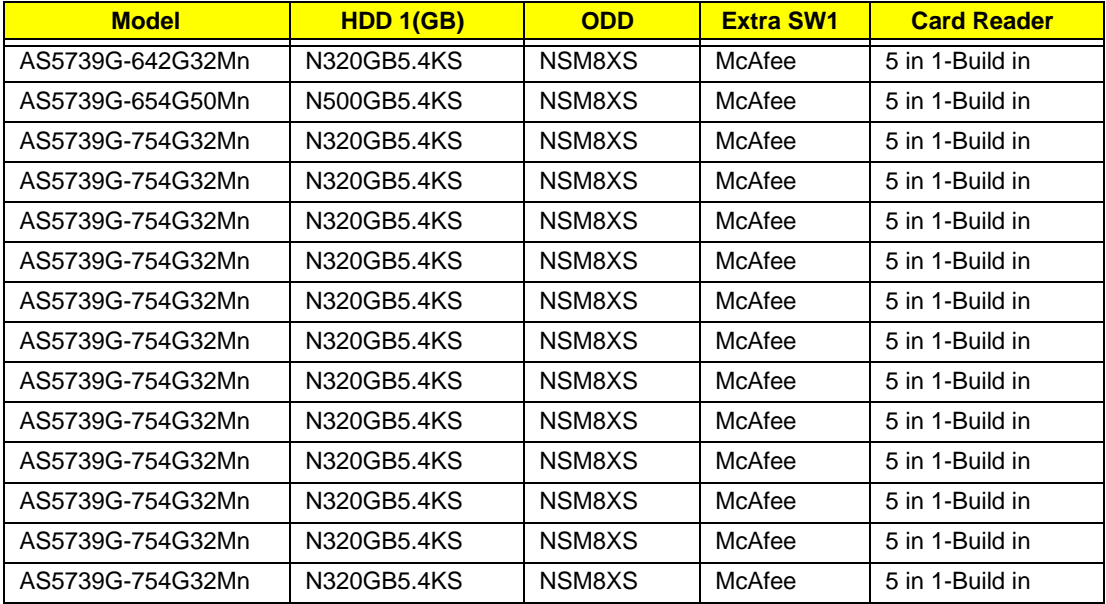

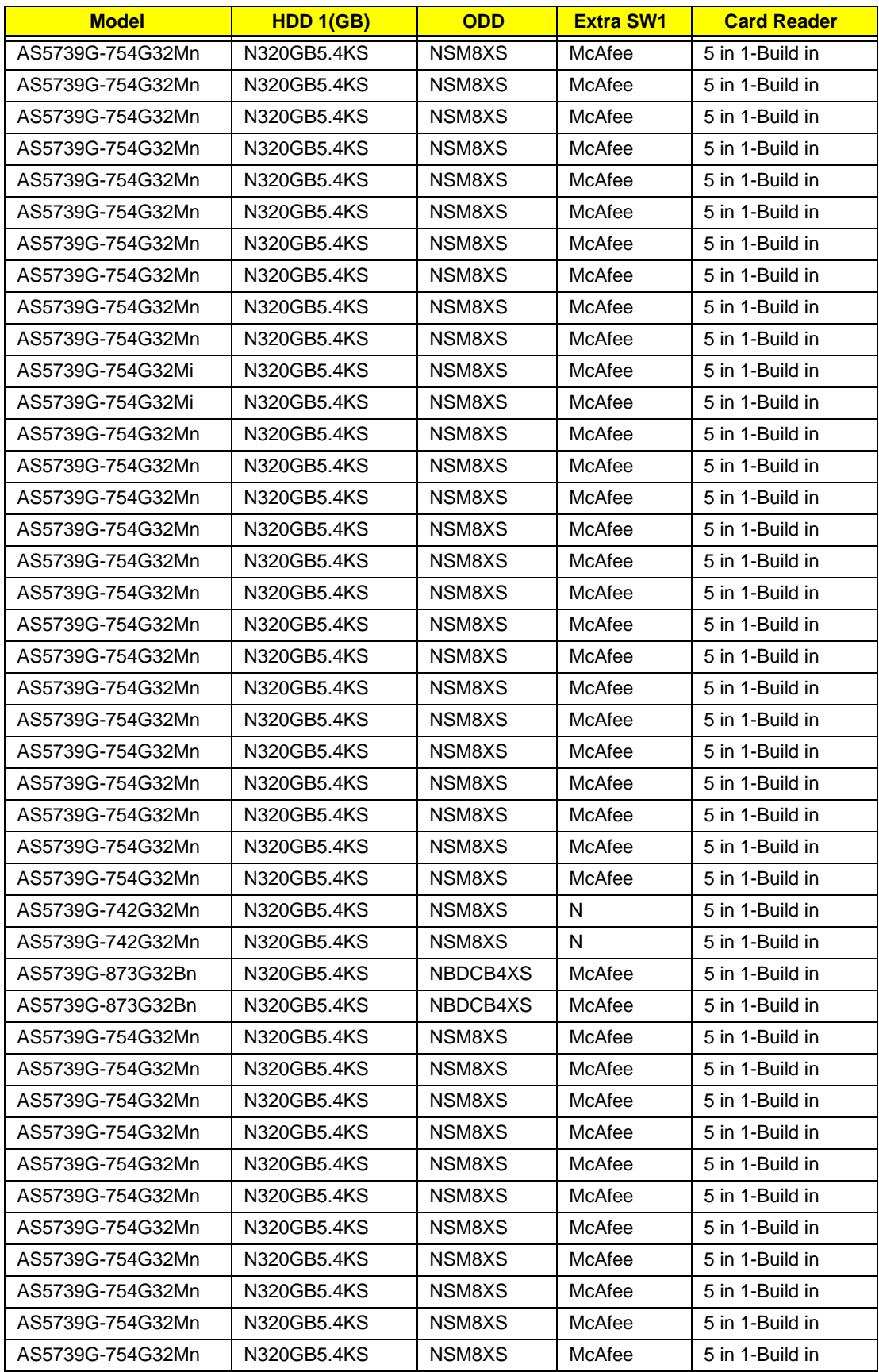

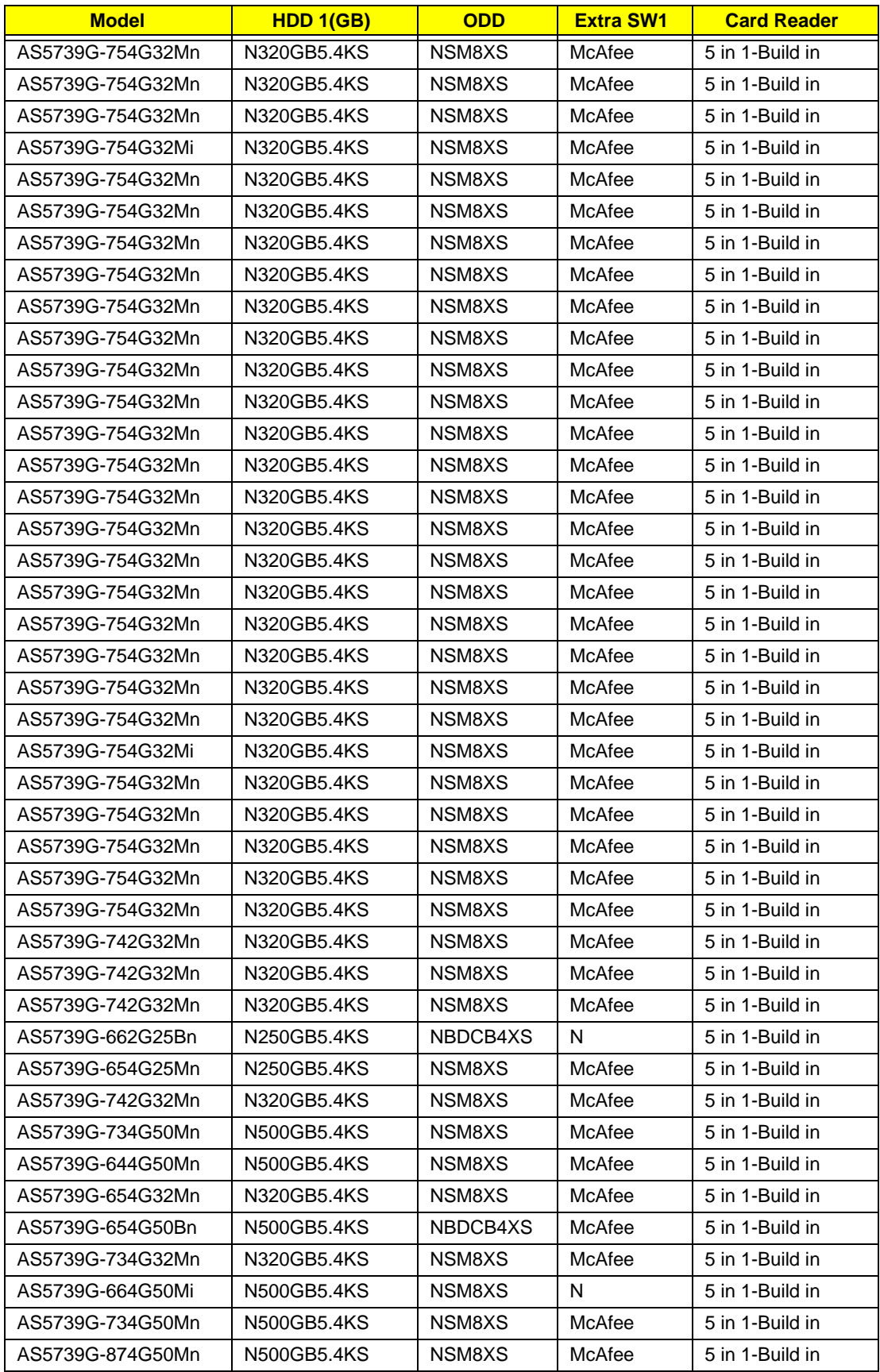

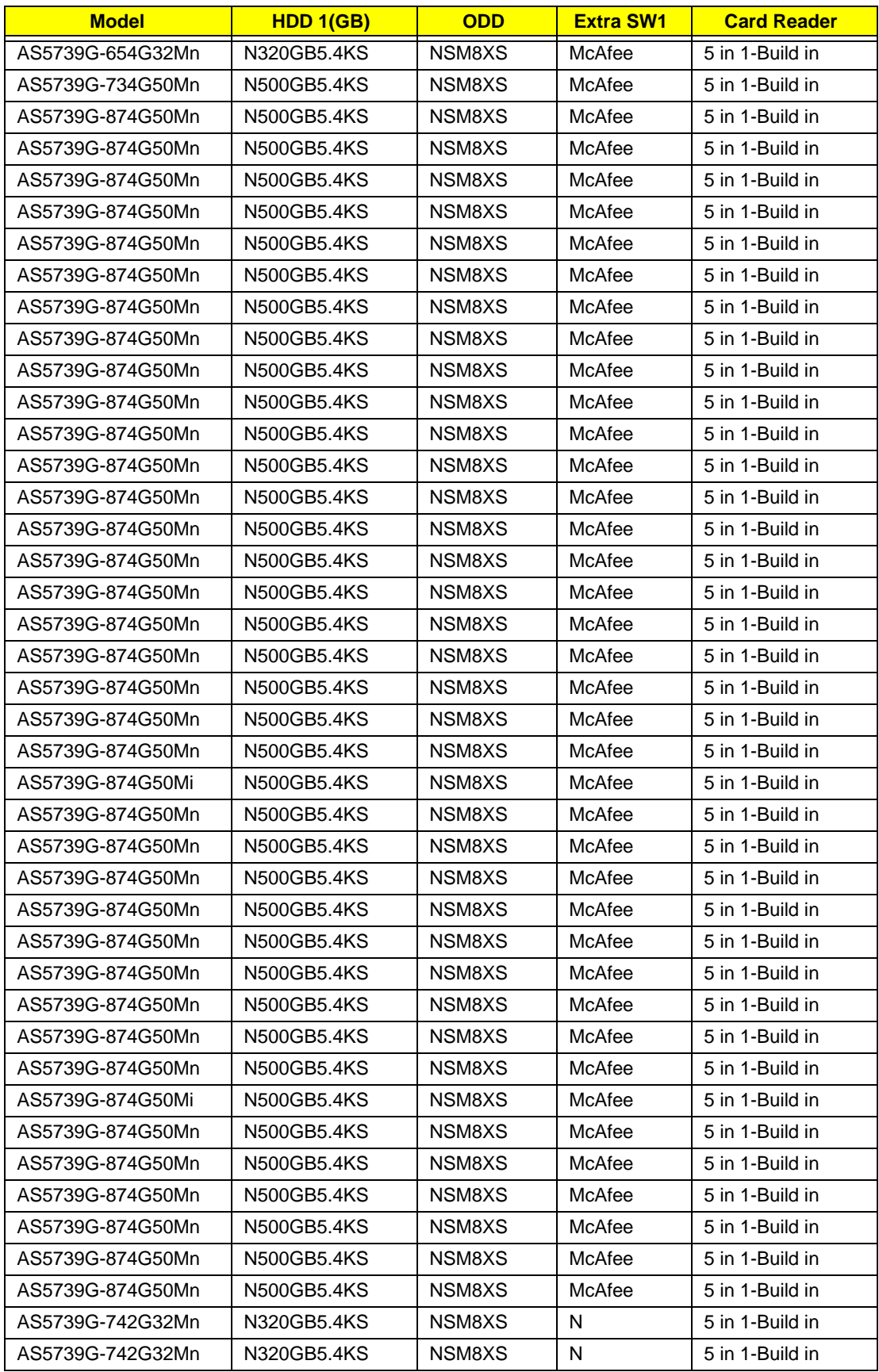

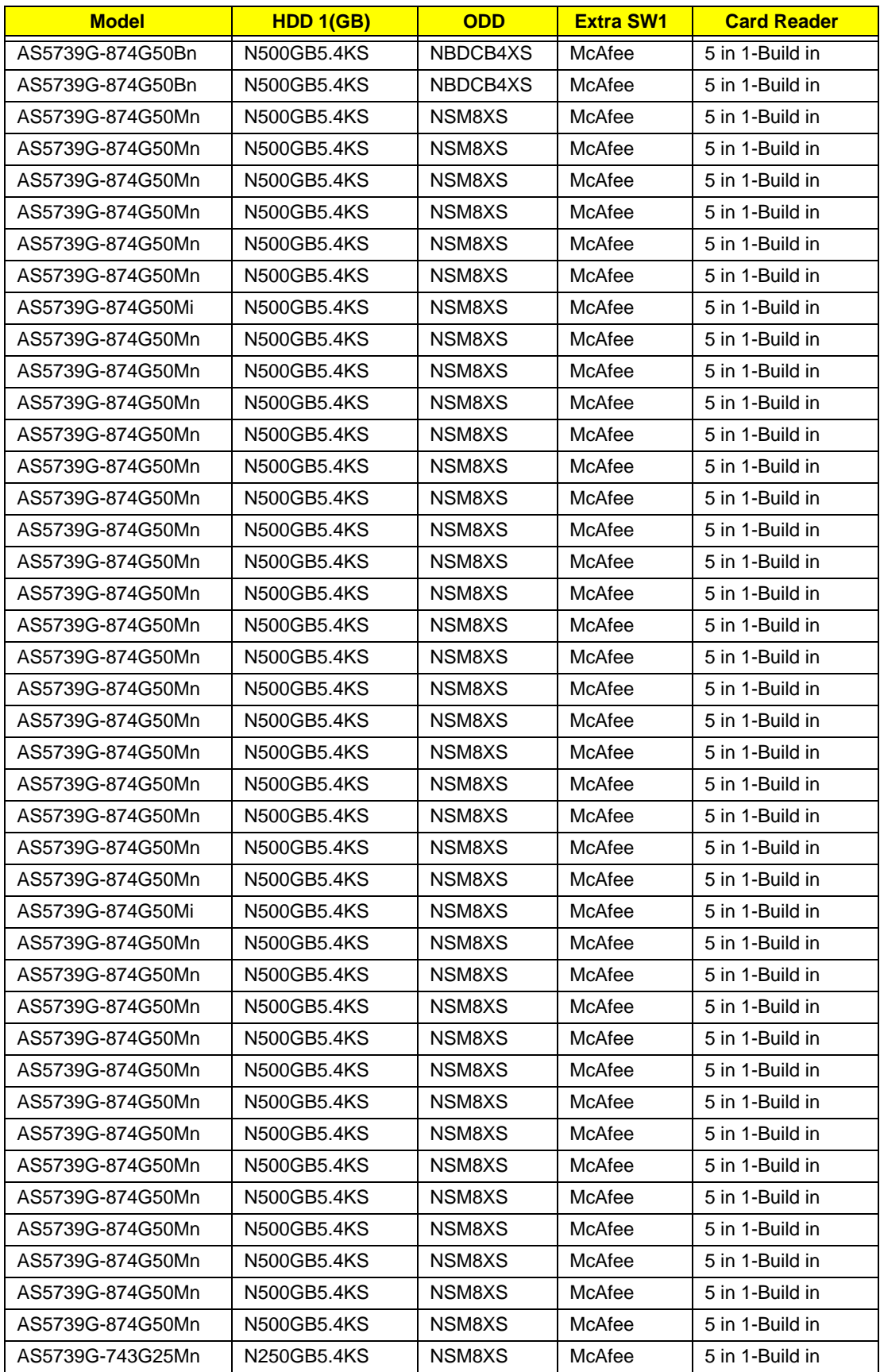

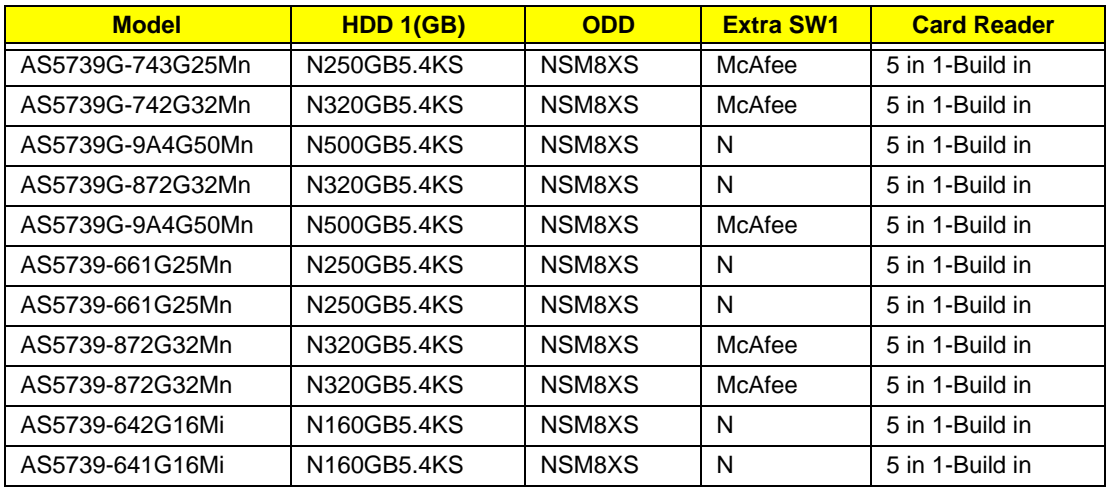

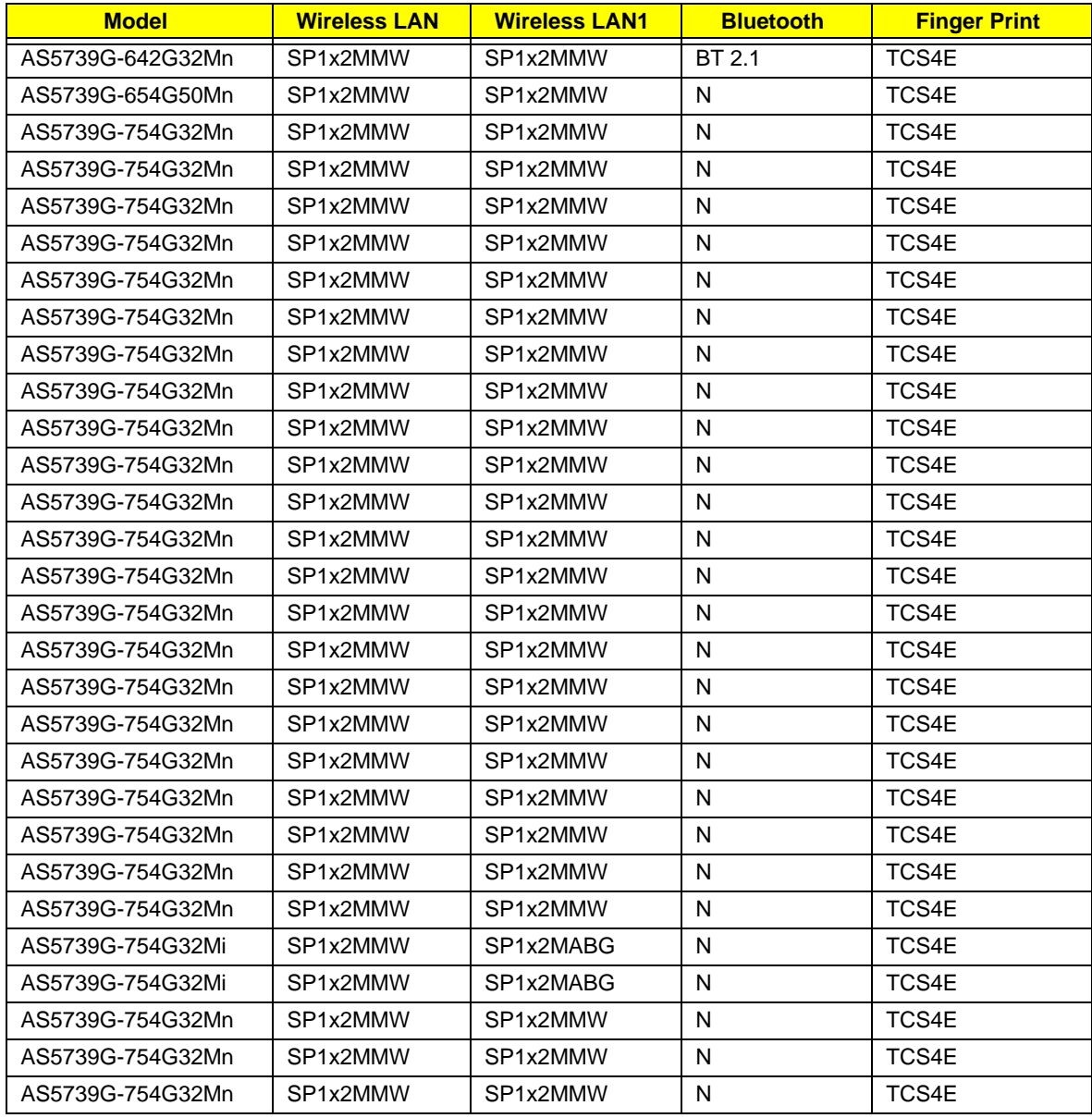

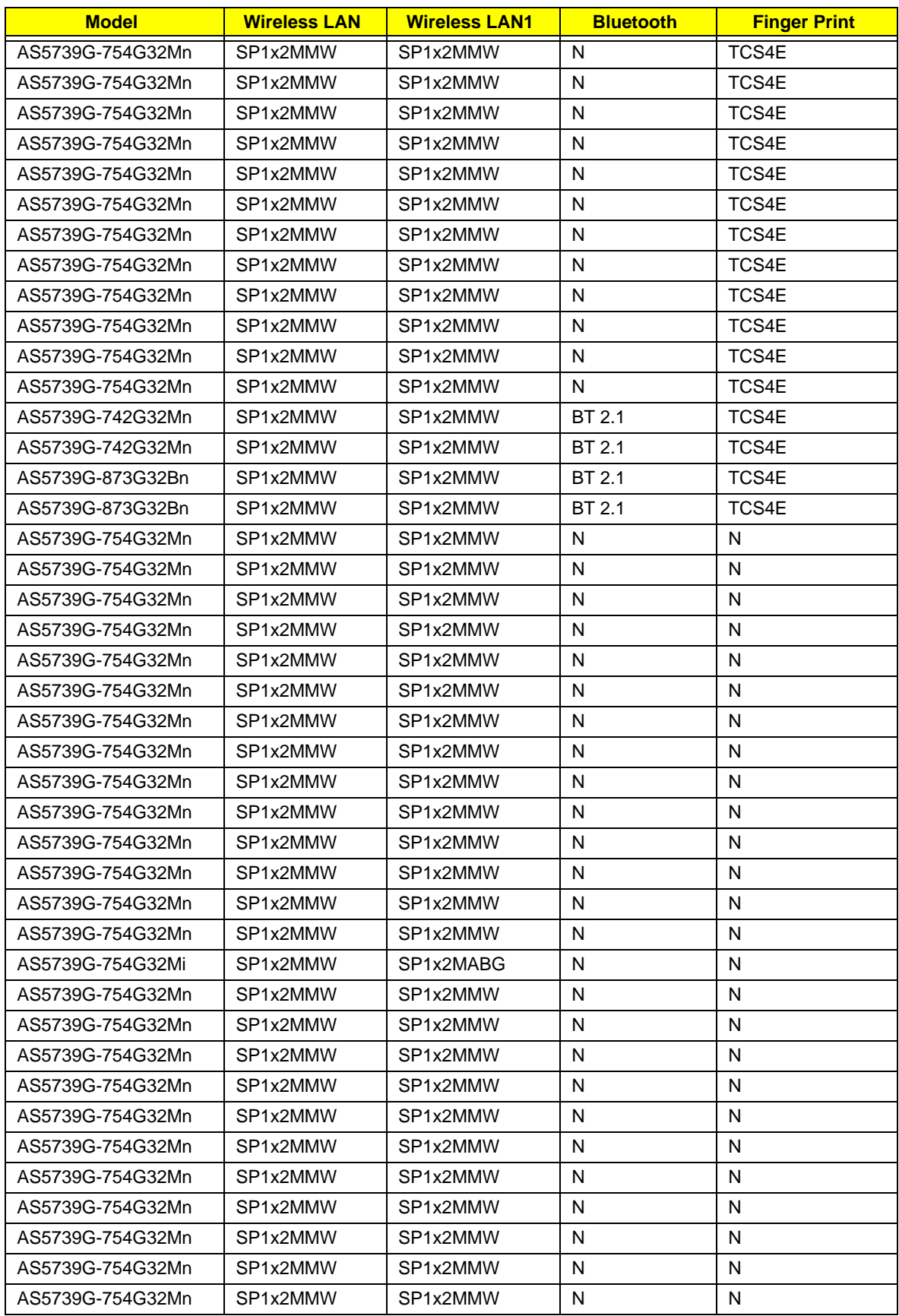

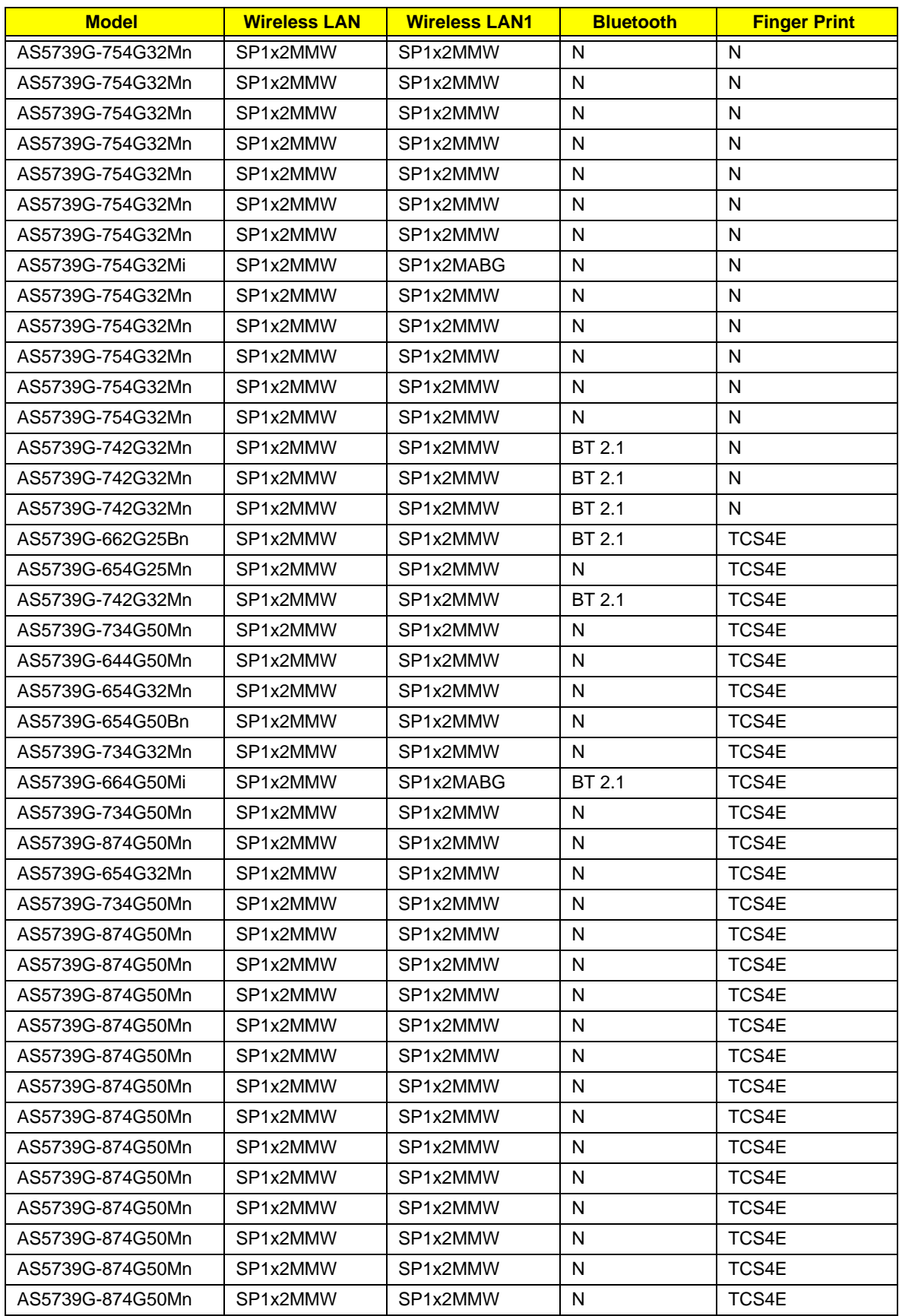

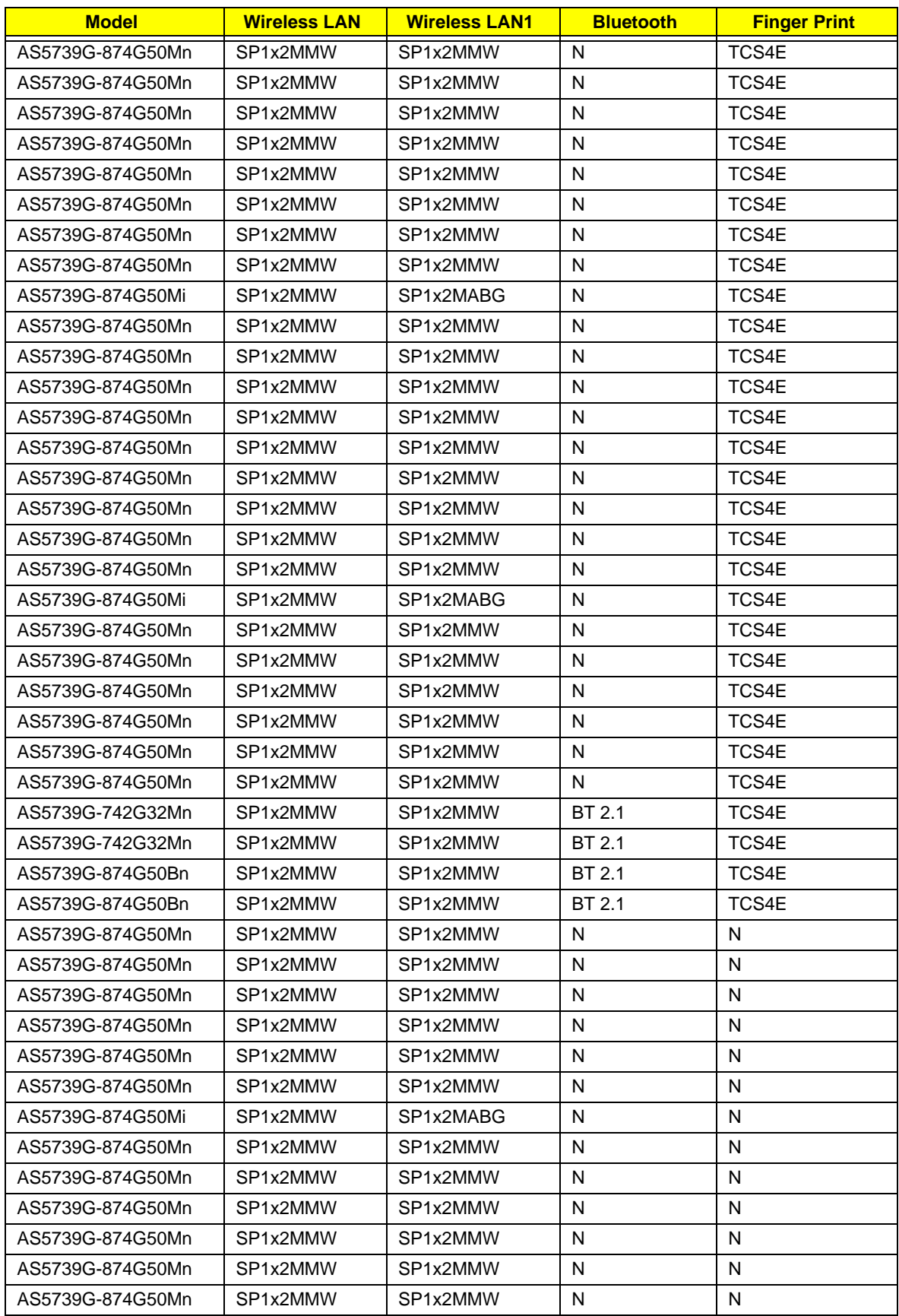
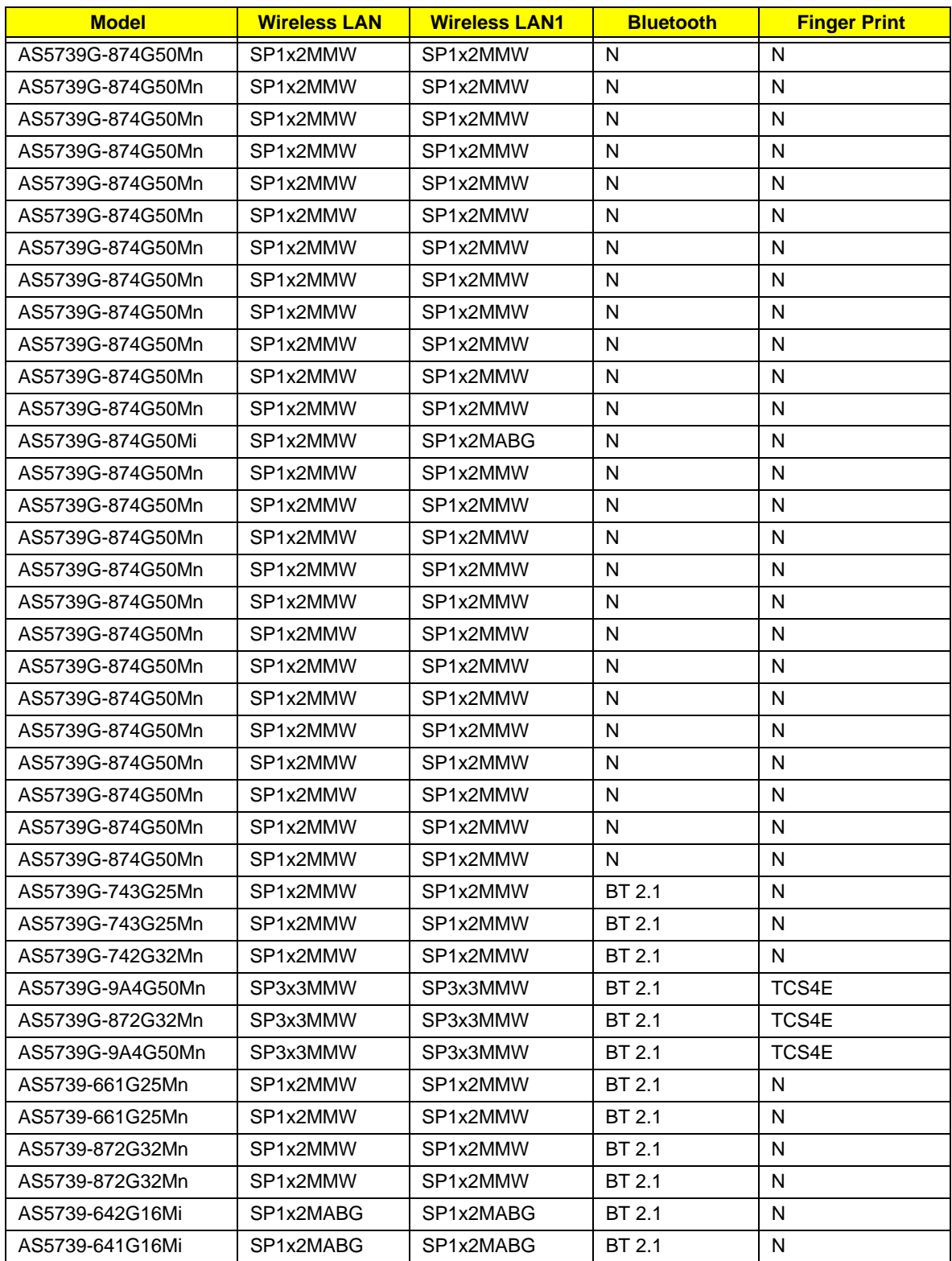

## Test Compatible Components

This computer's compatibility is tested and verified by Acer's internal testing department. All of its system functions are tested under Windows® XP Home, Windows® XP Pro environment.

Refer to the following lists for components, adapter cards, and peripherals which have passed these tests. Regarding configuration, combination and test procedures, please refer to the Aspire 5739 series Compatibility Test Report released by the Acer Mobile System Testing Department.

## Microsoft® Windows® Vista Environment Test

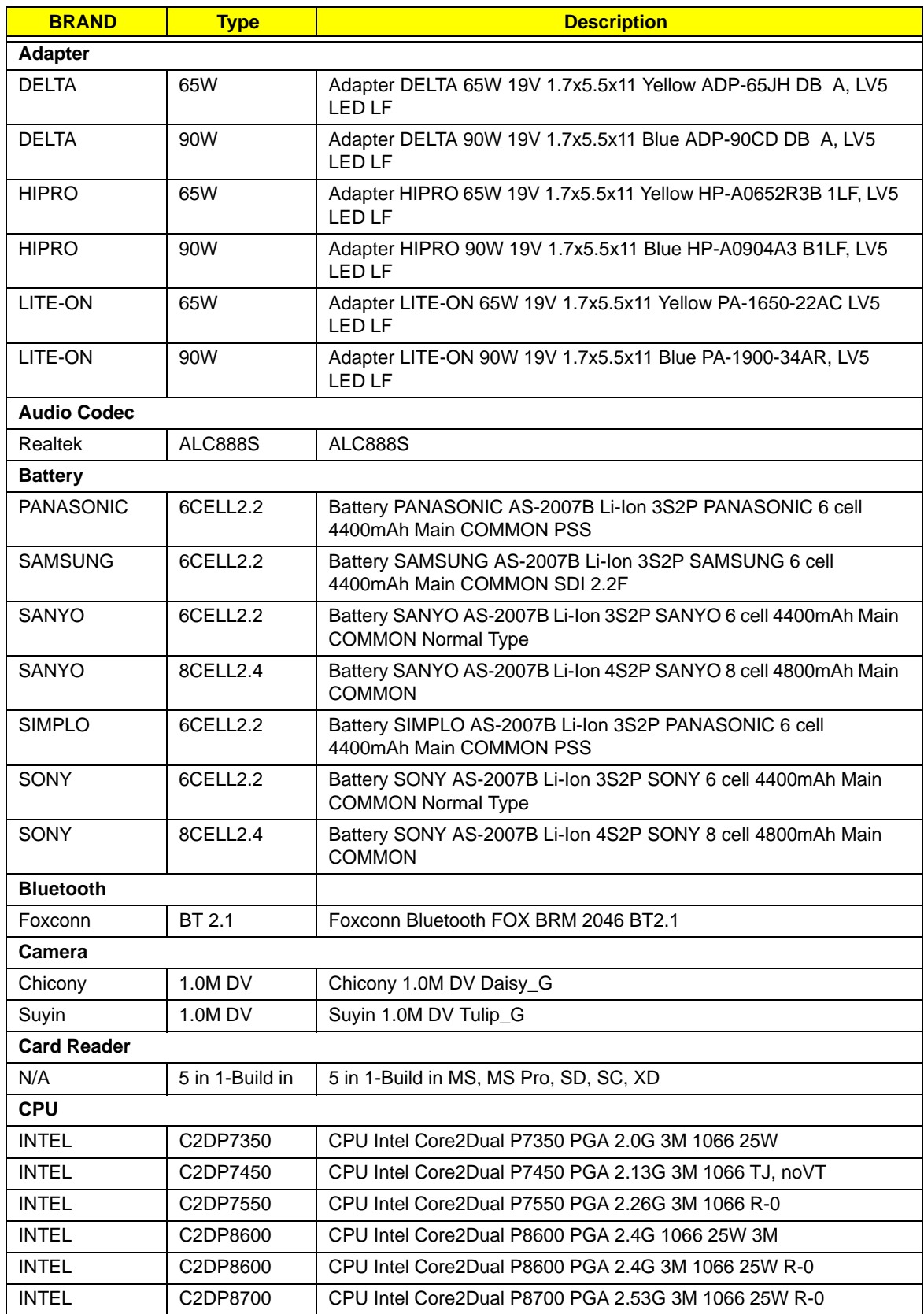

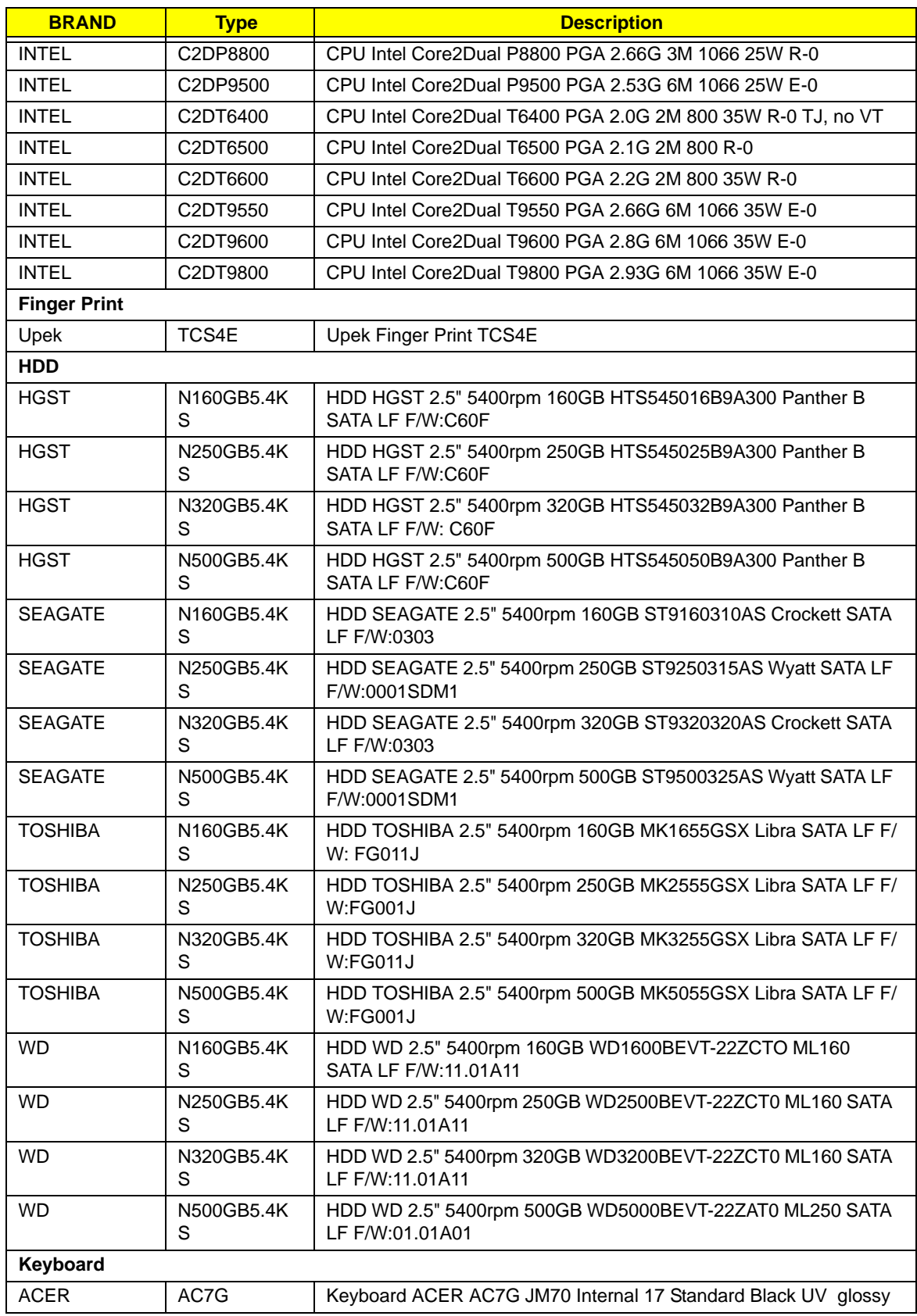

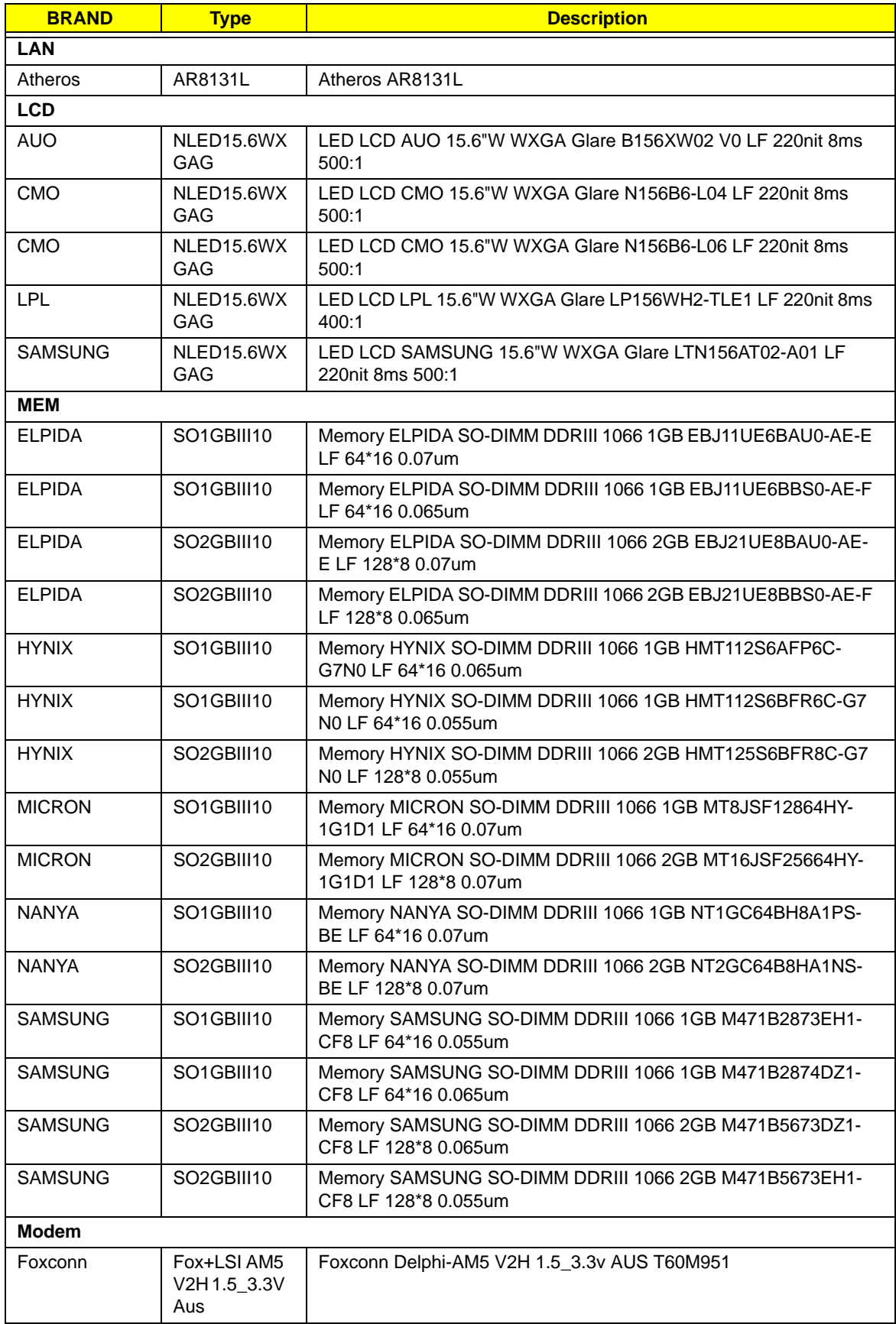

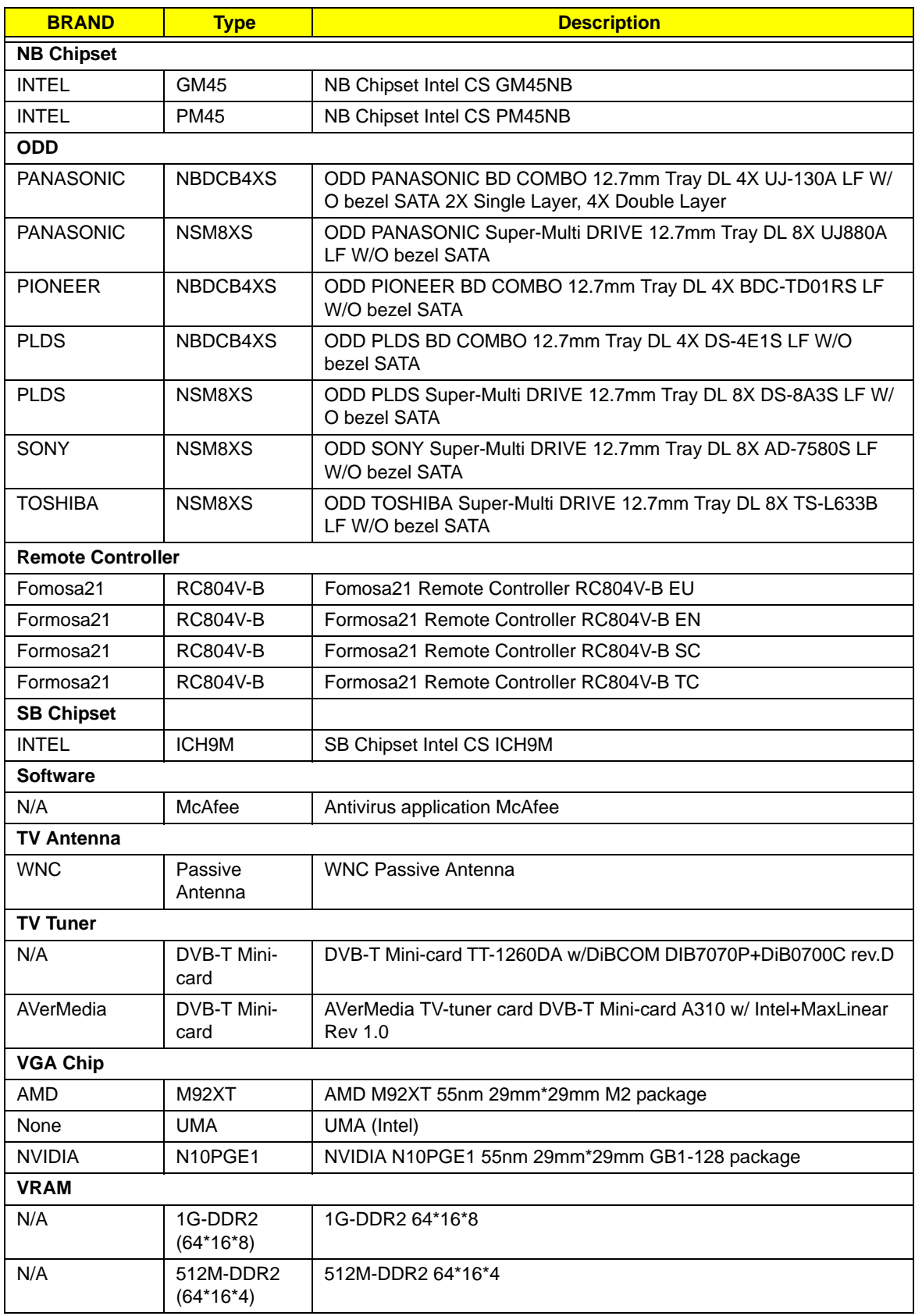

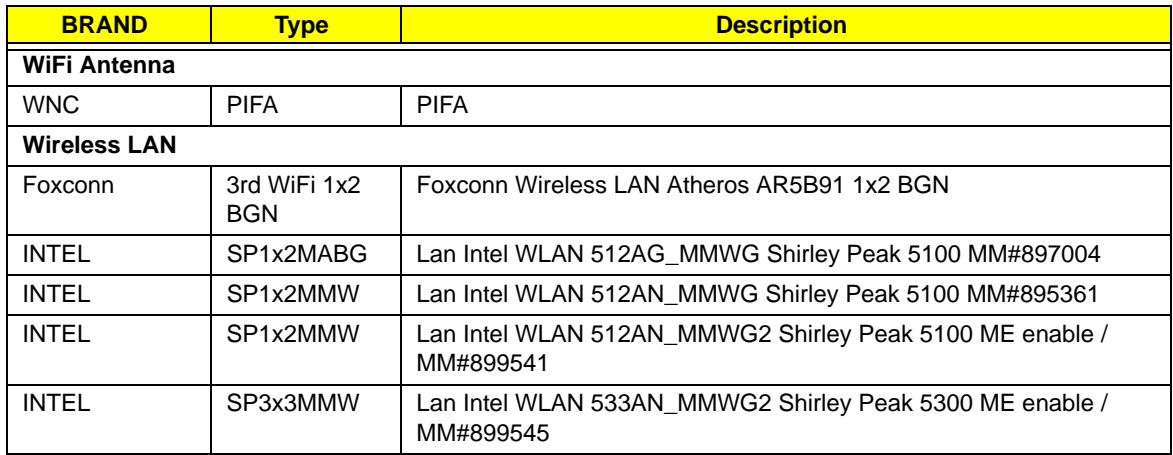

# Online Support Information

This section describes online technical support services available to help you repair your Acer Systems.

If you are a distributor, dealer, ASP or TPM, please refer your technical queries to your local Acer branch office. Acer Branch Offices and Regional Business Units may access our website. However some information sources will require a user i.d. and password. These can be obtained directly from Acer CSD Taiwan.

Acer's Website offers you convenient and valuable support resources whenever you need them.

In the Technical Information section you can download information on all of Acer's Notebook, Desktop and Server models including:

- Service quides for all models
- User's manuals
- Training materials
- Bios updates
- Software utilities
- Spare parts lists
- TABs (Technical Announcement Bulletin)

For these purposes, we have included an Acrobat File to facilitate the problem-free downloading of our technical material.

Also contained on this website are:

- Detailed information on Acer's International Traveler's Warranty (ITW)
- Returned material authorization procedures
- An overview of all the support services we offer, accompanied by a list of telephone, fax and email contacts for all your technical queries.

We are always looking for ways to optimize and improve our services, so if you have any suggestions or comments, please do not hesitate to communicate these to us.

## Index

## **A**

Antennas 93

#### **B**

Battery Pack 49 BIOS Utility 27–35 Advanced 30 Boot 33 Exit 34 Navigating 27 Save and Exit 34 Security 30 System Security 34 Bluetooth module 80 Board Layout Top View 163 brightness hotkeys 7

## **C**

Camera Module 90 Common Problems 134 CPU 60

## **D**

DIMM Module 53 Display 4 display hotkeys 7

#### **E**

EasyTouch Failure 151 Euro 14 External Module Disassembly Flowchart 49

## **F**

Features 1, 5 Fingerprint Reader Failure 152 FLASH Utility 35 Flash Utility 35

FPC Cable  $92$ FRU (Field Replaceable Unit) List 169

#### **H**

Hard Disk Drive Module 54 Hibernation mode hotkey 7 Hinge Covers 63 Hot Keys 12

#### **I**

Intermittent Problems 154 Internal Microphone Failure 142 Internal Speaker Failure 140

## **J**

Jumper and Connector Locations 163 Top View 163

## **K**

Keyboard 67 Keyboard Failure 139

## **L**

LCD Bezel 88 LCD Brackets 92 LCD Failure 139 LCD Module Disassembly Flowchart 88 LCD Panel 91 lower cover 51

#### **M**

Main Unit Disassembly Flowchart 62 Mainhoard 80 MediaTouch Button Failure 151 Memory Check 134 Model Definition 181 Modem Module 78

## **N**

No Display Issue 136

#### **O**

Online Support Information 215 optical drive module 55

#### **P**

Panel 5 Bottom 10 Power On Failure 134

#### **S**

speakers hotkey 7 System Block Diagram 4

## **T**

Test Compatible Components 209 Thermal Unit Failure 152 Top 163 Touchpad Failure 140 Troubleshooting Built-in KB Failure 139 EasyTouch Buttons 151 Fingerprint Reader 152 Internal Microphone 142 Internal Speakers 140 LCD Failure 139 MediTouch Buttons 151 No Display 136 Other Failures 153 Power On 134 Thermal Unit 152 Touchpad 140 USB 149 WLAN 150

#### **U**

Undetermined Problems 154 USB Failure (Rightside) 149 utility BIOS 27–35

#### **V**

volume

hotkeys 7

#### **W**

Windows 2000 Environment Test 210 Wireless Function Failure 150